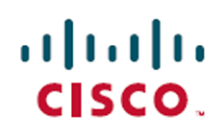

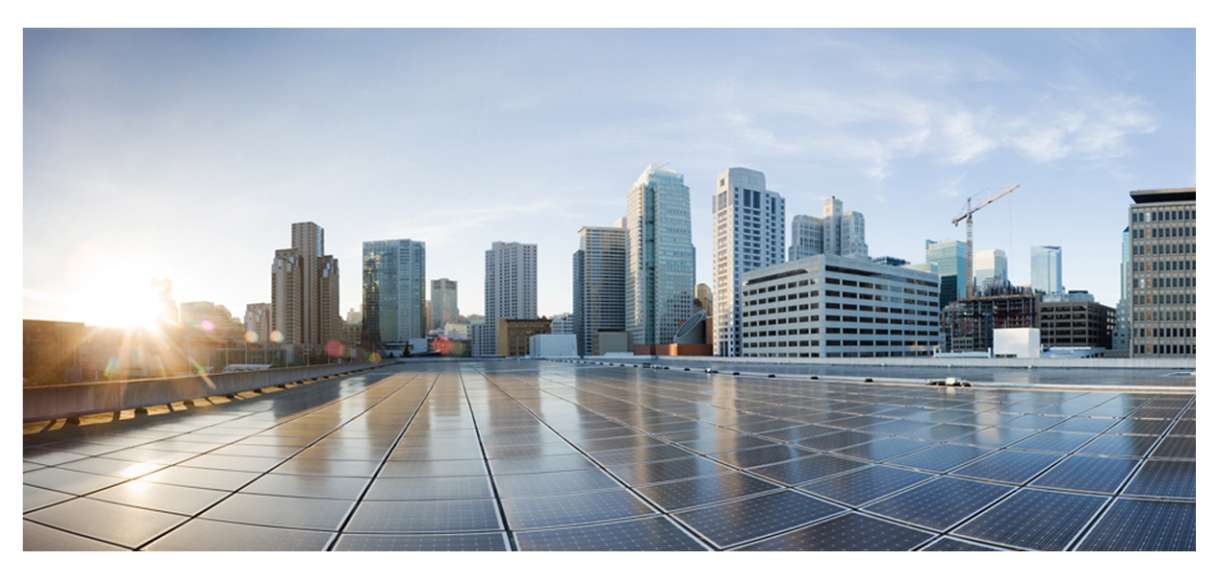

# Webex WFO API Reference Guide

### For Deployments with New WFM

First Published: July 20, 2021 Last Updated: January 07, 2022

### **Americas Headquarters**

Cisco Systems, Inc. 170 West Tasman Drive San Jose, CA 95134-1706 **USA** http://www.cisco.com Tel: 408 526-4000 800 553-NETS (6387) Fax: 408 527-0882

THE SPECIFICATIONS AND INFORMATION REGARDING THE PRODUCTS IN THIS MANUAL ARE SUBJECT TO CHANGE WITHOUT NOTICE. ALL STATEMENTS, INFORMATION, AND RECOMMENDATIONS IN THIS MANUAL ARE BELIEVED TO BE ACCURATE BUT ARE PRESENTED WITHOUT WARRANTY OF ANY KIND, EXPRESS OR IMPLIED. USERS MUST TAKE FULL RESPONSIBILITY FOR THEIR APPLICATION OF ANY PRODUCTS. THE SOFTWARE LICENSE AND LIMITED WARRANTY FOR THE ACCOMPANYING PRODUCT ARE SET FORTH IN THE INFORMATION PACKET THAT SHIPPED WITH THE PRODUCT AND ARE INCORPORATED HEREIN BY THIS REFERENCE. IF YOU ARE UNABLE TO LOCATE THE SOFTWARE LICENSE OR LIMITED WARRANTY, CONTACT YOUR CISCO REPRESENTATIVE FOR A COPY.

The Cisco implementation of TCP header compression is an adaptation of a program developed by the University of California, Berkeley (UCB) as part of UCB's public domain version of the UNIX operating system. All rights reserved. Copyright © 1981, Regents of the University of California.

NOTWITHSTANDING ANY OTHER WARRANTY HEREIN, ALL DOCUMENT FILES AND SOFTWARE OF THESE SUPPLIERS ARE PROVIDED "AS IS" WITH ALL FAULTS. CISCO AND THE ABOVE-NAMED SUPPLIERS DISCLAIM ALL WARRANTIES, EXPRESSED OR IMPLIED, INCLUDING, WITHOUT LIMITATION, THOSE OF MERCHANTABILITY, FITNESS FOR A PARTICULAR PURPOSE AND NONINFRINGEMENT OR ARISING FROM A COURSE OF DEALING, USAGE, OR TRADE PRACTICE.

IN NO EVENT SHALL CISCO OR ITS SUPPLIERS BE LIABLE FOR ANY INDIRECT, SPECIAL, CONSEQUENTIAL, OR INCIDENTAL DAMAGES, INCLUDING, WITHOUT LIMITATION, LOST PROFITS OR LOSS OR DAMAGE TO DATA ARISING OUT OF THE USE OR INABILITY TO USE THIS MANUAL, EVEN IF CISCO OR ITS SUPPLIERS HAVE BEEN ADVISED OF THE POSSIBILITY OF SUCH DAMAGES.

Any Internet Protocol (IP) addresses and phone numbers used in this document are not intended to be actual addresses and phone numbers. Any examples, command display output, network topology diagrams, and other figures included in the document are shown for illustrative purposes only. Any use of actual IP addresses or phone numbers in illustrative content is unintentional and coincidental.

All printed copies and duplicate soft copies of this document are considered uncontrolled. See the current online version for the latest version.

Cisco has more than 200 offices worldwide. Addresses and phone numbers are listed on the Cisco website at [www.cisco.com/go/offices](data-set-contributions.htm).

Cisco and the Cisco logo are trademarks or registered trademarks of Cisco and/or its affiliates in the U.S. and other countries. To view a list of Cisco trademarks, go to this URL: [www.cisco.com/go/trademarks](data-set-contributions.htm). Third-party trademarks mentioned are the property of their respective owners. The use of the word partner does not imply a partnership relationship between Cisco and any other company. (1721R)

© 2000–2021 Cisco Systems, Inc. All rights reserved.

# <span id="page-2-0"></span>**Contents**

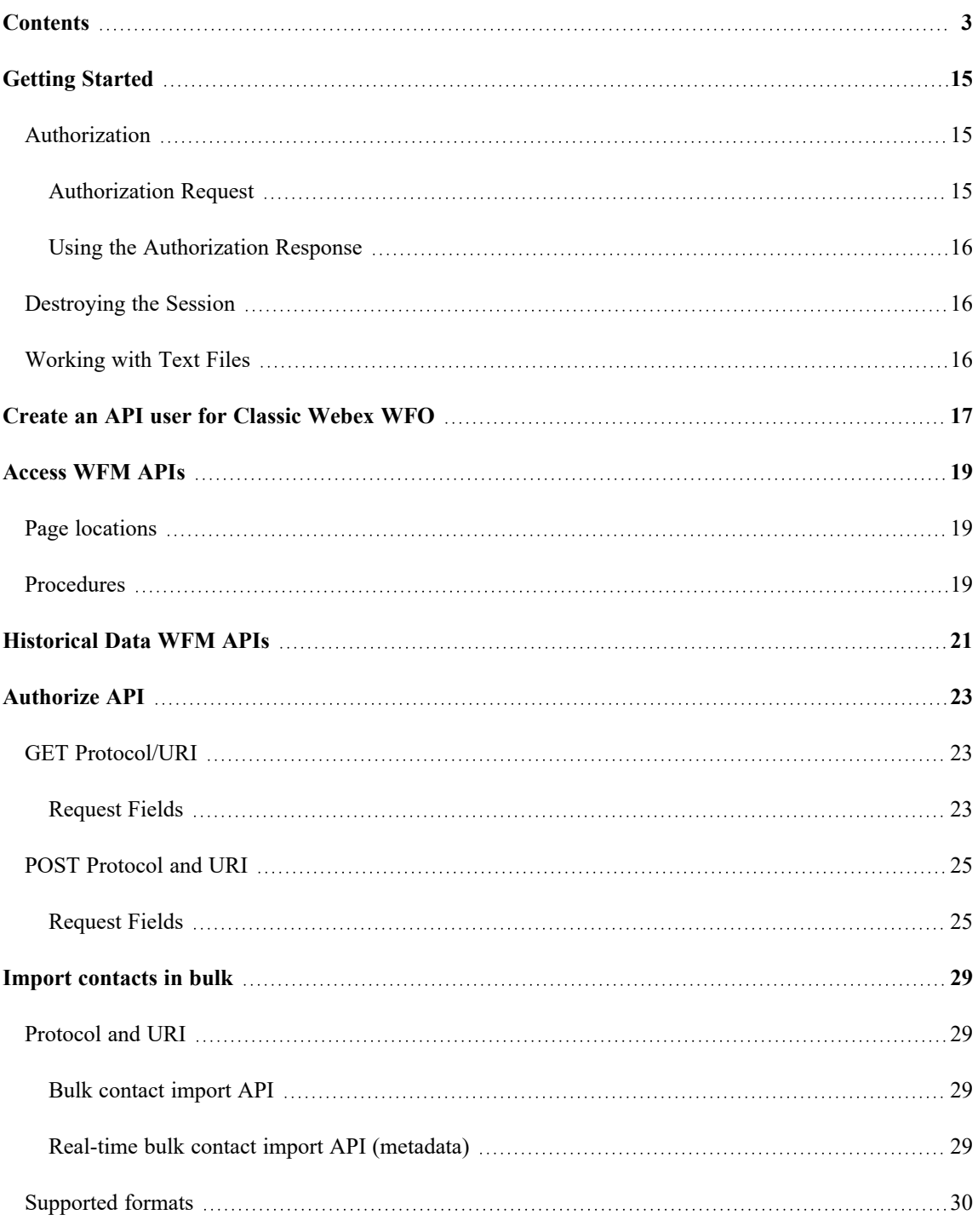

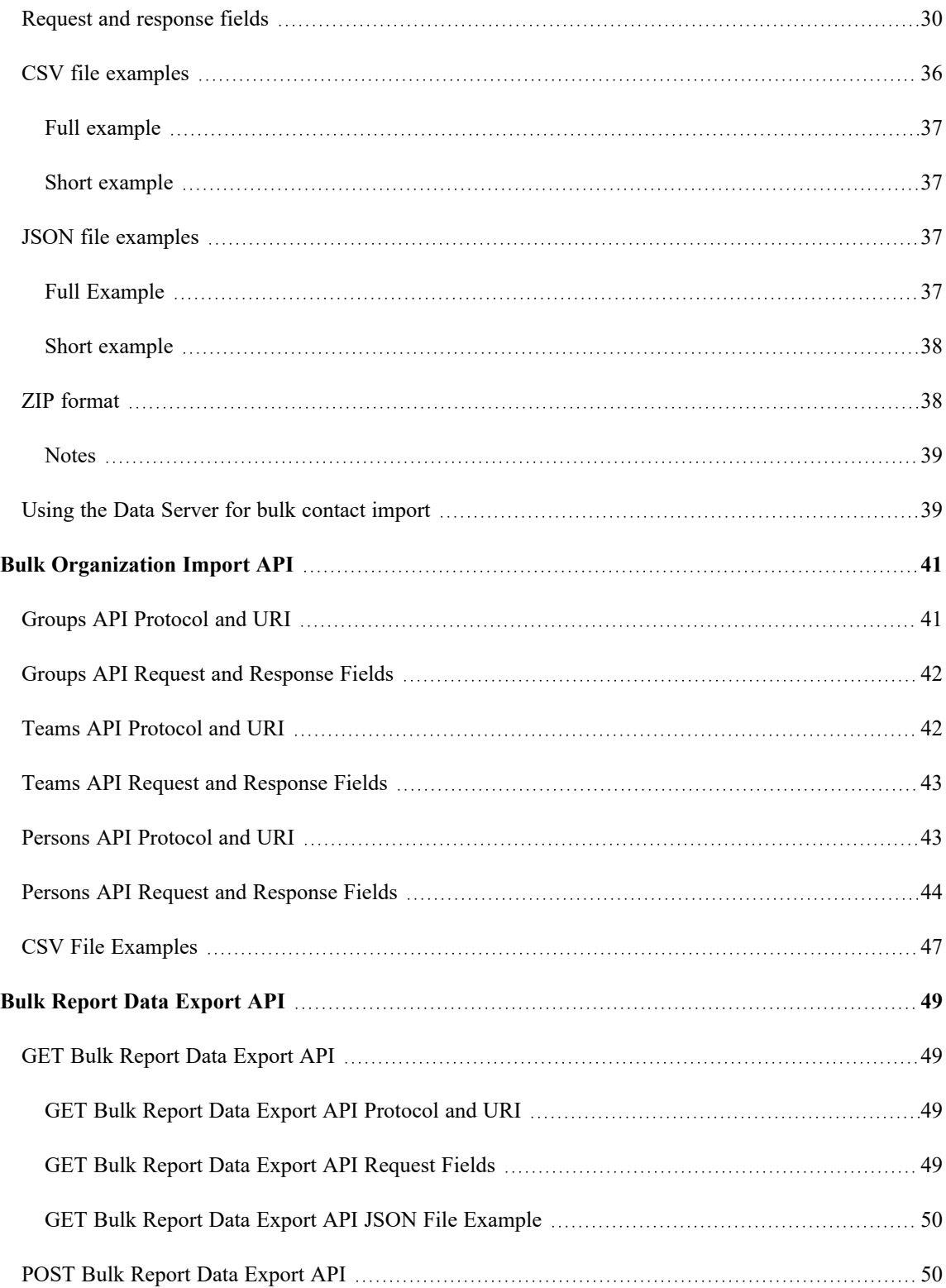

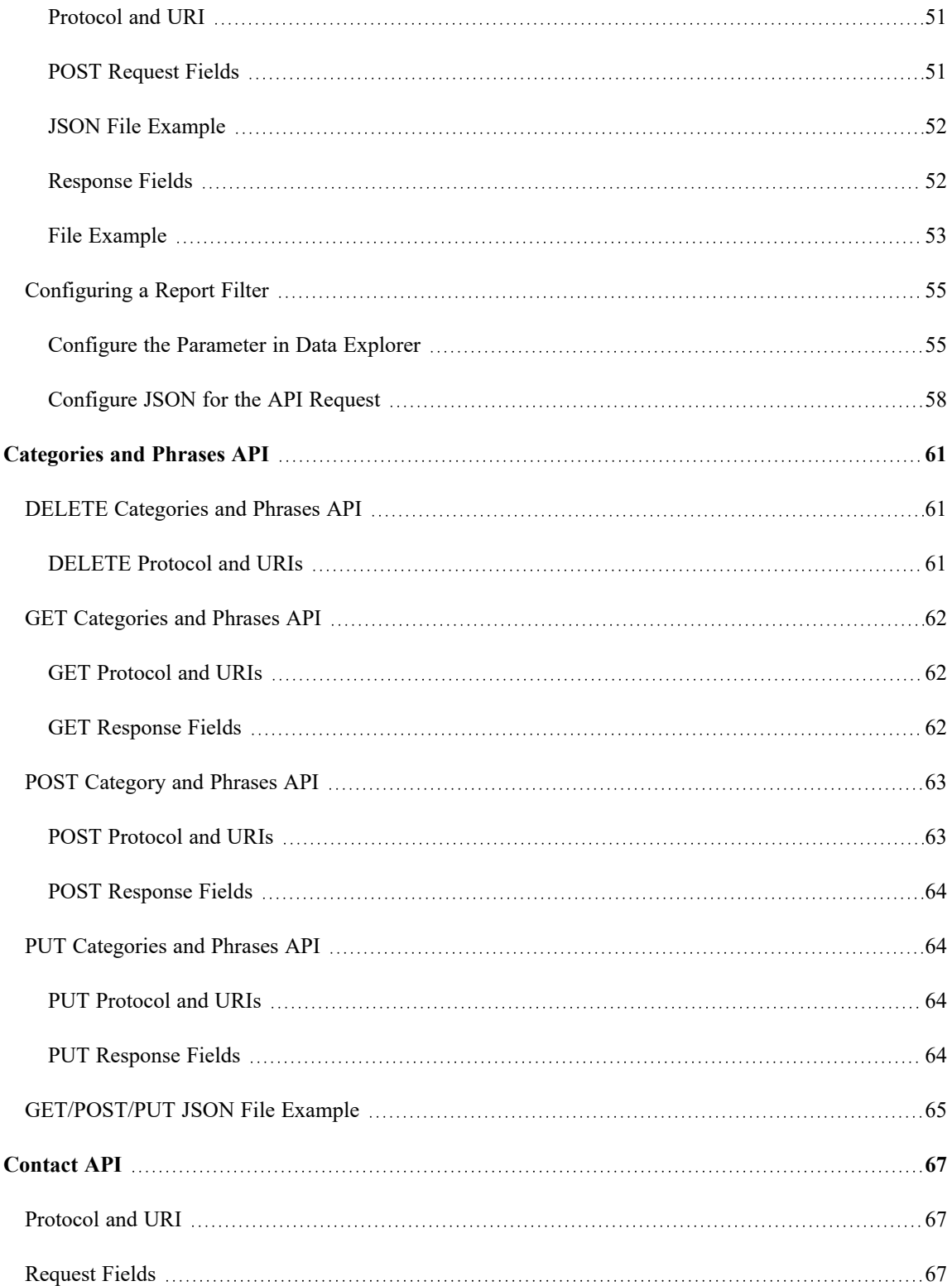

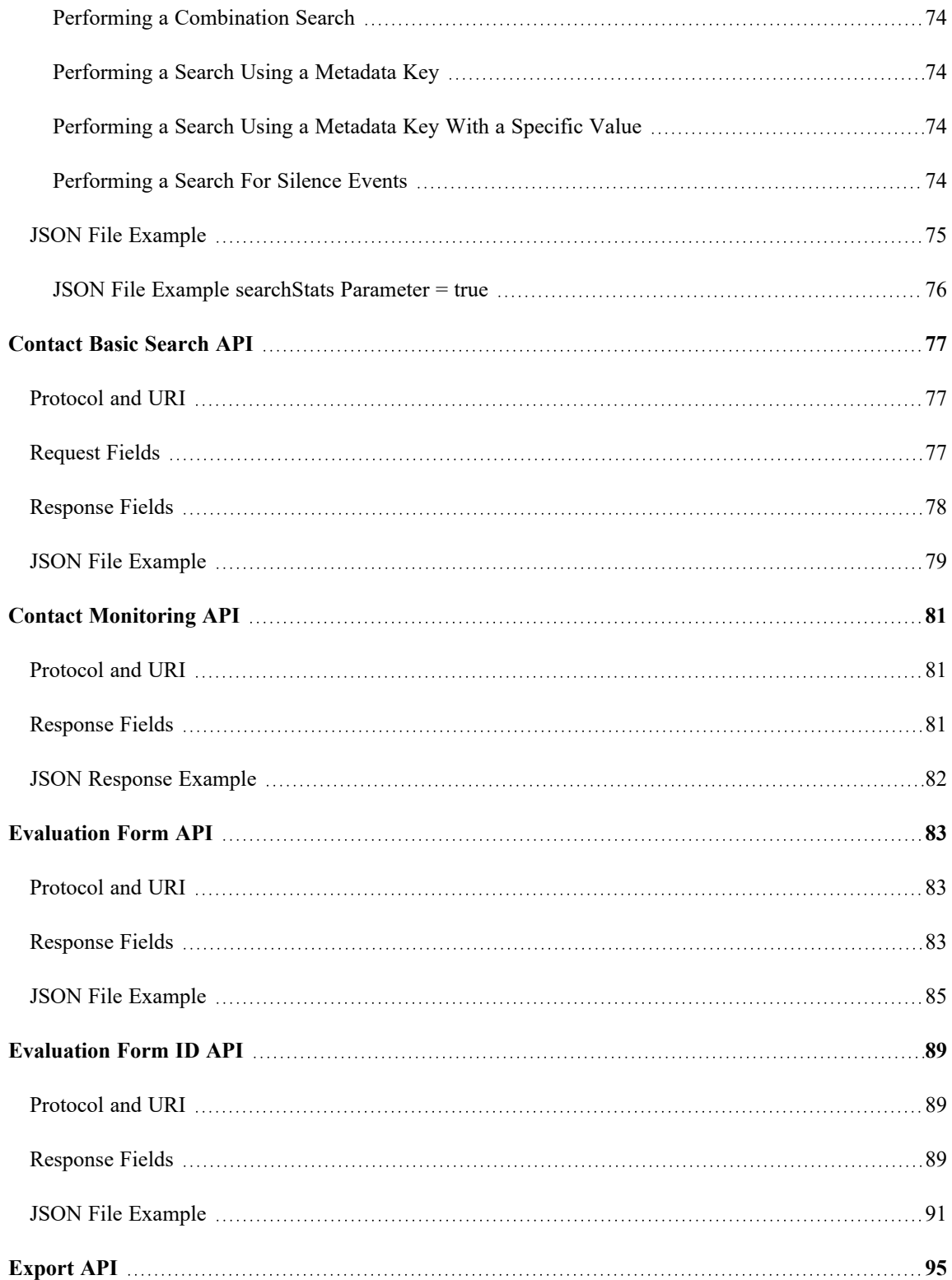

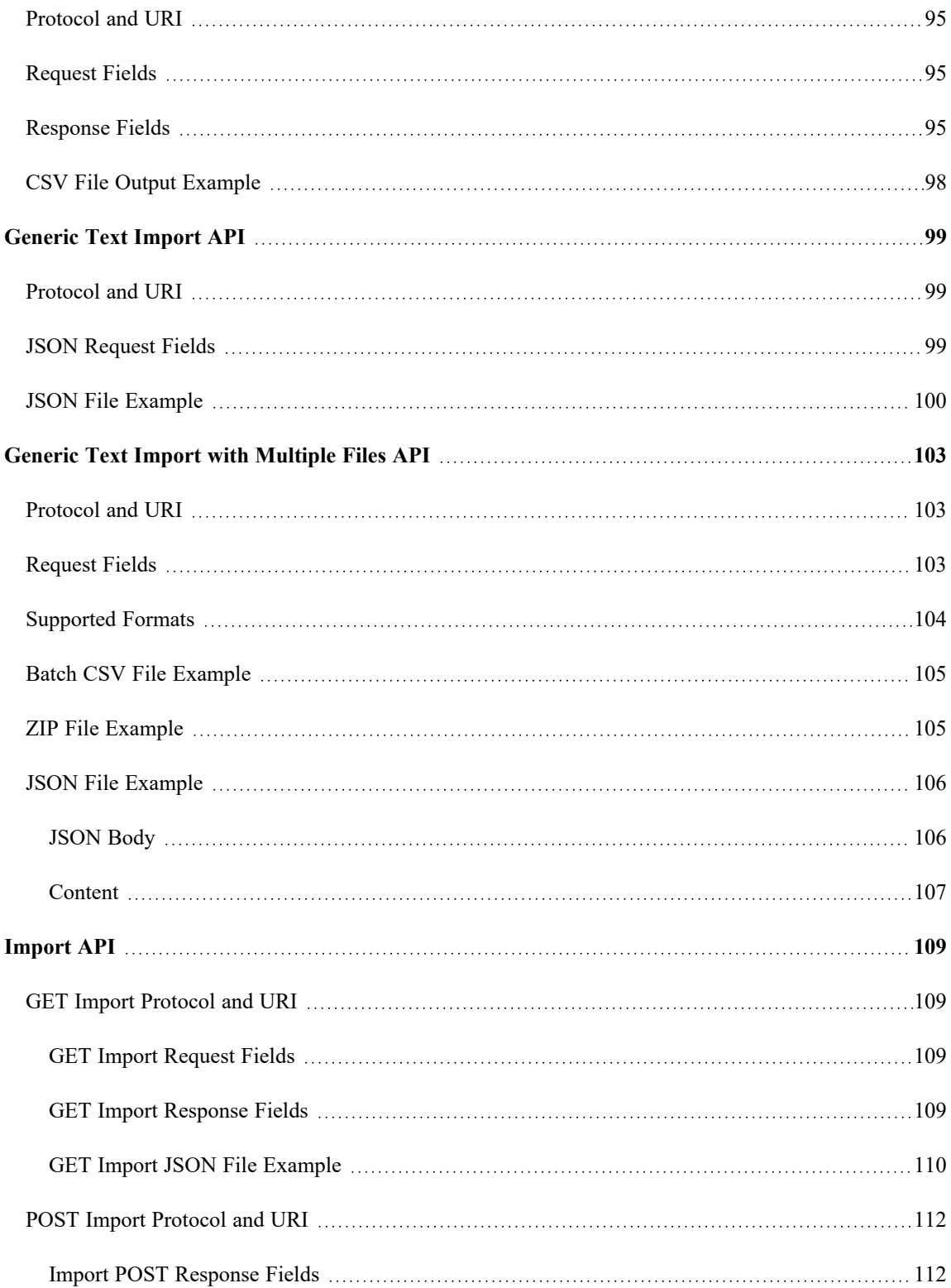

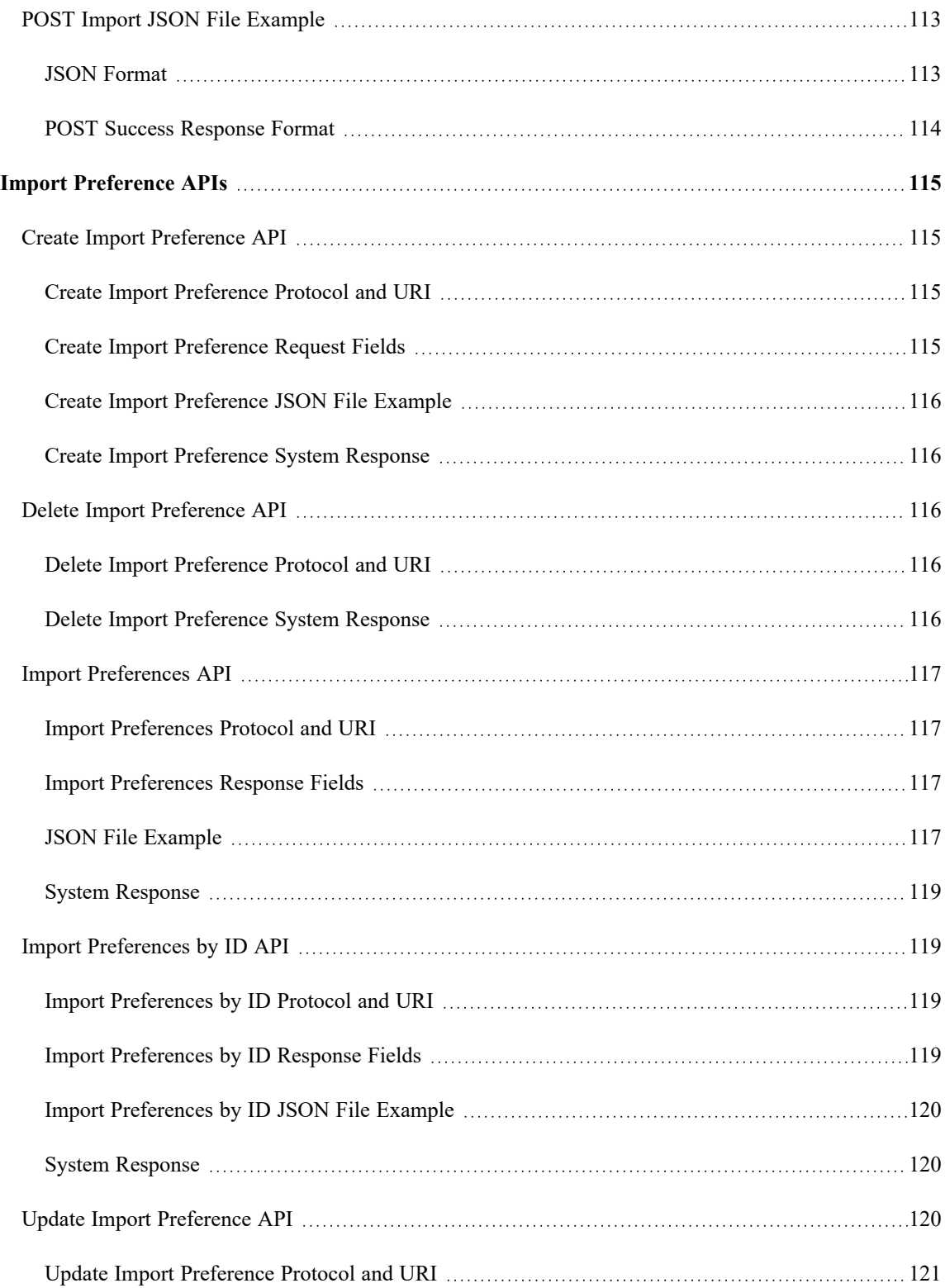

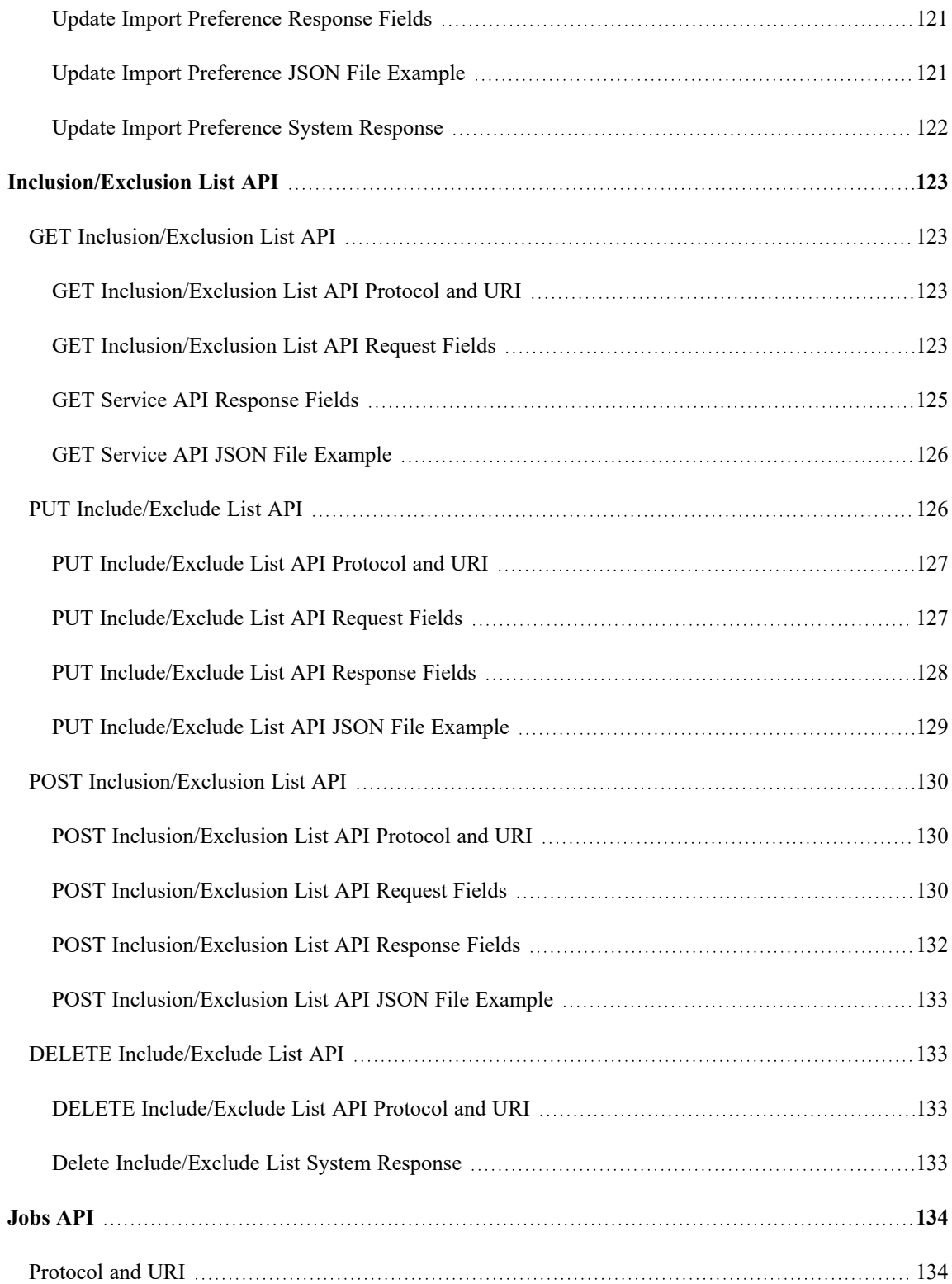

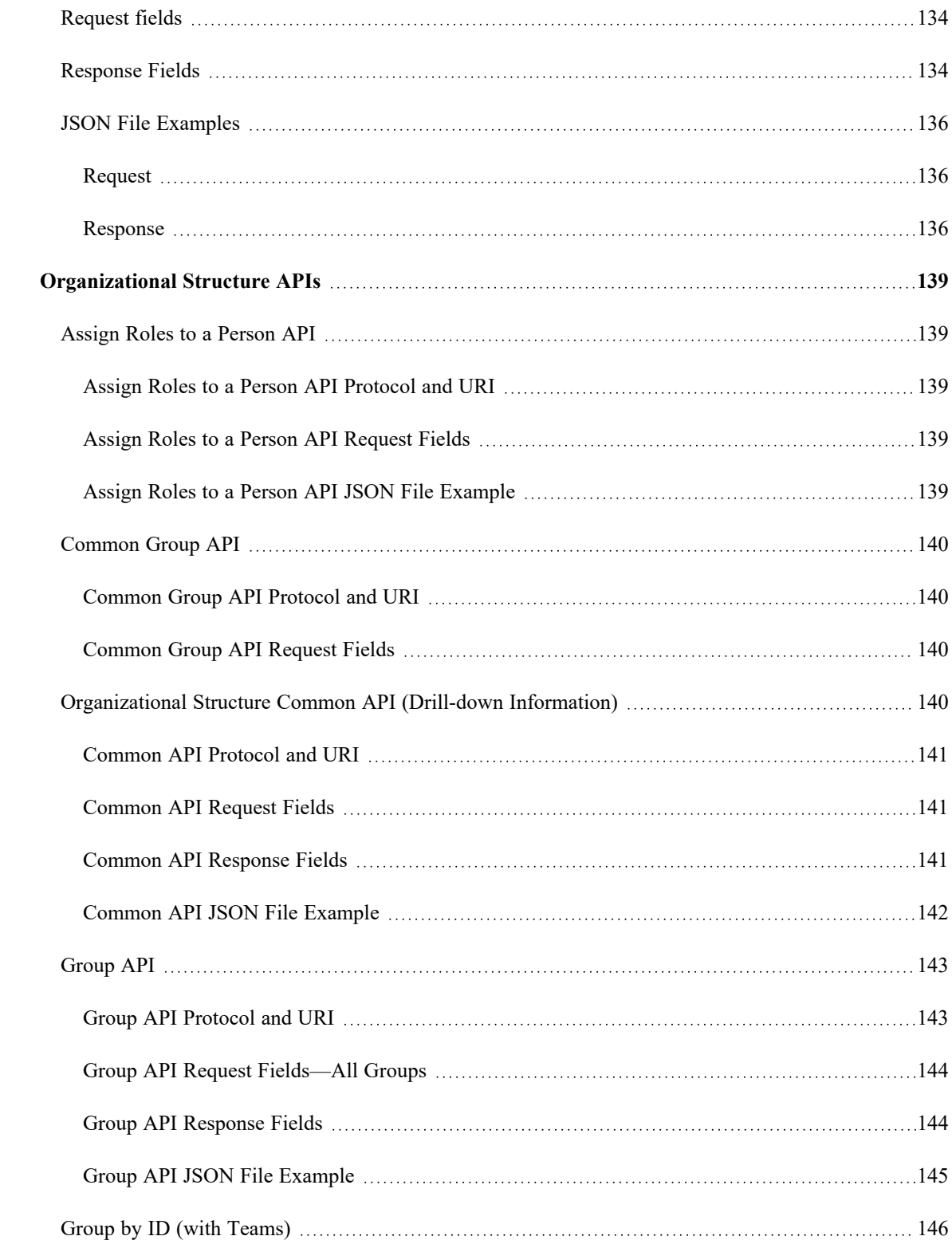

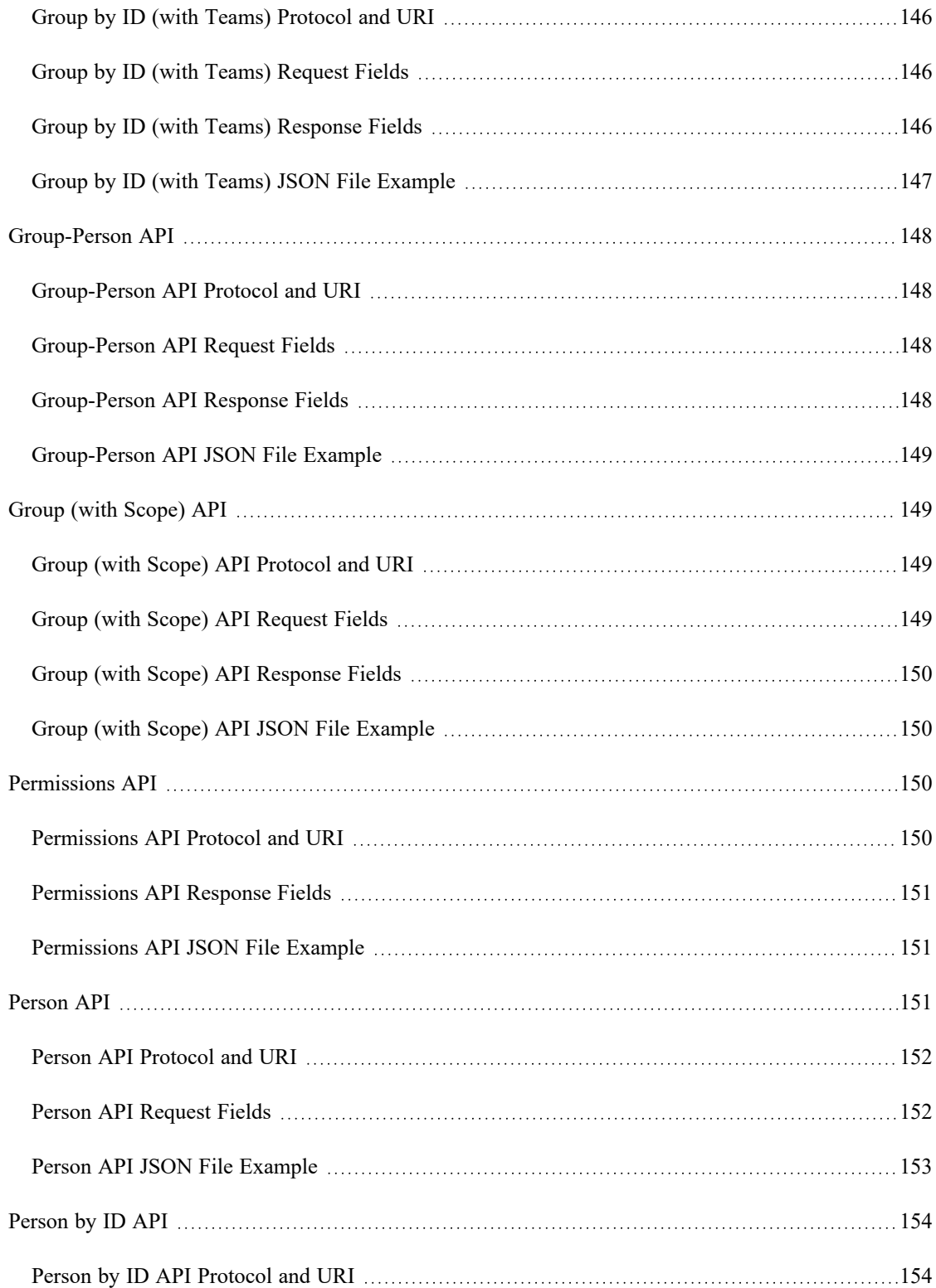

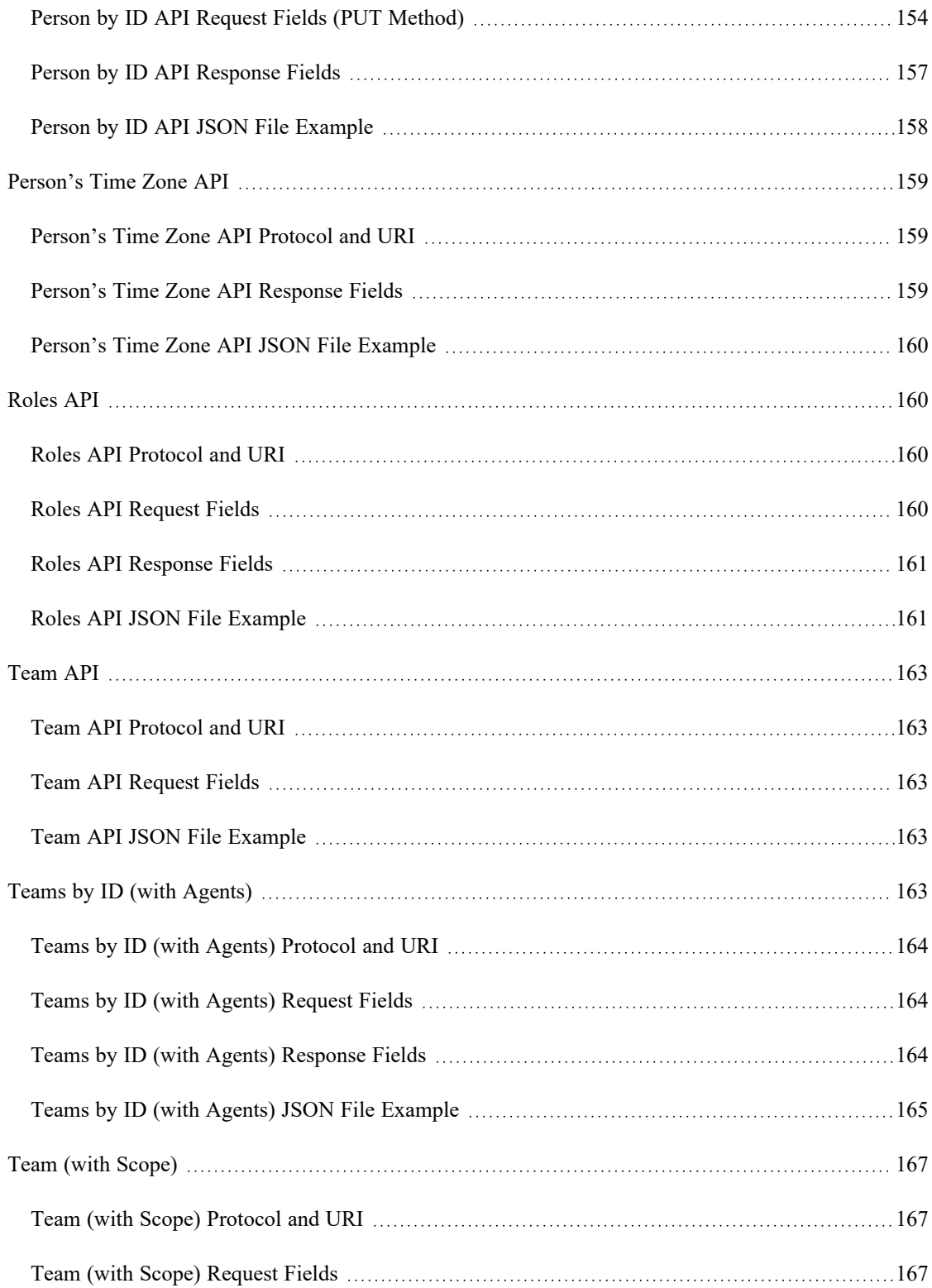

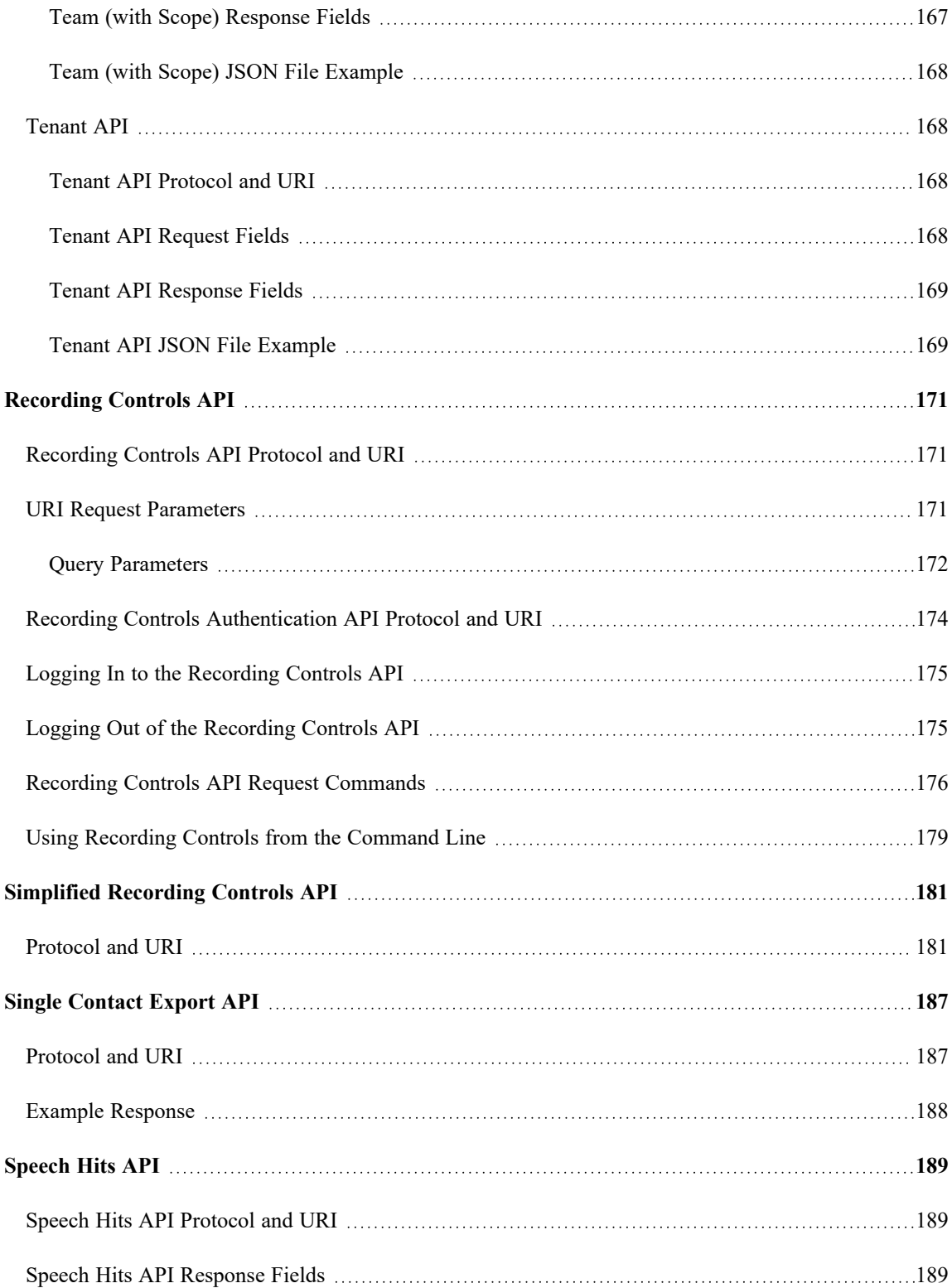

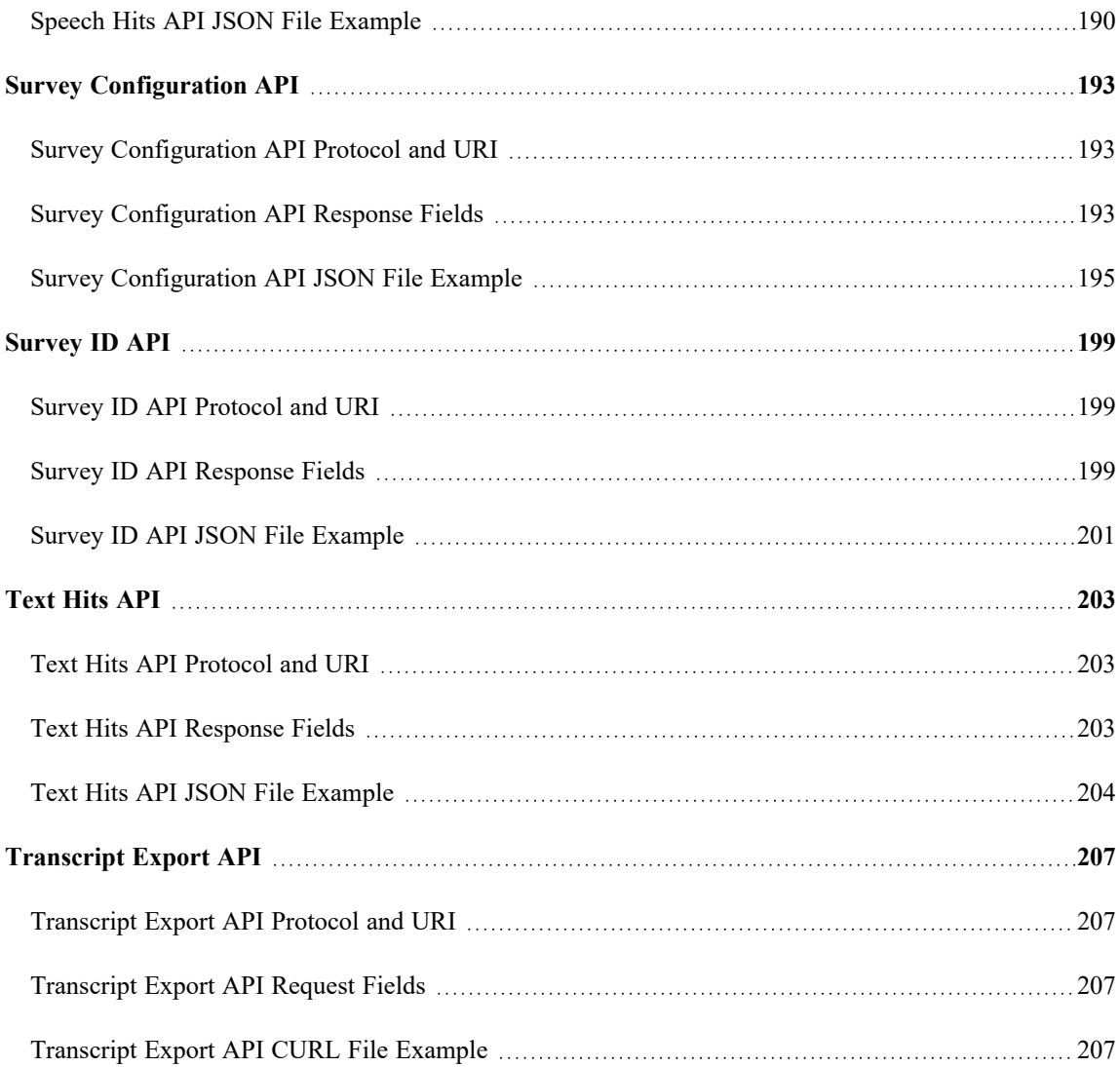

# <span id="page-14-0"></span>Getting Started

Webex WFO includes RESTful APIs that allow you to interact with the application in different ways. This section explains how to use Webex WFO APIs. Familiarize yourself with the authorization process before moving on to any other APIs.

## <span id="page-14-1"></span>Authorization

The authorization process is comparable to logging in to Webex WFO. Therefore, it must be completed before you can make any API requests. To authenticate yourself as an authorized user of Webex WFO and its APIs, you must send your formatted credentials as a POST request to the Authorize API endpoint (/api/rest/authorize). See [Authorize](#page-22-0) API for more information.

NOTE Your session times out after two hours of inactivity.

For information about how to create a credentials for this request, see Create an API user for [Classic](#page-16-0) [Webex](#page-16-0) WFO.

### <span id="page-14-2"></span>Authorization Request

The following table and JSON example show what your POST request should include and how it should be formatted.

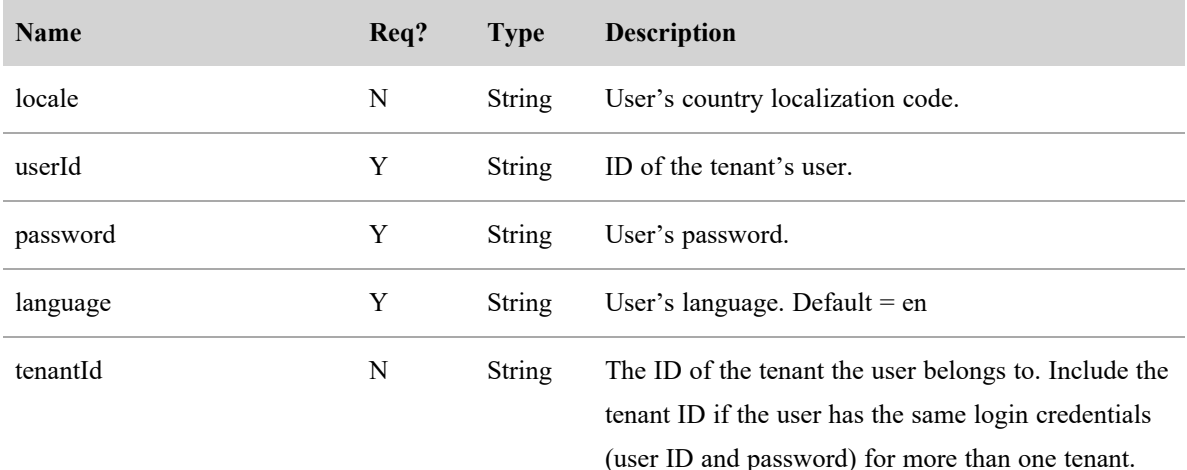

#### JSON Request

```
{
          "locale": string,
          "userId": string,
          "password": string,
          "language": string,
          "tenantId": integer
}
```
### <span id="page-15-0"></span>Using the Authorization Response

When your credentials are accepted, you will receive a response that includes a session ID. The session ID must be included as a header in all subsequent API calls. This is how Webex WFO verifies that you are logged in and authorized to use the APIs.

NOTE Some API development tools like Postman will save the session ID and pass it back on subsequent requests without the need for intervention. Other API tools require you to set the header manually.

This session ID must be formatted in a key-value pair with "cookie" as the key and the session ID added after "hazelcast.sessionId=" as seen in the following key-value pair.

```
"cookie": "hazelcast.sessionId=<The session ID as it appears in the Authorize
   API response>"
```
## <span id="page-15-1"></span>Destroying the Session

On application shutdown, you should destroy the HTTPS session (log out).

#### **To log out:**

■ Issue an HTTPS DELETE request to:

https://<domainname>.com/api/rest/authorize

## <span id="page-15-2"></span>Working with Text Files

When you import text data using a Webex WFO API, the text should be UTF-8 encoded. This allows the inclusion of special characters that are not available with ASCII encoding.

# <span id="page-16-0"></span>Create an API user for Classic Webex WFO

If you plan to use Webex WFO APIs for third-party integrations, Cisco recommends that you create an API user account. You configure an API user the same as a system administrator, but the purpose of this user is to enable third-party applications to authenticate with Webex WFO.

**NOTE** To create this user, you must have the default system administrator role or a role with equivalent permissions. This role consumes one System Administrator license.

For more information on authorizing and authenticating a user with Webex WFO, see Authorize API .

#### **Create an API user account**

1. Start Webex WFO and log in as a system administrator.

NOTE If you are logging into the product for the first time, we recommend that you create an additional Administrative account.

- 2. Navigate to Application Management > Global > User Configuration > Users.
- 3. Select the **Create a new user** option and complete the following fields in the User Information section.
	- <sup>n</sup> **First Name** and **Last Name**—Enter a first and last name that identifies the purpose of the user. For example, enter **API** as the First Name and **User** as the Last Name.
	- <sup>n</sup> **User Name**—Enter a valid email address. This is the user's Webex WFO user name that will be used to log in.
- 4. Enter a password that meets your tenant's password complexity requirements in the **Password** field.
- 5. In the **Roles** field, assign the user to the default system Administrator role.
- 6. Set the **Team** field to Default Team. You can set this value to an alternate team is you prefer.
- 7. Select the Associated Groups and Teams that this account should have scoping over. You can select individual teams, a Group name, or a Tenant name as a group. Selecting a Tenant name highlights all teams within that group.

#### **Create an API user for Classic Webex WFO |**

- 11. In the WFM Views field, assign **EnterpriseView** as the main view. This allows the user to see all users.
- 12. Click **Save** in the upper, right corner of the user interface.

# <span id="page-18-0"></span>Access WFM APIs

Webex WFO New WFM uses an interactive website to document APIs that is available for all customer environments. This topic details the procedures on how to access WFM APIs. This includes how to enable required permissions, get an authentication token, authorize a session, and end a session.

The URL to your organization's environment follows the template below where [customerURL] is unique to your organization.

<span id="page-18-1"></span>https://[customerURL].com/api/docs/index.html

### Page locations

- $\blacksquare$  WFM > Permissions
- $\blacksquare$  User Settings > Personal access tokens

### <span id="page-18-2"></span>**Procedures**

#### **Enable access to New WFM APIs**

- 1. Under the list of **Roles**, select the role you want to enable permissions for.
- 2. Select the **Functions** tab.
- 3. Under **Open Calabrio WFM** > **API access**, enable one or more of the following permissions.
	- Read forecast
	- Read organization
	- Read request
	- $\blacksquare$  Read schedule
	- $\blacksquare$  Write forecast
	- $\blacksquare$  Write organization
	- $\blacksquare$  Write request
	- $\blacksquare$  Write schedule
- 4. Under **Open Calabrio WFM** > **Web**, enable the **Personal access tokens** permission.

#### **Generate a token**

Generating an access token is a one time action. After creating your token, save it in an easy to access location for future use. If you lose your token, you can regenerate a new one.

- 1. Navigate to **User Settings** > **Personal access tokens**.
- 2. Enter a unique name in the **Name of application** text field.
- 3. Click **Generate token**.
- 4. Copy the token.

NOTE The token will not work if the user creating the token has a leaving date that has passed or if the user is deleted.

#### **Authorize**

- 1. Navigate to your organization's URL for Webex WFO WFM APIs.
- 2. Click **Authorize**. The Available authorizations window appears.
- 3. Paste the token you copied in the previous procedure in the **Value** text field.
- 4. Click **Authorize**.
- 5. Click **Close** to close the window. You can now execute queries and commands for the WFM APIs available.

#### **End your authorized session**

- 1. Click **Authorize**.
- 2. Click **logout**.

### **Related topics**

About function [permissions](../../../../../../Content/user-guides/wfm-settings/about-function-permissions.htm) in WFM

[Generate](../../../../../../Content/user-guides/wfm-settings/personal-access-token.htm) access tokens for API access to WFM

# <span id="page-20-0"></span>Historical Data WFM APIs

Webex WFO supports historical data APIs for all current and new versions of WFM (TWFM and New WFM). These historical data APIs enable users to import external WFM historical data from integrated contact center platforms. With these integrations you can forecast, set agent performance follow ups, and more.

IMPORTANT Engage with Professional Services who will grant you access to historical data APIs for your integration.

The URL to your organization's environment follows the template below where [customerURL] is unique to your organization.

URLs for historical data APIs follow the format detailed below.

https://[customerURL].com/historical-data/api/v1

URLs for historical data API documentatoin follow the format detailed below.

https://[customerURL].com/historical-data/docs/index.html

#### **Authorize**

- 1. Navigate to your organization's URL for Webex WFO WFM API for historical data.
- 2. Click **Authorize**. The Available authorizations window appears.
- 3. Paste the tenant key that you received from your Webex WFO contact person.
- 4. Click **Authorize**.
- 5. Click **Close** to close the window. You can now execute the APIs available by using the data source key given to you by your Webex WFO contact person.

#### **End your authorized session**

- 1. Click **Authorize**.
- 2. Click **logout**.

# <span id="page-22-0"></span>Authorize API

The Authorize API enables users to be authorized to log in to Webex WFO and to receive information associated with an authorized user.

NOTE Your session times out after two hours of inactivity.

## <span id="page-22-1"></span>GET Protocol/URI

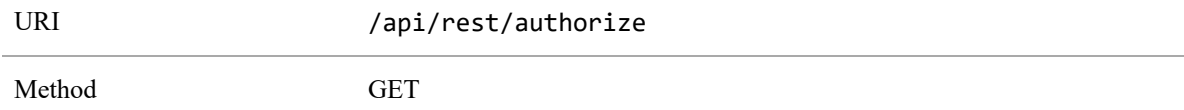

### <span id="page-22-2"></span>Request Fields

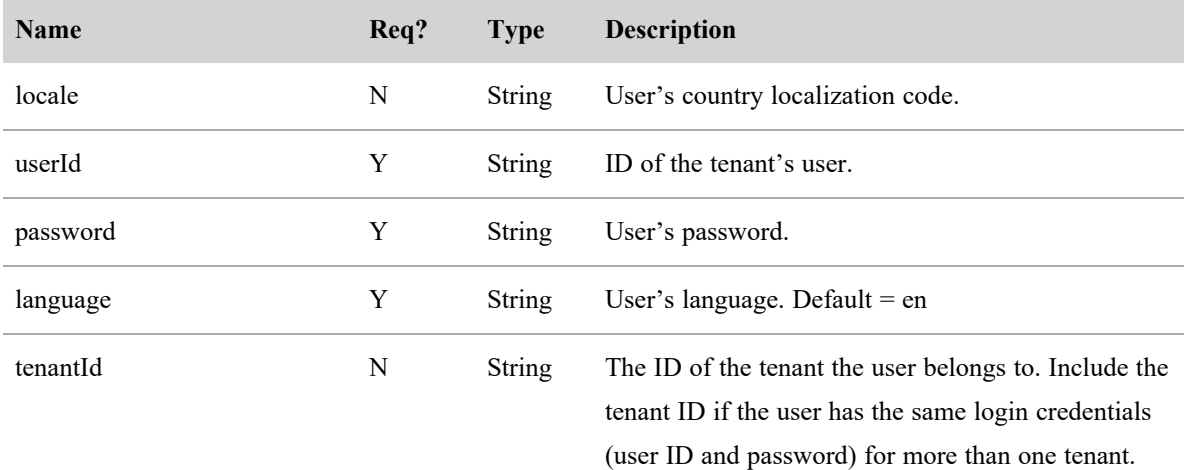

### JSON File Examples

#### Request

The following is an example of a formatted JSON request.3

{

"locale": string,

```
"userId": string,
"password": string,
"language": string,
"tenantId": integer
```
}

#### Response

The following is an example of a formatted JSON response.

{

```
"sessionId":"HZ9A274F889D034FD19E399D5321EDFFB0",
"id":2,
"userId":"user@test.com",
"firstName":"bill",
"lastName":"smith",
"teamId":3,
"teamName": "Default Team",
"groupId":2,
"groupName":"Default Group",
"lang":"en",
"country":"",
"sessionTimeout":"60",
"timezoneString":"America\/Chicago",
"deactivated":false,
"licenseCompliance":true,
"tenantId":1,
"passwordExpirationDate":null,
"userIq":false,
"activatedDate": 0,
"permissions":[
      "ViewOrg",
      "UpdateOrg",
      "LiveScreenMonitoring",
```

```
"AdministerPasswordPolicy",
             ...
]
"groupsInScope": [],
"teamsInScope": [],
"serviceQueuesInScope":[]
```
# POST Protocol and URI

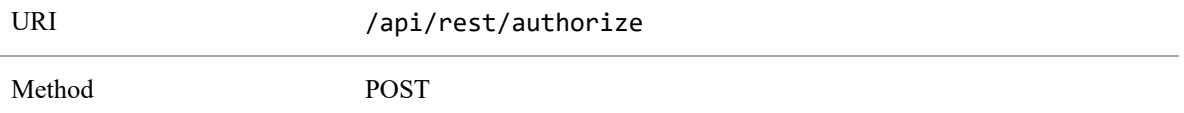

### <span id="page-24-1"></span>Request Fields

<span id="page-24-0"></span>}

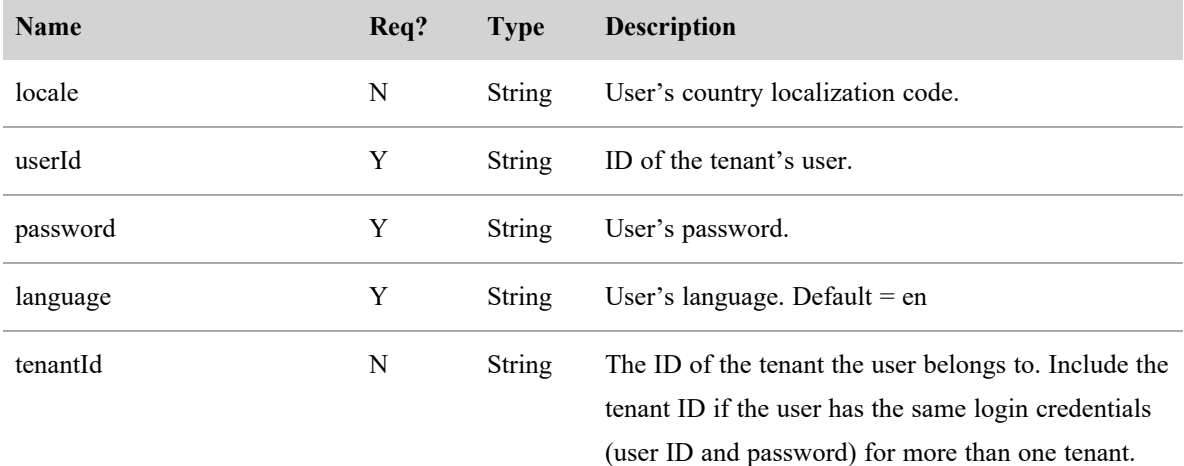

### JSON File Examples

#### Request

The following is an example of a formatted JSON request.3

{

```
"locale": string,
"userId": string,
```
"password": string, "language": string, "tenantId": integer

}

#### Response

The following is an example of a formatted JSON response.

{

```
"sessionId":"HZ9A274F889D034FD19E399D5321EDFFB0",
"id":2,"userId":"user@test.com",
"firstName":"bill",
"lastName":"smith",
"teamId":3,
"teamName":"Default Team",
"groupId":2,
"groupName":"Default Group",
"lang":"en",
"country":"",
"sessionTimeout":"60",
"timezoneString":"America\/Chicago",
"deactivated":false,
"licenseCompliance":true,
"tenantId":1,
"passwordExpirationDate":null,
"userIq":false,
"activatedDate": 0,
"permissions":[
      "ViewOrg",
      "UpdateOrg",
      "LiveScreenMonitoring",
      "AdministerPasswordPolicy",
```

```
...
]
"groupsInScope": [],
"teamsInScope": [],
"serviceQueuesInScope":[]
```
}

# <span id="page-28-0"></span>Import contacts in bulk

Third parties use the Bulk Contact Import APIs to merge and insert metadata and recordings in a multi-part HTTPS request.

There are two Bulk Import APIs:

■ Bulk Contact Import API—Used by third parties; allows insertion of both metadata and recordings in a multi-part HTTPS request

NOTE You can also use the Bulk Contact Import API to import contacts in bulk through the Data Server. See Using the Data Server for bulk [contact](#page-38-1) import.

■ Real-time Contact API—Used by Webex WFO Smart Desktop recording client; inserts metadata first and then uploads recordings separately later, based on the response from the metadata insertion. This allows the client to delay uploading recordings and allows contacts to be inserted while the call is still in progress. However, this forces the client to track IDs to upload the recordings for the correct contact.

# <span id="page-28-1"></span>Protocol and URI

### <span id="page-28-2"></span>Bulk contact import API

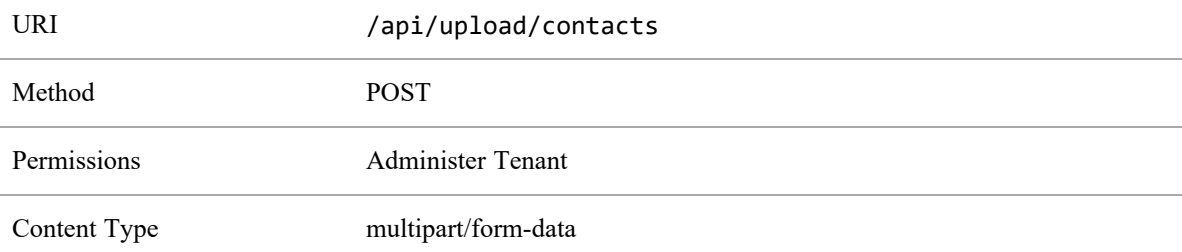

### <span id="page-28-3"></span>Real-time bulk contact import API (metadata)

URI /api/rest/wfo/contact/import

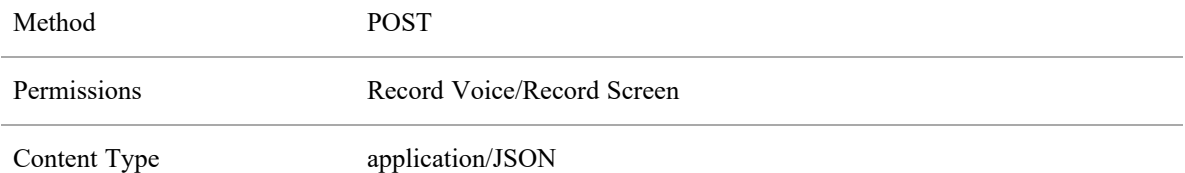

# <span id="page-29-0"></span>Supported formats

The following formats can be included in a multipart request.

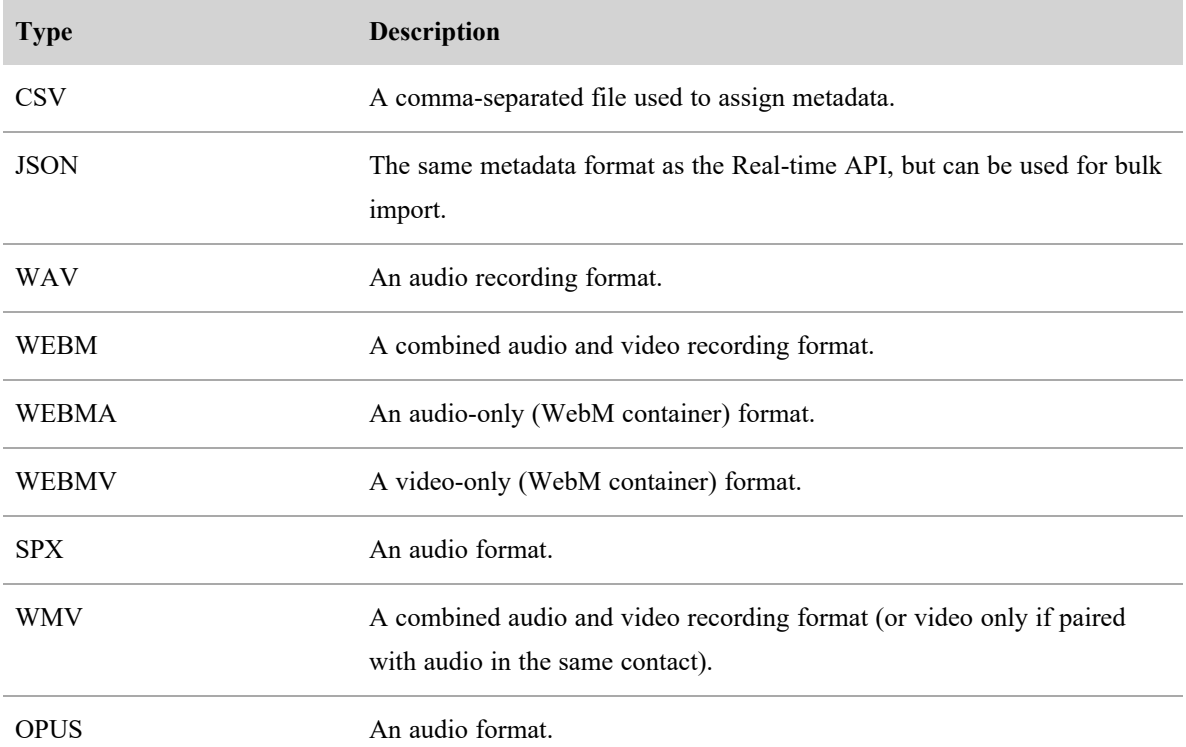

# <span id="page-29-1"></span>Request and response fields

The CSV and JSON files include fields defined in the following table. Not all fields are used in both types of files. The file the field applies to is indicated in the description.

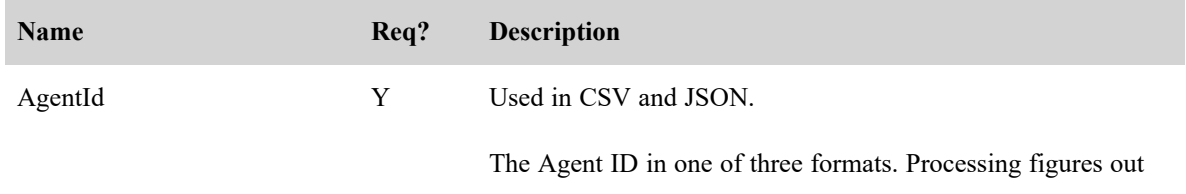

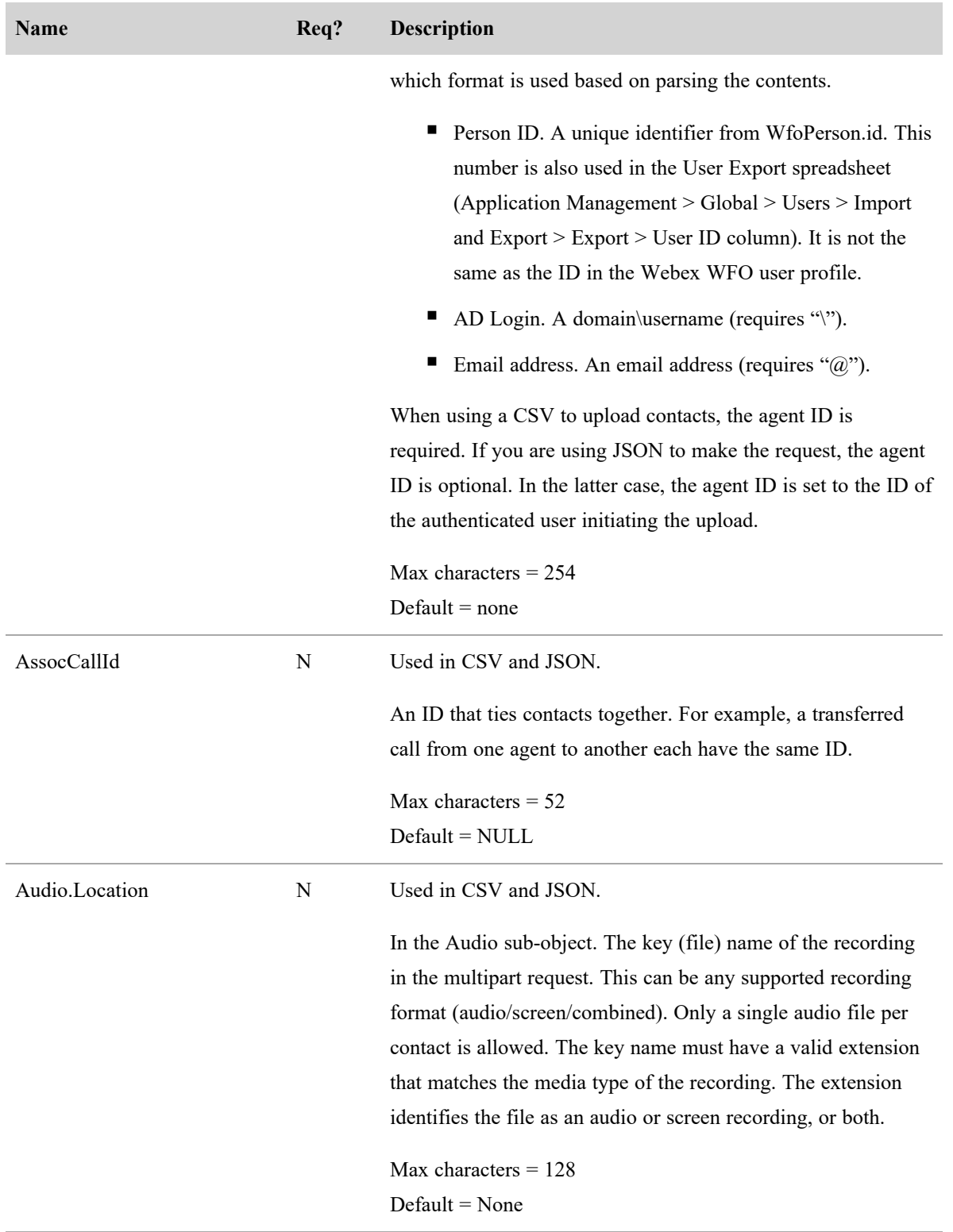

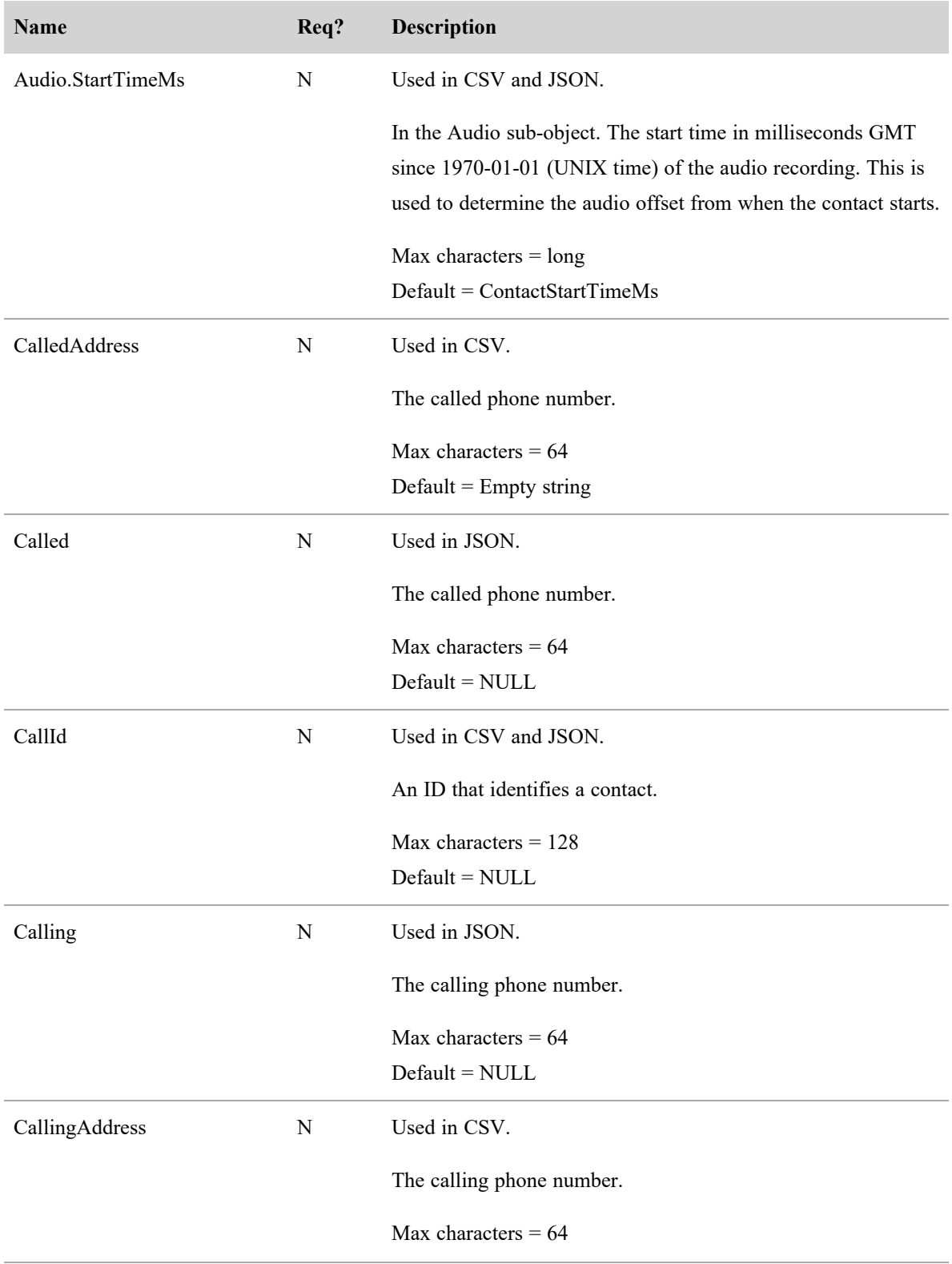

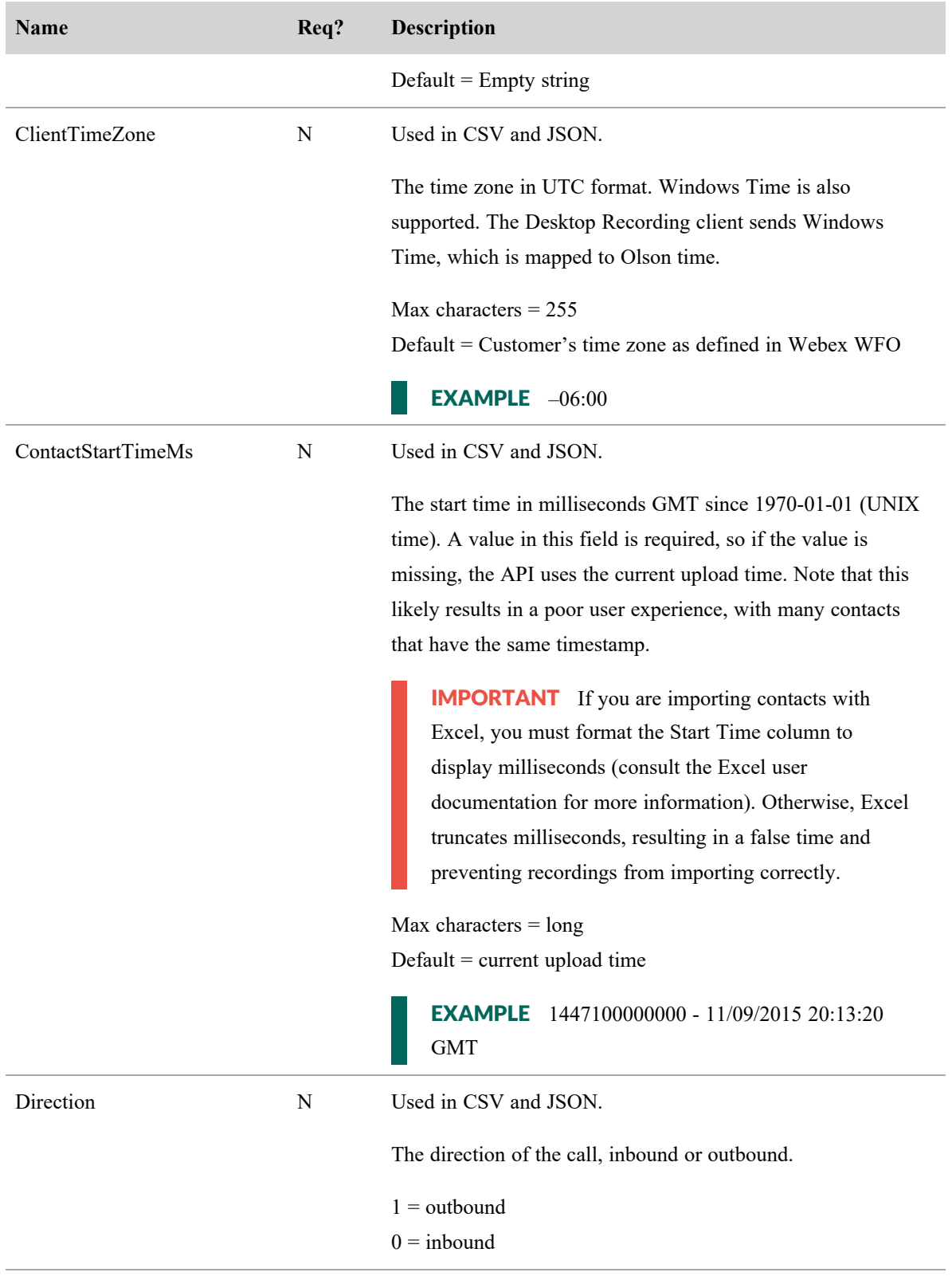

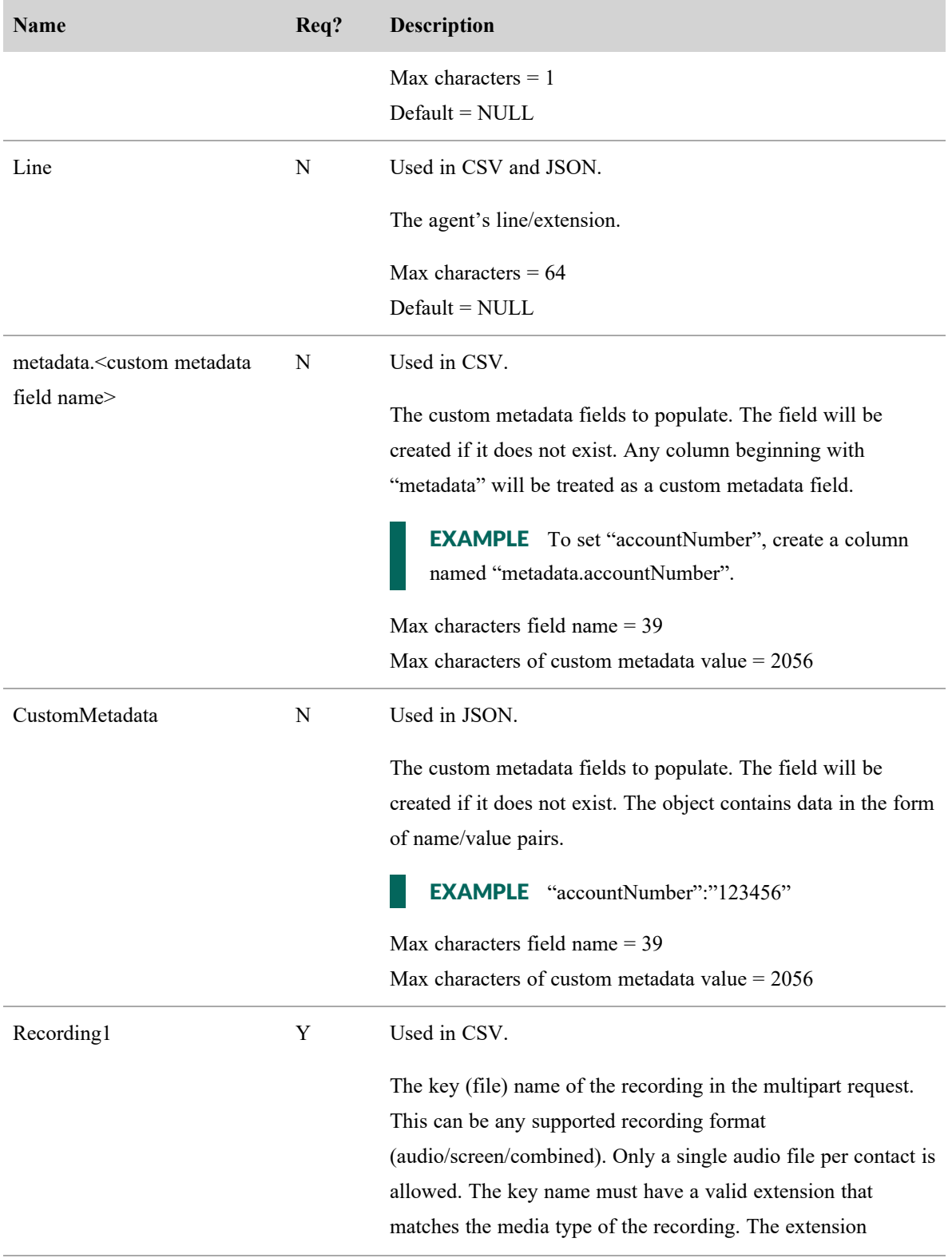

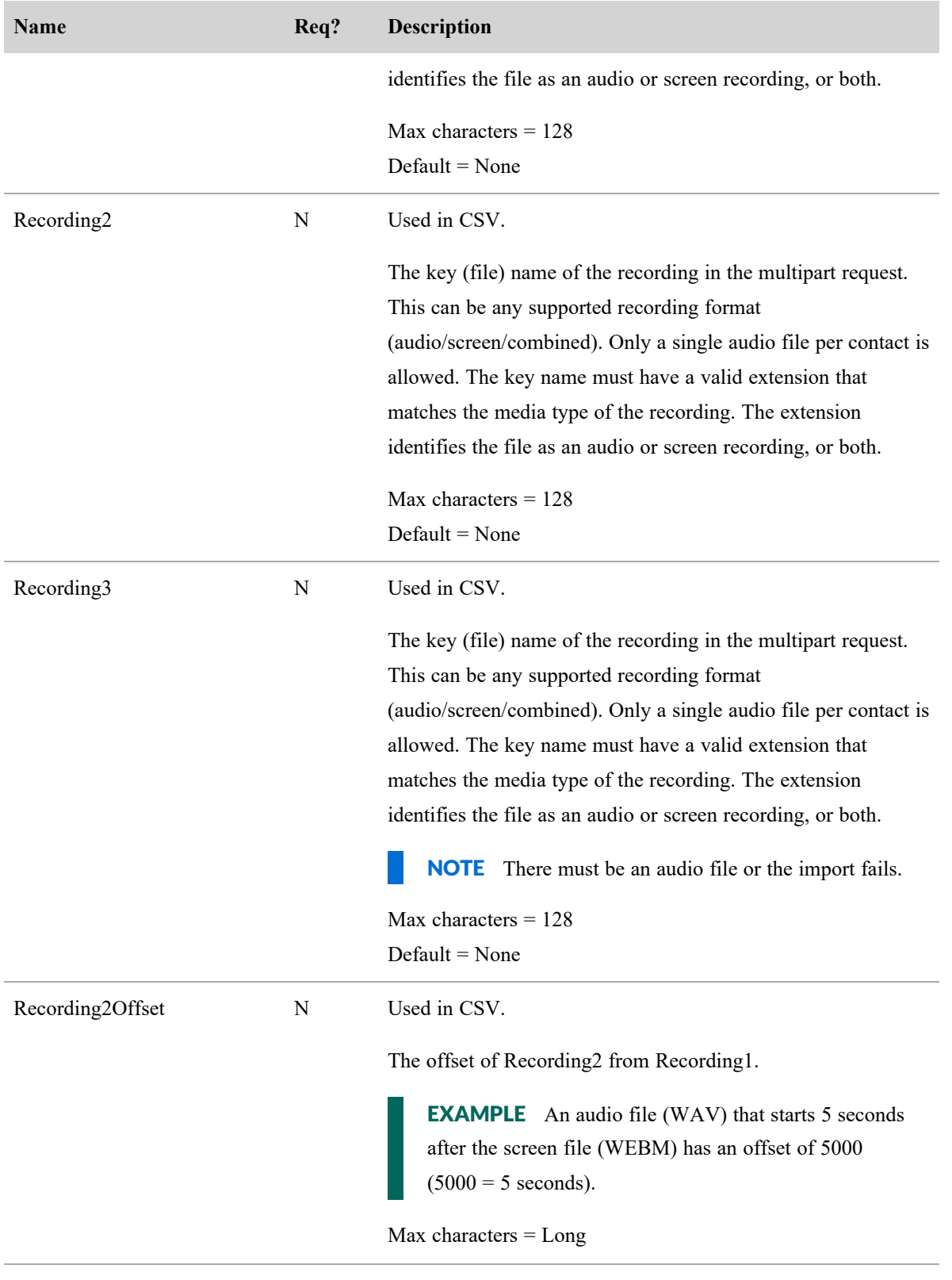

#### **Import contacts in bulk | CSV file examples**

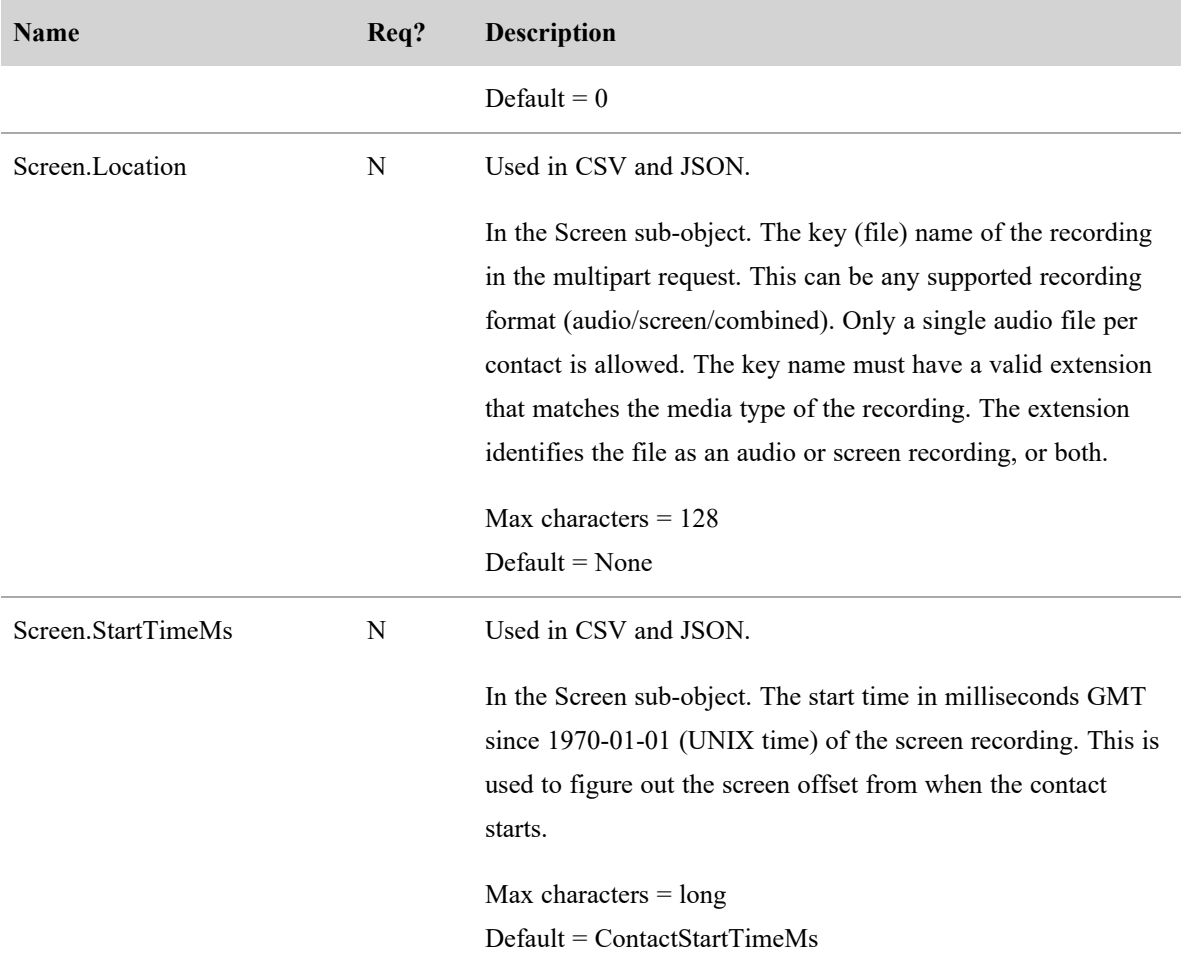

## <span id="page-35-0"></span>CSV file examples

CSV can be uploaded as part of a multipart upload request. Some rules regarding the format are as follows.

- The number of columns is variable. For example, if you always want to use the customer's time zone, you do not have to include the TimeZone column in the CSV.
- $\blacksquare$  The columns included in the CSV can be in any order.
- The number of columns in each row must match the number of header columns.
- $\blacksquare$  If a value has a comma, it must be surrounded by quotes.
- <sup>n</sup> If a value is not known for a specific contact, but the header exists, use a empty string for that column.
**NOTE** A successful response is formatted in JSON, because the response adds some status for each contact and recording.

### Full example

This example shows a file that uses every field possible for a CSV file.

- 1 AgentId,ContactStartTimeMs,TimeZone,AssocCallId,CallId,CalledAddress,Line,CallingAd dress,Direction,Recording1,Recording2,Recording2Offset,metadata.accountNumber
- 2 abc/bunkowm,1447100000000,America/Chicago,103585664793210000,30611848,1801,1800,180 0,1,call1.webmv,call1.wav,5000,1234567890
- 3 mark.bunkowske@abc.com,1447110000000,America/Chicago,103585664793220000,30611848,18 01,1800,1800,1,call2.wav,,,987654321

#### Short example

This example shows only the fields required for a CSV file.

```
1 | AgentId, ContactStartTimeMs, Recording1
2 2,1447100000000,call1.wav
```

```
3 2,1447110000000,call2.wav
```
# JSON file examples

Contact information can be imported into Webex WFO in JSON format as an alternative to CSV format.

### Full Example

The following is an example of a formatted JSON file.

```
1 \mid \{2 "AgentId":"john.smith@acme.com",
3 "AssocCallId":"103585664793254280",
4 "CallId":"30611848",
5 "CalledAddress":"1801",
6 "CallingAddress":"1800",
7 "ClientTimeZone":"Central Standard Time",
8 ContactStartTimeMs": 1447075073000,
9 | "Direction":1,
10 "Audio":[
11 {
12 | "Location":"25.wav",
13 | "StartTimeMs":1447075080000
14 }
15 ],
16 "Screen":[
```

```
17 | "Location":"25.webm",
18 | TStartTimeMs":1447075075000
19 ],
20 "CustomMetadata":{
21 "accountNumber":"123456",
22 | "department":"sales"
23 }
24 }
```
### Short example

This example shows only the fields required for a JSON file.

```
1 {
2    "AgentId":"acme\smithj",
3    "ContactStartTimeMs":1447075073000,
4 "Audio":[5 {
6          "Location":"25.wav"
7 | }
8 ]
9 \mid \}
```
# ZIP format

The ZIP format is handled differently than CSV or JSON, in that it is a collection of files that are processed as if they were individual files within the multipart request.

- <sup>n</sup> The name of the file is the key that needs to be referenced in the CSV/JSON.
- n Any folder structure in the ZIP file is flattened and ignored.

For example, a multipart request looks like the following.

```
1 batch.zip
2 batch.csv (contains 2 rows, for call1 and call2)
3 call1.wav
4    call2.wav
```
This multipart request is processed as if the files were all in the ZIP or all individually in the multipart request.

#### **Notes**

- $\blacksquare$  The order of files does not matter.
- <sup>n</sup> An upload for a contact that contains a recording file name but does not include that recording will fail to be inserted.
- n An upload that contains a recording the is not referenced in a CSV or JSON will ignore that recording.

IMPORTANT You must have Tenant Administrator access, access to the data server to use for the Bulk Contact Import, and the Bulk Import permission checked for your role.

## Using the Data Server for bulk contact import

You can use the Bulk Contact Import API to upload contacts in bulk through the Data Server.

Using the Bulk Contact Import API requires the following:

- Webex WFO Administrator role with the Bulk Import permission enabled.
- Read/write access to the Data Server.

#### **To upload contacts in bulk through the Data Server:**

**PREREQUISITE** For a bulk import to successfully upload files using a data server, the data server must be configured within Webex WFO. This can be a Data Server that is already being used for any other purpose or a new Data Server. If you are configuring a new Data Server for bulk import, see the topic, "Data Server Configuration" in the *Webex WFO User Guide*.

- 1. To use a data server that is already configured in Webex WFO navigate to the Data Server Configuration page (Application Management > System Configuration > Data Server Configuration) and select that data server.
- 2. Ensure the following features are enabled:
	- <sup>n</sup> In the Regional Data Server ACD Sync Settings section, select Enable Sync and assign the Generic (Default) ACD.
	- <sup>n</sup> In the Regional Data Server ACD Sync Settings section, select Enable Capture and assign the Generic (Default) ACD.
	- <sup>n</sup> In the Regional Data Server ACD Sync Settings section, select the Enable Media Import check box and assign the Generic (Default) ACD.
- 3. Click **Save**.
- 4. Create a CSV (not JSON) file that contains all required fields, plus any optional ones that you want to add.
- 5. Prefix the file with the word CONTACT. The word is case-sensitive, and you must type it in uppercase.

#### EXAMPLE

Your CSV file is named ExampleContacts.csv. You must rename it with the CONTACT prefix as follows:

CONTACT.ExampleContacts.csv

6. Place the CSV file and all associated media files in the GIS <tenant> folder on the Data Server. This folder is in the location defined by the Regional Data Server GIS File Location field on the Data Server Configuration page.

EXAMPLE C:\Program Files\Common Files\Webex WFO\Data Server\gis\<tenant>

# Bulk Organization Import API

The Bulk Organization Import API is used by third parties to upload their contact center's organizational structure (groups, teams, and people) into Webex WFO.

The API only inserts and updates groups, teams, and people. It never deletes, so it is safe to import a subset of the organizational structure. The import is repeatable because the API modifies only those fields that change. It is safe to import the same file multiple times.

The import handles groups, teams, and persons as follows.

IMPORTANT If you are uploading a CSV file for a Bulk Organization Import for groups or teams, the column headers must match the corresponding request and response fields in the tables below exactly. You cannot reorder or omit any of the columns, even if they are not required for each individual entry.

# Groups API Protocol and URI

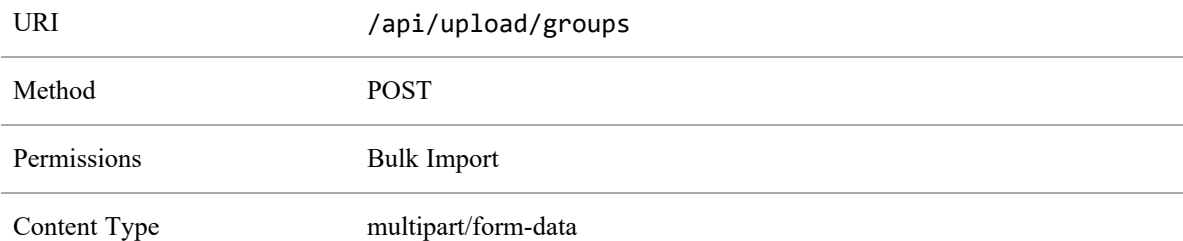

**Groups**. A group is identified by the groupName column. If the value in groupName matches an existing group, that group is used. If groupName is new, a group is created with that name and is activated.

# Groups API Request and Response Fields

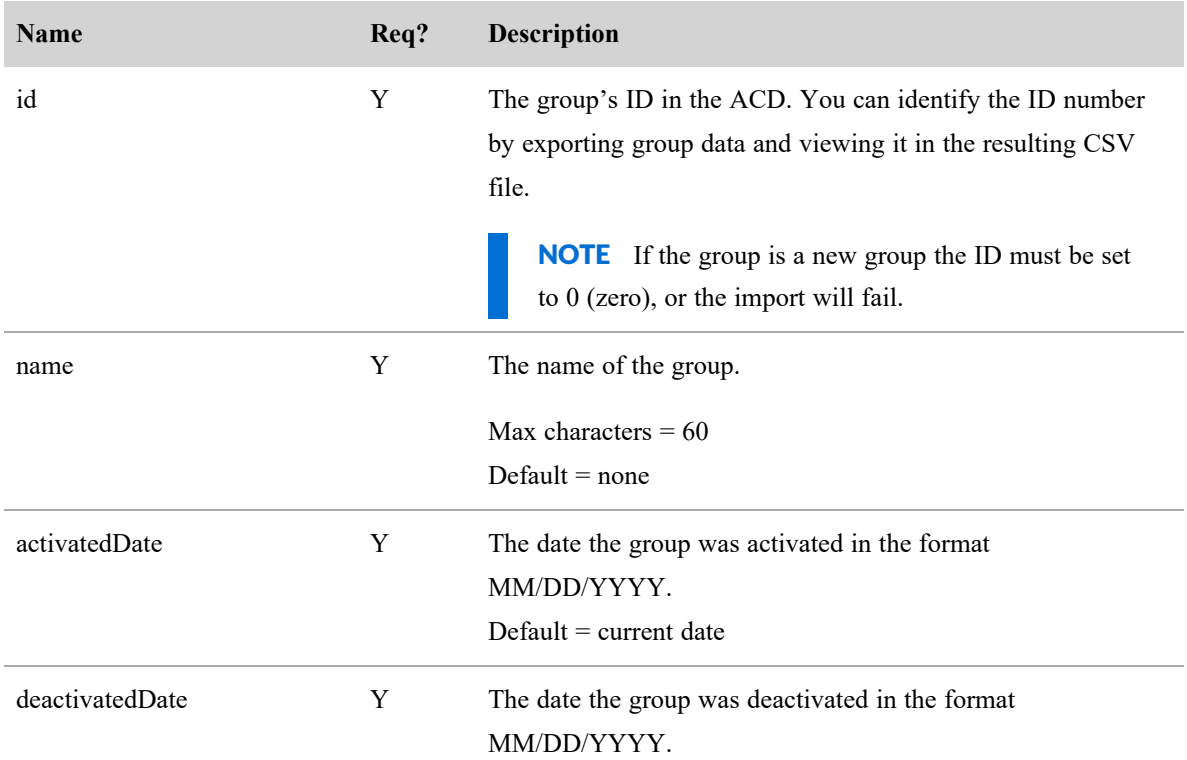

# Teams API Protocol and URI

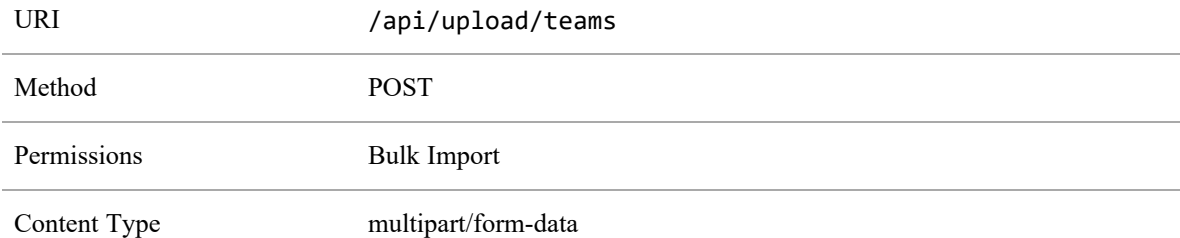

**Teams**. A team is identified by the teamName column. If the value in teamName matches an existing team, that team is used. If the group this team is under has changed, that relationship is updated. If teamName is new, a team is created with that name under the group specified and is activated.

# Teams API Request and Response Fields

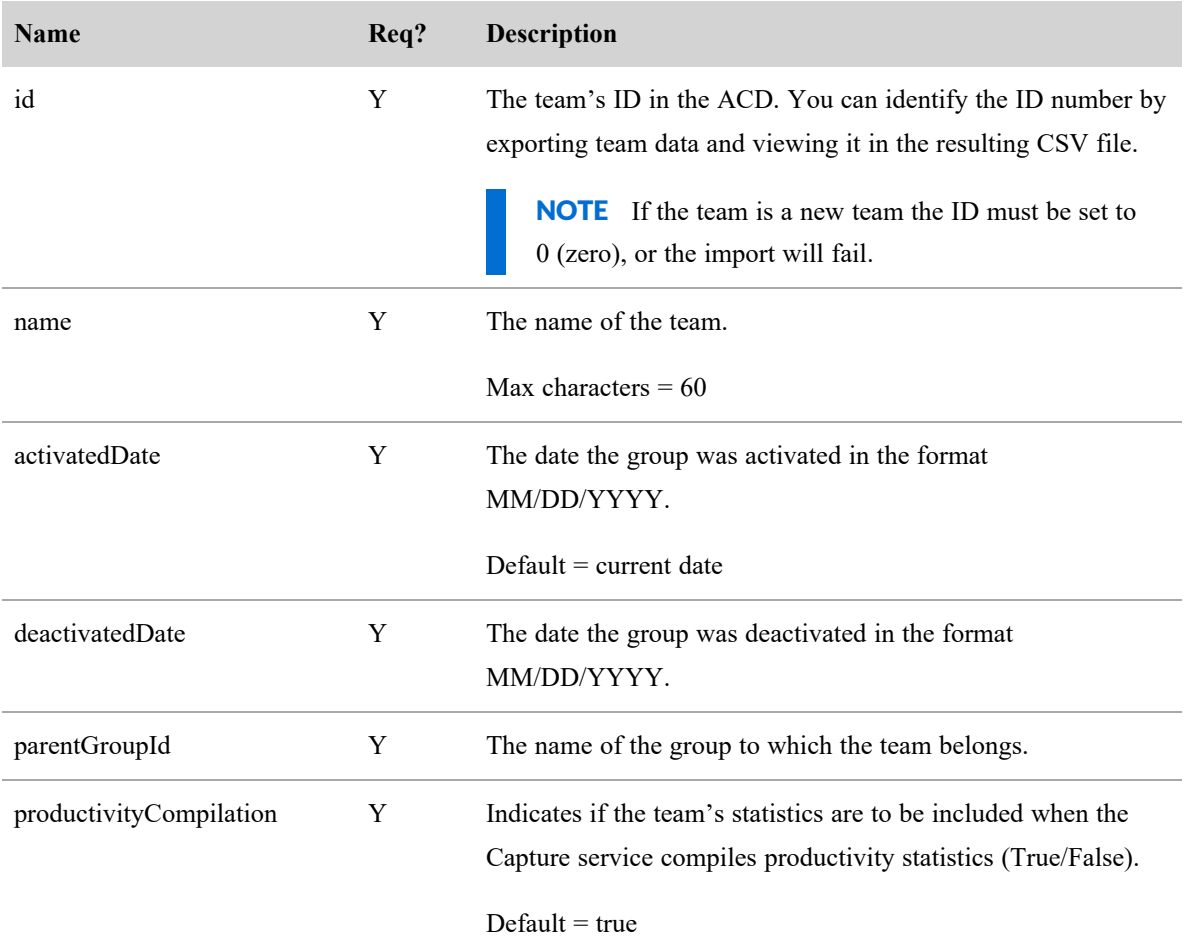

# Persons API Protocol and URI

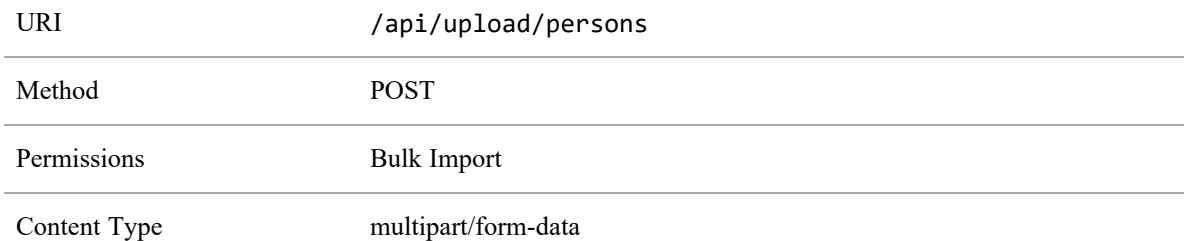

**Persons**. A person is identified by email, adLogin, or acdId. If any of these values match an existing person, that person is used. If that person's team membership, name, time zone, locale, or active status has changed, it is updated accordingly. If a matching person is found, the API never blanks out one of the three identifiers

if a value already exists. For example, if a match is found on email address but the imported CSV file does not contain an ACD ID for the user, but we already have one in the database, the existing value is not overwritten. If all three of the person identifiers are new, a new person is created and is given the default agent role.

## Persons API Request and Response Fields

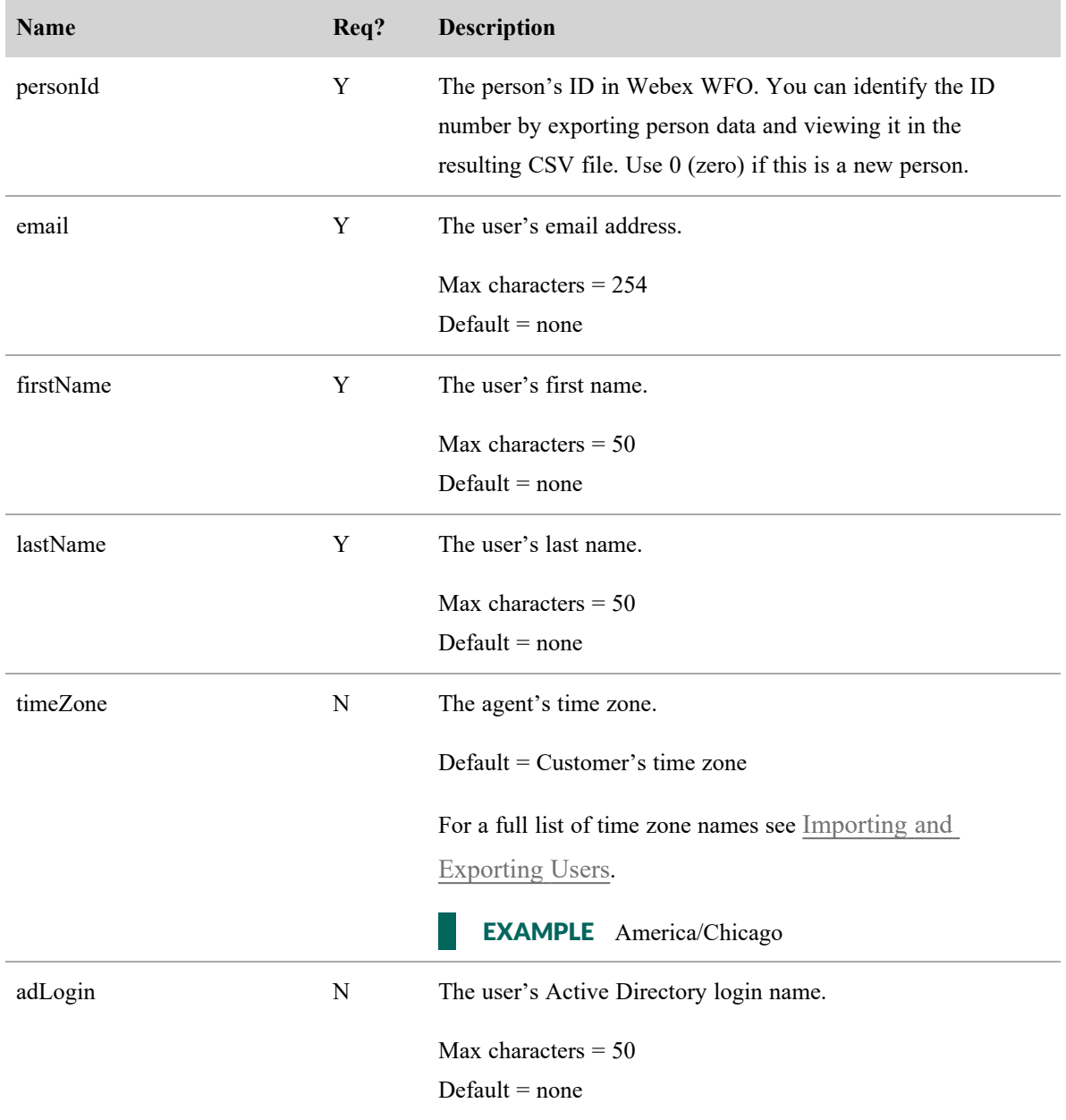

#### **Bulk Organization Import API | Persons API Request and Response Fields**

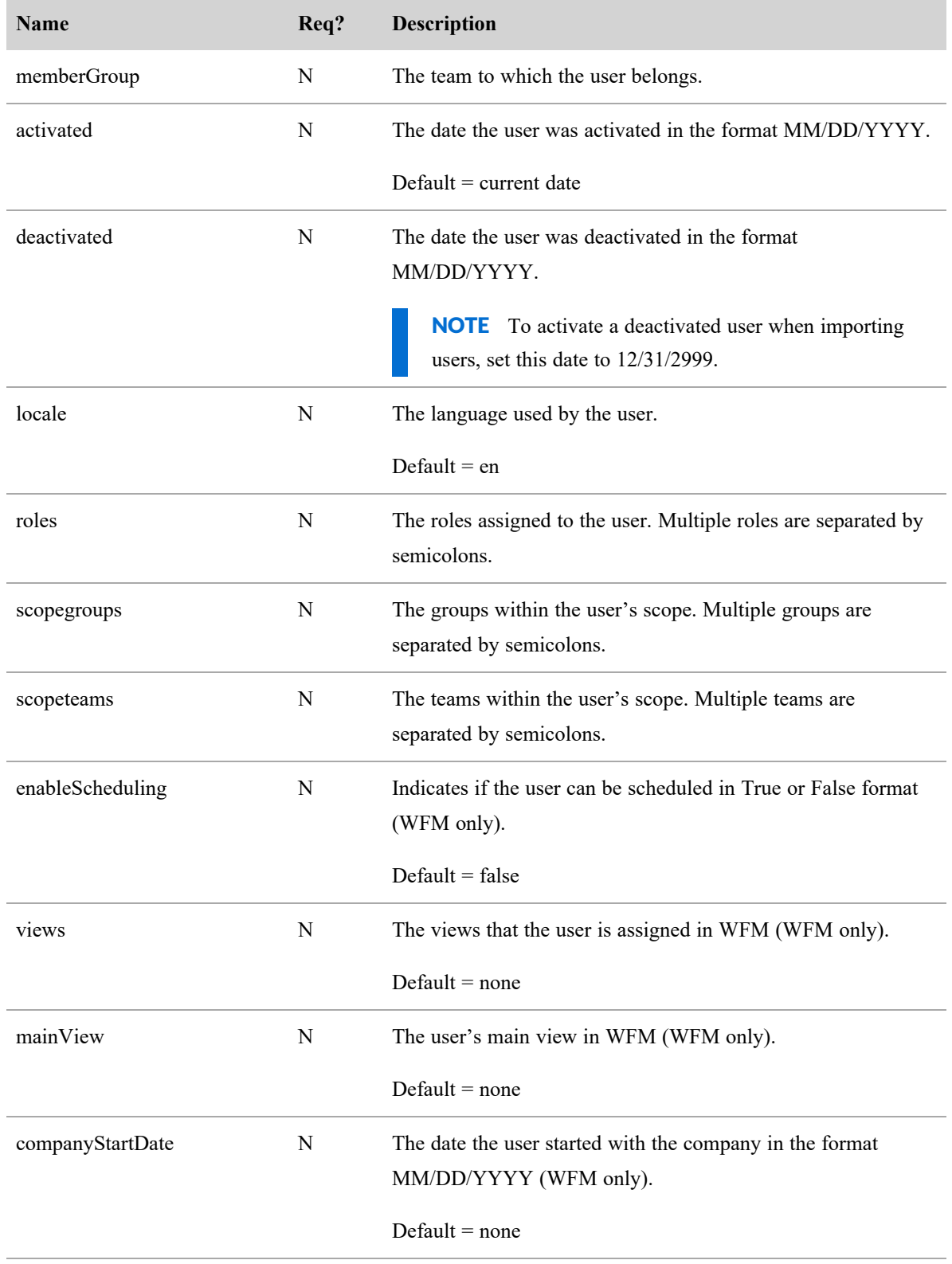

#### **Bulk Organization Import API | Persons API Request and Response Fields**

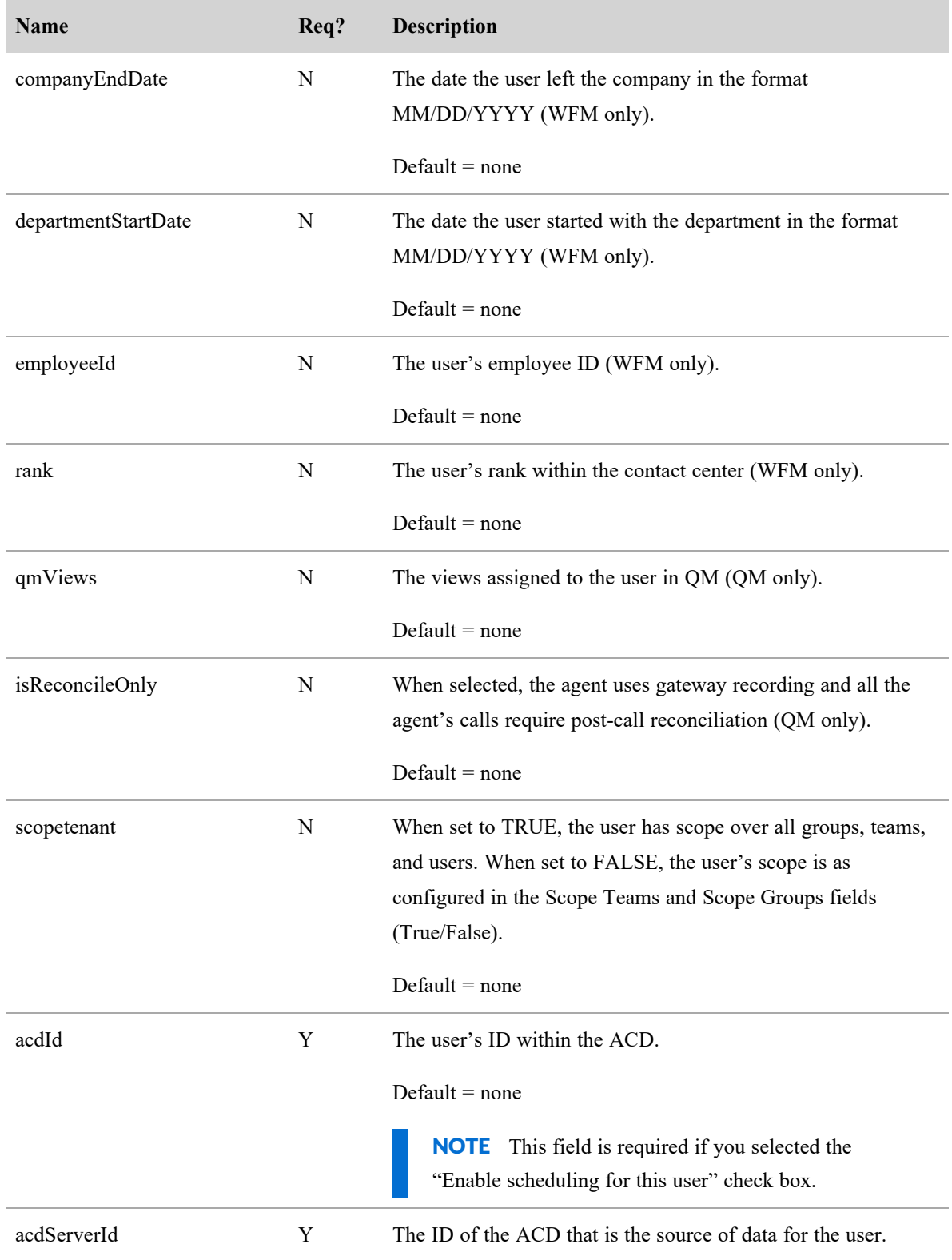

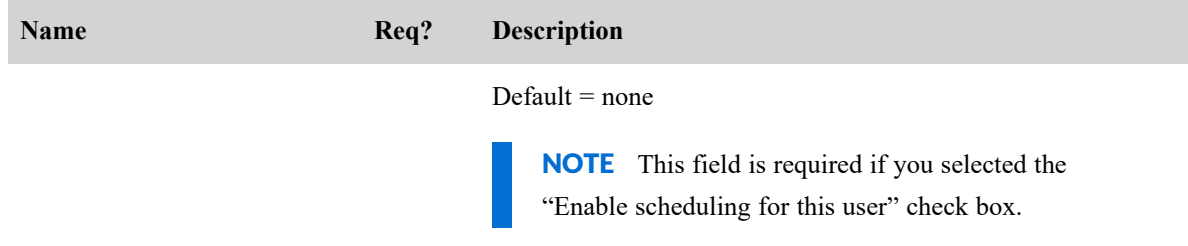

# CSV File Examples

Groups CSV Example

- 1 id,name,activatedDate,deactivatedDate
- 2 0,Sales,01/04/2018,01/01/2019
- 3 0,Finance,01/04/2018,0180182019

Teams CSV Example

- 1 | id,name,activatedDate,deactivatedDate,parentGroupId,productivityCompilation
- 2 0,Car Sales,01/04/2018,01/01/2019,Sales,True
- 3 0,Parts Sales,01/04/2018,01/01/2019,Sales,False

# Bulk Report Data Export API

The Bulk Report Data Export API allows you to retrieve data from reports in Data Explorer. If the data you request is too large to return instantly, it provides you with a request ID to retrieve data once it is ready. After configuring filters in the report in Data Explorer, you can adjust the report parameters in the API call.

NOTE You can export a maximum of 10,000 records in each export request. If you need to export more than 10,000 records, create multiple, more restricted exports.

# GET Bulk Report Data Export API

The GET method for the Bulk Report Data Export API allows you to check on the status of a previous request or retrieve the data from an asynchronous request using a request ID.

NOTE A request ID is contained in the response to a GET or POST action if the requested data is too large or is not able to be returned quickly.

### GET Bulk Report Data Export API Protocol and URI

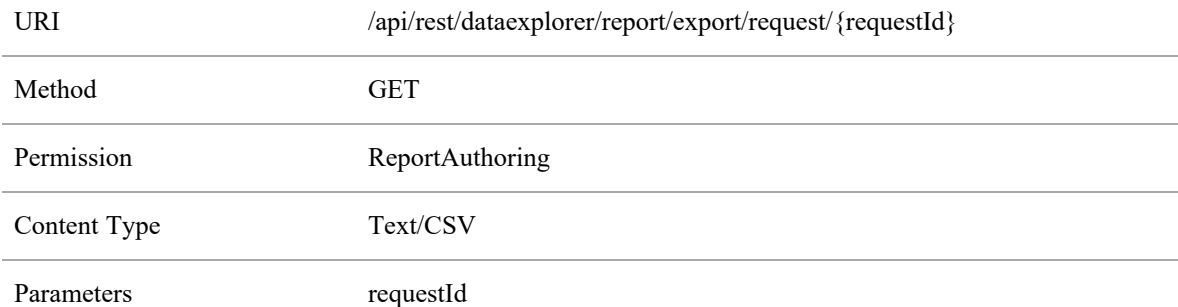

### GET Bulk Report Data Export API Request Fields

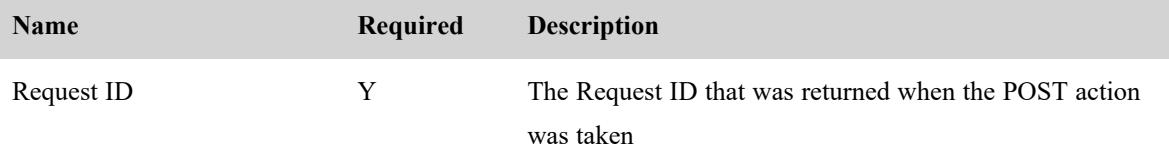

### GET Bulk Report Data Export API JSON File Example

The following is an example of a formatted JSON request.

```
{
   "schemaName": "com.stytch.rest.api.v4.data.report.action.ExportActionData",
   "action": "EXPORT_CSV", "state": {
   "schemaName": "com.stytch.rest.api.v4.data.report.ReportSpecData",
   "qname": "RP1_217_0_getk05bhup57b3nmd3ill"
          },
          "paramValues": {
          "qnameContent": "RP1_217_0_getk05bhup57b3nmd3ill",
   "encodedParamValues": "[]"
          },
          "pageSpecification": [
          {
          "offset": 0,
          "limit": 100
   },
          {
          "offset": 0,
          "limit": 100
          }
   ]
}
```
# POST Bulk Report Data Export API

The POST method for the Bulk Report Data Export API returns the data from a report in Data Explorer. If the data requested is small enough to be returned quickly, the response body includes the report data in CSV format. If the requested data is too large or cannot be returned quickly, the response body contains request ID which can be used to retrieve the data later.

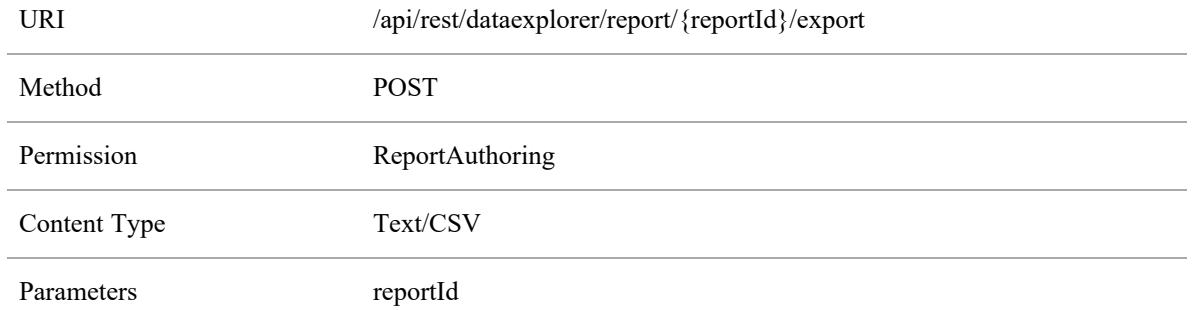

### Protocol and URI

## POST Request Fields

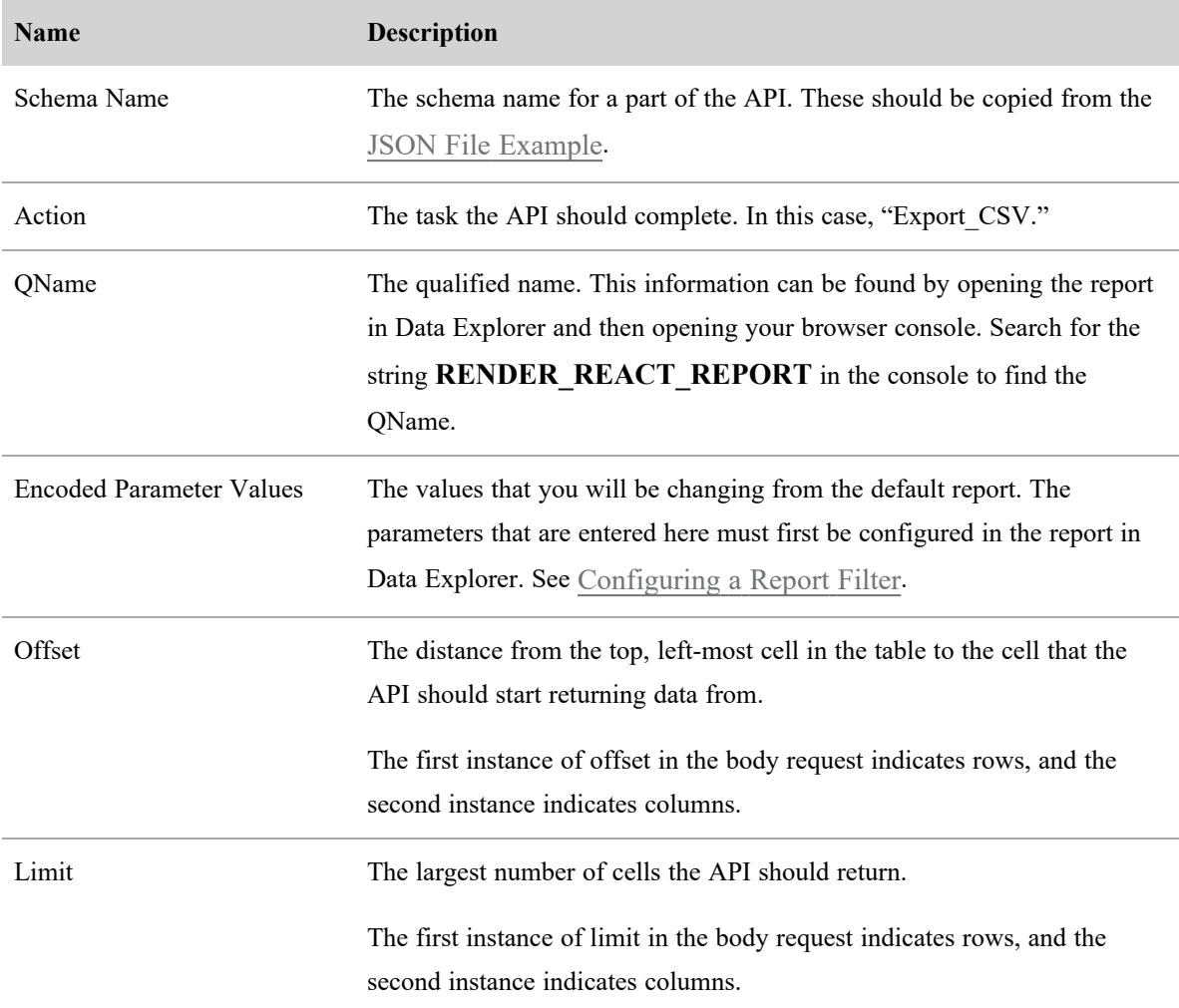

### <span id="page-51-0"></span>JSON File Example

```
{
   "schemaName": "com.stytch.rest.api.v4.data.report.action.ExportActionData",
   "action": "EXPORT_CSV", "state": {
      "schemaName": "com.stytch.rest.api.v4.data.report.ReportSpecData",
      "qname": "RP1_22_0_8o448kr6ll3sbkgvvfkj7"
   },
   "paramValues": {
      "schemaName":
   "com.stytch.rest.api.v4.data.parameters.EncodedParameterValuesData",
      "encodedParamValues": "[{'name':'Team','value':{'isAll':'false','values':
   [122.0],'containsNull':'false'}}]",
      "qnameContent": "RP1_217_0_getk05bhup57b3nmd3ill"
   },
   "pageSpecification": [
      {
         "offset": 0,
         "limit": 100
      },
      {
         "offset": 0,
         "limit": 100
      }
   ]
```
#### Response Fields

There are two possible responses to this API. If the data can be returned quickly, a synchronous response contains the requested data in CSV format. If the requested data cannot be returned quickly, the response will contain a JSON response with a request ID and the status of the request. These outputs includes fields defined in the following tables.

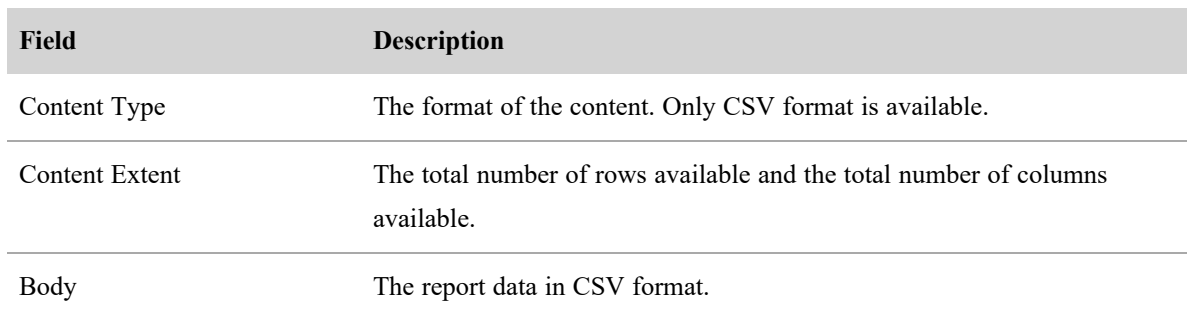

### Synchronous Response

### Asynchronous Response

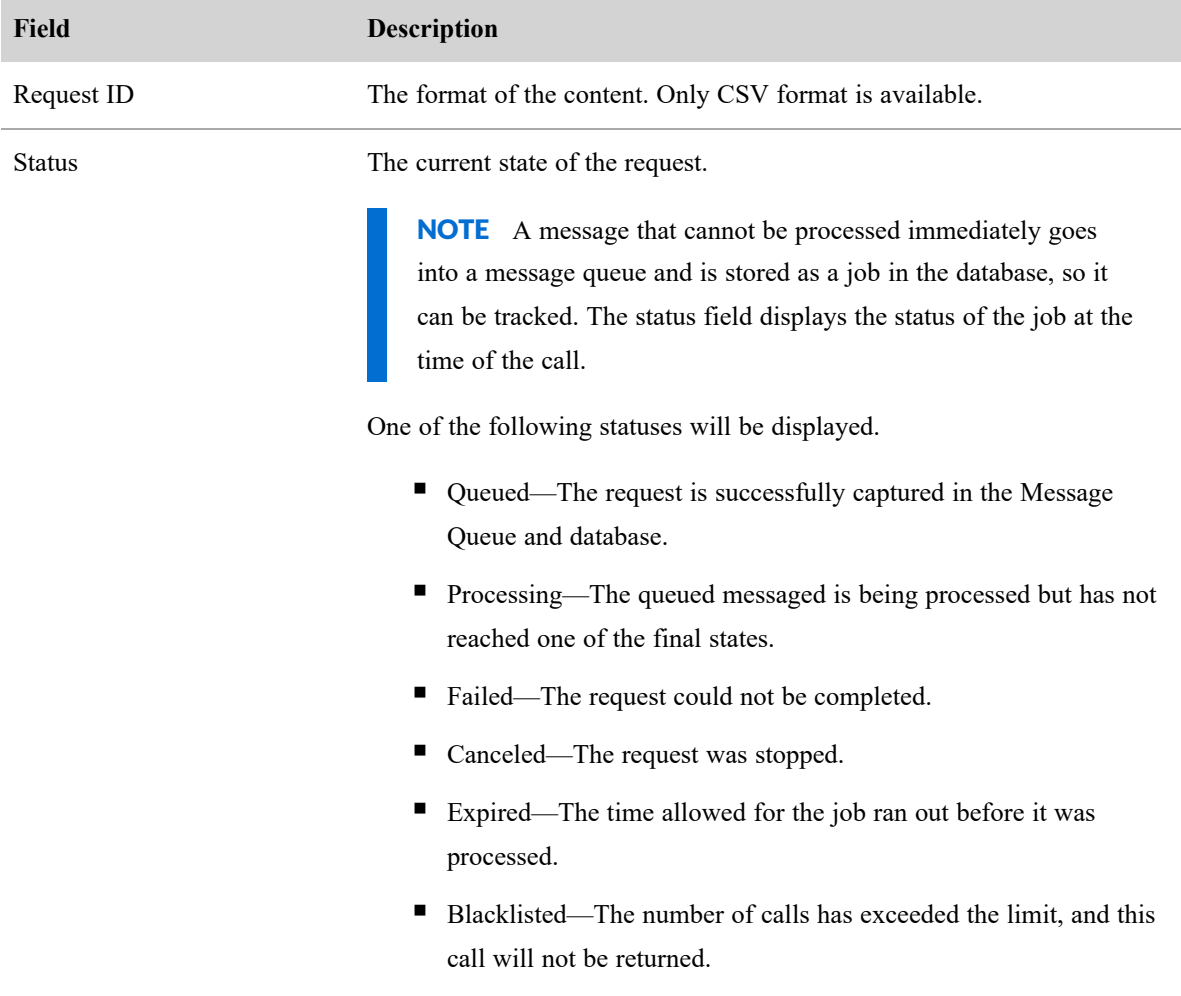

### File Example

The following is an example of a formatted request.

### JSON Request

```
{
     "schemaName":
   "com.stytch.rest.api.v4.data.report.action.ExportActionData",
     "action": "EXPORT CSV",
     "state": {
        "schemaName":
  "com.stytch.rest.api.v4.data.report.ReportSpecData",
        "qname": "RP1 217 0 getk05bhup57b3nmd3ill"
         },
     "paramValues": {
        "qnameContent": "RP1_217_0_getk05bhup57b3nmd3ill",
        "encodedParamValues": "[]"
     },
     "pageSpecification": [
        {
           "offset": 0,
           "limit": 100
        },
         {
           "offset": 0,
           "limit": 100
        }
     ]
  }
```
# <span id="page-54-0"></span>Configuring a Report Filter

One of the features of the Bulk Report Data Export API is the ability to change the filters on a report when calling the API. You can configure the filters by editing the text of the POST request. In order to change a filter using the API, you must make a few changes to the report in Data Explorer beforehand.

### Configure the Parameter in Data Explorer

To set up a filter so that it can be updated through the API call, you must edit the filter's parameters in Data Explorer.

#### **To configure the parameter:**

- 1. Open the report you want to export from the Reports list in Data Explorer.
- 2. Click **Edit** to open the Question Panel.
- 3. In the Filters section of the Question Panel, click the Parameter icon beside the filter you want to update. The Parameter icon looks like part of a gear, and it is located at the left side of the Filter field. The following image shows the Parameter icon circled in red.

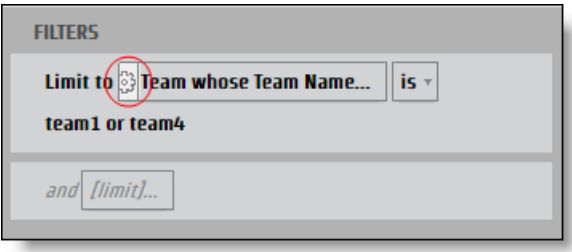

The **Report Parameter** dialog box opens.

4. Enter a name in the **Name** field for the Parameter that can be used as a JSON key.

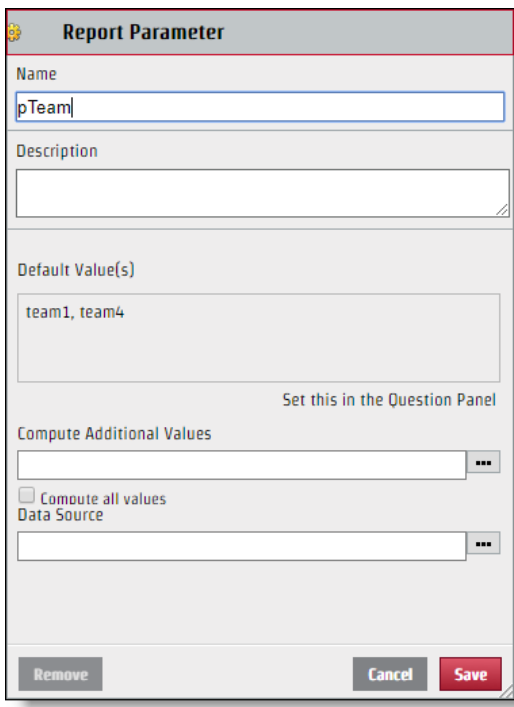

5. Click **Save**.

Once the filter is configured, it can be edited through the API request. Though the Parameter name you create is used for the key name in the JSON key value pair, the value that is displayed in the Select section of the Filter dialog box is not necessarily the value that you should use for the JSON file. To ammend the JSON file correctly, you need to identify the specific name of the value.

#### **To identify the specific value:**

- 1. Click the **Filter** field with values to identify from the Question panel to open the Filter dialog box.
- 2. Select only the check box beside the value you want to identify.

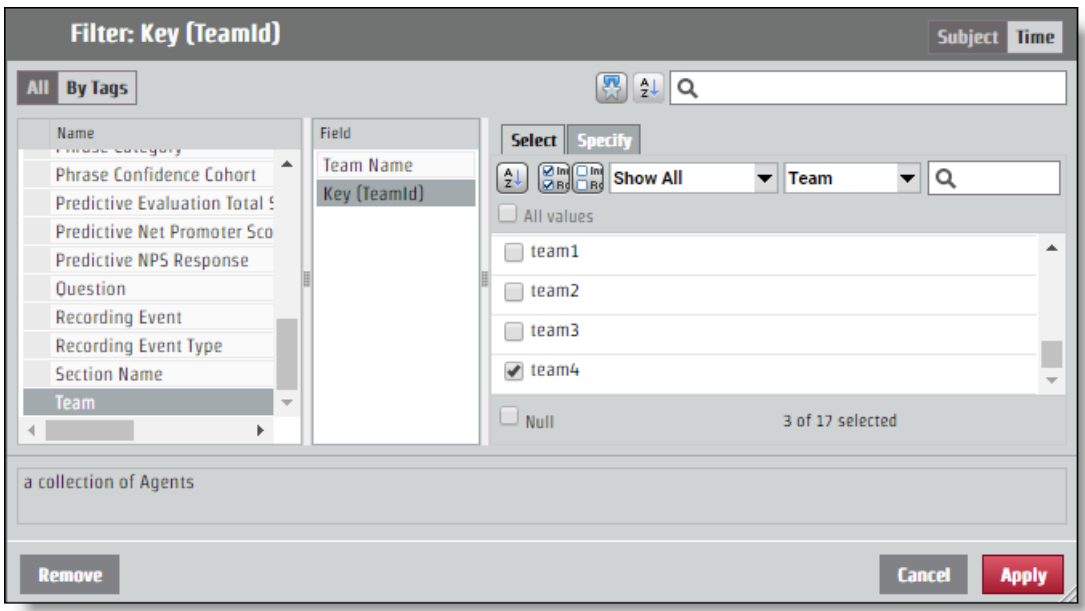

3. Open the **Specify** tab. The specific value appears in the Filter Value CSV pane.

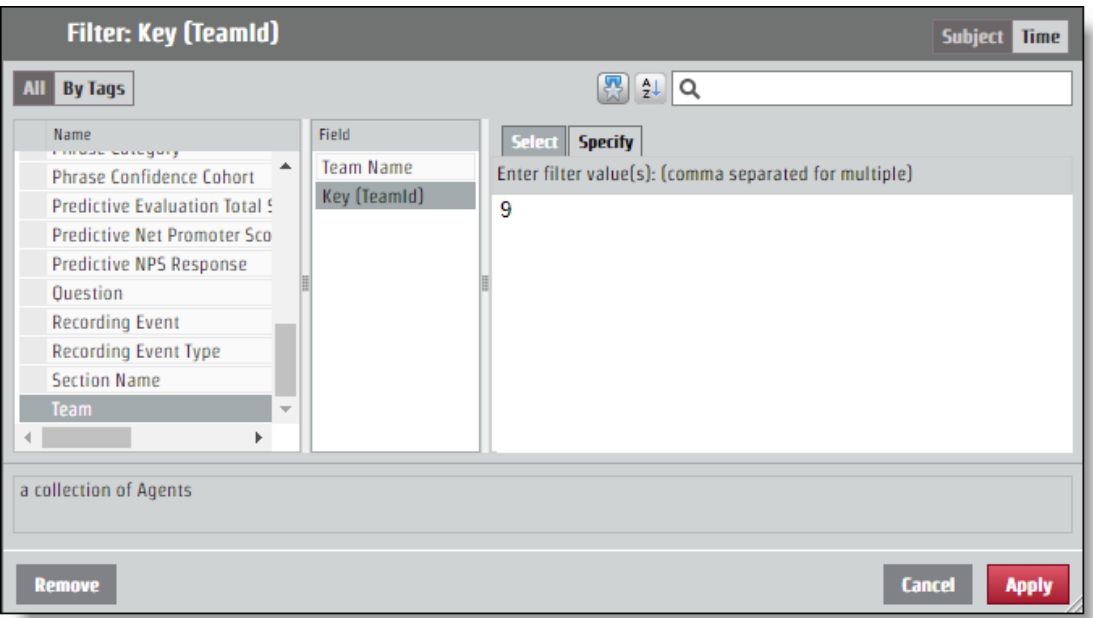

#### Configure JSON for the API Request

The key value pair that you determined from naming the parameter and identifying the value needs to be added to the JSON request. Changes to the filter are made through the **encodedParamValues** field.

If your report returns information for all teams, but you want information from only the team with the specific value "9", the encodedParamValues JSON should look like the following example. In this example, the parameter was named "pTeam," so that is the key in the JSON file.

```
...
"encodedParamValues": "[{\"name\":\"pTeam\",\"value\":
  {\"isAll\":\"false\",\"values\":[9.0],\"containsNull\":\"false\"}}]",
...
```
#### Configuring Range Filters

The process for configuring a parameter to return information from a certain time range works just the same as editing the encodedParamValues field for any other filter. There are several specific time periods like year, month, and quarter. The specific time periods have a **Specify** tab that works like any other filter value. There are also options for ranges: Relative Date and Date Range. Each start time option requires different values in the JSON file.

#### Date Range

The Date Range option uses exact dates to determine the range. The API uses UNIX Epoch time, so any date and time that you want to use as a parameter for a range must be converted.

**BEST PRACTICE** A report that doesn't specify an end range will pull all information from the range start time forward. For recurring reports, you can use this feature and take the time of the last item in the report, which will be formatted in UNIX Epoch time and use that number as the start of the new range. In this way, you can get all of the information you need and never have to translate times into UNIX Epoch time.

For a request that configures a time range of June 15, 2017, the encodedParamValues should look like the following example. In this example, the parameter name is "pDate".

```
...
"encodedParamValues": "[{\"name\":\"pDate\",\"value\":
   {\"containsNull\":\"false\",\"values\":
   [{\"periodType\":\"DayOfMonthPeriod\",\"referenceTime\":1497528000000,\"range
  Start\":0,\"rangeEnd\":1}]}}]",
```
...

#### Relative Date

The Relative Date option creates a range without specific dates. This includes time periods that are relative to the current date. In the Filter dialog box, you can select a time period and determine whether you want some number of time periods before the current one, this current time period, and some number of future time periods. In the following example, the time range is set for the last seven days, today, and tomorrow.

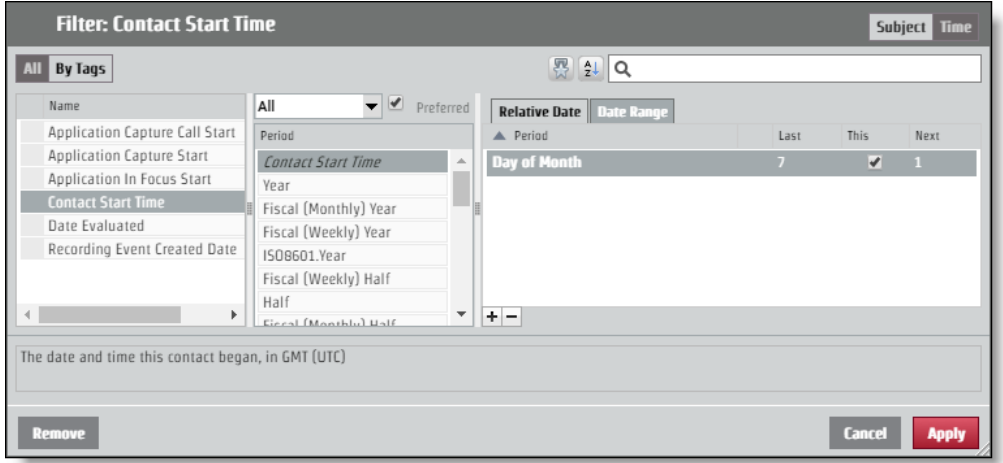

In order to request this layout through the API request, the encodedParamValues should look like the following example. In this example, the parameter name is "pContactStartTime."

...

```
"encodedParamValues": "[{\"name\":\"pContactStartTime\",\"value\":
```

```
{\"containsNull\":\"false\",\"value\":
```

```
[{\"periodType\":\"DayOfMonthPeriod\",\"referenceTime\":\"NL\",\"rangeStar
t\":-7,\"rangeEnd\":-1},
```

```
{\"periodType\":\"DayOfMonthPeriod\",\"referenceTime\":\"NL\",\"rangeStart\":
0,\"rangeEnd\":0},
```

```
{\"periodType\":\"DayOfMonthPeriod\",\"referenceTime\":\"NL\",\"rangeStart\":
```

```
1,\"rangeEnd\":1}]}}]",
```
...

# Categories and Phrases API

Use this API to work with category and phrase lists from .

These methods are used for the Categories and Phrases API:

- Get—Retrieves category and phrase information
- Post—Creates categories and phrases
- Put—Updates category and phrase information
- Delete—Deletes category and phrase information

# DELETE Categories and Phrases API

This method deletes category and phrase information.

### DELETE Protocol and URIs

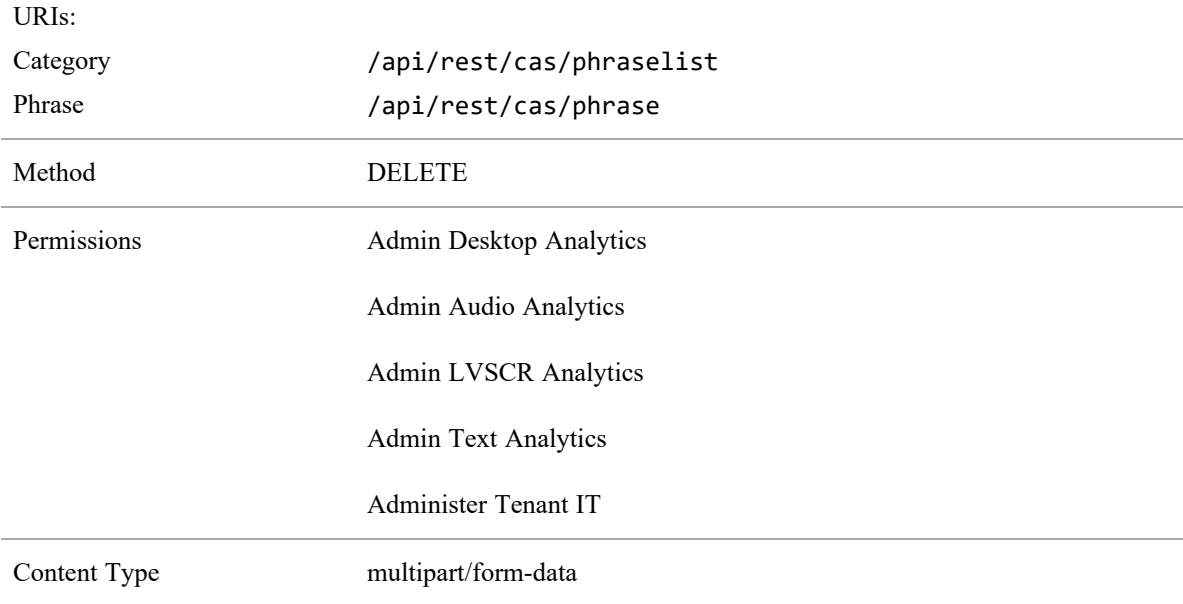

#### EXAMPLE

Deleting a category: /api/rest/cas/phraselist?id=13

**Categories and Phrases API | GET Categories and Phrases API**

Deleting a phrase: /api/rest/cas/phrase?id=7

The system responds with the following:

{"deleted":1}

# GET Categories and Phrases API

This method retrieves category and phrase information.

### GET Protocol and URIs

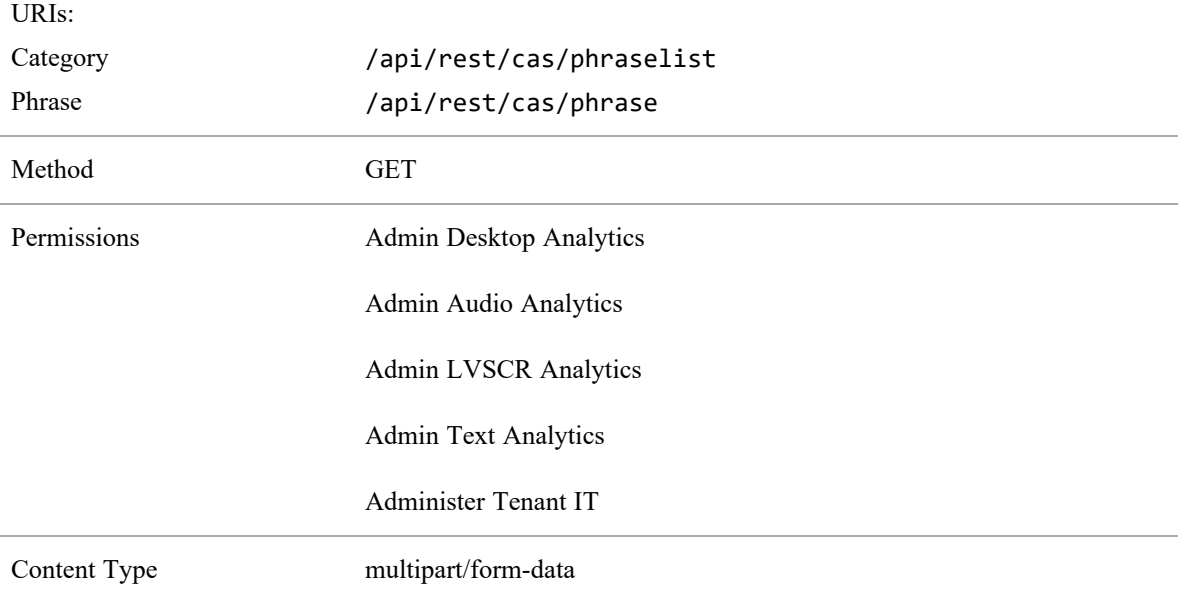

### GET Response Fields

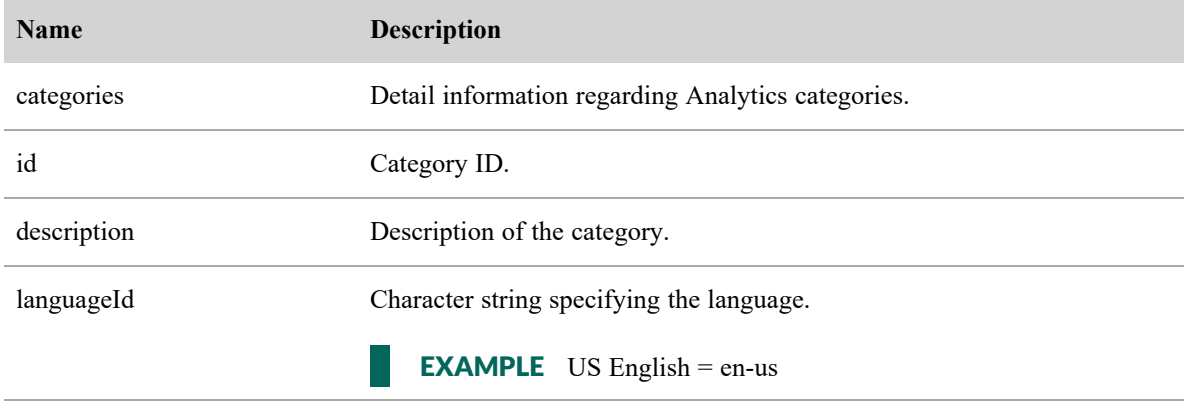

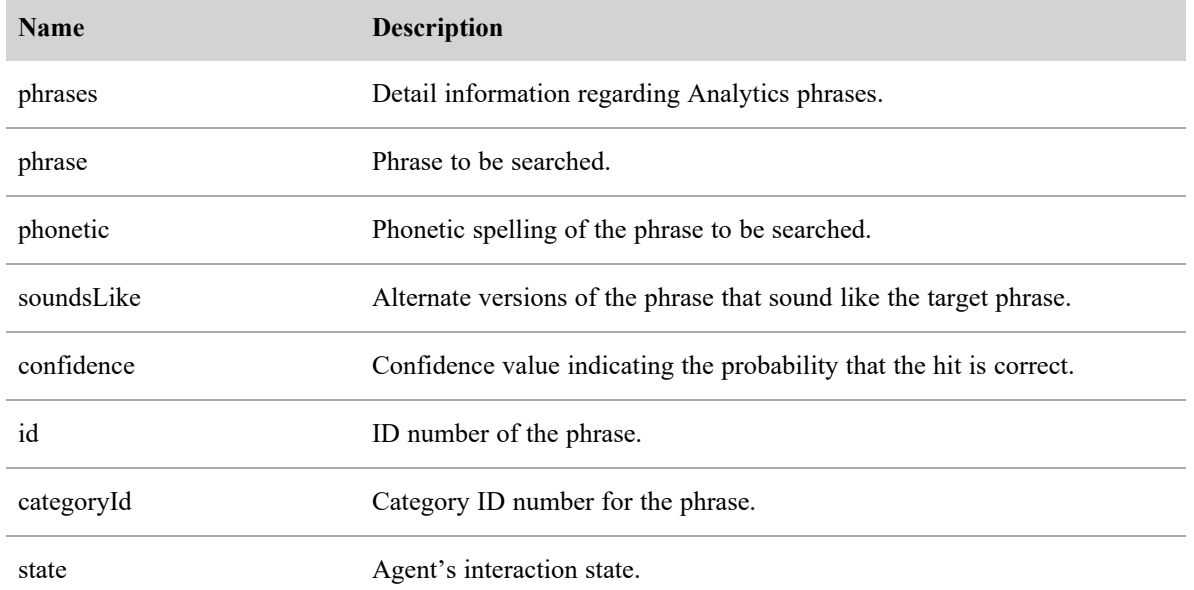

# POST Category and Phrases API

This method creates category and phrase information.

### POST Protocol and URIs

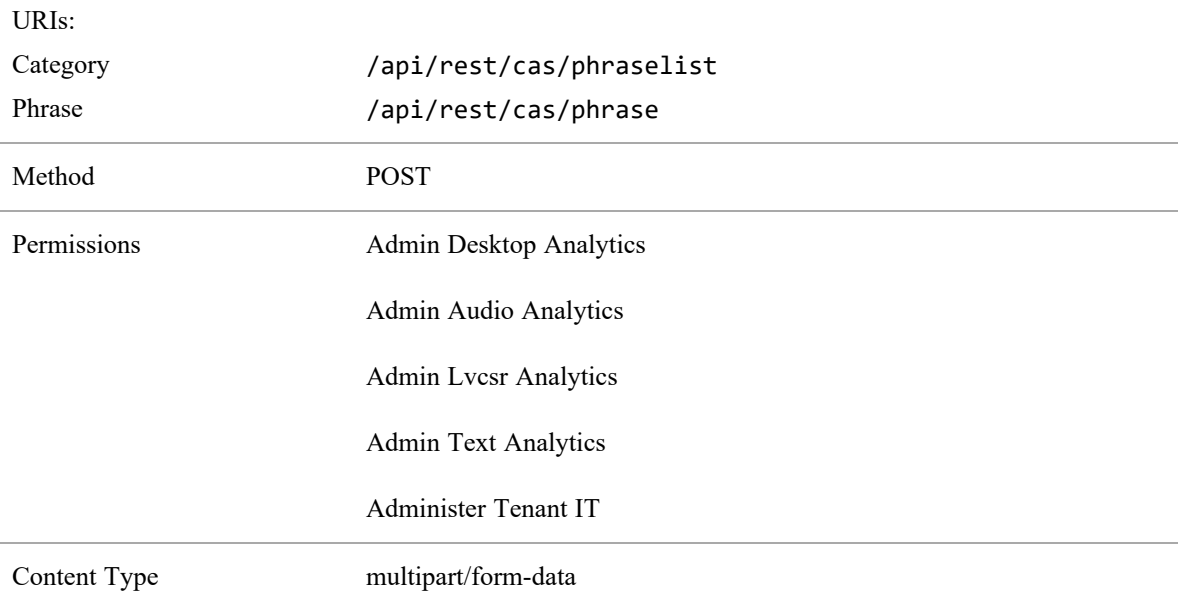

## POST Response Fields

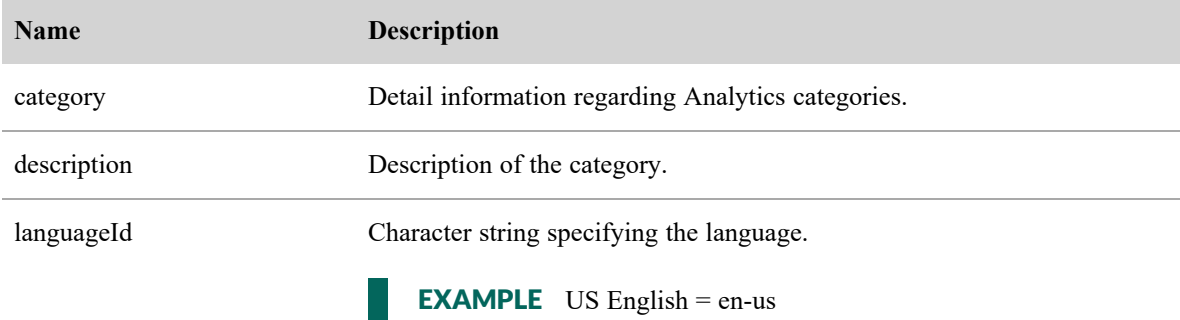

# PUT Categories and Phrases API

This method updates category and phrase information.

### PUT Protocol and URIs

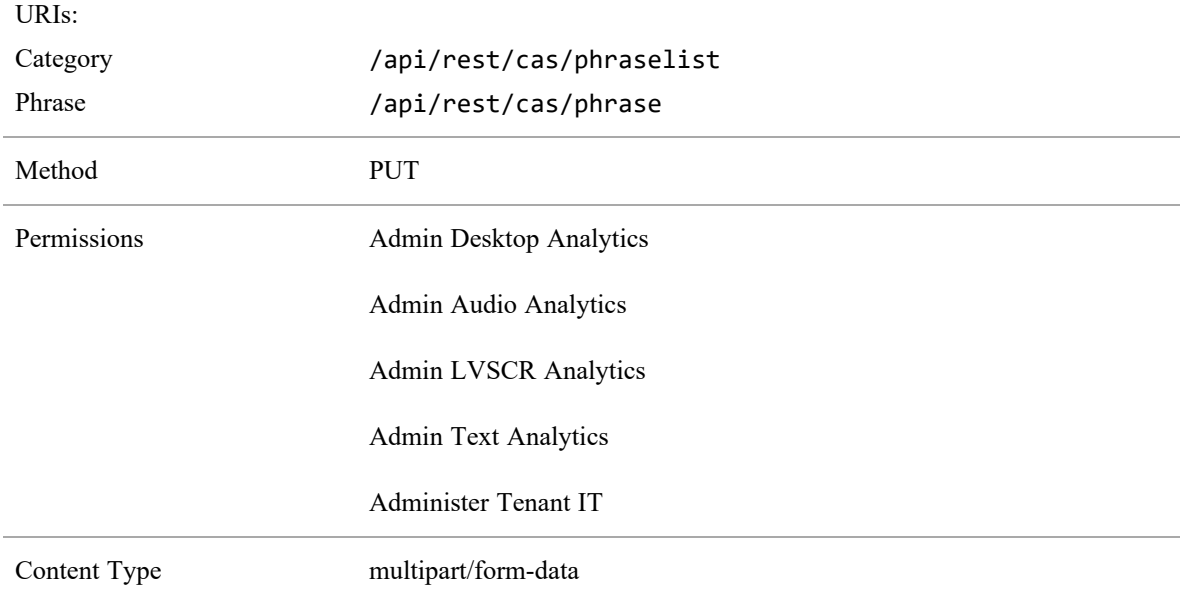

### PUT Response Fields

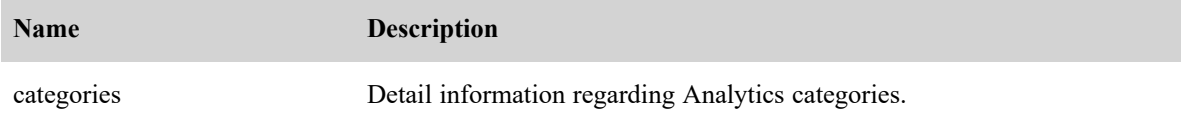

#### **Categories and Phrases API | GET/POST/PUT JSON File Example**

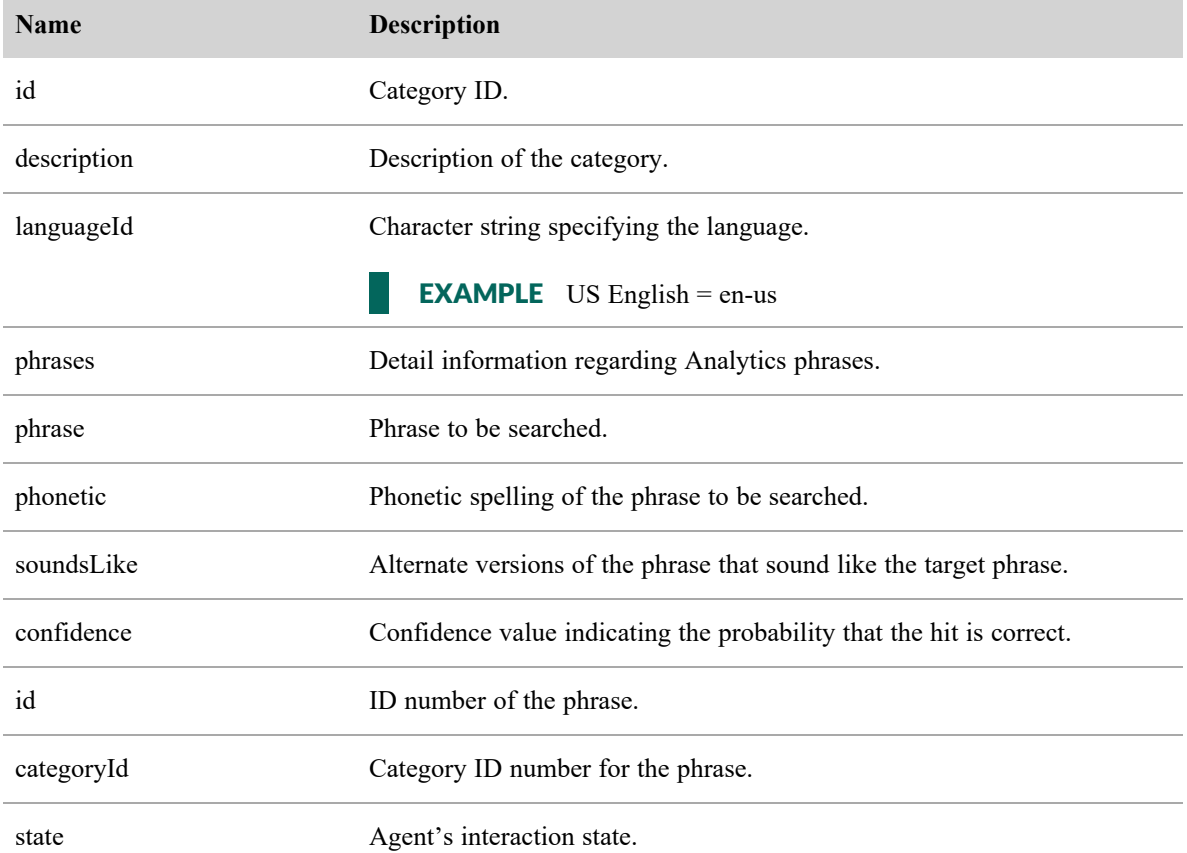

## GET/POST/PUT JSON File Example

The following is an example of a formatted JSON response file for retrieving, creating, and updating categories and phrases:

```
{
```

```
"categories": [{
             "id": number,
             "category": string,
             "description": string,
             "languageId": "en-us"
       },
       ....
],
"phrases": [{
```

```
"phrase": string,
             "phonetic": string,
             "soundslike": string,
             "confidence": number,
             "id": number,
             "categoryId": number,
             "state": number
      },
      ...
],
"confidence": number
```
}

# Contact API

The Contact API allows users to search for specific contacts, then link to Webex WFO to play them back in the Media Player.

# Protocol and URI

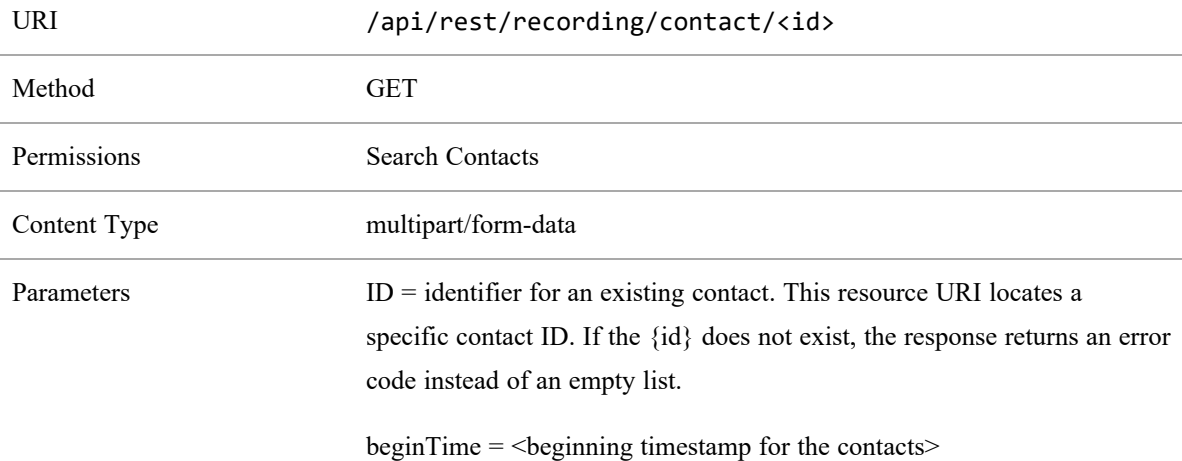

# Request Fields

NOTE If the beginTime parameter is used, then the endTime parameter must also be used in the URI query.

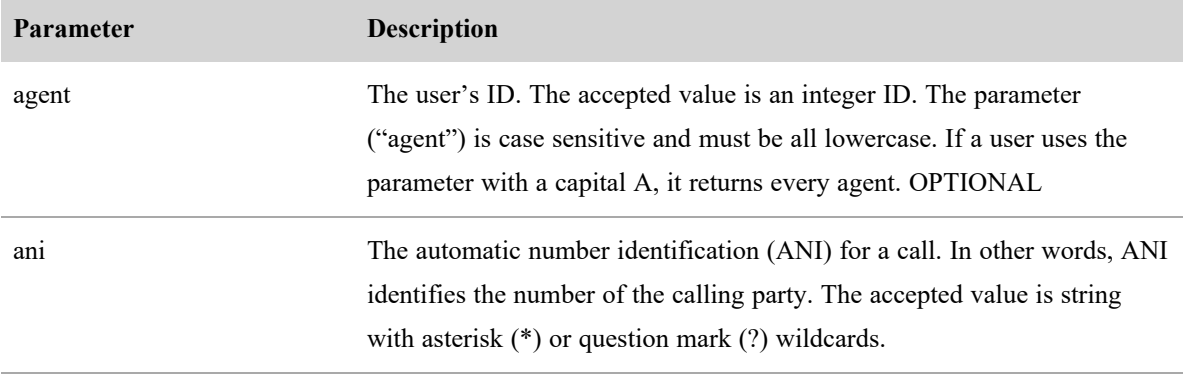

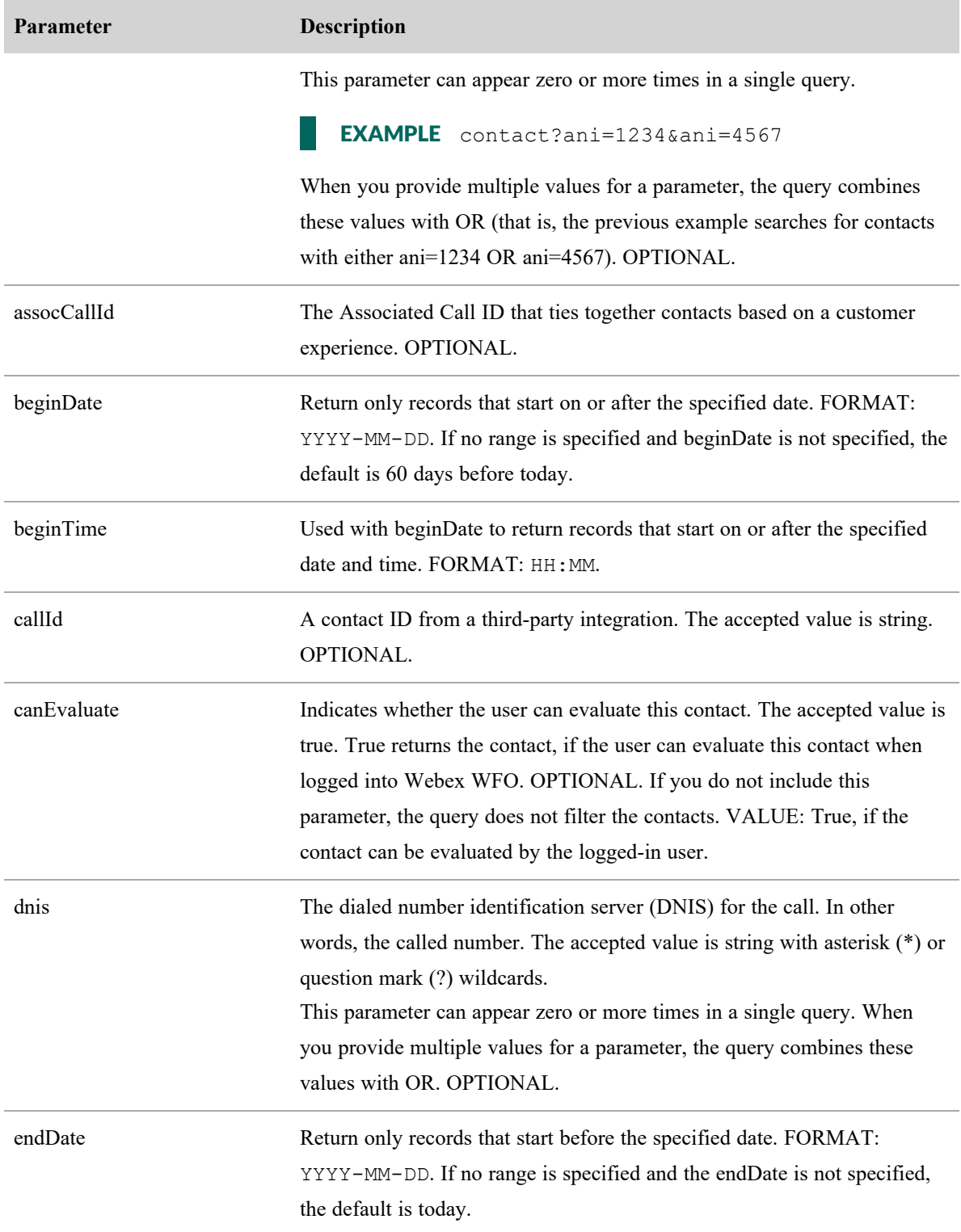

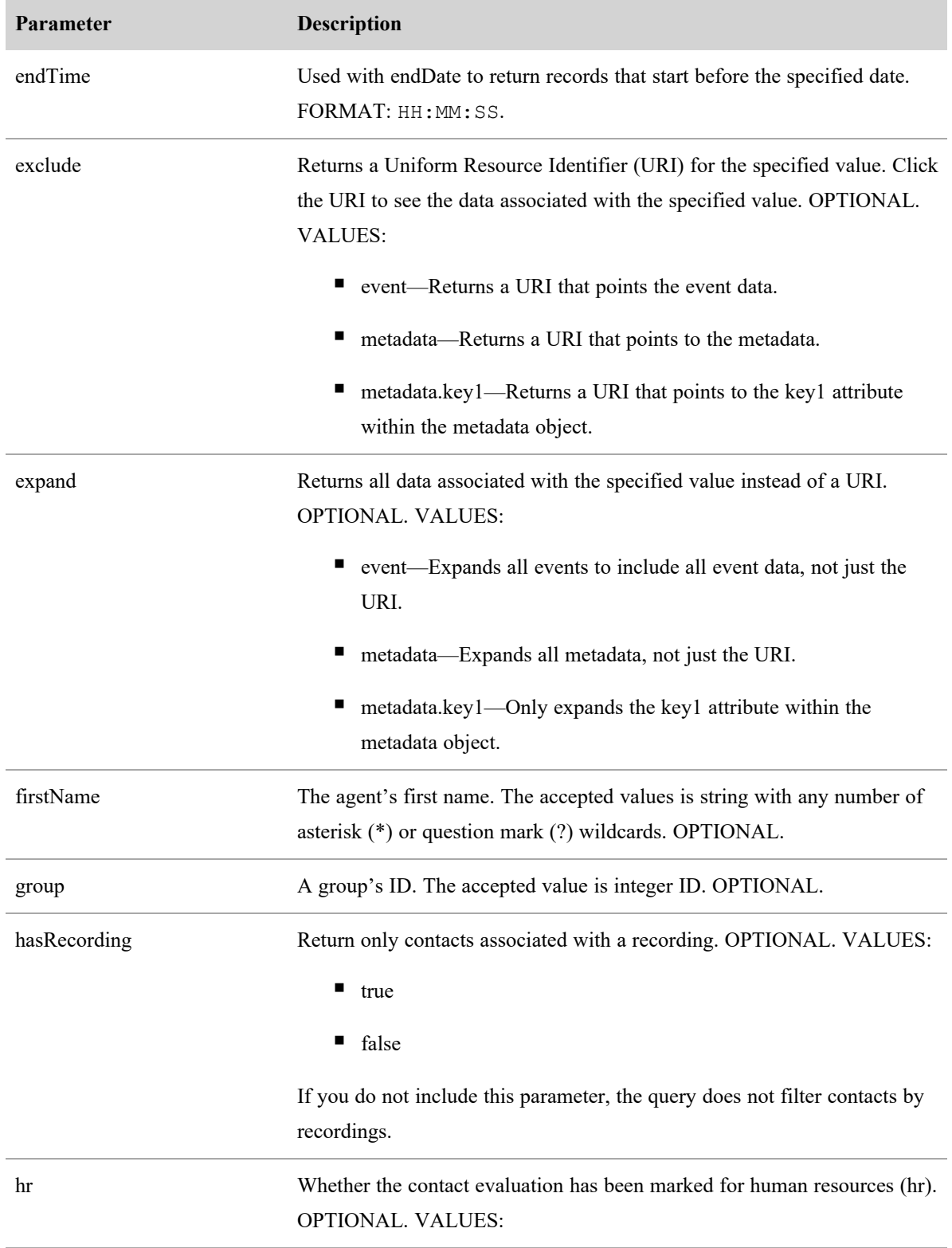

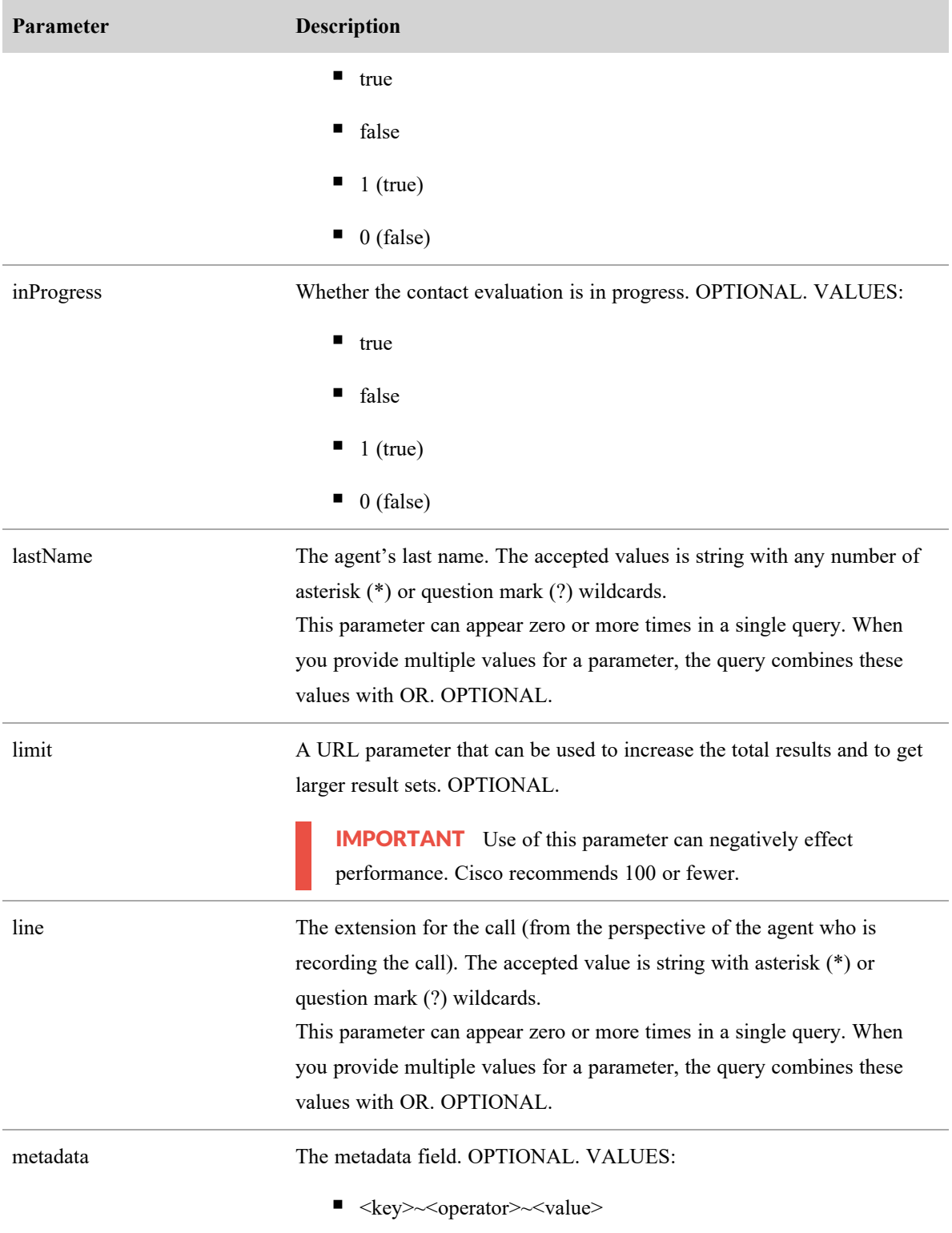

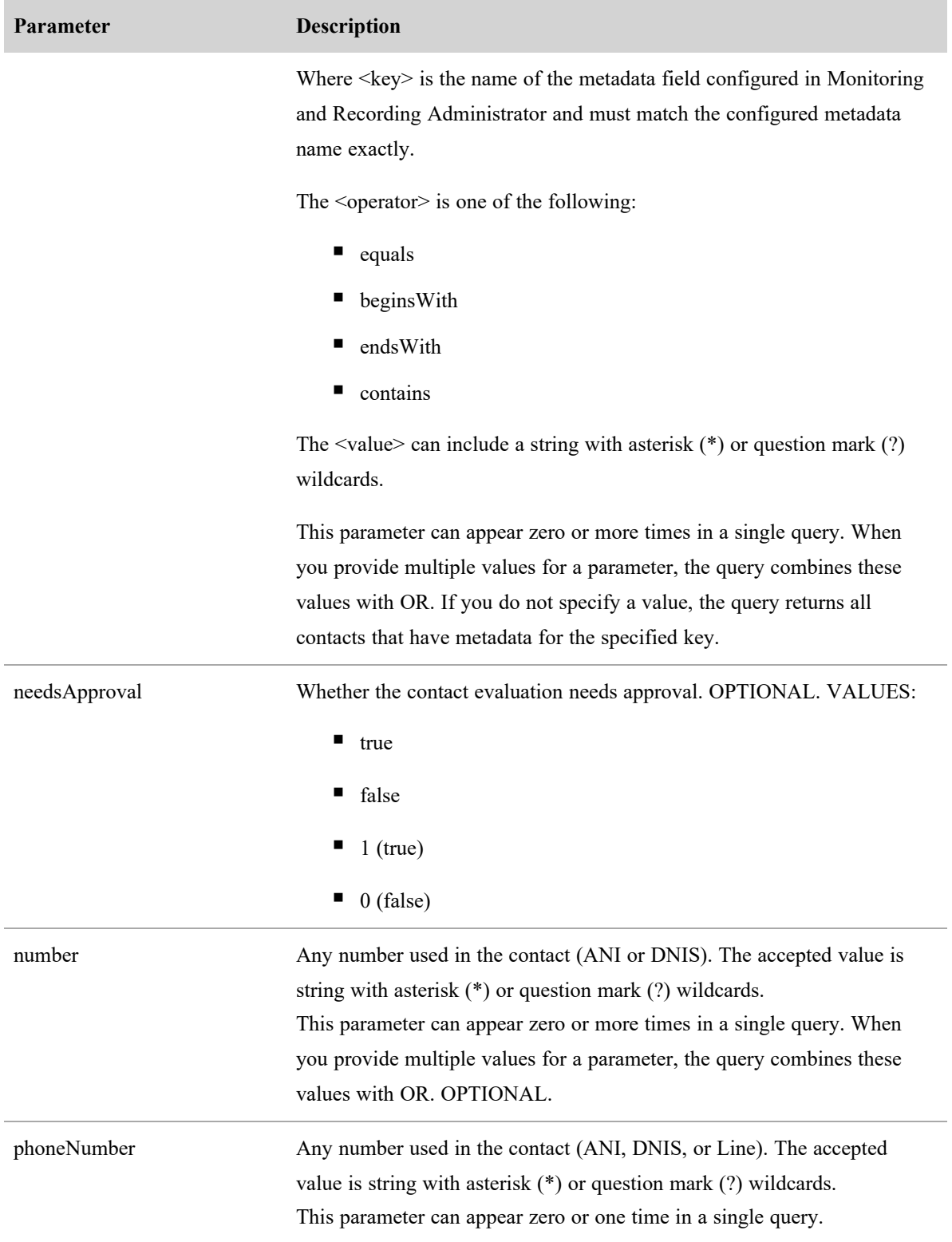

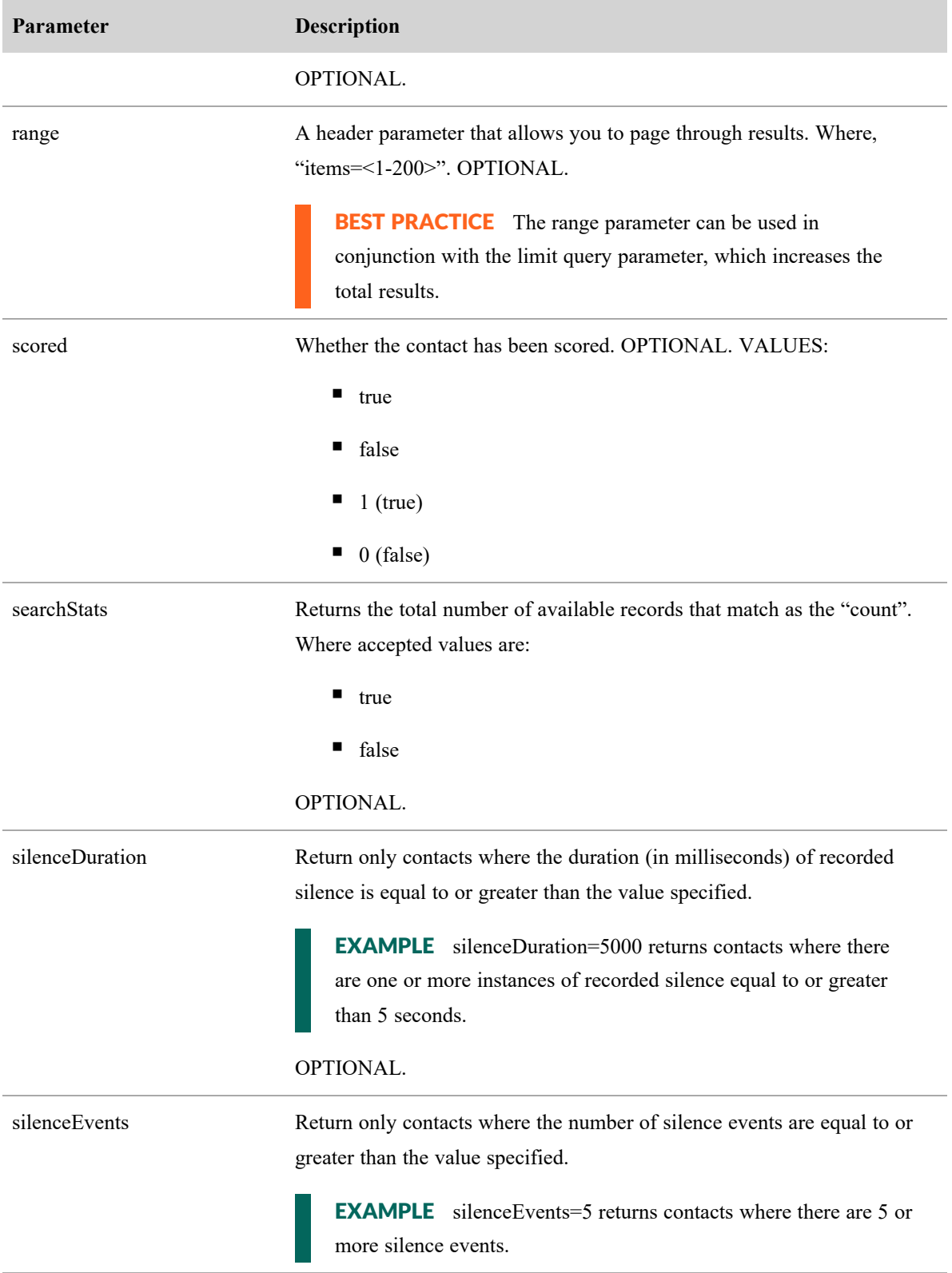
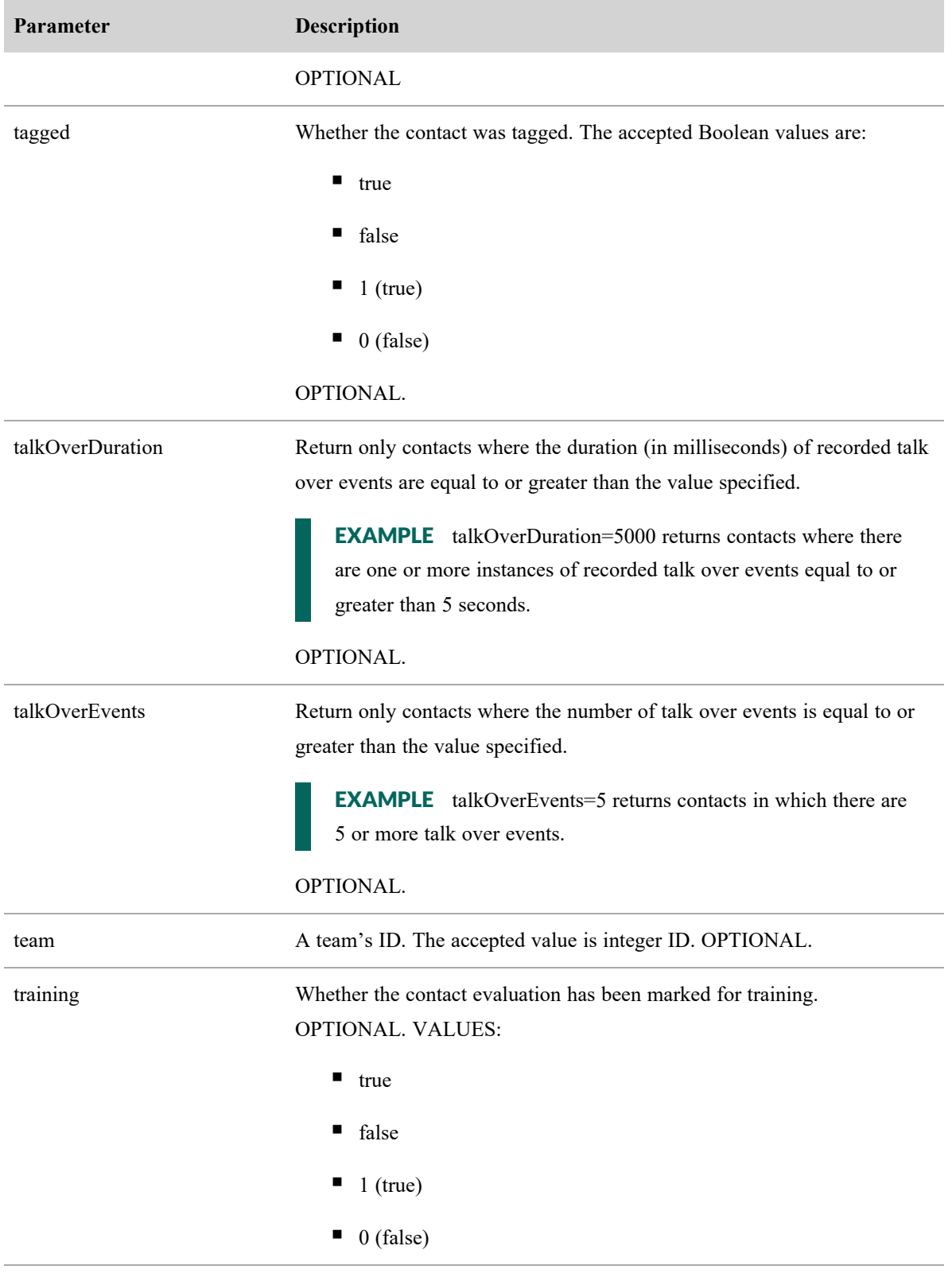

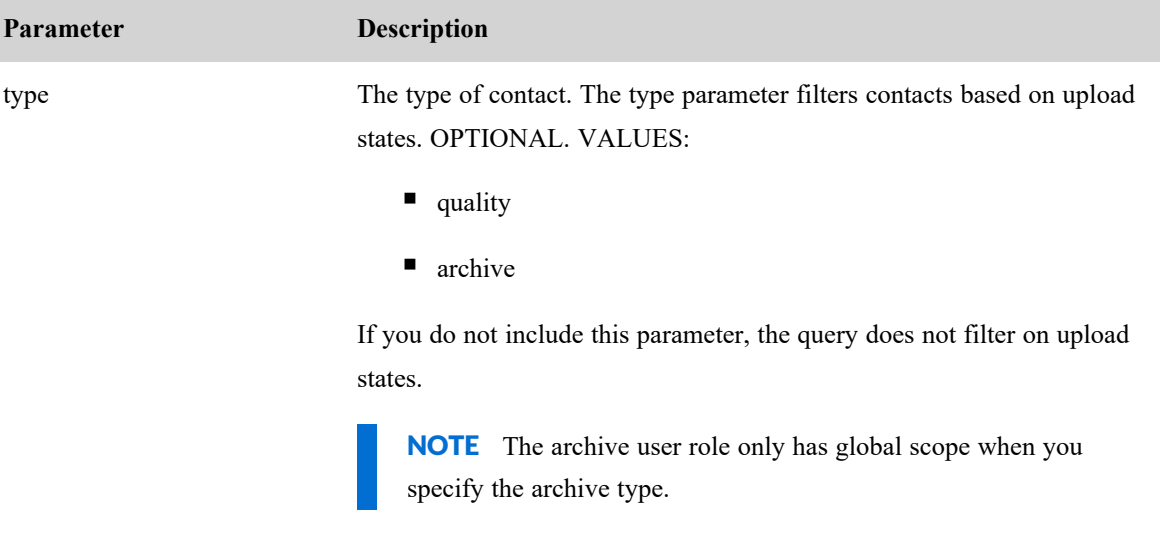

#### Performing a Combination Search

The following request returns a list of all contacts recorded for quality purposes on or after 01/01/2018 (GMT).

```
GET ~/api/rest/recording/contact?beginDate=2018-01-01&type=quality
```
#### Performing a Search Using a Metadata Key

The following request returns a list of all contacts with the metadata called phone.

```
GET ~/api/rest/recording/contact?beginDate=2018-01-01&metadata=phone
```
The following returns a list of all contacts with the metadata called customerNo.

```
GET ~/api/rest/recording/contact?beginDate=2018-01-
01&metadata=phone~contains~*
```
#### Performing a Search Using a Metadata Key With a Specific Value

The following request returns a list of all contacts with the metadata value of 555-1234.

```
GET ~/api/rest/recording/contact?beginDate=2018-01-
01&metadata=phone~equals~555-1234
```
#### Performing a Search For Silence Events

The following request returns a list contacts that contain two or more silence events of 10 seconds or greater.

GET~/api/rest/recording/contact?silenceEvents=2&silenceDuration=10000

# JSON File Example

```
{
    "hr" : false,
    "dnis" : "2111",
    "callDuration" : 15000,
    "ani" : "1581",
    "icmCallId" : "19291093",
"assocCallId" : 290275383991253,
    "evalForm" : {
    "name" : "form1",
        "$ref" : "/api/rest/recording/evalform/5"
    },
    "team" : {
    "name" : "team1",
        "$ref" : "/api/rest/recording/team/1",
 "displayId" : "0.4"
    },
    "qualityReason" : {
        "text" : "First Call of Day",
        "reasonId" : 1,
    "key" : "rec_reason_what_first"
    },
    "agent" : {
        "lastName" : "Bunkowske",
    "username" : "bunkowm",
        "$ref" : "/api/rest/recording/person/1",
        "firstName" : "Mark",
        "displayId" : "0.1"
    },
    "evaluation" : {
        "stateId" : 1,
    "score" : 90,    "$ref" : "/api/rest/recording/contact/1/eval/1"
    },
    "training" : false,
  "id" : 1,  "startTime" : 1239308710000,
```

```
  "tz" : "America/Chicago",
   "recordingUrl" : /api/rest/recording/contact/1/recording",
   "audioUploaded" : true,
   "archiveWF" : {
        "$ref" : "/api/rest/recording/workflow/265"
  },
   "group" : {
    "name" : "group1",
        "$ref" : "/api/rest/recording/group/1"
    },
    "evaluator" : {
        "lastName" : "Sillars",
        "username" : "sillarj",
        "$ref" : "/api/rest/recording/person/2",
    "firstName" : "Jay",
       "displayId" : "0.2"
   },
   "screenUploaded" : true,
   "metadata" : {
        "$ref" : "/api/rest/recording/contact/1/metadata/" },
   "qualityWF" : {
        "$ref" : "/api/rest/recording/workflow/266"
   }
}
```
### JSON File Example searchStats Parameter = true

```
{
"avgCallDuration": "7300",
"avgScore": null,
"count": "689"
}
```
# Contact Basic Search API

The Contact Basic Search API returns details about an in-progress or most recently completed call. The returned information consists of the most recent contact that matches the parameters of the search. The most recent contact might currently be in progress.

## Protocol and URI

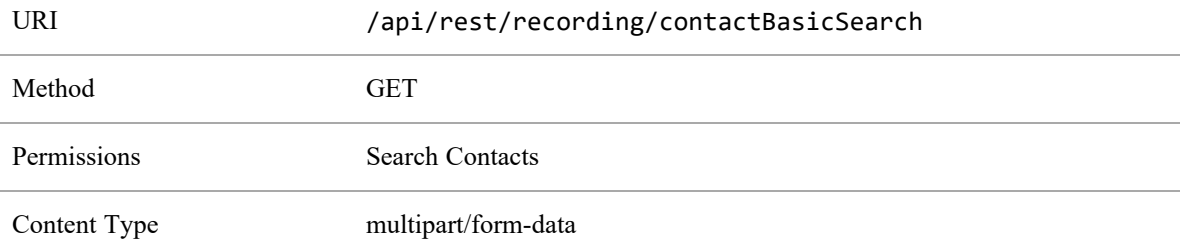

## Request Fields

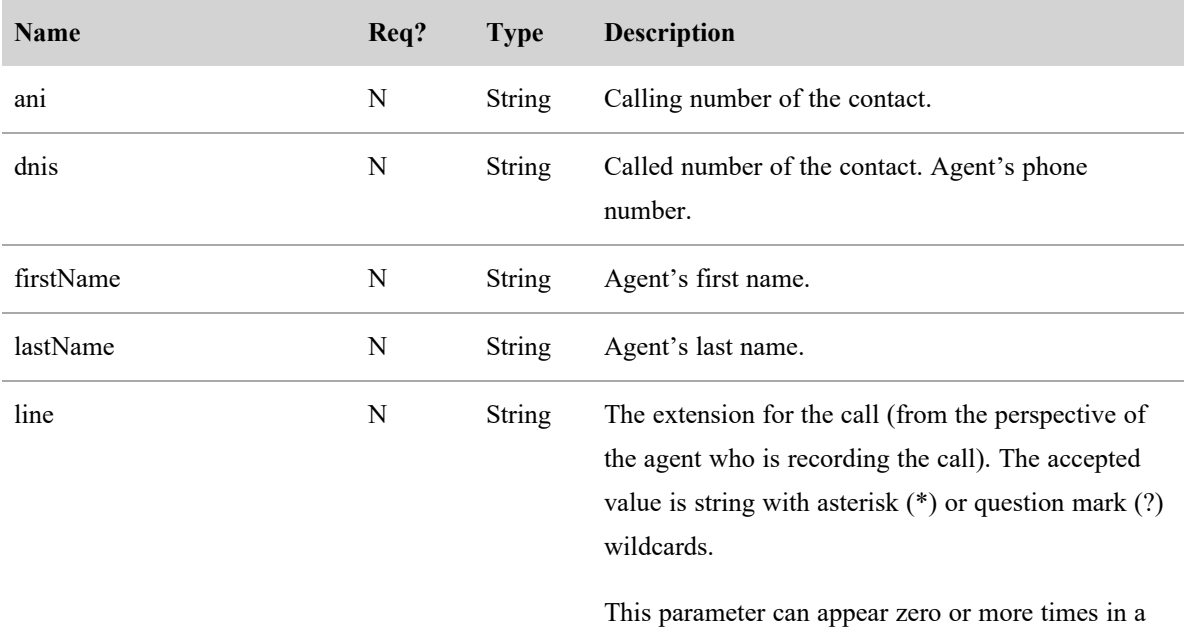

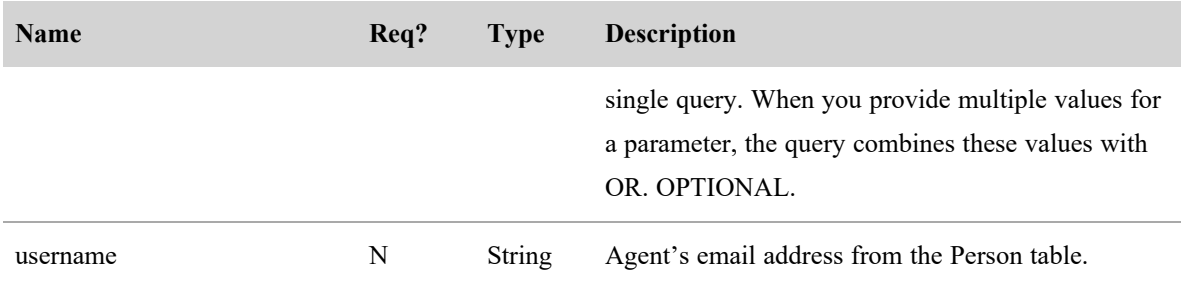

## Response Fields

The JSON output includes fields defined in the following table.

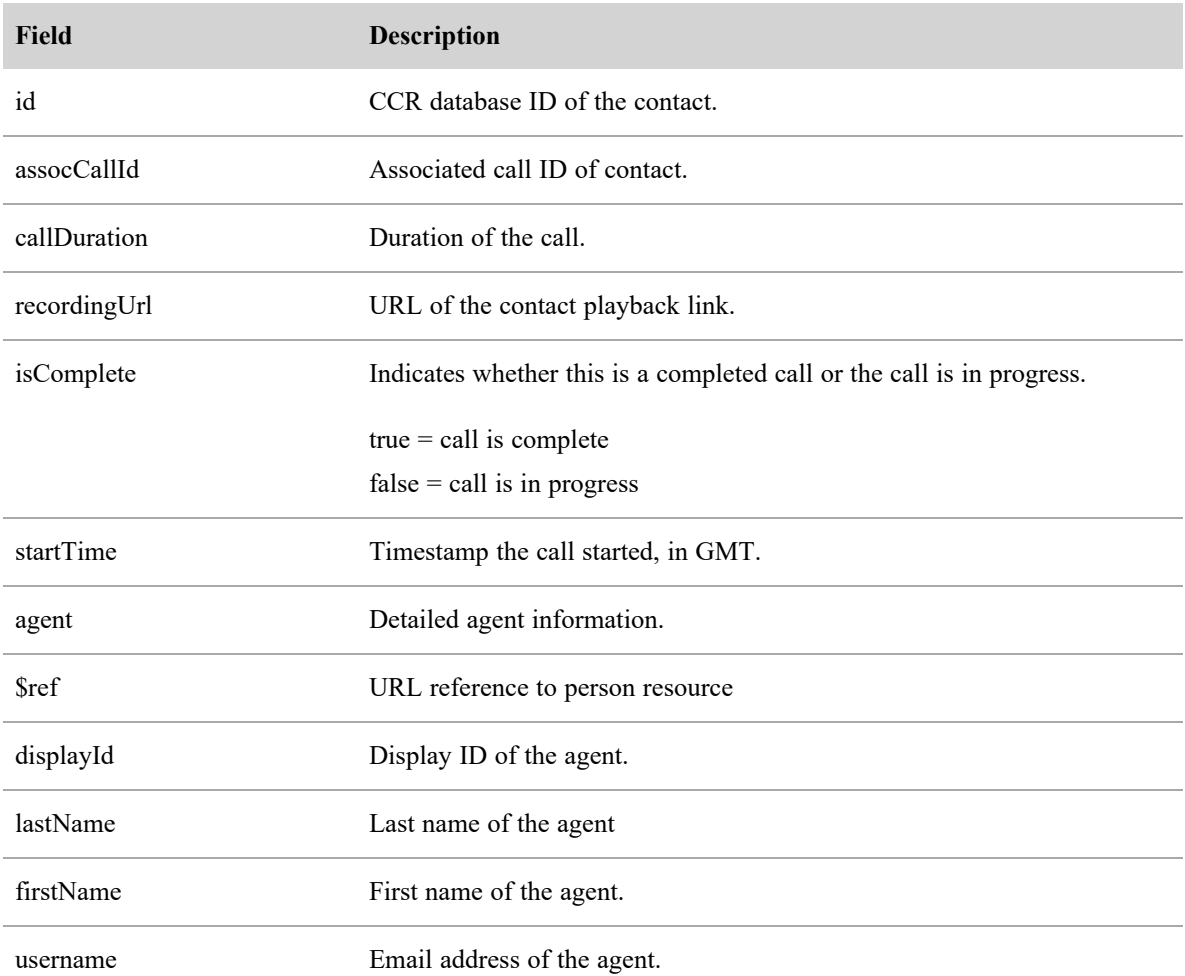

If there are no contacts that meet the given parameters (for example, the provided agent has never taken a call, or is not in scope), the system returns a 404 Not Found response. For contacts not associated with an agent (for example, gateway recorded contacts), the "agent" attribute will be null.

## JSON File Example

The following are examples of a formatted JSON response.

```
{
   "id" : 2,"assocCallId" : "00001007771411573215",
   "recordingUrl" : "https:\/\/1.1.1.1\/index.html#\/recordings?loadContact=2",
   "isComplete" : false,
   "startTime" : 1481520391000,
   "agent" : {
         "$ref" : "\/api\/rest\/recording\/person\/1234",
         "displayId" : "al dente",
         "lastName" : "dente",
         "firstName" : "al",
         "username" : "al.dente@your-domain.com"
   }
}
```
# **Contact Monitoring API**

The Contact Monitoring API enables users to see the total number of contacts created within the past 15 minutes from the time the administrator calls this API.

All contacts are captured in the database and displayed with this API. However, the number of contacts displayed with this API may differ with the number of contacts shown in the contacts table. For example, depending on how you set the the Global Settings, Call Length parameter determines the number of contacts that are shown in the user interface. The number of contacts shown in the user interface is less than or equal to the total number of contacts shown with this API.

NOTE This API does not count root recordings until they are reconciled.

# PROTOCOL AND URI

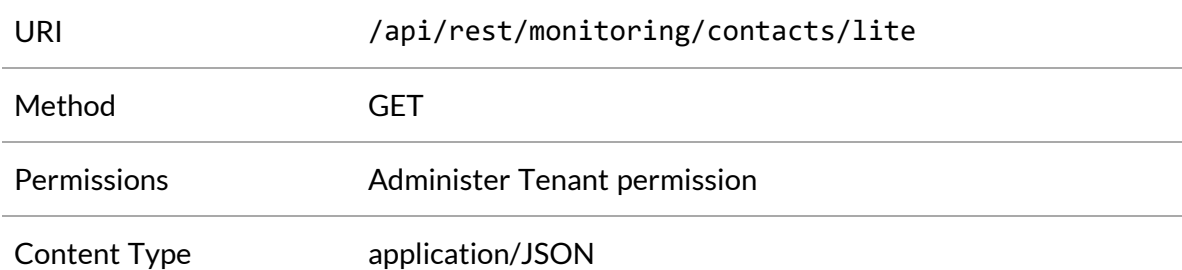

### RESPONSE FIELDS

The JSON output includes fields defined in the following table.

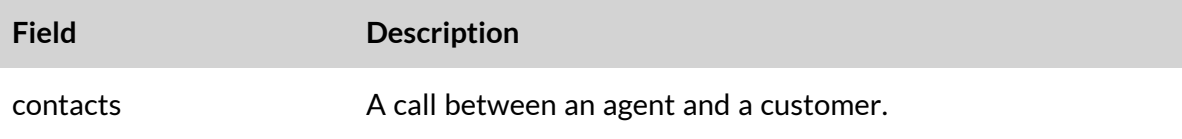

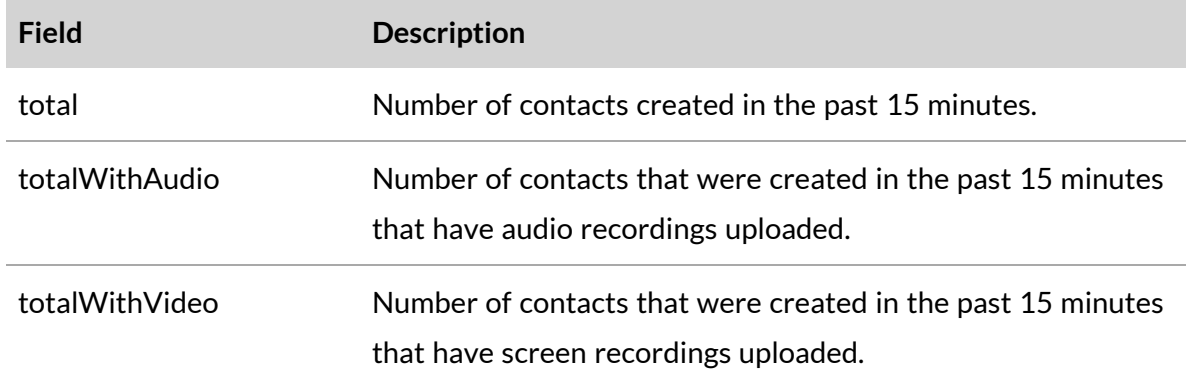

## JSON RESPONSE EXAMPLE

The following is an example of a formatted JSON response.

```
{
  "contacts":{
         "total": "215",
         "totalWithAudio":175
         "totalWithVideo":85
  }
}
```
# Evaluation Form API

Use this API to request QM evaluation form information from .

# Protocol and URI

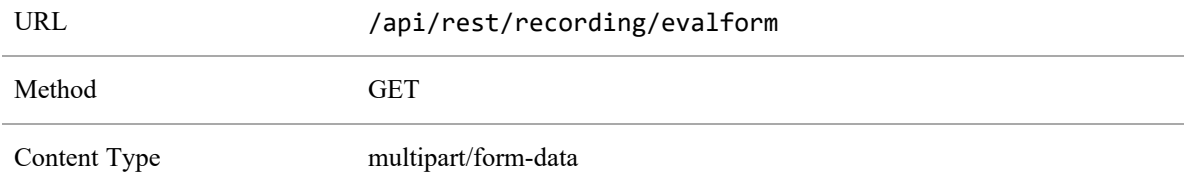

# Response Fields

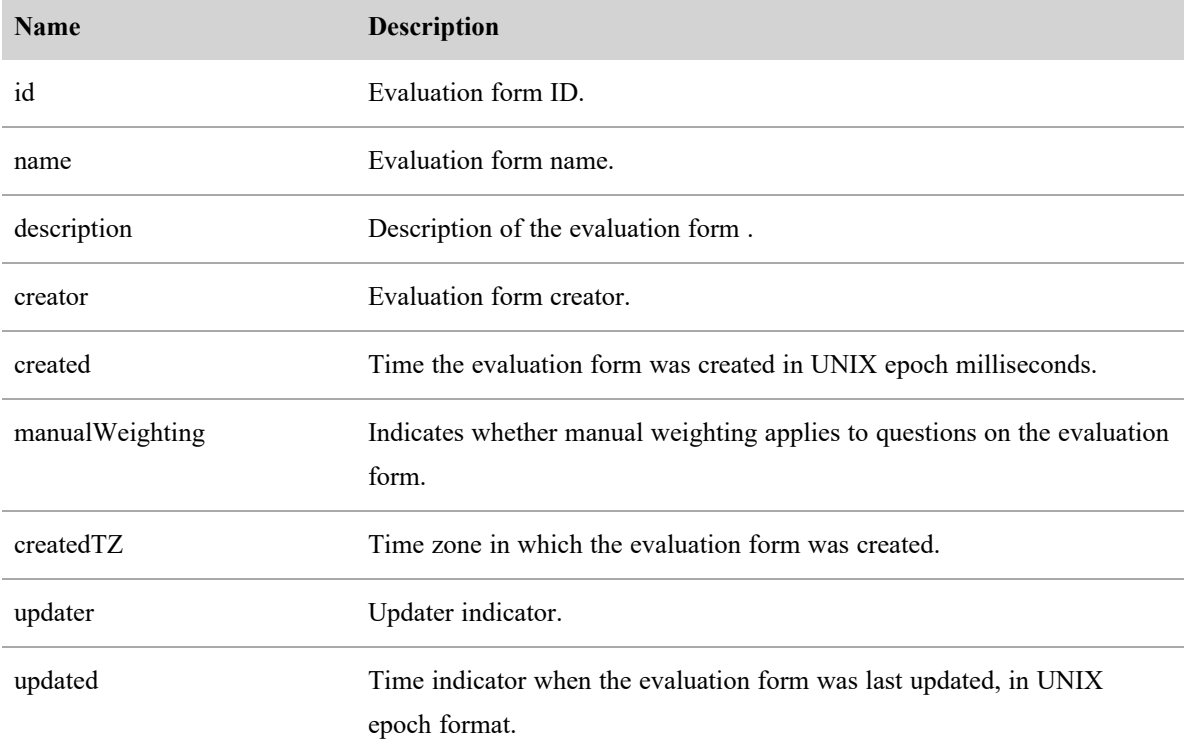

#### **Evaluation Form API | Response Fields**

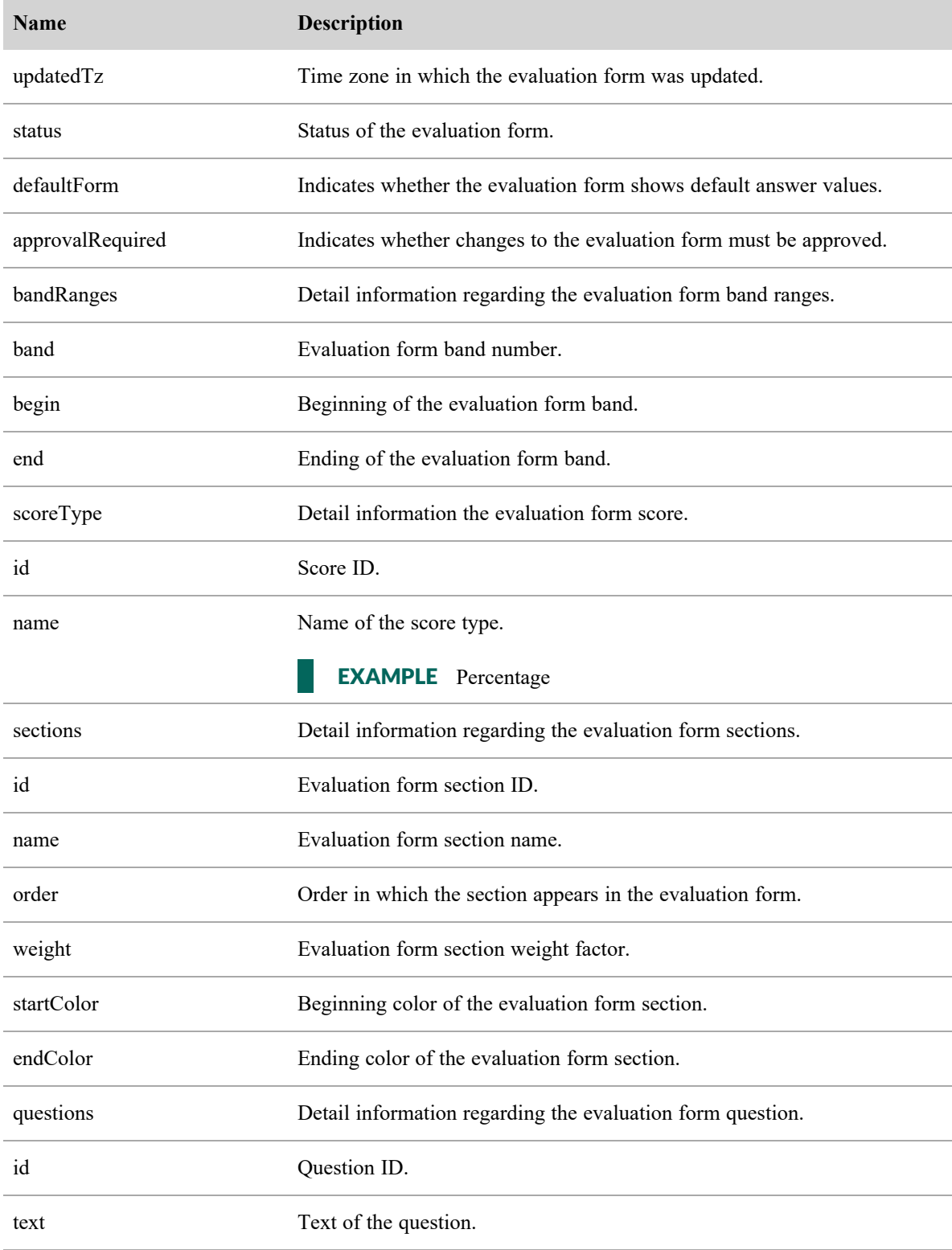

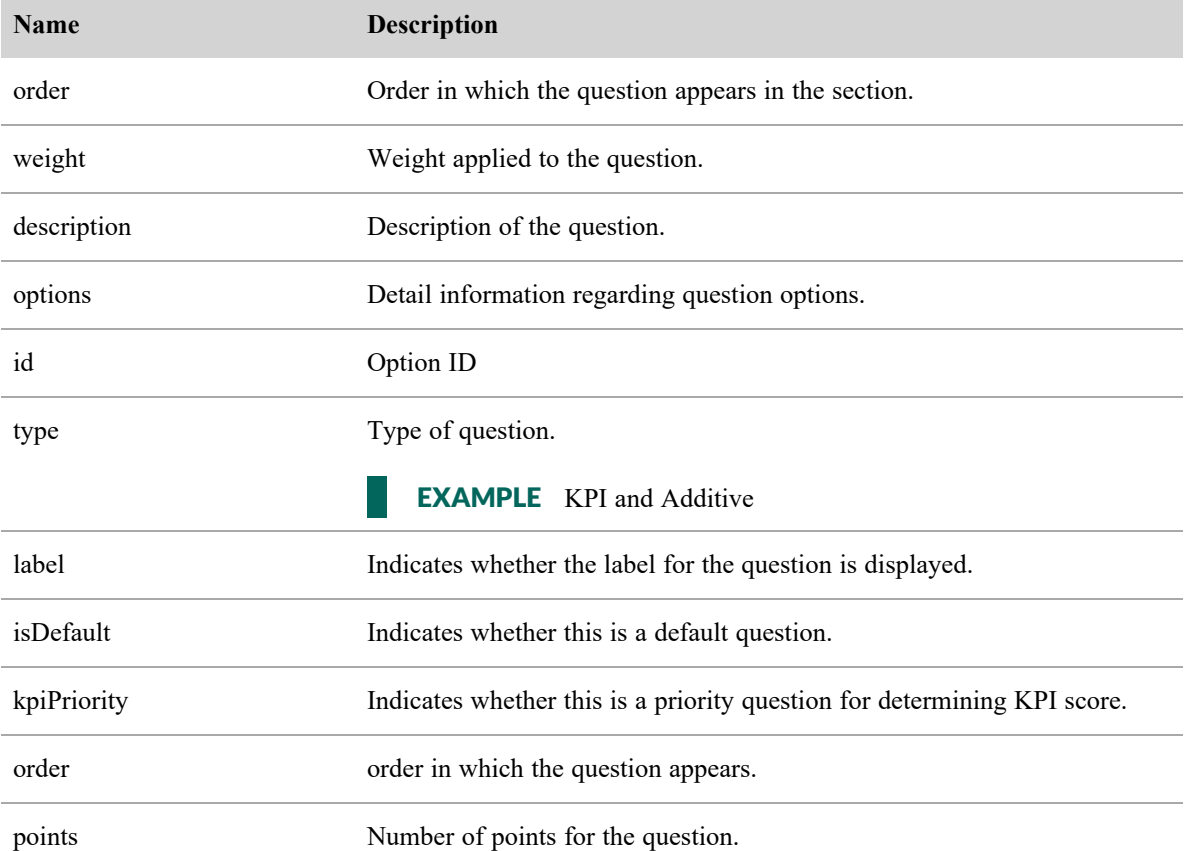

### JSON File Example

{

The following is an example of a formatted JSON response file.

 $\overline{[}$ 

```
"id": number,
"name": string,
"description": string,
"creator": string,
"created": epoch milliseconds,
"manualWeighting": Boolean,
"createdTz": "America\/Chicago",
"updater": "2",
"updated": 1489634636917,
```

```
"updatedTz": "America\/Chicago",
      "status": 0,
      "defaultForm": false,
      "approvalRequired": true,
      "bandRanges": [{
             "band": 1,"begin": 0,
             "end": 40
      }, {
             "band": 2,"begin": 40,
             "end": 60
      }, {
             "band": 3,"begin": 60,
             "end": 100
      }
],
"scoreType": {
      "id": 1,
      "name": "percentage"
},
      "sections": [{
                    "id": 1,
                    "name": "section1",
                    "order": 0,
                    "weight": 1.0,
                    "startColor": "#ffffff",
                    "endColor": "#000000",
                    "questions": [{
                                 "id": 1,
                                 "text": "how was the service",
```

```
"order": 0,
"weight": 0.5,
"description": "",
"options": [{
             "id": 1,
             "type": "KPI",
             "label": "Y",
             "isDefault": true,
             "kpiPriority": 0,
             "order": 0,
             "points": 100
      }, {
             "id": 2,
             "type": "ADDITIVE",
             "label": "N",
             "isDefault": false,
             "kpiPriority": 0,
             "order": 1,
             "points": 0
      }, {
             "id": 3,
             "type": "NOTAPPLICABLE",
```
"label": " $N\lambda^2$ ,

"isDefault": false,

"kpiPriority": 0,

"order": 2,

"points": 0

]

}

},

....

]

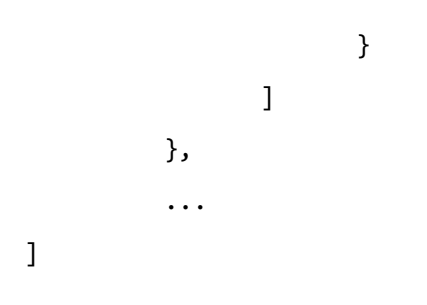

# Evaluation Form ID API

Use this API to request information regarding a specific QM evaluation form from .

# Protocol and URI

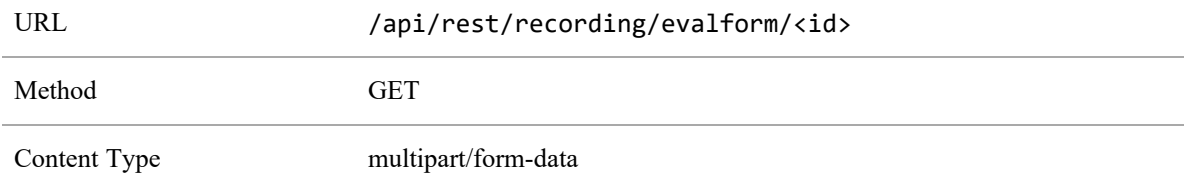

# Response Fields

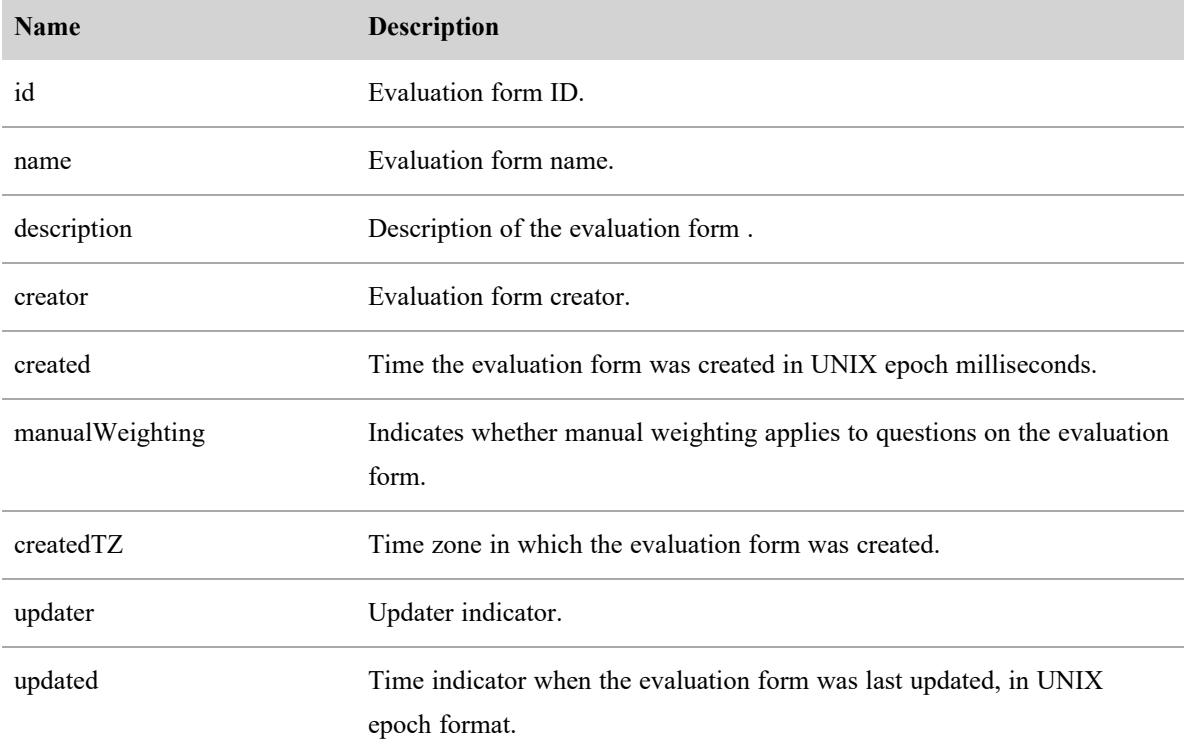

#### **Evaluation Form ID API | Response Fields**

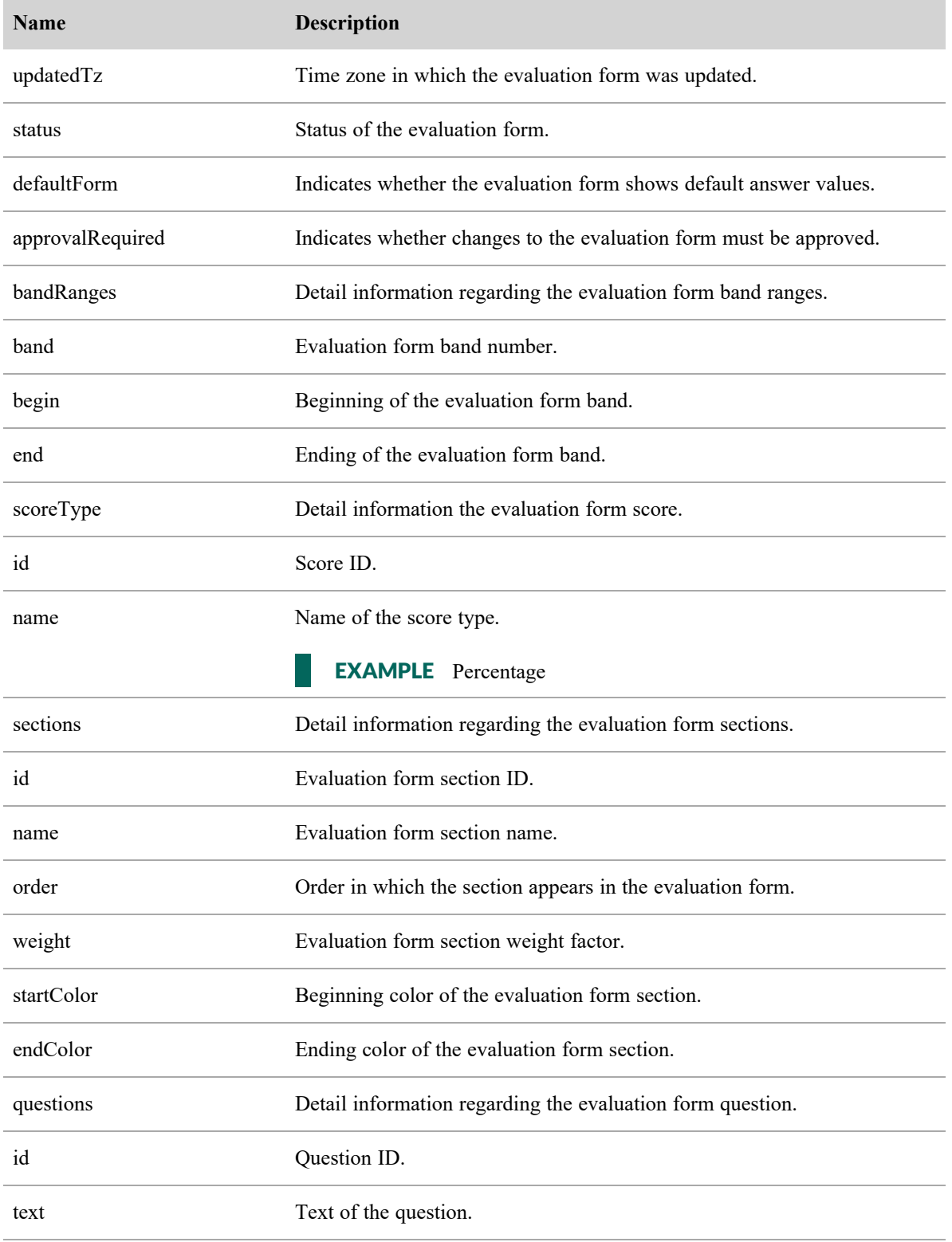

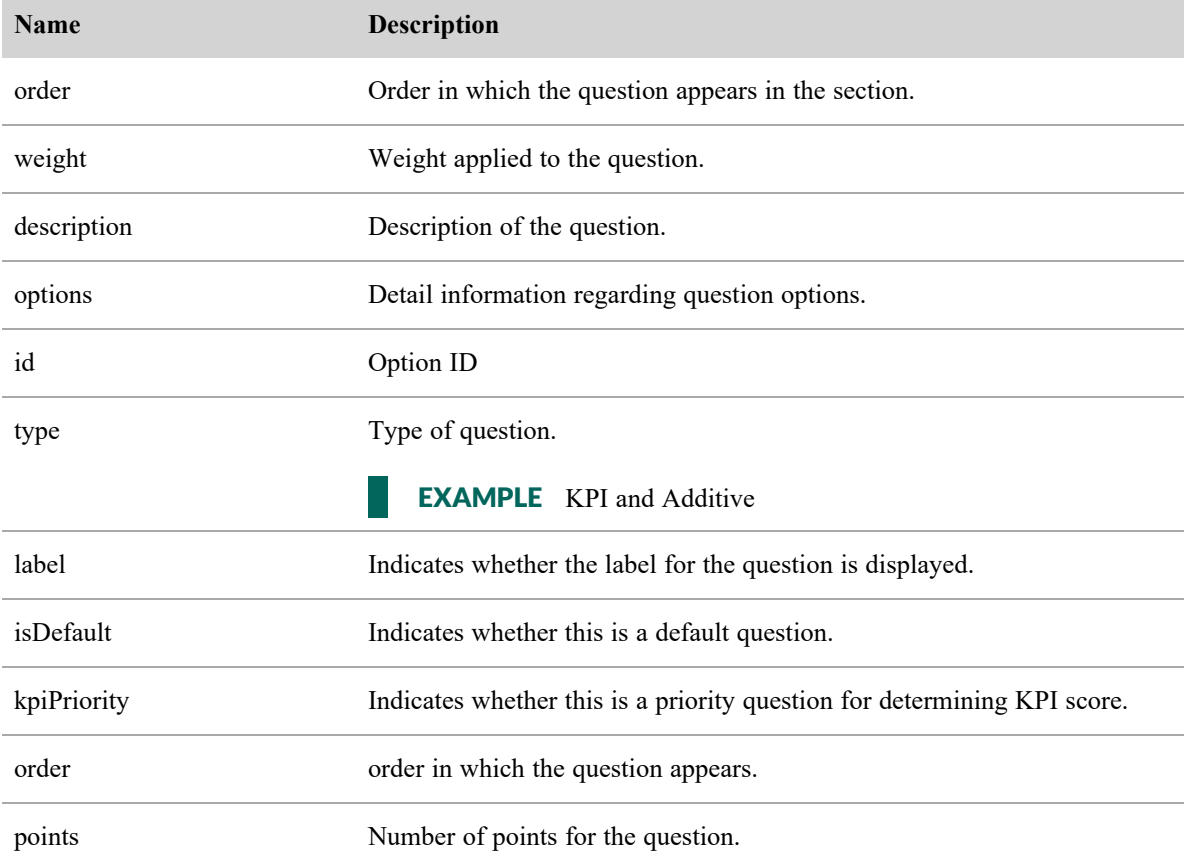

### JSON File Example

{

The following is an example of a formatted JSON response file.

 $\overline{[}$ 

```
"id": number,
"name": string,
"description": string,
"creator": string,
"created": epoch milliseconds,
"manualWeighting": Boolean,
"createdTz": "America\/Chicago",
"updater": "2",
"updated": 1489634636917,
```

```
"updatedTz": "America\/Chicago",
      "status": 0,
      "defaultForm": false,
      "approvalRequired": true,
      "bandRanges": [{
             "band": 1,"begin": 0,
             "end": 40
      }, {
             "band": 2,"begin": 40,
             "end": 60
      }, {
             "band": 3,"begin": 60,
             "end": 100
      }
],
"scoreType": {
      "id": 1,
      "name": "percentage"
},
      "sections": [{
                    "id": 1,
                    "name": "section1",
                    "order": 0,
                    "weight": 1.0,
                    "startColor": "#ffffff",
                    "endColor": "#000000",
                    "questions": [{
                                 "id": 1,
                                 "text": "how was the service",
```

```
"order": 0,
"weight": 0.5,
"description": "",
"options": [{
             "id": 1,
             "type": "KPI",
             "label": "Y",
             "isDefault": true,
             "kpiPriority": 0,
             "order": 0,
             "points": 100
      }, {
             "id": 2,
             "type": "ADDITIVE",
             "label": "N",
             "isDefault": false,
             "kpiPriority": 0,
             "order": 1,
             "points": 0
      }, {
             "id": 3,
             "type": "NOTAPPLICABLE",
             "label": "N\lambda^2,
             "isDefault": false,
             "kpiPriority": 0,
             "order": 2,
             "points": 0
      }
]
```
}, ....

]

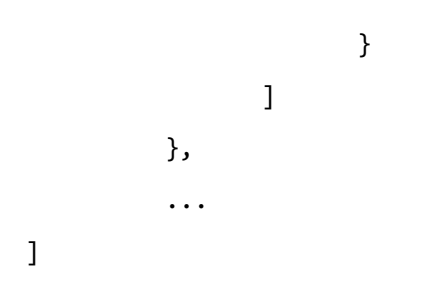

# Export API

This API exposes REST-like endpoints for performing exports. It allows you to retrieve data from back-end models in a CSV format.

# Protocol and URI

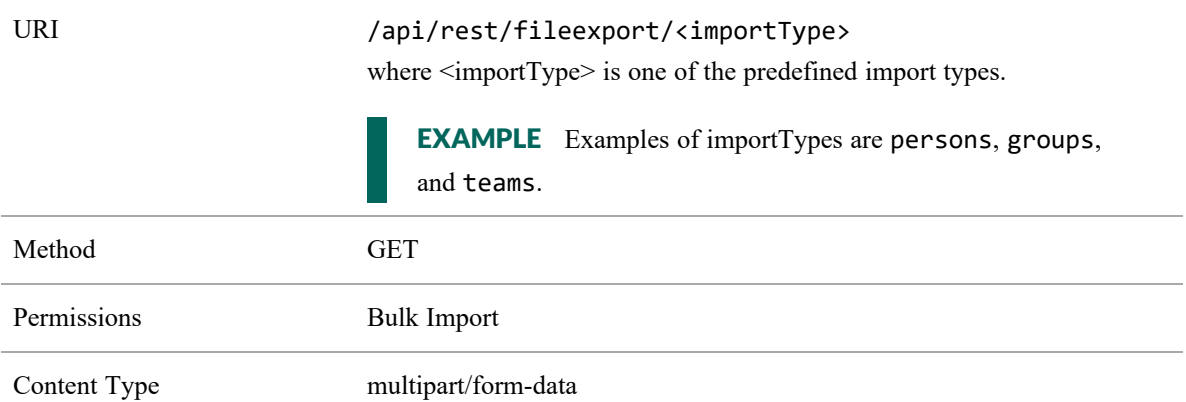

# Request Fields

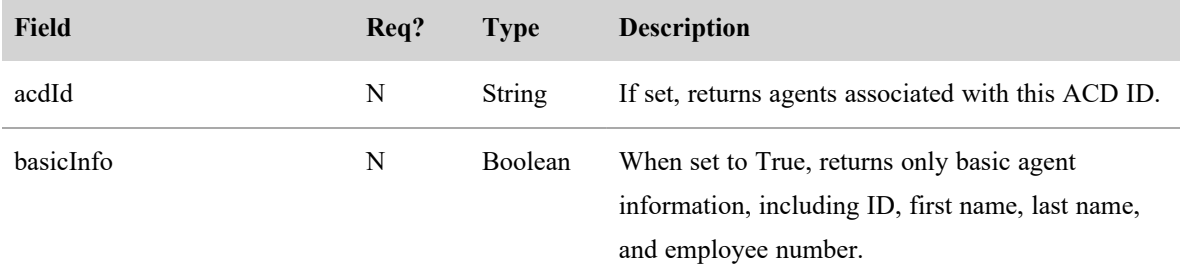

By default (that is, with no parameters set) all agents are returned, regardless of activation status.

NOTE All variants enforce view rules. Only agents visible to the caller are returned.

### Response Fields

The JSON output includes fields defined in the following tables.

The fields for persons are defined in the table below.

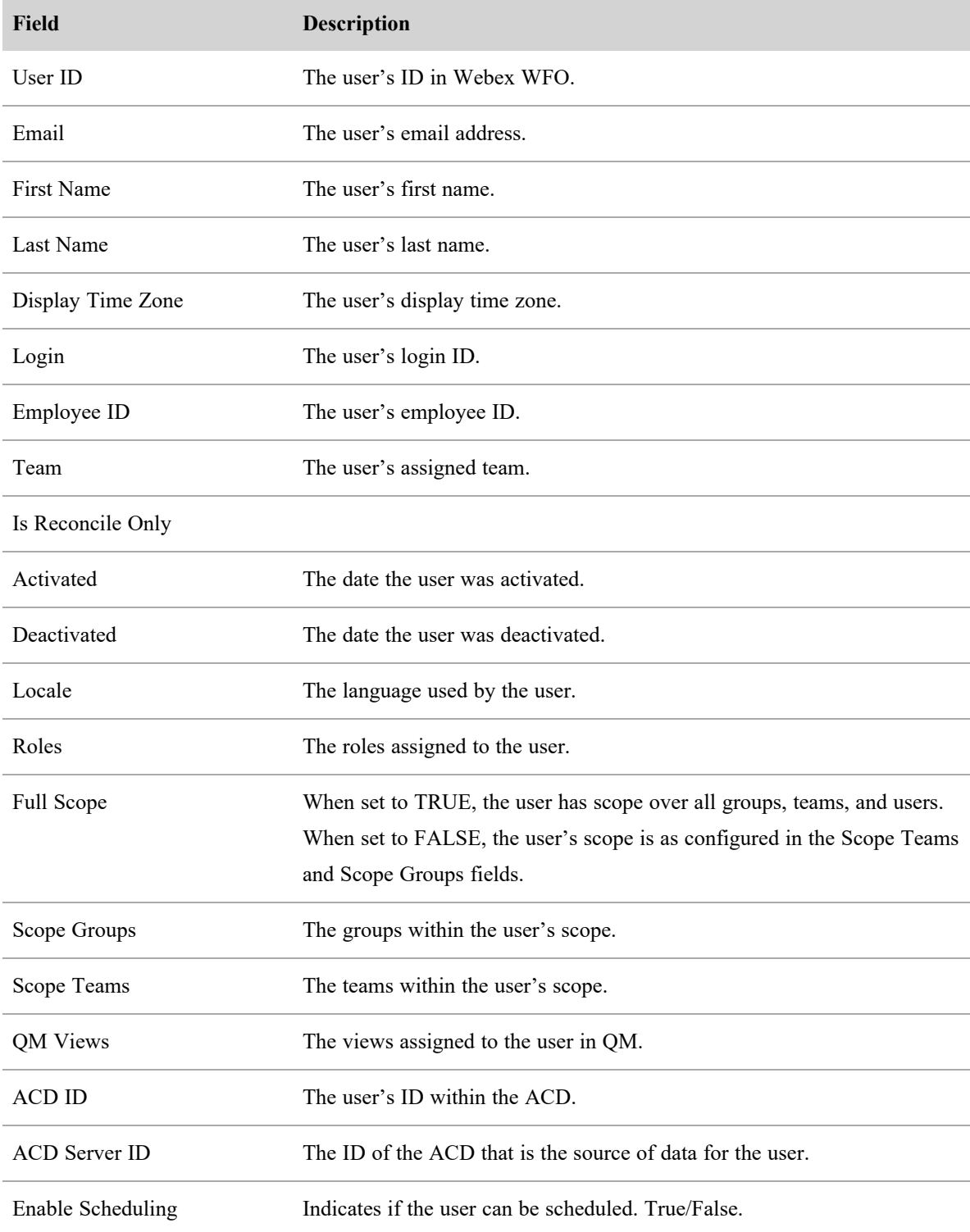

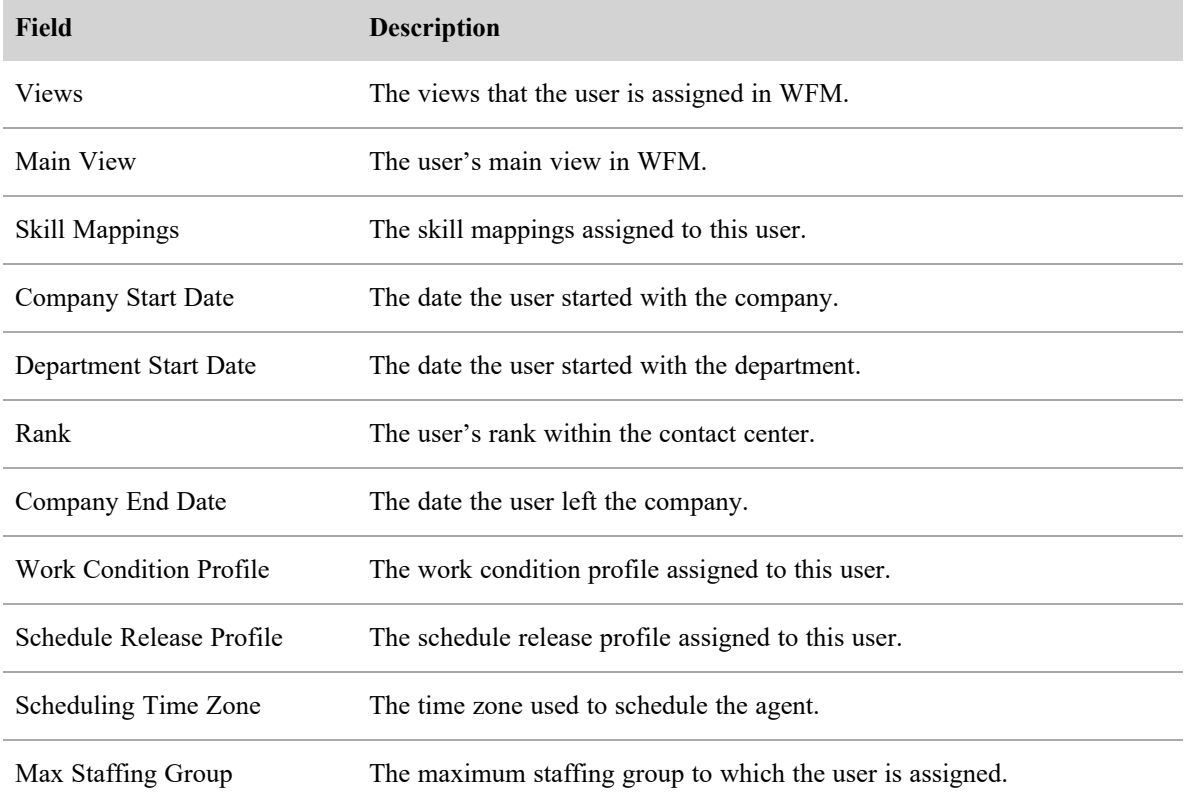

The fields for groups are defined in the table below.

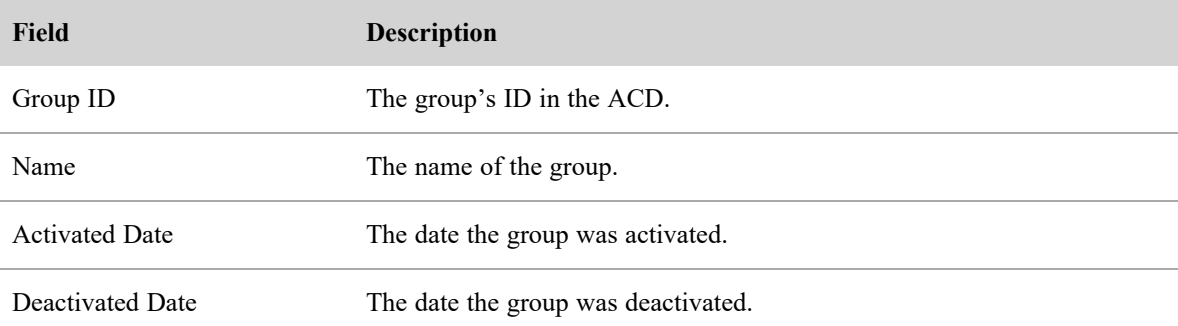

The fields for teams are defined in the table below.

#### **Export API | CSV File Output Example**

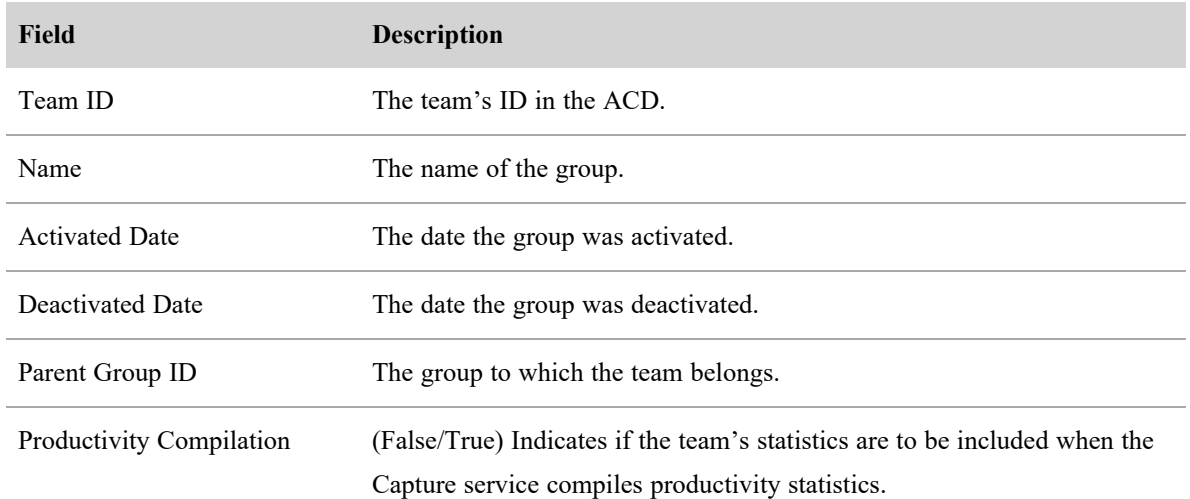

## CSV File Output Example

The following is an example of the exported CSV file containing the requested data. The headers of the CSV file are localized to match the user's selected locale.

- Team ID,Name,Activated Date,Deactivated Date
- 3,Exported Team 1,8/17/2016,12/31/2999
- 5,Exported Team 2,8/17/206,12/31/2999

# Generic Text Import API

The Generic Text Import API provides the ability to import data from a text-based source.

# Protocol and URI

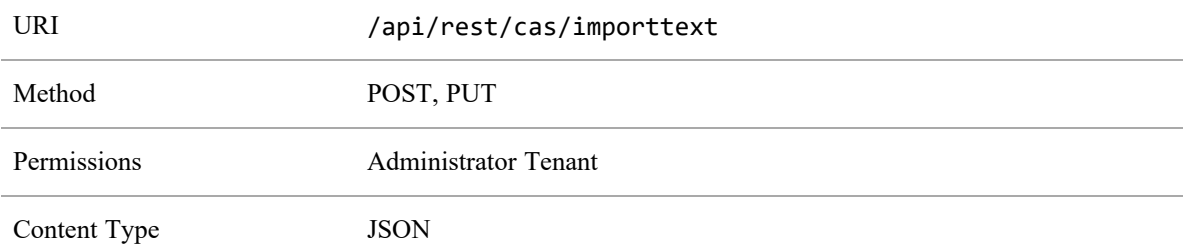

## JSON Request Fields

The JSON file includes the fields defined in the following table.

NOTE The columns in the request can be listed in any order. Column headers are required for each column you choose to use.

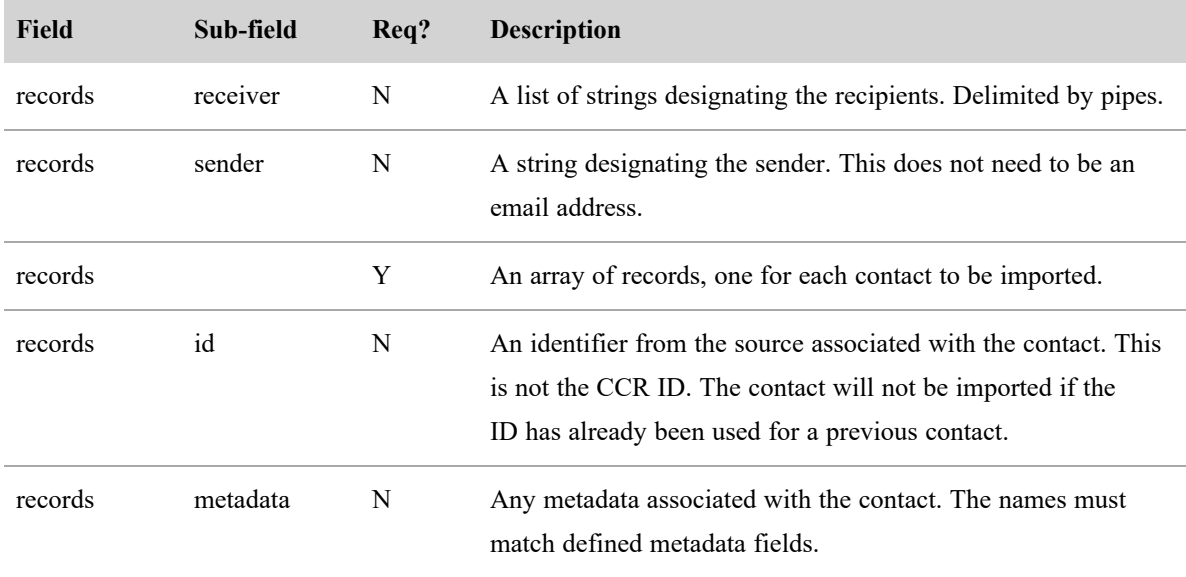

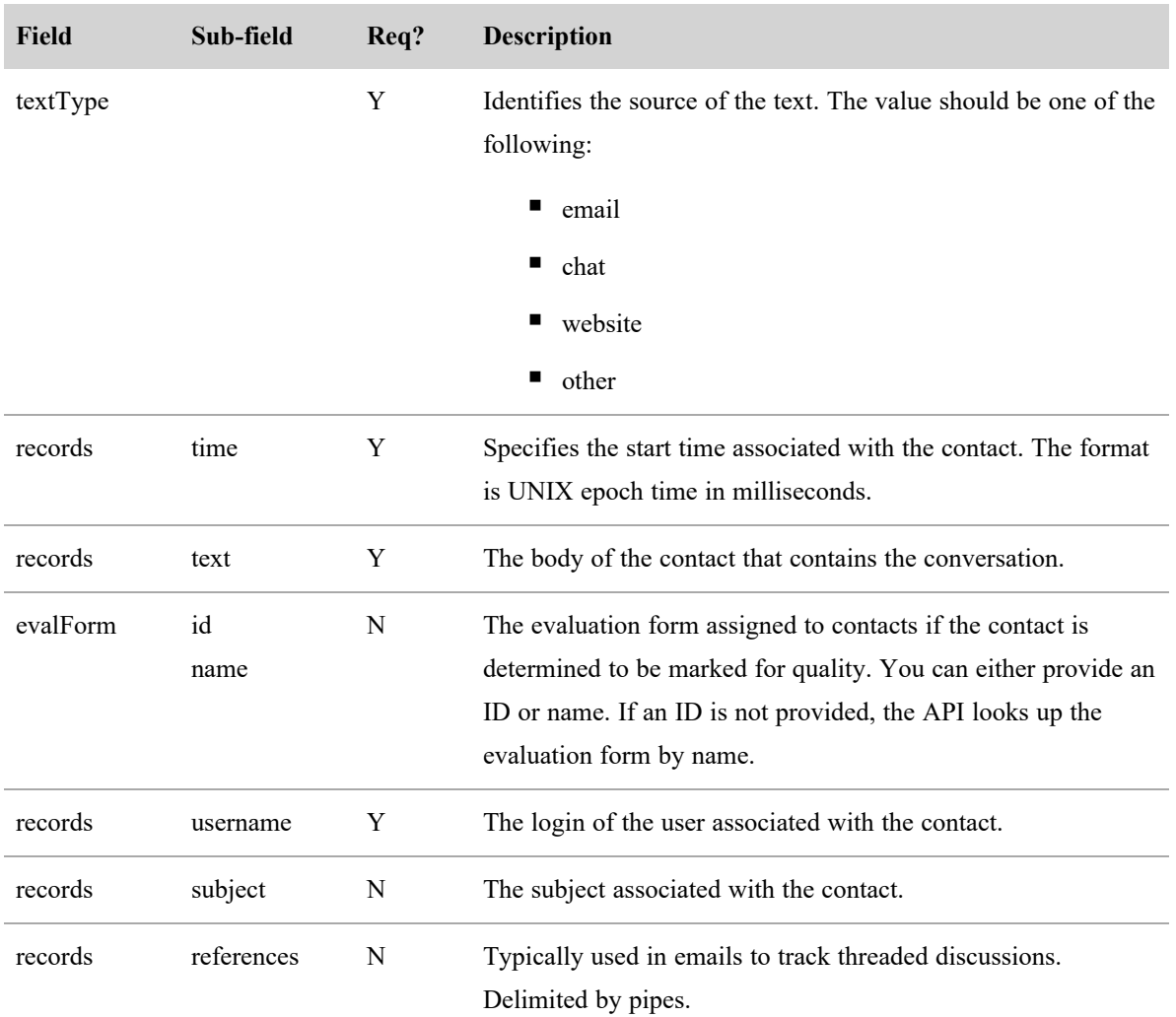

# JSON File Example

{

```
"textType": "email|chat|twitter|website|other",
      "evalForm": {
             "id": 5,
             "name": "name of evalForm. Upload will work with only name or
only id. Only one evalForm can be assigned."
      },
      "records": [
             {
```

```
"time": 1439993633000,
                    "username": "The agent's username. Used to identify the
agent this contact is attributed to",
                    "sender": "The sender of the email or text, usually an
email address. It will take any string though",
                    "receiver": [
                          "receiver 1",
                          "receiver 2"
                    ],
                    "text": "This is the body of the text and the portion
that will get searched for hits",
                    "subject": "This is the Subject of the Email or Text"
                    "metadata": {
                          "field1" : "value1",
                          "field2" : "value2"
                    },
                    "references": [
                          "reference 1",
                          "reference 2"
                    ],
                    "id" : "An identifier for the text; only pertains to
emails"
             }
      ]
```
}

# Generic Text Import with Multiple Files API

The Generic Text Import with Multiple Files API provides the ability to import data from a text-based source with contacts and contents in separate files. This API can be used either independently or by the Data Server service.

NOTE When you import text data using a Webex WFO API, the text should be UTF-8 encoded. This allows the inclusion of special characters that are not available with ASCII encoding.

### Protocol and URI

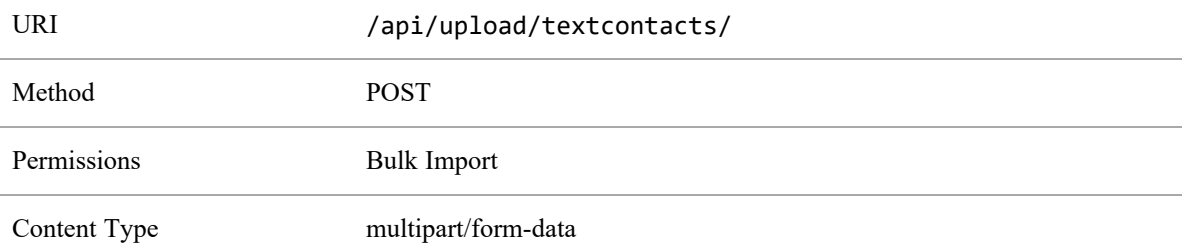

### Request Fields

The CSV and JSON files include fields defined in the following table.

NOTE If you are using the Data Server to upload files, the name of the CSV or JSON file must be TEXTCONTACT.

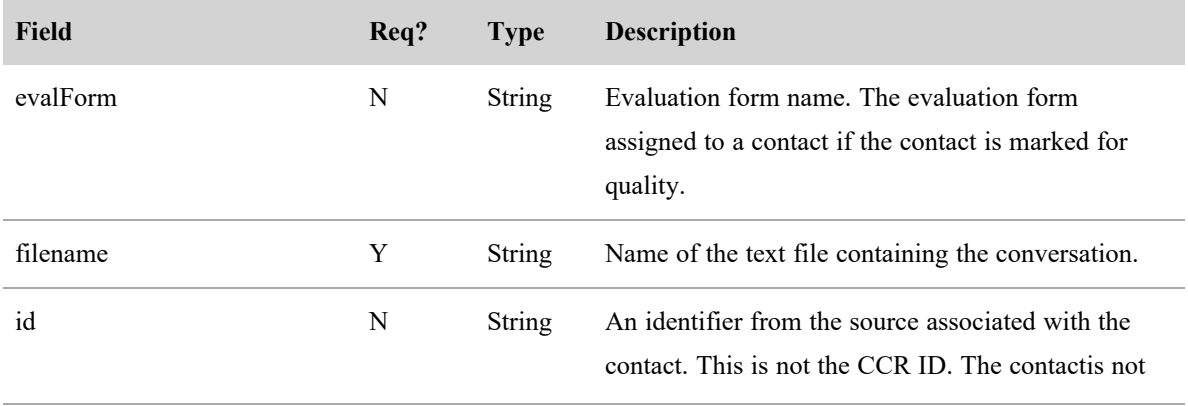

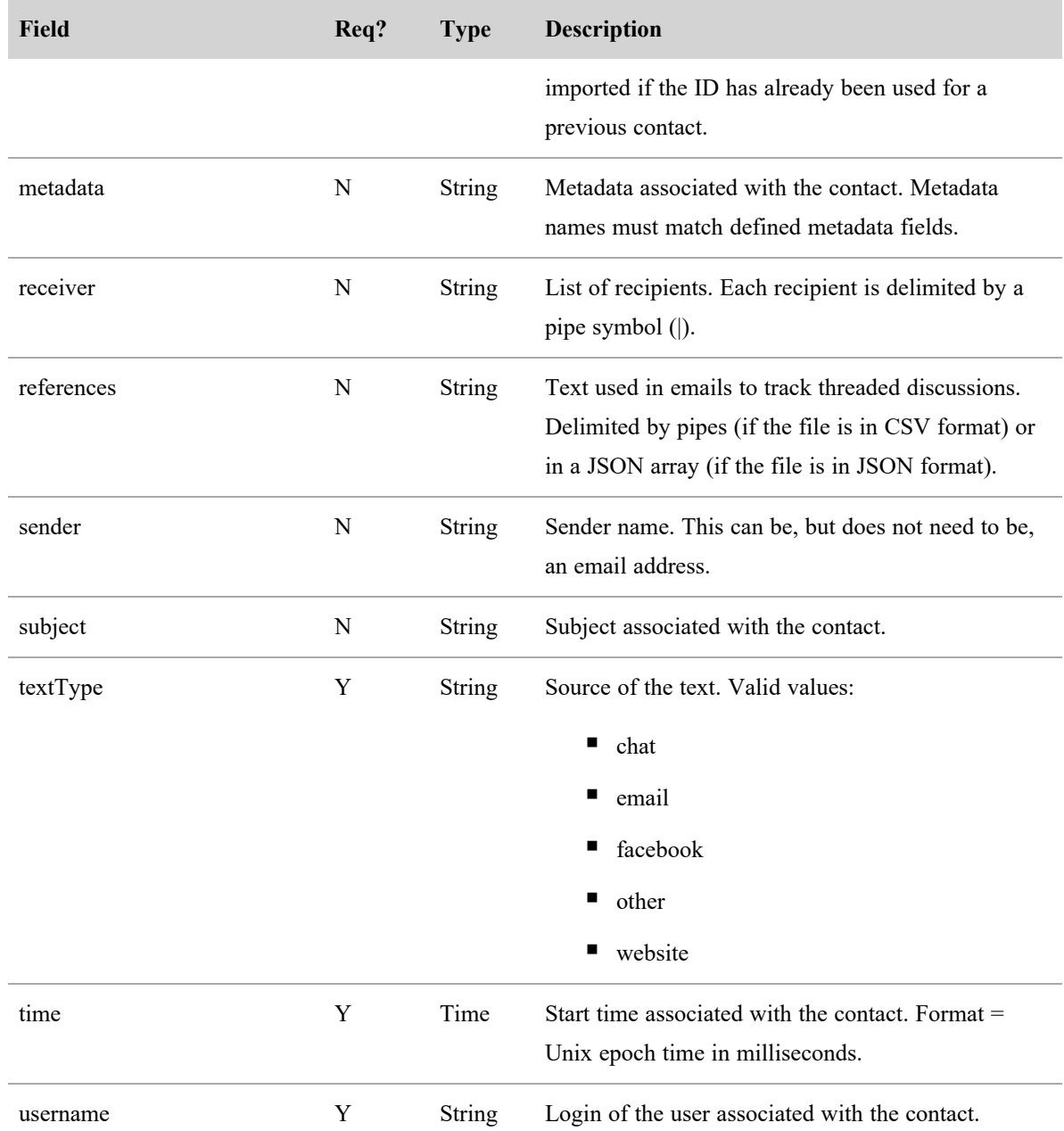

# Supported Formats

A multipart upload consists of one or more contact data files and one or more content files.

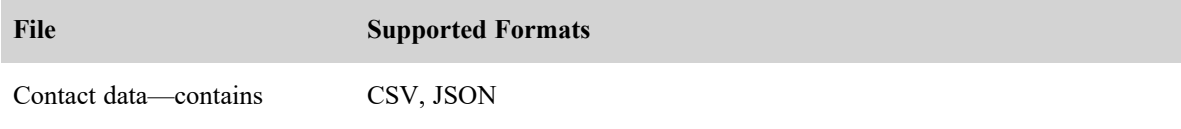

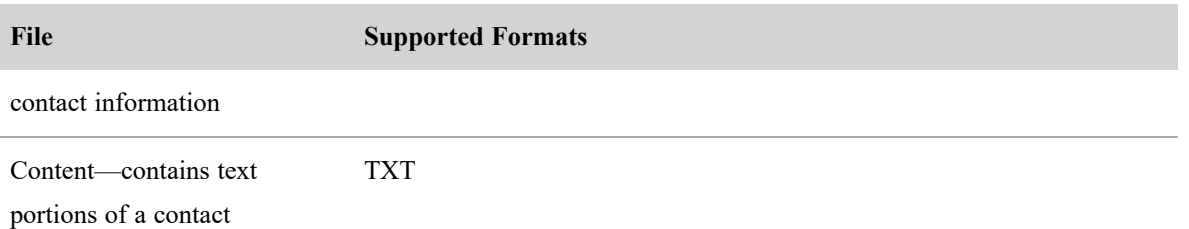

You can also upload a ZIP file that contains files in all of the above formats. When unzipped, the contents of the file are treated as if they were included in a standard multipart request. See for more information.

IMPORTANT CSV and JSON files can only be used for contact data, and ZIP files can only be used to compress the files for a multipart upload. Content files cannot use CSV, JSON, or ZIP file formats.

# Batch CSV File Example

```
textType,filename,evalForm,time,username,sender,receiver,subject,metadata,refere
   nces,id
   email,email1.txt,1,1439993633000,agent1@cisco.com,cust1@abc.com,agent1@cisco.
   com,my account,accNum=123|ssn=234,ref1|ref2,1
   email,email2.txt,evalForm1,1439993633000,agent1@cisco.com,cust2@abc.com,agent
   1@cisco.com|agent2@cisco.com,close my account,accNum=676,ref1,2
   chat,chat1.txt,1,1439993633000,agent1@cisco.com,cust3@abc.com,agent1@cisco.co
   m,billing question,accNum=900,,
```
# ZIP File Example

You handle a ZIP differently than a CSV or JSON file, in that a ZIP file is a collection of files that are processed as if they were individual files within the multipart request. Remember these points when using a ZIP file:

- <sup>n</sup> The name of the ZIP file is the key that needs to be referenced in the CSV/JSON.
- n Any folder structure in the ZIP file is flattened and ignored.

For example, a multipart request looks this.

textcontacts.zip

```
textcontacts.csv (contains 2 rows, for email1 and chat1)
email1.txt
chat1.txt
```
This multipart request is processed as if the files were all in the ZIP or all individually in the multipart request.

### JSON File Example

```
JSON Body
\Gamma{
                "textType": "email",
                "time": 1439993633000,
                "username": "john.smith@acme.com",
                "sender": "mysender",
                "filename": "email1.txt",
                "subject": "This is the Subject of the Email or Text"
         },
         {
                "textType": "chat",
                "evalForm": {
                       "id": 5,
                       "name": "name of evalForm. Upload will work with only
   name or only id. Only one evalForm can be assigned."
                },
                "time": 1439993633000,
                "username": "john.smith@acme.com",
                "sender": "mysender",
                "filename": "chat1.txt",
                "subject": "This is the Subject of the Email or Text"
                "receiver": [
                       "receiver 1",
                       "receiver 2"
                ],
                "metadata": {
```

```
"field1" : "value1",
                       "field2" : "value2"
                },
                "references": [
                       "reference 1",
                       "reference 2"
                ],
         }
]
```
### **Content**

**email1.txt**

This is the email body.
# Import API

This API exposes REST-like endpoints for performing imports. It allows you to retrieve information about the back-end object models (that is, the back-end model fields and the types that are assignable to those fields) and import data from CSV files into those back-end models.

# GET Import Protocol and URI

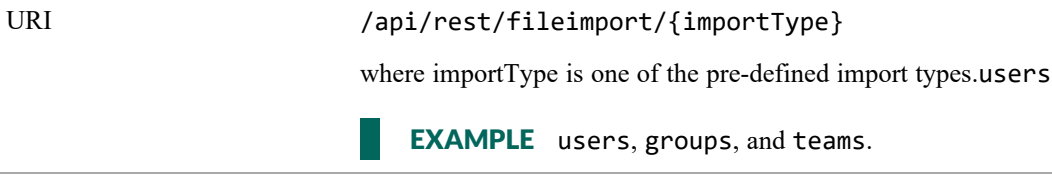

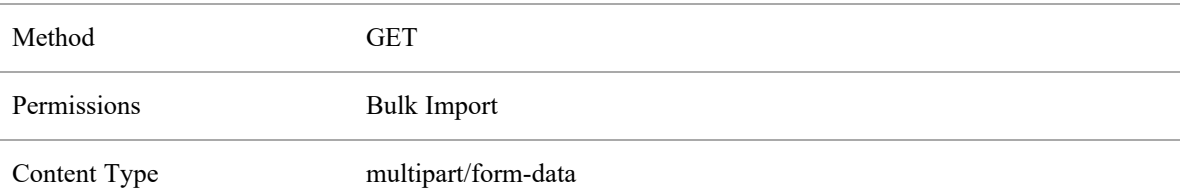

## GET Import Request Fields

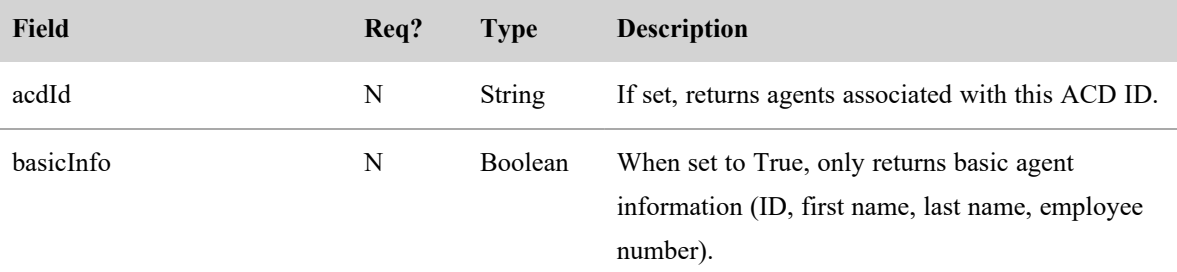

By default (that is, with no parameters set), all agents are returned, regardless of activation status.

NOTE All variants enforce view rules. Only agents visible to the caller are returned.

#### GET Import Response Fields

#### **Import API | GET Import Protocol and URI**

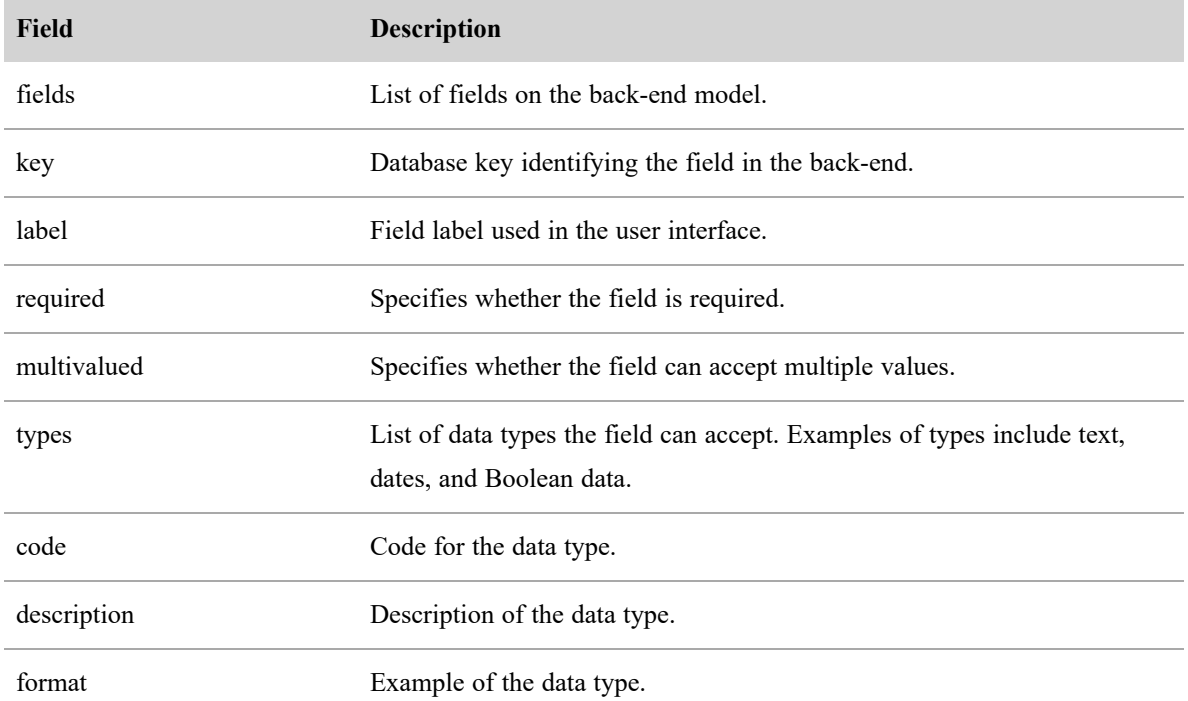

## GET Import JSON File Example

The following is an example of a formatted JSON response.

```
"fields": [ 
       {
             "key": "id",
             "label": "Team ID",
```

```
"required": true,
      "multivalued": false,
      "types": [  
      {
             "code": "Integer",
             "description": "Number",
             "format": "1, 2, 3"
      }
]
```
},

```
{
                "key": "name",
                "label": "Name",
                "required": true,
                "multivalued": false,
                "types": [
                {
                       "code": "Text",
                       "description": "Text",
                       "format": "Example text"
                }
      ]
},
{
         "key": "activatedDate",
         "label": "Activated Date",
         "required": true,
          "multivalued": false,
          "types": [  
                {
                       "code": "MM/DD/YYYY",
                       "description": "US Date",
                       "format": "07/04/2016"
                },
                {
                       "code": "DD/MM/YYYY",
                       "description": "European Date",
                       "format": "04/07/2016"
                }
          ]
},
```

```
{
         "key": "productivityCompilation",
         "label": "Productivity Compilation",
         "required": true,
         "multivalued": false,
          "types": [
                {
                       "code": "TrueFalse",
                       "description": "true/false",
                       "format": "true"
                              }
                       ]
                }
         ]
}
```
# POST Import Protocol and URI

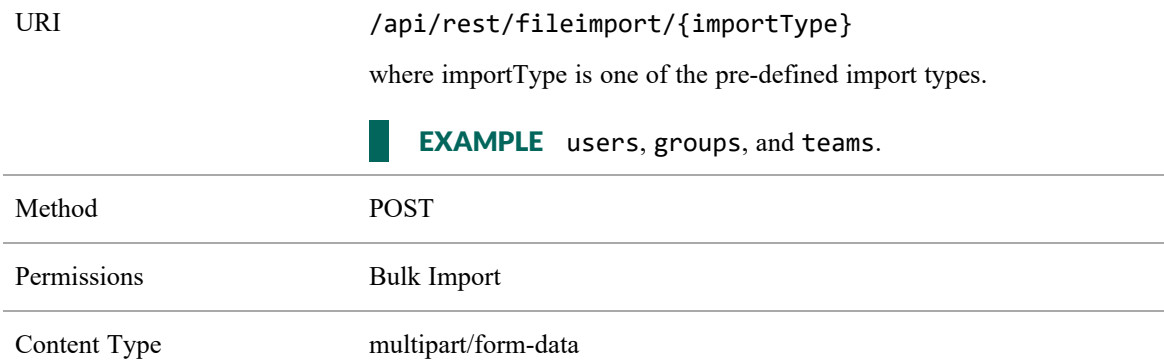

## Import POST Response Fields

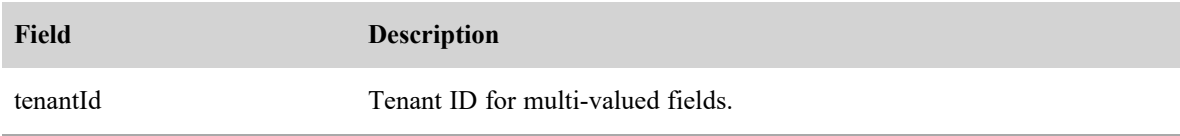

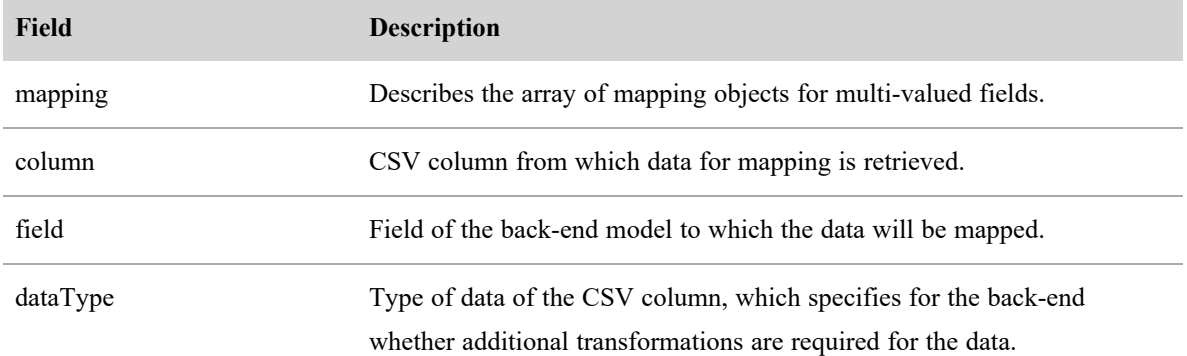

# POST Import JSON File Example

The following is an example of a formatted JSON response.

## JSON Format

```
"tenantId":1,
"mapping":[  
       {
             "column":"Team ID",
             "field":"id",
             "dataType": "Integer"
       },
       {
             "column":"Name",
             "field":"name",
             "dataType": "Text"
       },
       {
             "column":"Activated Date",
             "field":"activatedDate",
             "dataType": "MM/DD/YYYY"
       },
       {
```

```
"column":"Productivity Compilation",
                       "field":"productivityCompilation",
                       "dataType": "TrueFalse"
                }
         ]
}
```
## POST Success Response Format

```
{
         "status": "SUCCESS",
         "responseText": "The file was successfully imported"
}
```
# Import Preference APIs

Import preferences are user-defined data that are used as part of the CSV file import process. This data reduces the effort of importing files by allowing you to maintain your predefined preferences for CSV file imports.

This section describes the following import preference APIs:

# Create Import Preference API

The Create Preferences API allows you to create a new import preference.

## Create Import Preference Protocol and URI

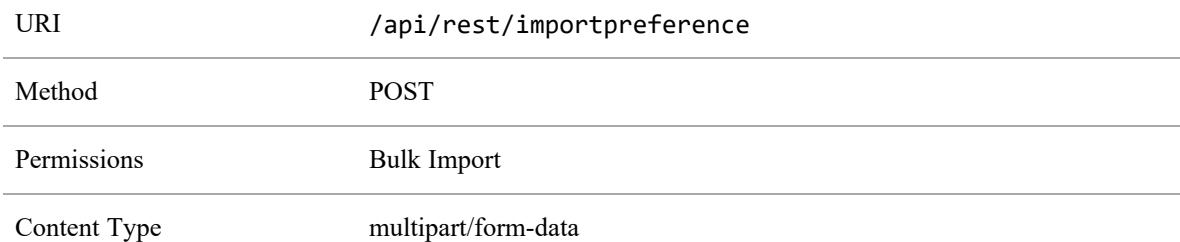

## Create Import Preference Request Fields

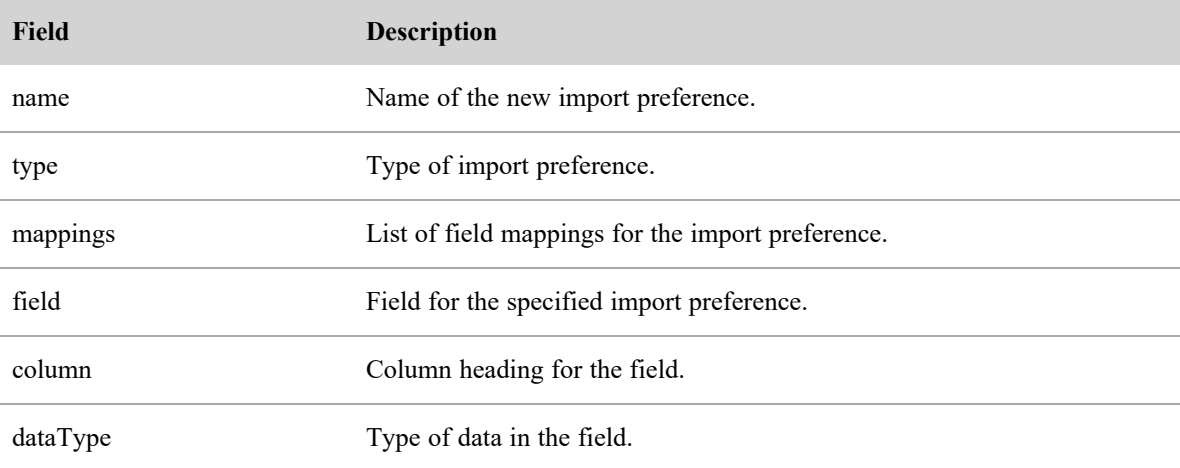

#### Create Import Preference JSON File Example

The following is an example of a formatted JSON request.

```
{
          "name": "My Preference",
          "type": "persons",
          "mapping": [
                 {
                       "field": "personId",
                       "column": "personId",
                       "dataType": "Text"
                 }
          ]
}
```
#### Create Import Preference System Response

The system responds to a successful import preference deletion with a 200 OK Status.

# Delete Import Preference API

The Delete Preference API allows you to delete an existing import preference.

## Delete Import Preference Protocol and URI

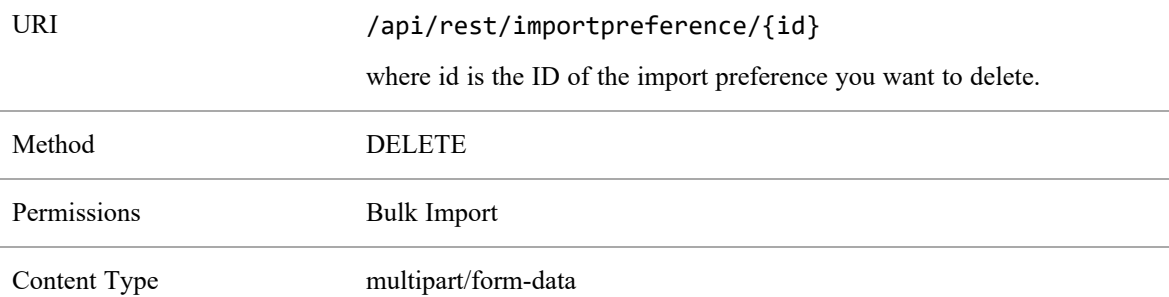

#### Delete Import Preference System Response

The system responds to a successful import preference deletion with a 200 OK Status.

# Import Preferences API

The Import Preferences API retrieves all the import preferences for the current tenant.

## Import Preferences Protocol and URI

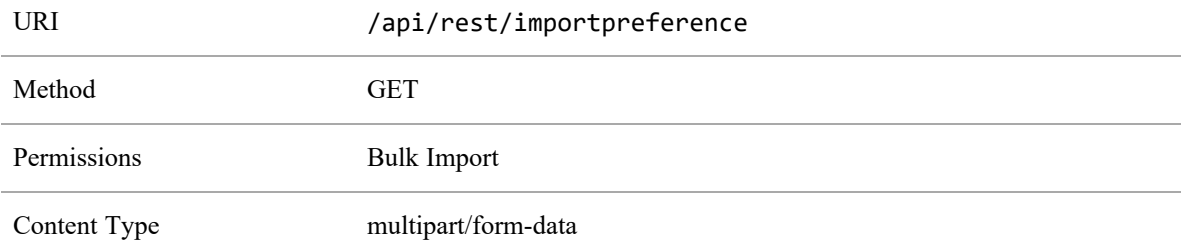

#### Import Preferences Response Fields

The JSON output includes fields defined in the following table.

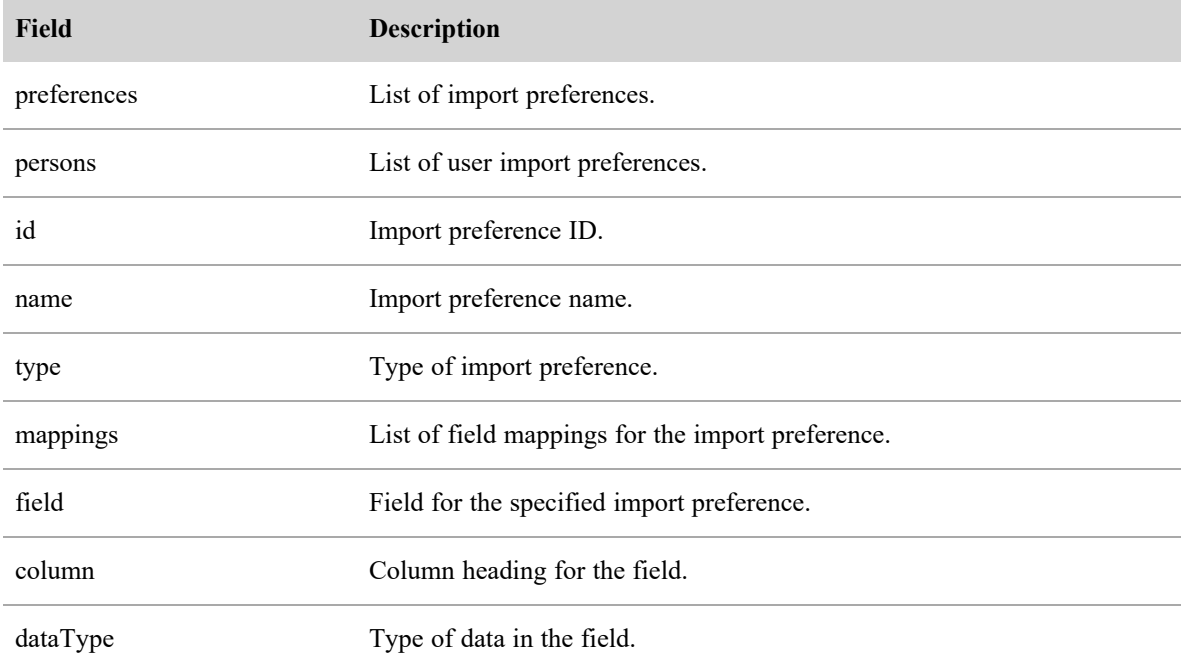

#### JSON File Example

The following is an example of a formatted JSON response.

```
"preferences": [
      {
```

```
"persons": [
             {
                    "id": 1,
                    "name": "My User Mapping",
                    "type": "persons",
                    "mappings": [
                           {
                                 "field": "personId",
                                  "column": "Person ID",
                                  "dataType": "Integer"
                           },
                           {
                                  "field": "email",
                                  "column": "Email",
                                 "dataType": "Text"
                           }
                    ]
             },
             {
                    "id": 2,
                    "name": "My Empty Mapping",
                    "type": "persons",
                    "mappings": []
             }
      ]
},
{
      "groups": [
             {
                    "id": 3,
                    "name": "My Group Mapping",
                    "type": "persons",
```

```
"mappings": []
                                }
                         ]
                  }
          ]
}
```
#### System Response

The system responds to a successful import preference deletion with a 200 OK Status.

# Import Preferences by ID API

The Import Preferences by ID API retrieves an import preference by its ID, so you can view it.

## Import Preferences by ID Protocol and URI

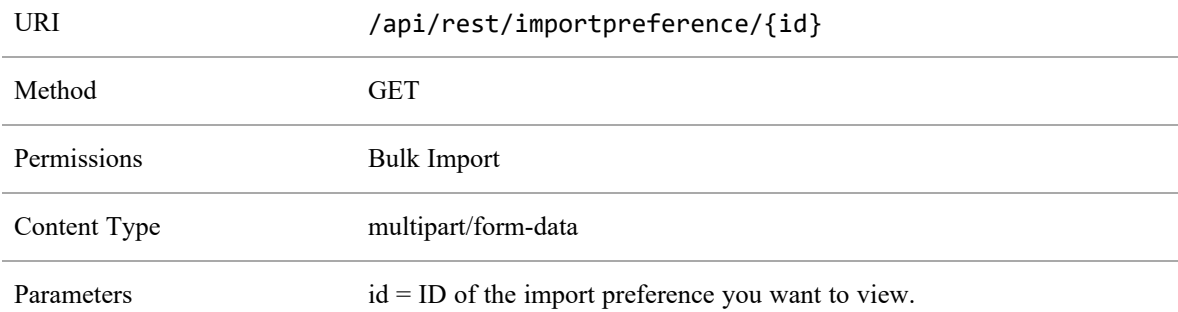

#### Import Preferences by ID Response Fields

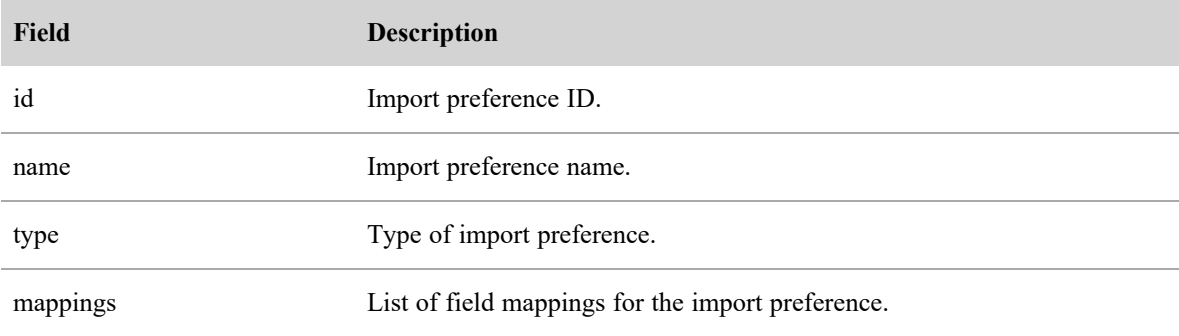

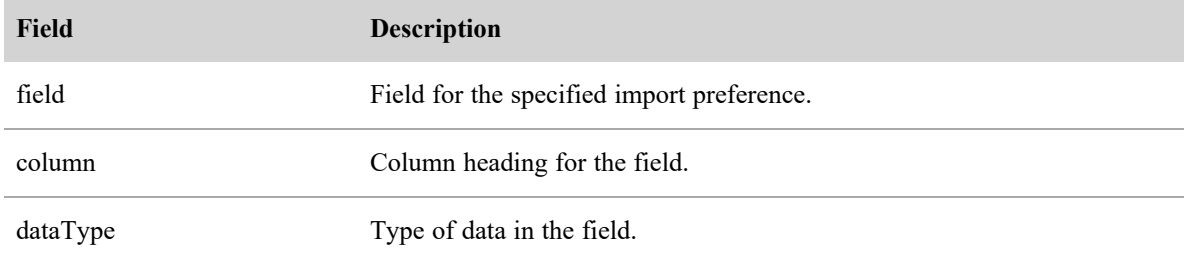

#### Import Preferences by ID JSON File Example

The following is an example of a formatted JSON response.

{

```
"id": 1,
"name": "My User Mapping",
"type": "persons",
"mappings": [
      {
             "field": "personId",
             "column": "Person ID",
             "dataType": "Integer"
      },
      {
             "field": "email",
             "column": "Email",
             "dataType": "Text"
      }
]
```
#### System Response

The system responds to a successful import preference deletion with a 200 OK Status.

# Update Import Preference API

The Update Preferences API allows you to edit an existing import preference.

}

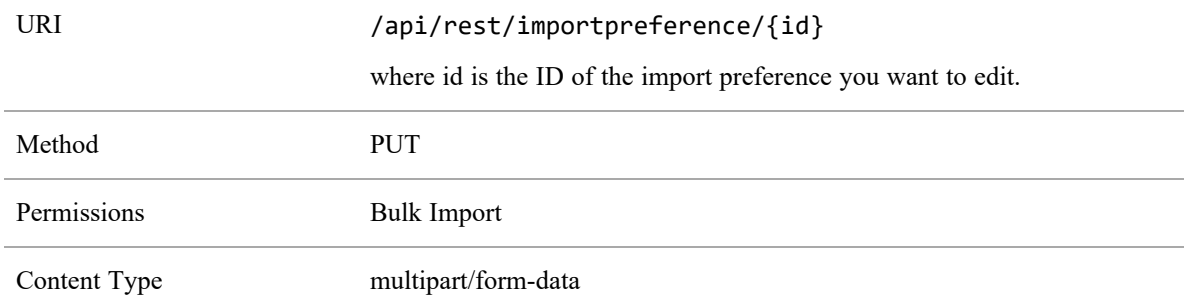

## Update Import Preference Protocol and URI

## Update Import Preference Response Fields

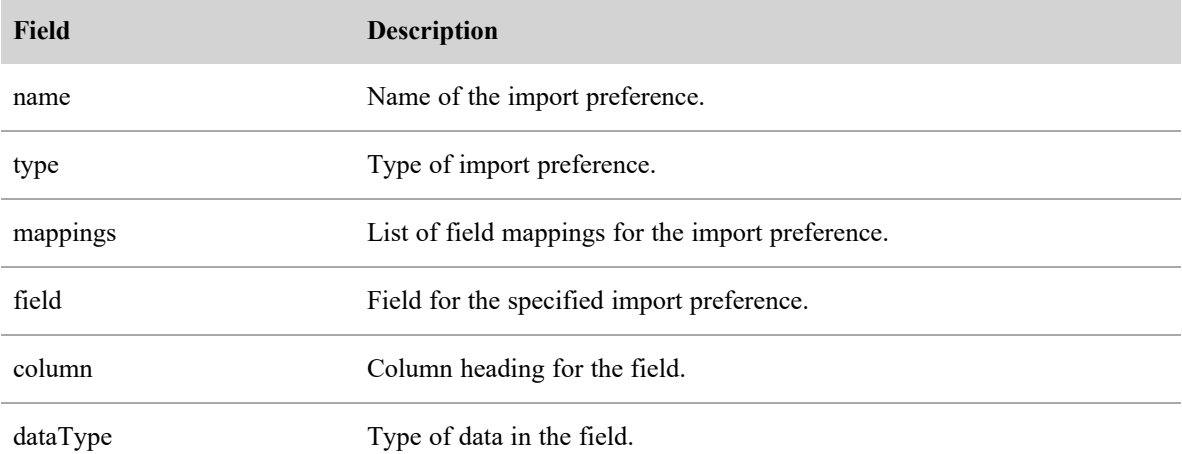

## Update Import Preference JSON File Example

The following is an example of a formatted JSON request.

```
"name": "Updated Name",
"type": "persons",
"mapping": [
      {
             "field": "personId",
             "column": "Person ID",
             "dataType": "Text"
      }
]
```
#### }

## Update Import Preference System Response

The system responds to a successful import preference deletion with a 200 OK Status.

# Inclusion/Exclusion List API

Use the Inclusion/Exclusion List API to create, define, update, or delete list of extensions, phone numbers, or contact directions you either do or do not want to record. This API uses four methods:

- GET InclusionExclusion: Allows you to retrieve one or all Inclusion/Exclusion lists.
- PUT InclusionExclusion: Allows you to update information in the Inclusion/Exclusion list.
- n POST InclusionExclusion: Allows you to create an Inclusion/Exclusion list.
- DELETE InclusionExclusion: Allows you to delete an Include/Exclude list.

## GET Inclusion/Exclusion List API

GET Include/Exclude List allows you to retrieve one or all Include/Exclude lists.

## GET Inclusion/Exclusion List API Protocol and URI

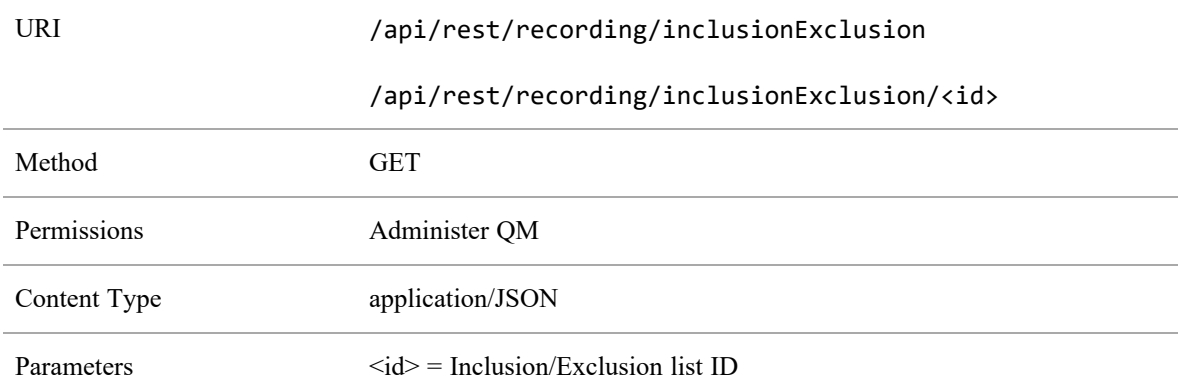

#### GET Inclusion/Exclusion List API Request Fields

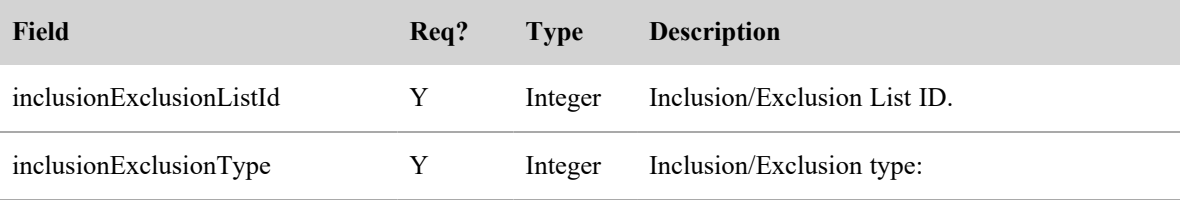

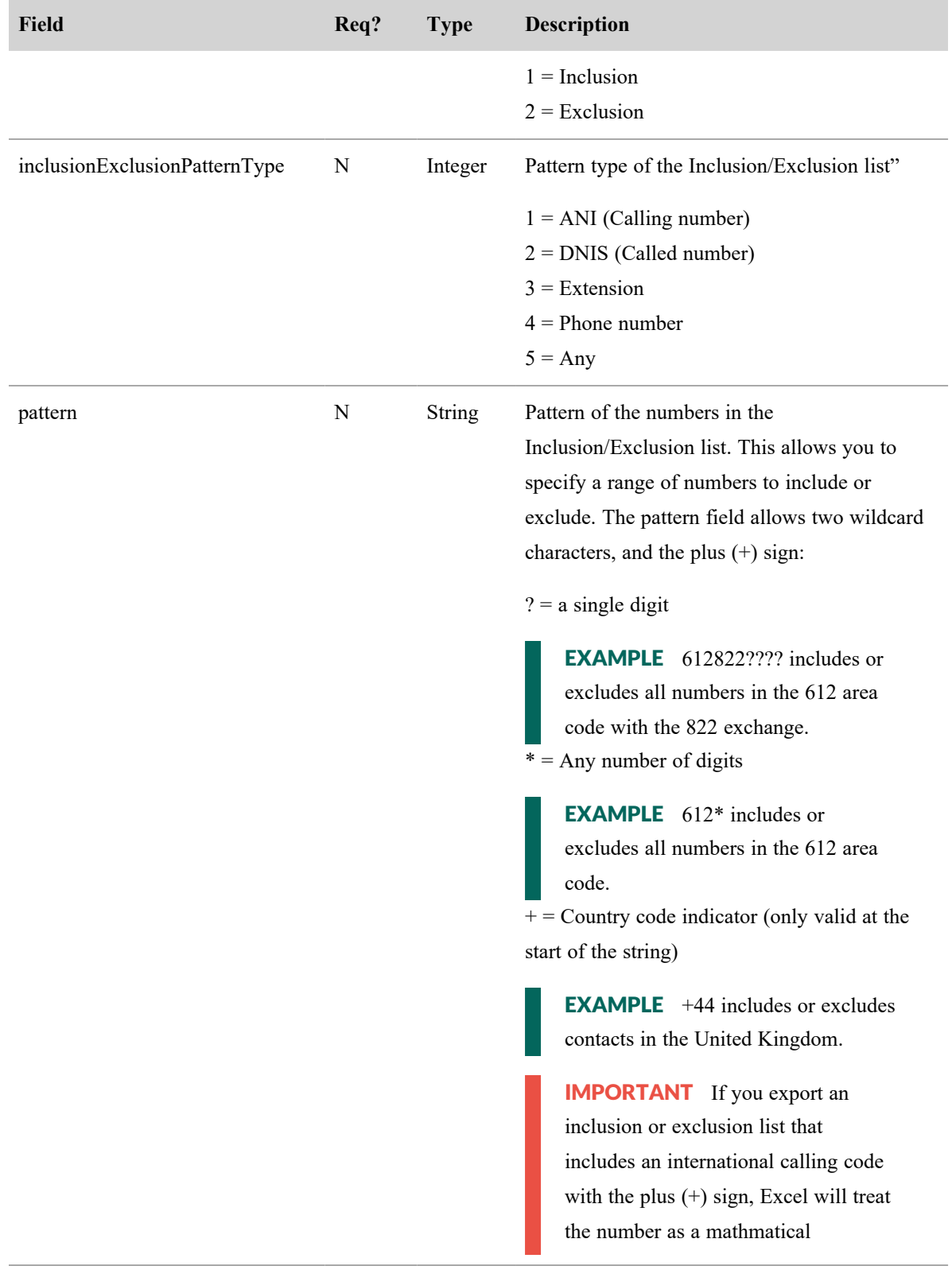

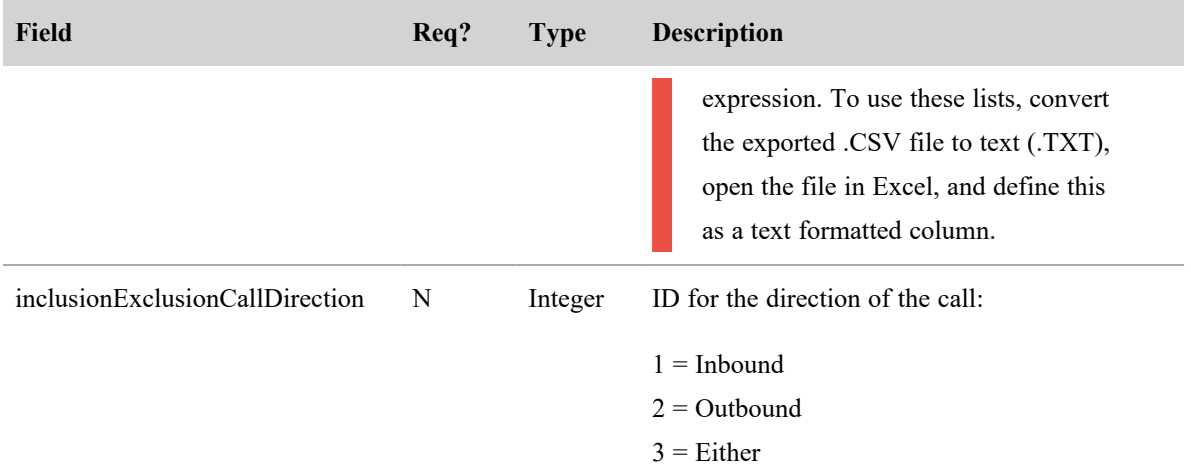

## GET Service API Response Fields

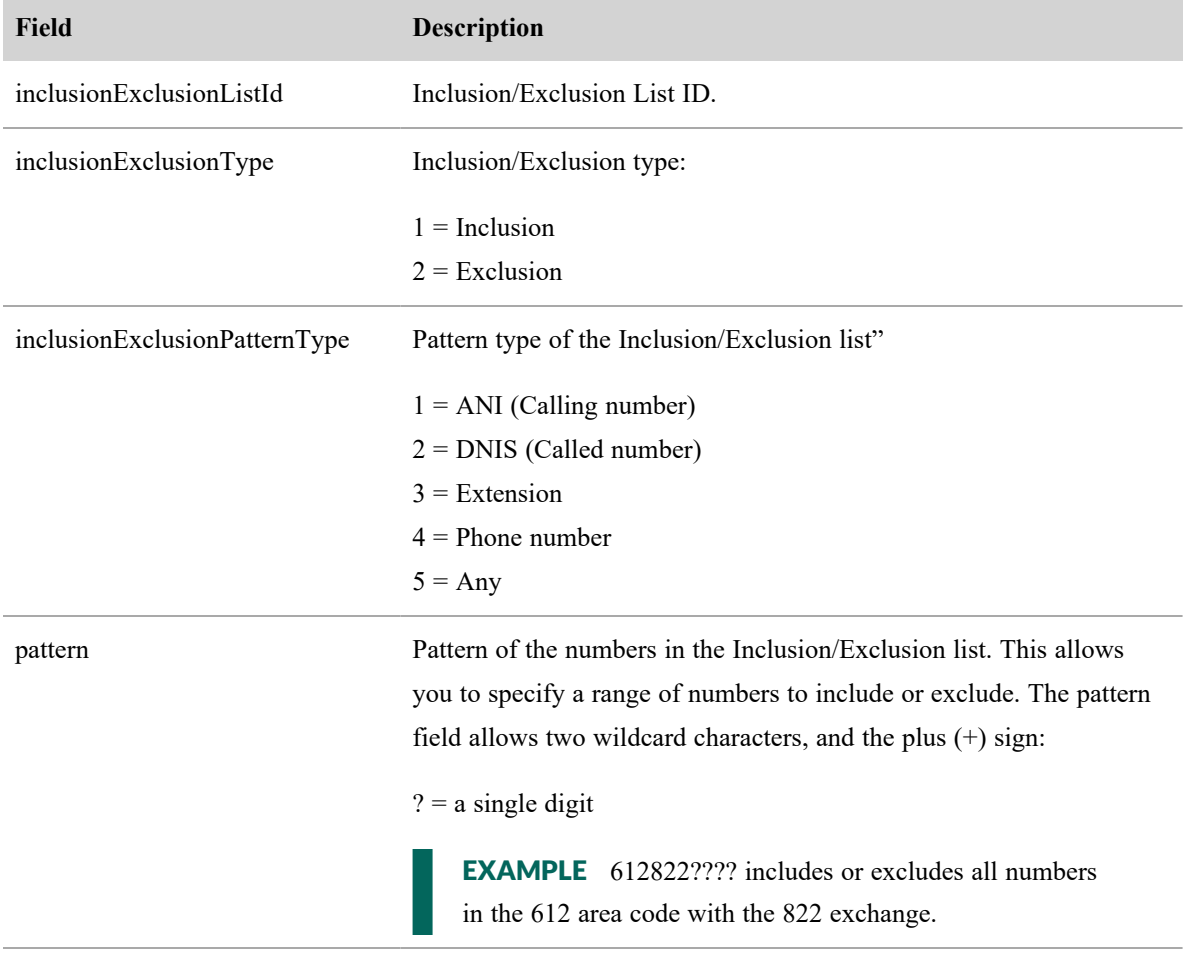

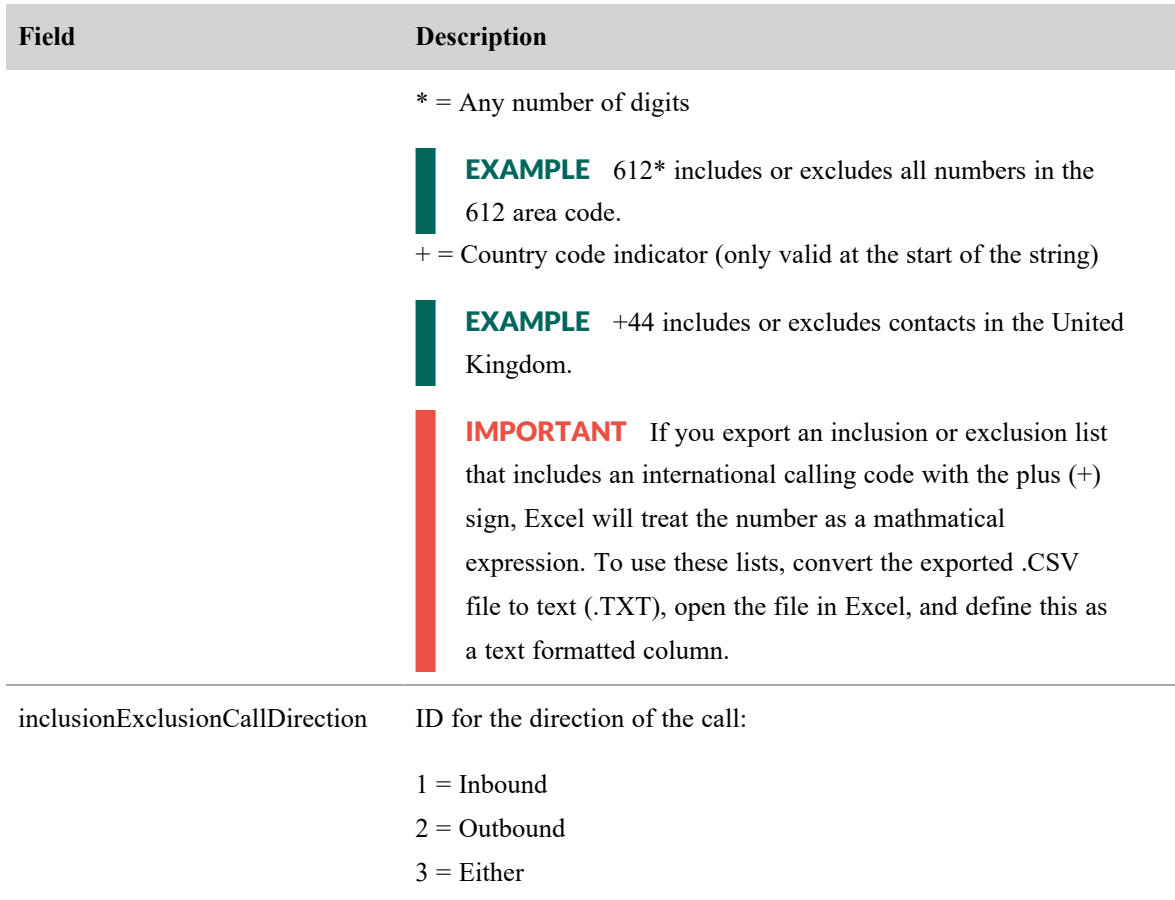

## GET Service API JSON File Example

```
{
   "inclusionExclusionListId" : <number>,
   "inclusionExclusionType" : <number>,
   "inclusionExclusionPatternType" : <number>,
   "pattern" : <string>,
  "inclusionExclusionCallDirection" : <number>,
}
```
# PUT Include/Exclude List API

PUT Include/Exclude List allows you to update existing Inclusion/Exclusion lists.

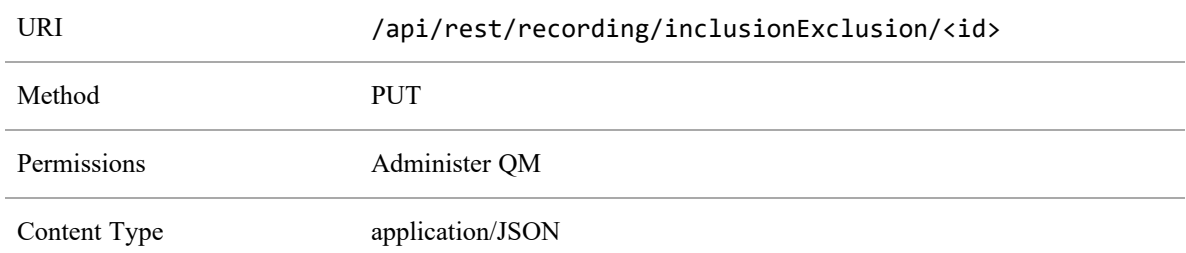

## PUT Include/Exclude List API Protocol and URI

## PUT Include/Exclude List API Request Fields

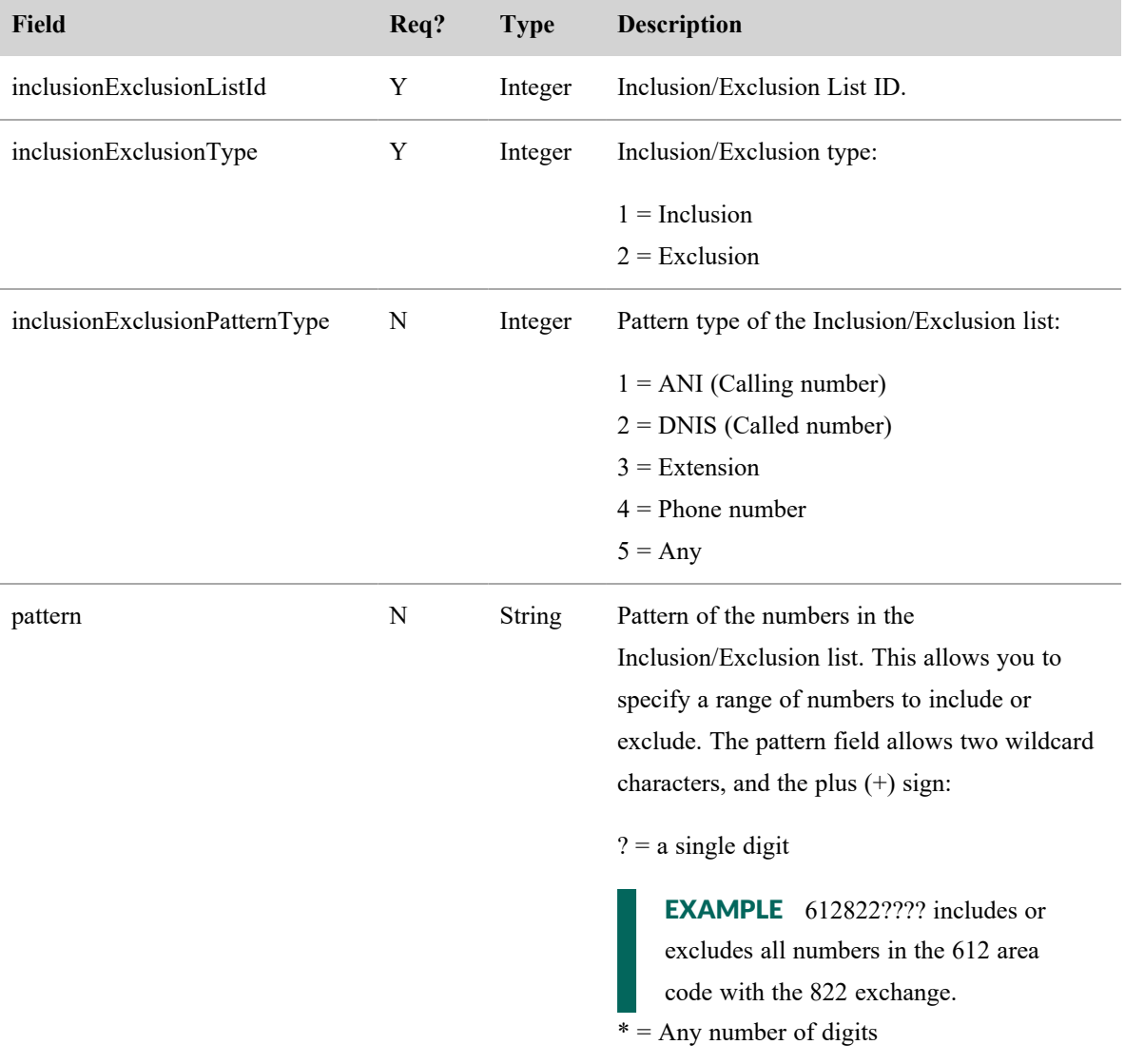

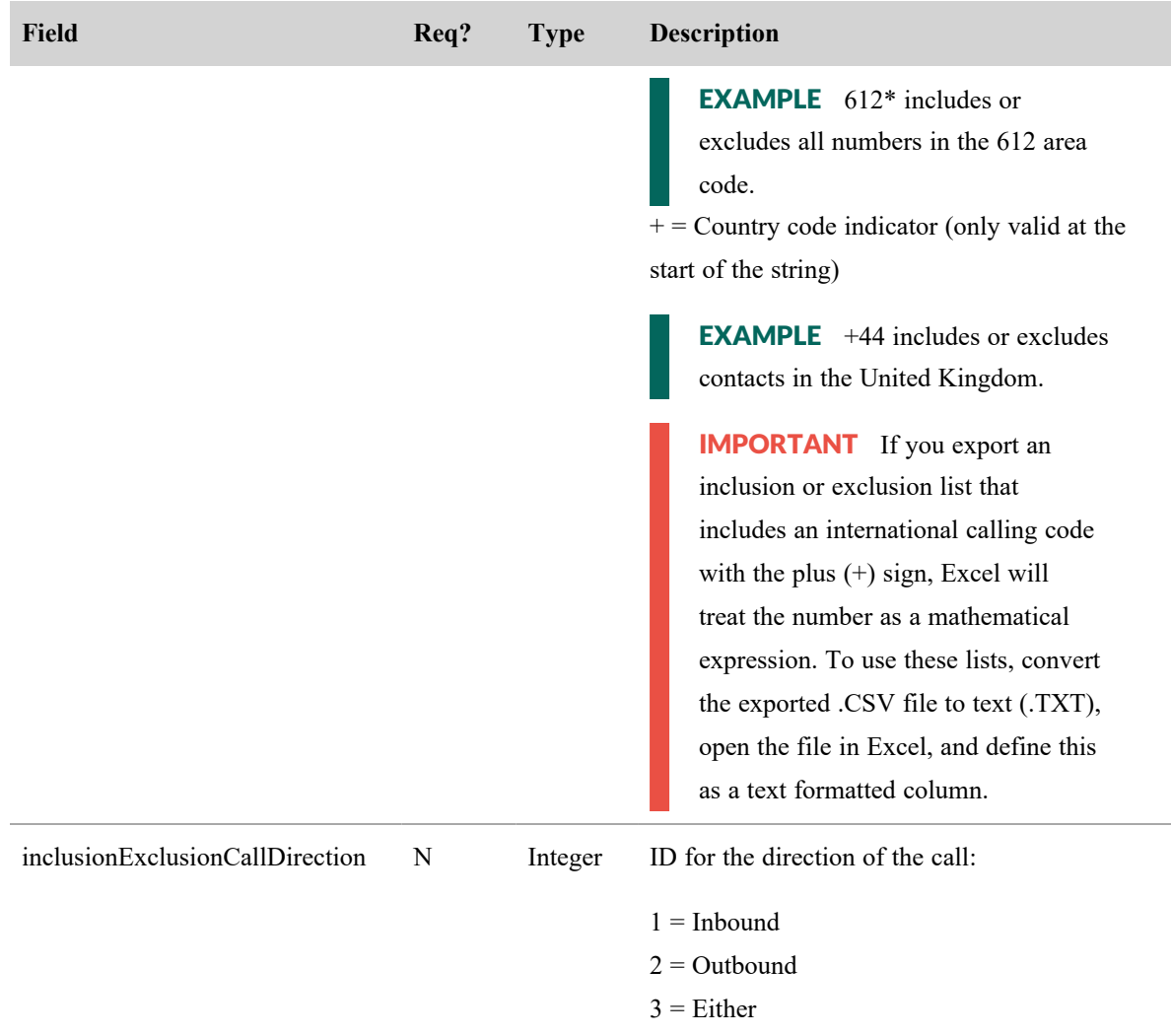

## PUT Include/Exclude List API Response Fields

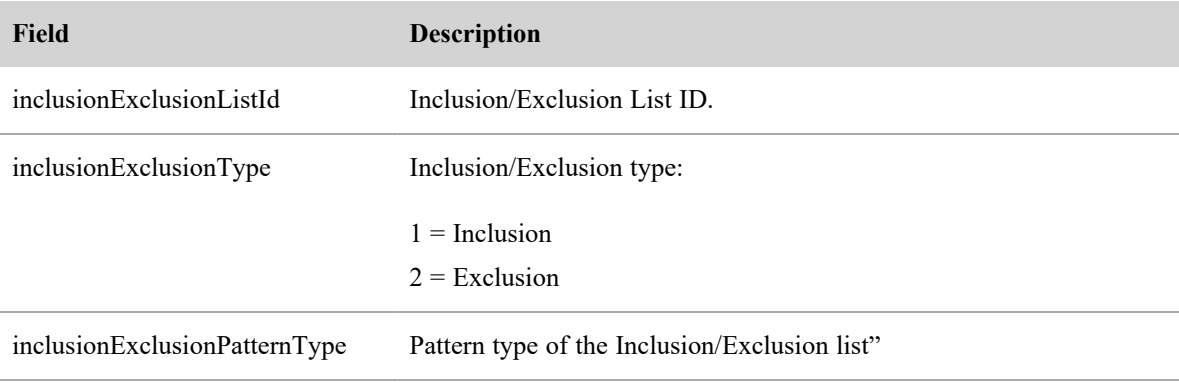

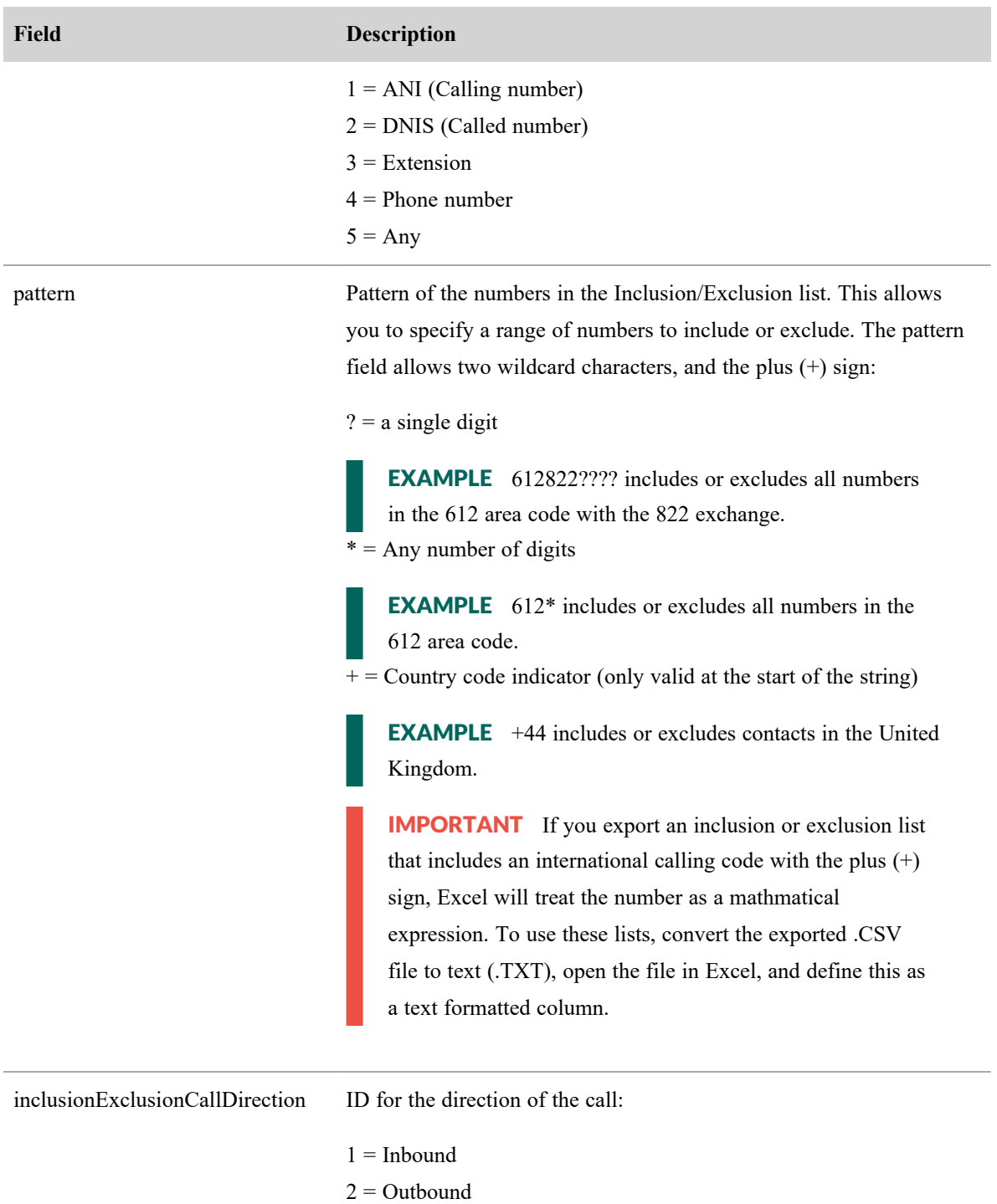

 $3$  = Either

## PUT Include/Exclude List API JSON File Example

```
"inclusionExclusionListId" : <number>,
   "inclusionExclusionType" : <number>,
   "inclusionExclusionPatternType" : <number>,
   "pattern" : <string>,
   "inclusionExclusionCallDirection" : <number>,
}
```
## POST Inclusion/Exclusion List API

POST Inclusion/Exclusion List allows you to create a list of contacts to include in or exclude from recording.

## POST Inclusion/Exclusion List API Protocol and URI

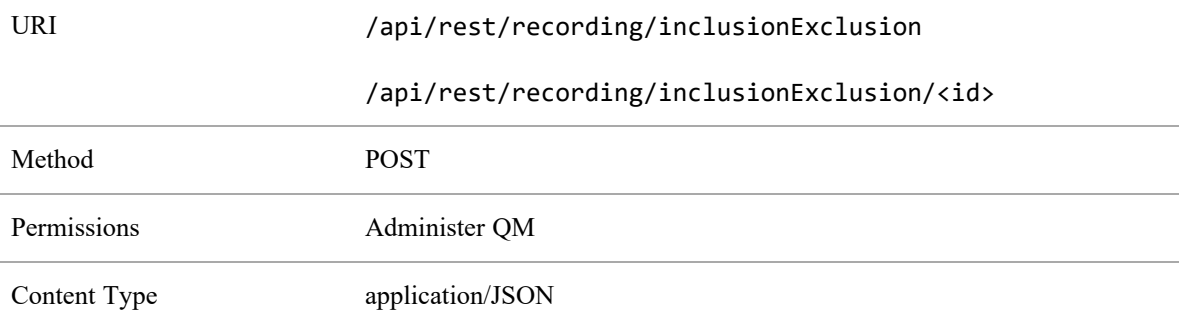

## POST Inclusion/Exclusion List API Request Fields

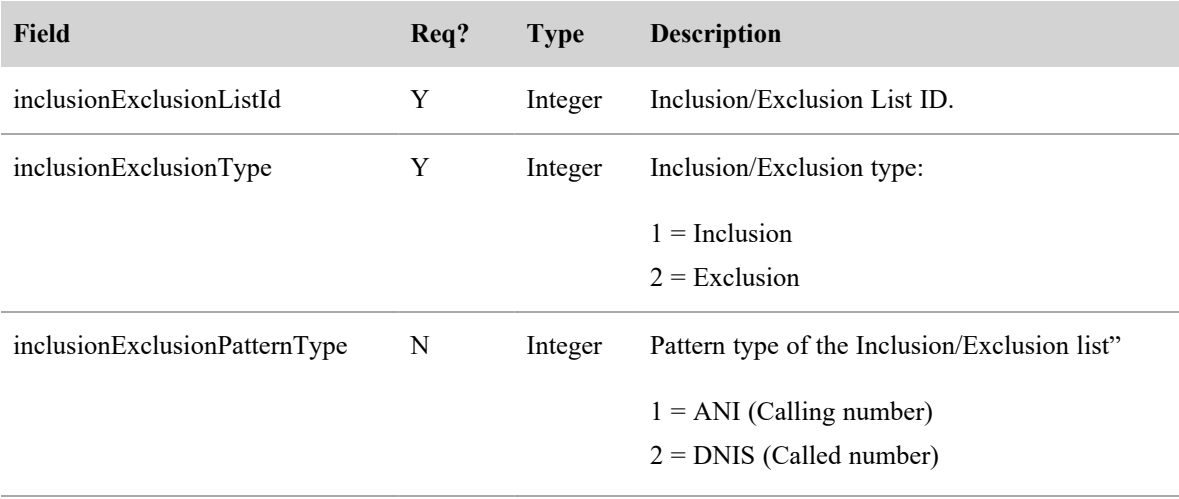

#### **Inclusion/Exclusion List API | POST Inclusion/Exclusion List API**

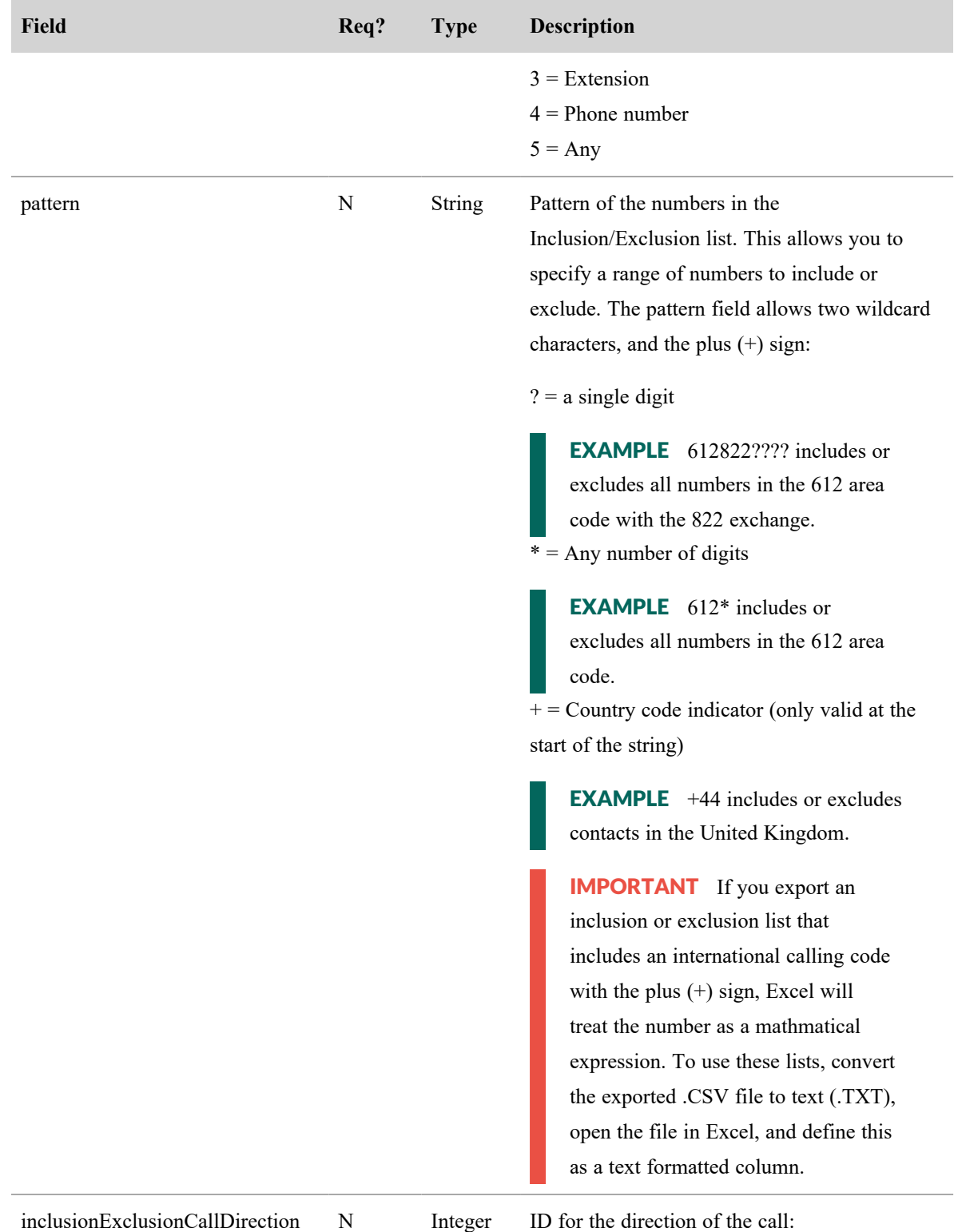

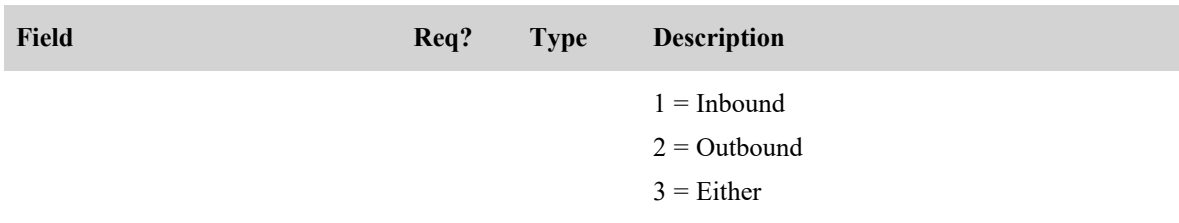

## POST Inclusion/Exclusion List API Response Fields

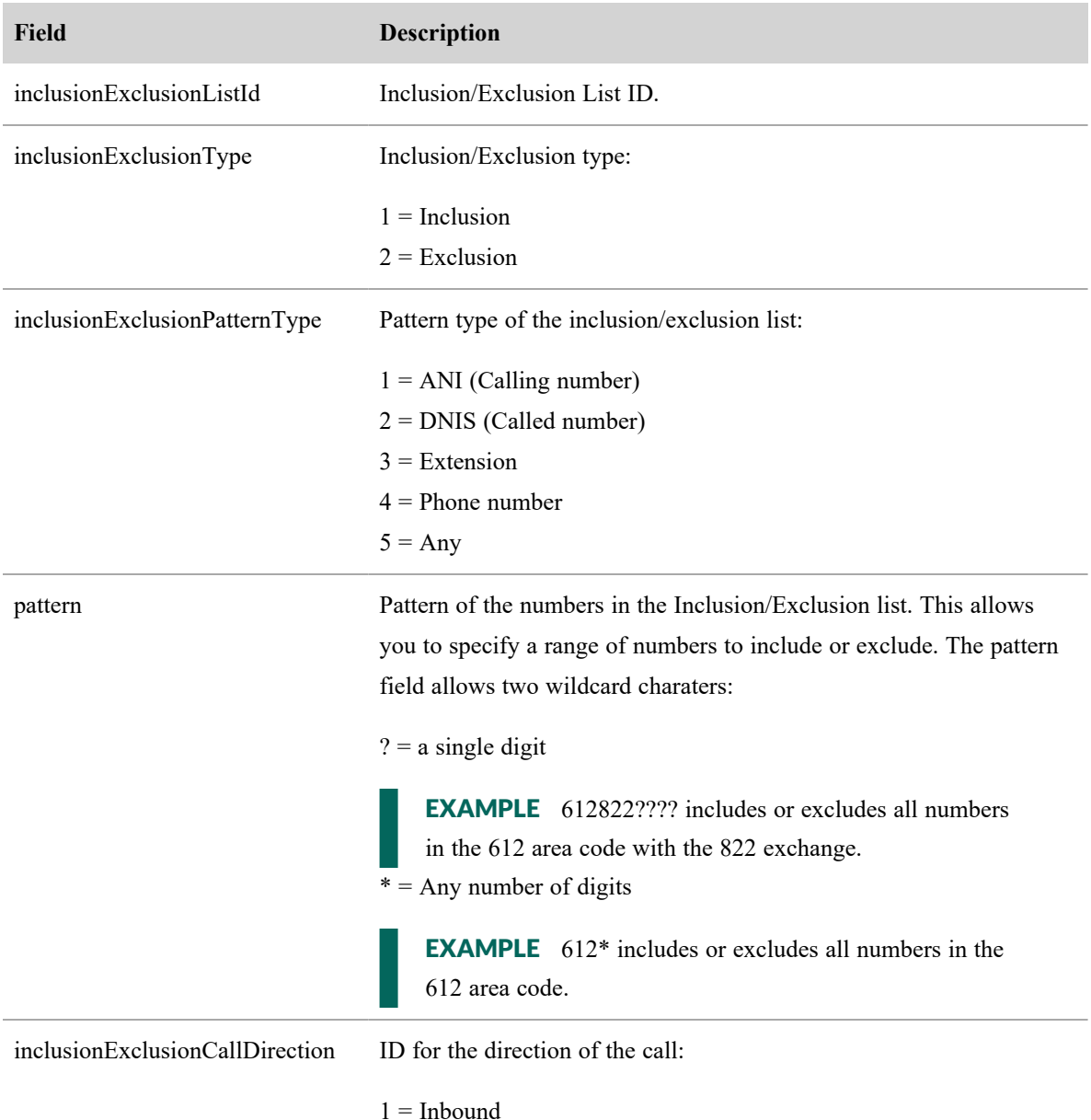

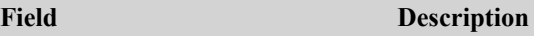

 $2 =$ Outbound

 $3$  = Either

## POST Inclusion/Exclusion List API JSON File Example

```
{
   "inclusionExclusionListId" : <number>,
   "inclusionExclusionType" : <number>,
   "inclusionExclusionPatternType" : <number>,
   "pattern" : <string>,
   "inclusionExclusionCallDirection" : <number>,
}
```
# DELETE Include/Exclude List API

DELETE Include/Exclude List allows you to delete an Include/Exclude List.

## DELETE Include/Exclude List API Protocol and URI

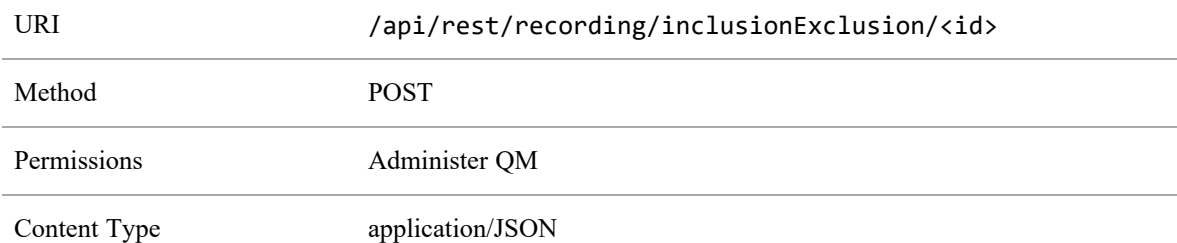

## Delete Include/Exclude List System Response

The system responds to a successful import preference deletion with a 200 OK Status.

# Jobs API

This API facilitates simple queries of the last "X" recording reconciliation jobs to provide details about inflight job status as well as historical reconciliation job details.

# Protocol and URI

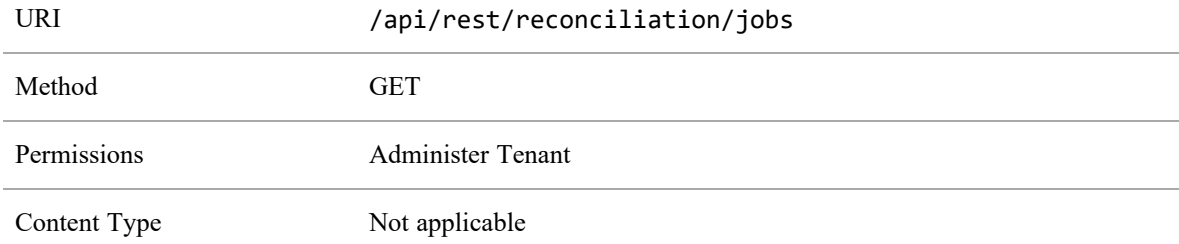

# Request fields

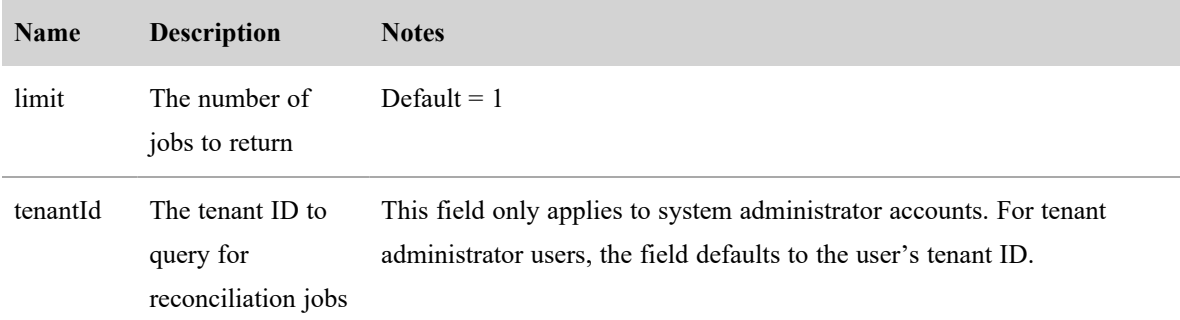

# Response Fields

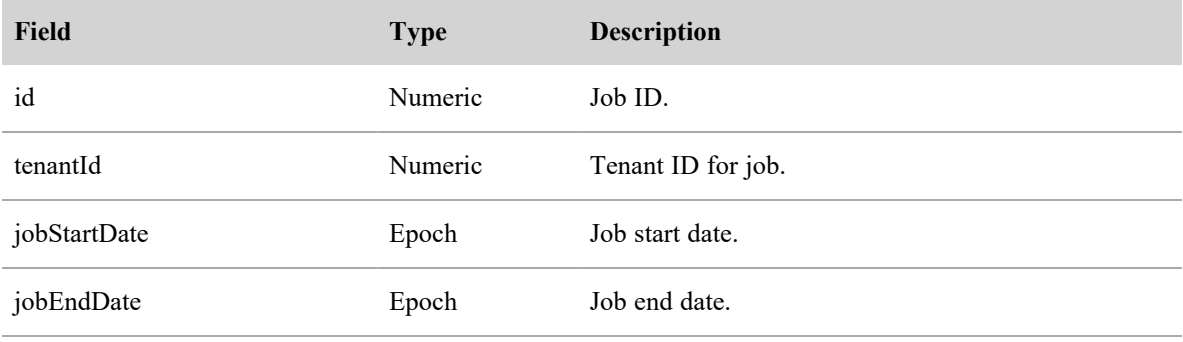

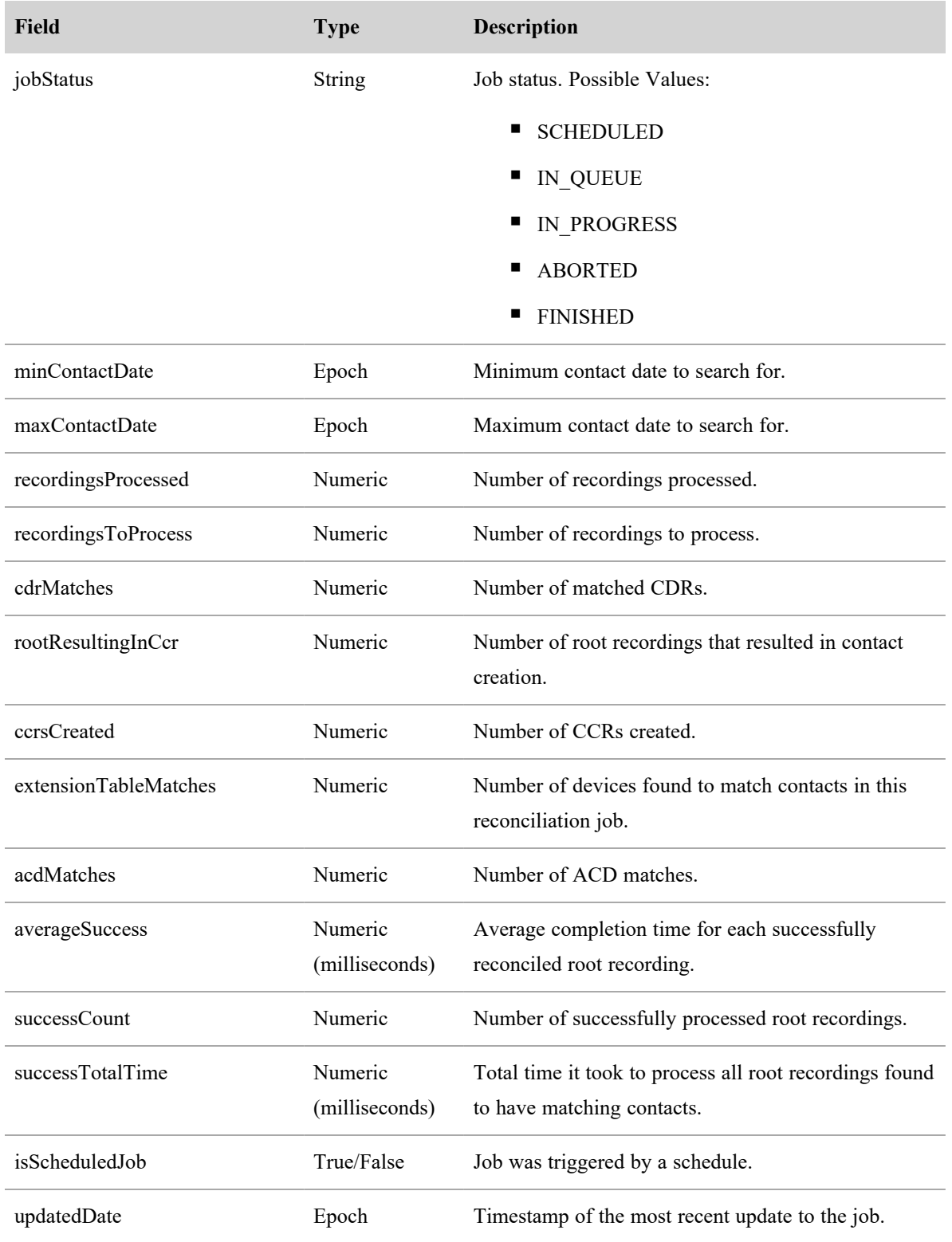

#### **Jobs API | JSON File Examples**

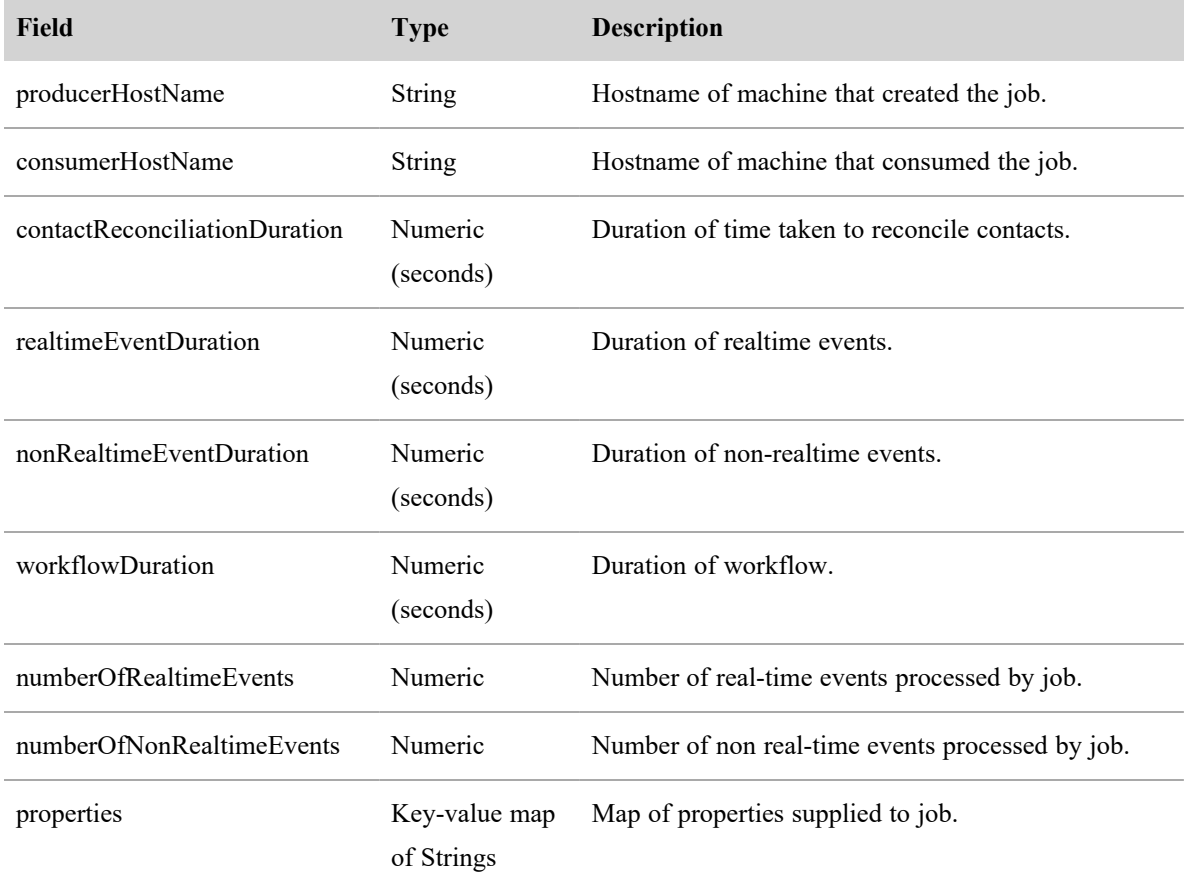

# JSON File Examples

#### Request

The following is an example of a formatted JSON request.

1 | curl https://<your-server>/api/rest/reconciliation/jobs?limit=1

#### Response

The following is an example of a formatted JSON response.

```
\begin{array}{c} 1 \\ 2 \end{array} [
                     \{\begin{array}{c|c} 3 & \text{if } d" : 10250, \\ 4 & \text{then } d \end{array}"tenantId": 1,
```

```
\begin{array}{c|c}\n5 & \text{ "jobStartDate": } 1628177990210, \\
6 & \text{ 'iobEndDate": } null.\n\end{array}6 \mid "jobEndDate": <code>null,</code>
 7         "jobStatus": "FINISHED",
8         "minContactDate": 1628177390197,
9         "maxContactDate": 1628149190193,
10         "recordingsProcessed": 0,
11         "recordingsToProcess": 0,
            "cdrMatches": 0,
13 | "rootResultingInCcr": 0,
14 "crsCreate" : 0,15 | "extensionTableMatches": 0,
16 | "acdMatches": 0,
17 | "averageSuccess": 0,
18 | "successCount": 0,
19 | "successTotalTime": 0,
20 The Superish Exercise 1sScheduledJob": false,
21 | "updatedDate": 1628177990310,
22         "producerHostName": "rdpod75Rahm1@10.192.103.47",
23         "consumerHostName": "rdpod75Rahm1@10.192.103.47",
24 | The ContactReconciliationDuration": 0,
25 | ThealtimeEventDuration": 0,
26         "nonRealtimeEventDuration": 0,
27 | "workflowDuration": 0,
28         "numberOfRealtimeEvents": 0,
            "numberOfNonRealtimeEvents": 0,
30 "properties": {\}31 }
32 ]
```
# Organizational Structure APIs

The Organizational Structure APIs are used to retrieve or create basic information regarding a tenant.

# Assign Roles to a Person API

The Assign Roles to a Person API allows you retrieve or update a person's role.

## Assign Roles to a Person API Protocol and URI

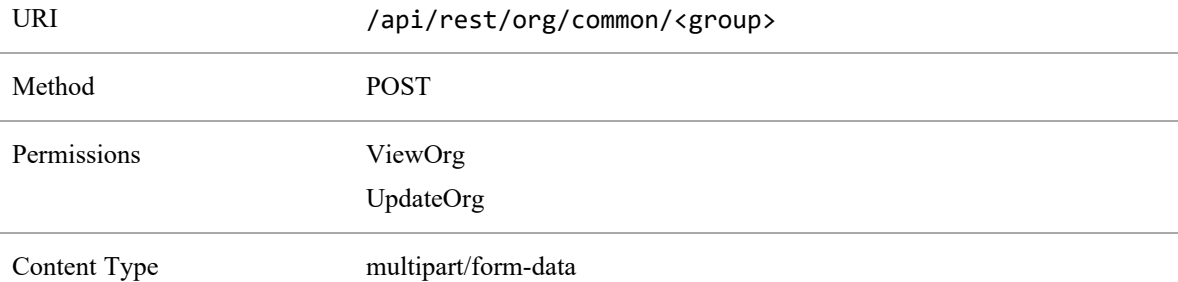

## Assign Roles to a Person API Request Fields

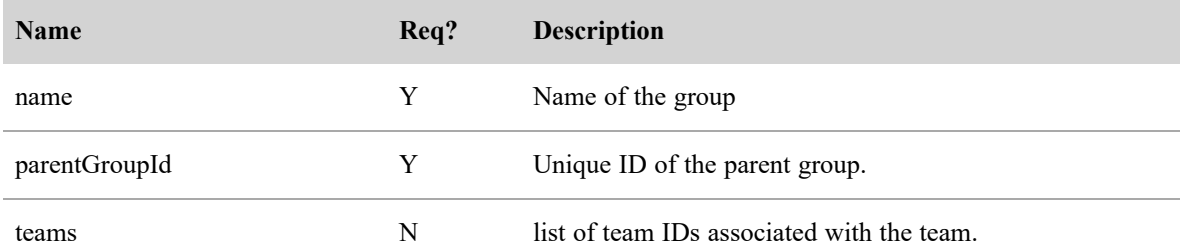

#### Assign Roles to a Person API JSON File Example

The following is an example of a formatted JSON response.

 $\overline{[}$ 

```
{
      "id":4,"name":"tenantAdmin",
```

```
"groups":,
                 {
                 "id":2,
                 "name":"tenant CCS 1",
          },
          ...
]
```
# Common Group API

This API creates a new group with the specified data.

## Common Group API Protocol and URI

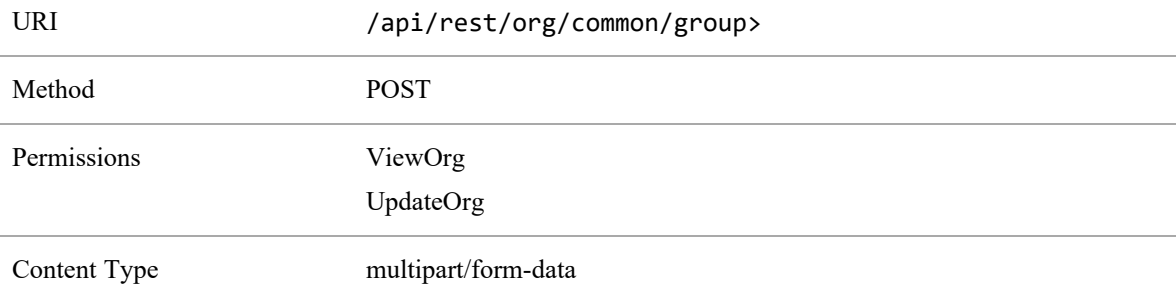

## Common Group API Request Fields

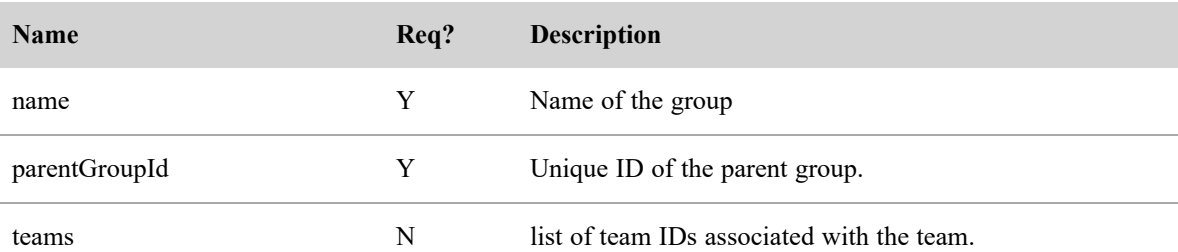

# Organizational Structure Common API (Drill-down Information)

This API returns a JSON array containing information for each group, all the teams in each group, and all the agents in each team, for the scope of the user.

## Common API Protocol and URI

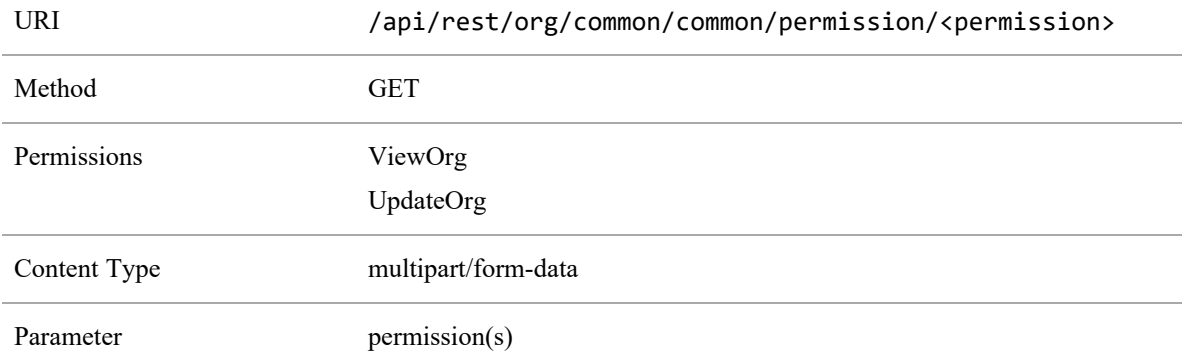

## Common API Request Fields

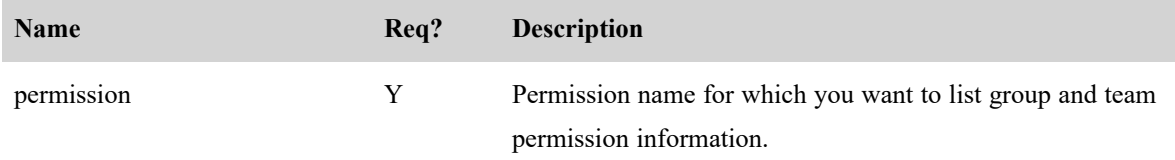

## Common API Response Fields

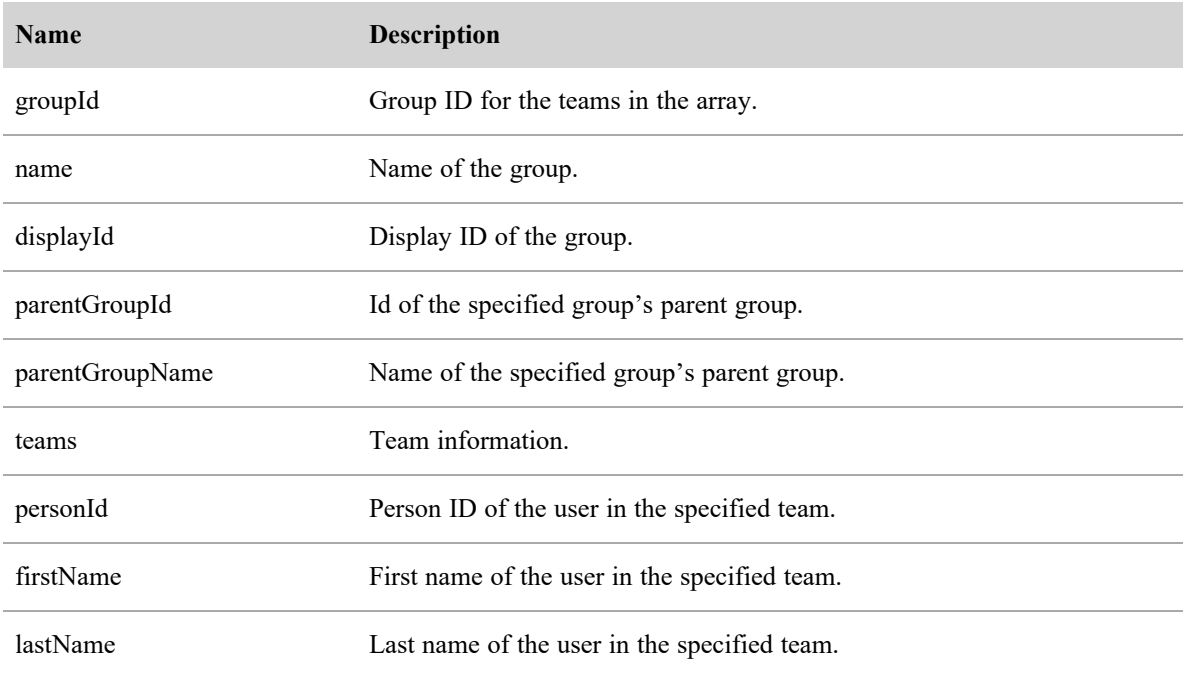

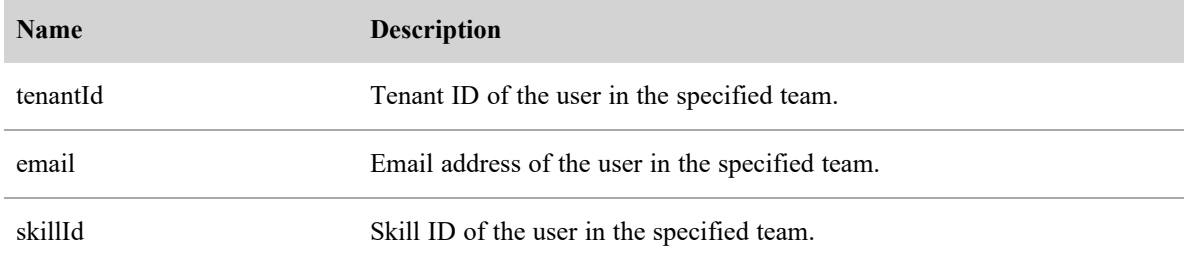

#### Common API JSON File Example

The following is an example of a formatted JSON response.

```
\lbrack
```

```
"groupId":3,
"name": "Tenant 1 Group 1",
"displayId":3,
"parentGroupId":2,
"parentGroupName":"Tenant 1",
"teams":
       \Gamma{
              "groupId":4,
              "name": "Tenant 1 Team 1"
              "displayId":4,
              "parentGroupId":3,
              "parentGroupName":"Tenant 1 Group 1",
              "agents":
                     \overline{[}{
                            "personId":7,
                            "firstName":"al"
                            "lastName":"dente",
                            "groupId":4,
                            "tenantId":2,
```

```
"email":"al.dente",
                                               "skillId":"6"
                                               }
                                        ]
                                        \overline{[}{
                                               "personId":8,
                                               "firstName":"max"
                                               "lastName":"stout",
                                               "groupId":4,
                                               "tenantId":2,
                                               "email":"max.stout",
                                               "skillId":"6"
                                               }
                                        ]
                                        ...
                                },
                                 ...
                         }
                  }
          }
   }
]
```
# Group API

Use this API to retrieve all groups to which the user has access, or to create a new group.

## Group API Protocol and URI

For listing or creating all groups to which the user has access:

#### **Organizational Structure APIs | Group API**

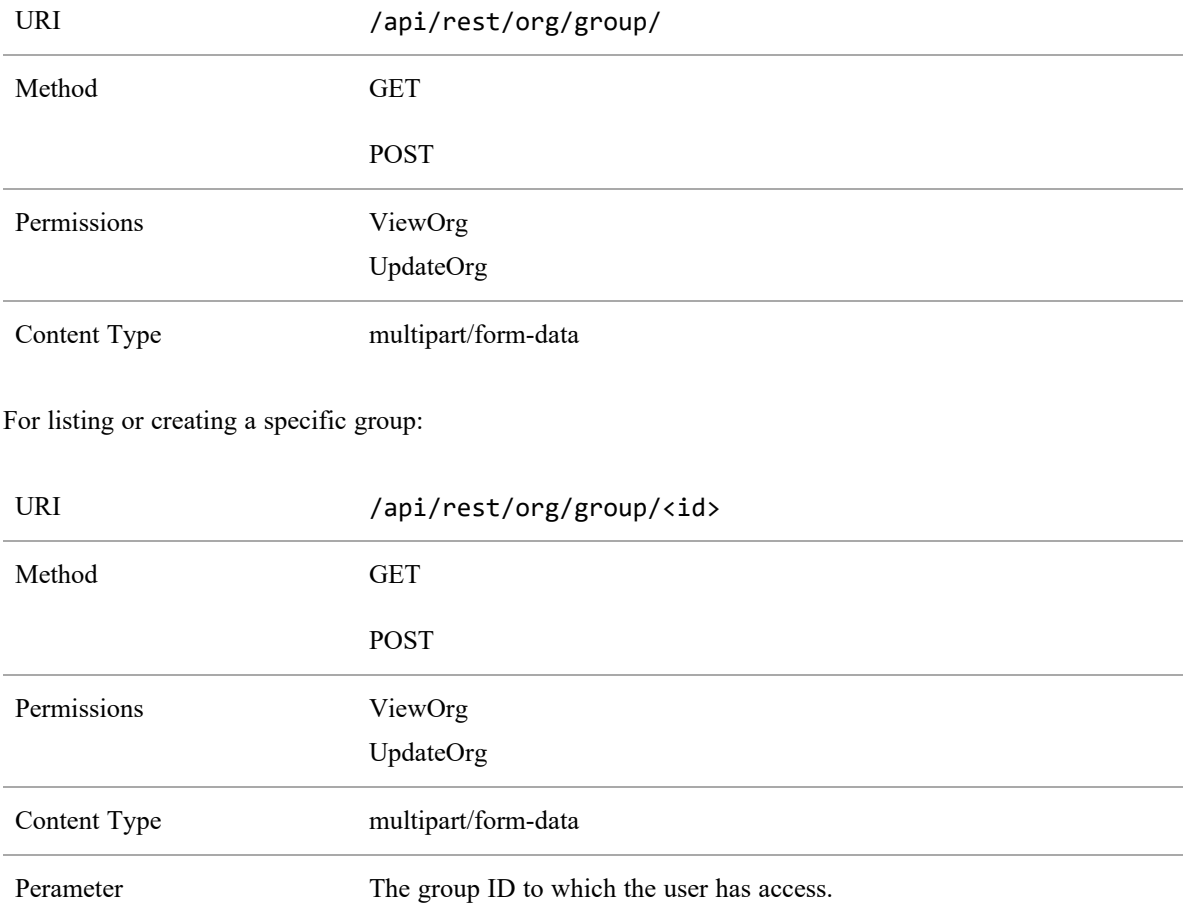

## Group API Request Fields—All Groups

The creates new groups to which the user has access.

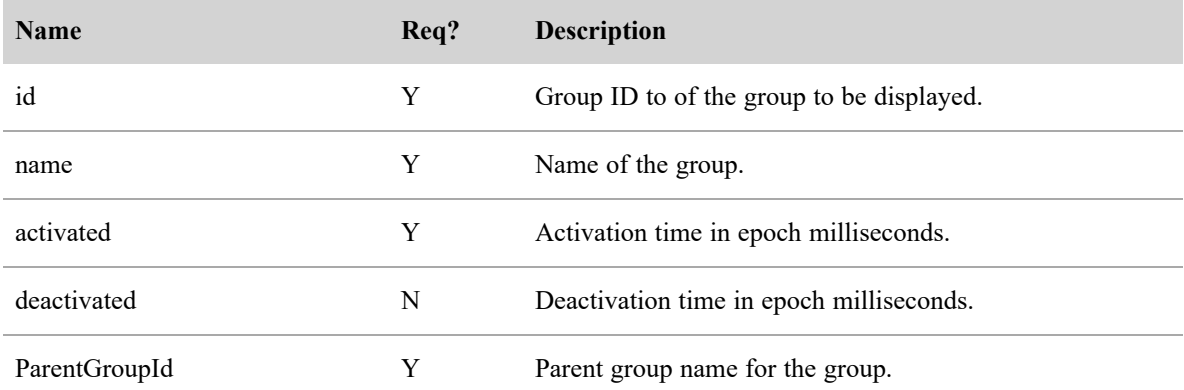

## Group API Response Fields
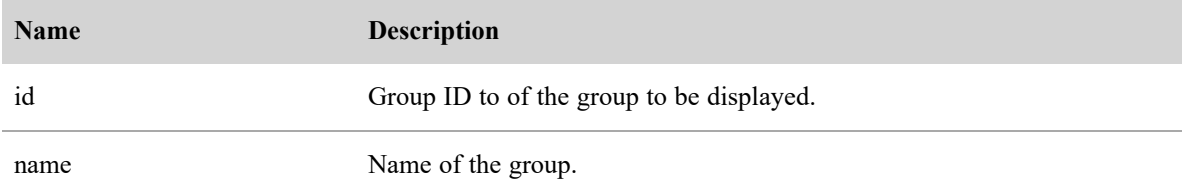

#### Group API JSON File Example

The following is an example of a formatted JSON response.

```
\lbrack{
                  "id":4,"name": "Acme Rockets",
          },
          {
                  "id":5,
                  "name":"Associated Widgets",
          },
           ...
]
Details for a single group:
\Gamma{
          {
                  "id":4,"name": "Acme Rockets",
                  "activated",1395205200000,
                  "deavtivated",32503615200000
          }
          ...
   }
]
```
# Group by ID (with Teams)

The Group by ID (with teams) API allows you to list information for the specified group (including its teams), update the specified group, or delete the team.

#### Group by ID (with Teams) Protocol and URI

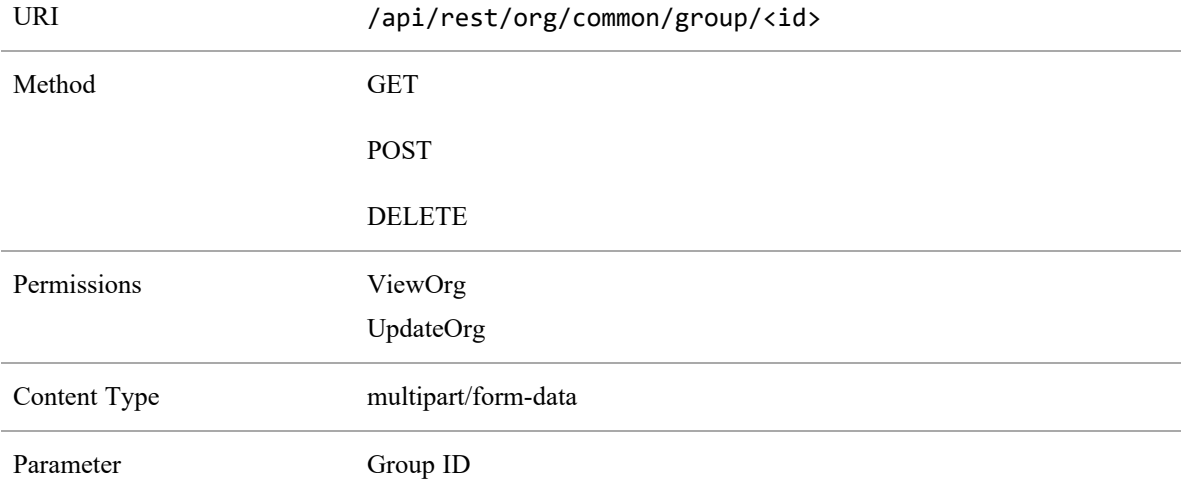

#### Group by ID (with Teams) Request Fields

The POST method updates the specified group record.

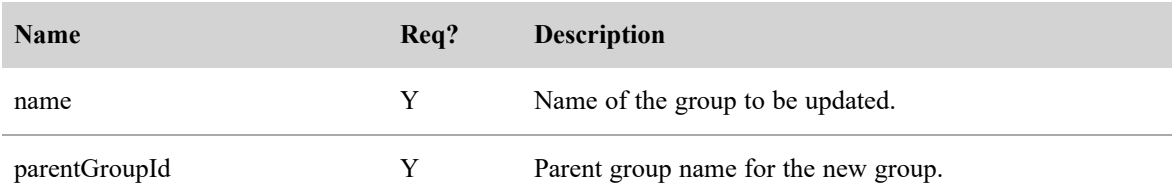

#### Group by ID (with Teams) Response Fields

The JSON output includes fields defined in the following table.

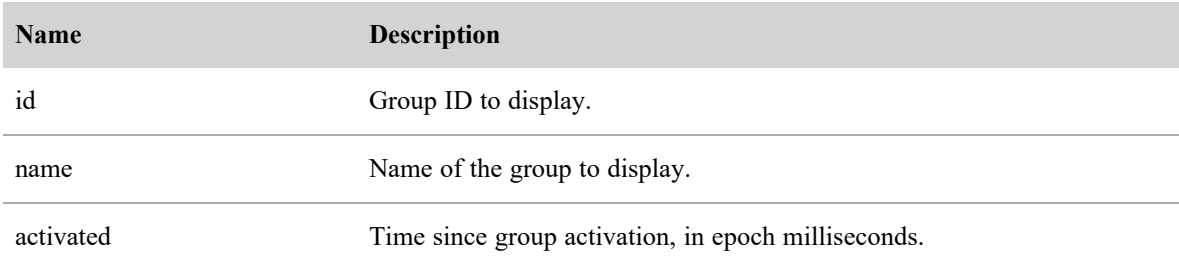

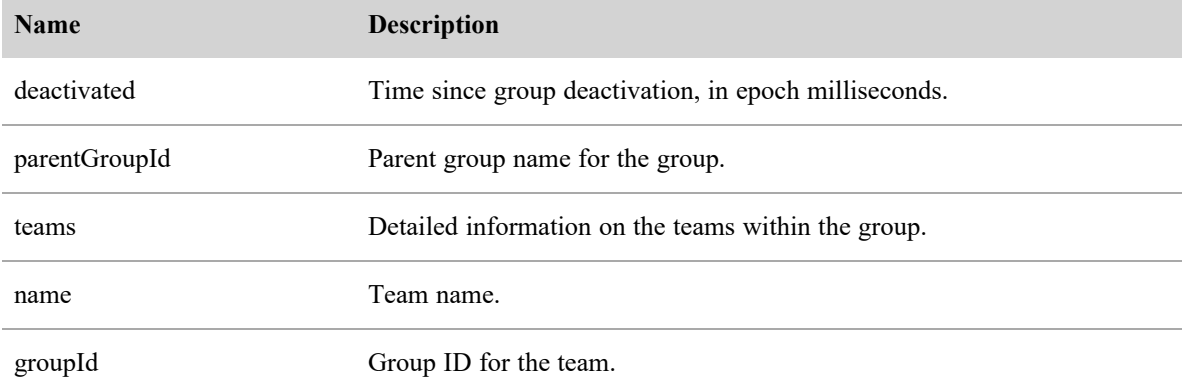

#### Group by ID (with Teams) JSON File Example

The following is an example of a formatted JSON response.

 $\Gamma$ 

```
{
       "id":3,"name": "Tenant 1 Group 1",
       "activated":1388556000000,
       "deactivated":32503615200000,
       "parentGroupId":2,
       "teams":
       \overline{[}{
                     "name": "Tenant 1 Team 1"
                     "groupId":4
              }
              {
                     "name":"Tenant 1 Team 2"
                     "groupId":5
              }
              ...
       ]
},
```
...

]

## Group-Person API

The Group-Person API allows you to view, reassign, and add a person to a group.

#### Group-Person API Protocol and URI

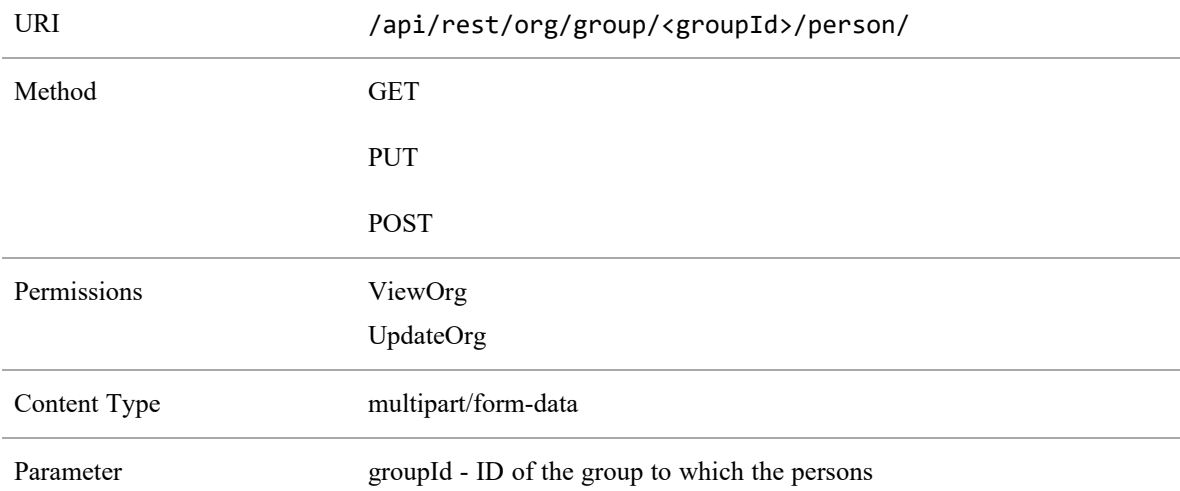

#### Group-Person API Request Fields

Reassign a person to a group, and returns all users in that group after the reassign.

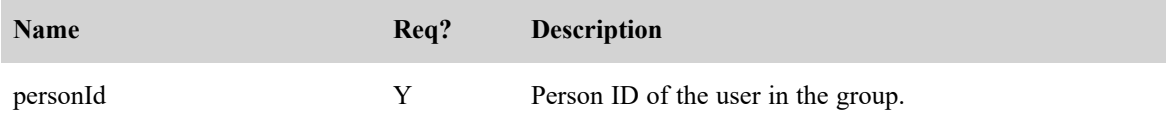

#### Group-Person API Response Fields

The JSON output includes fields defined in the following table.

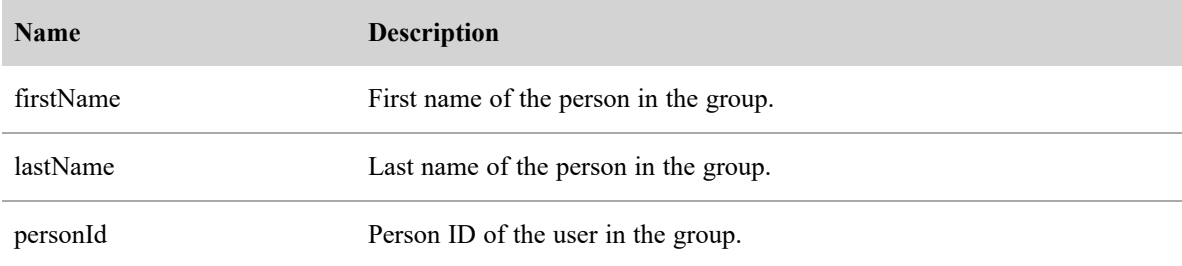

#### Group-Person API JSON File Example

The following is an example of a formatted JSON response.

```
\mathbf{r}{
                  "firstName":"al",
                  "lastName":"dente",
                  "personId":2,
          },
          {
                  "firstName":"max",
                  "lastName":"stout",
                  "personId":3,
          },
           ...
]
```
## Group (with Scope) API

The Group (with scope) API allows you to view and create a group.

#### Group (with Scope) API Protocol and URI

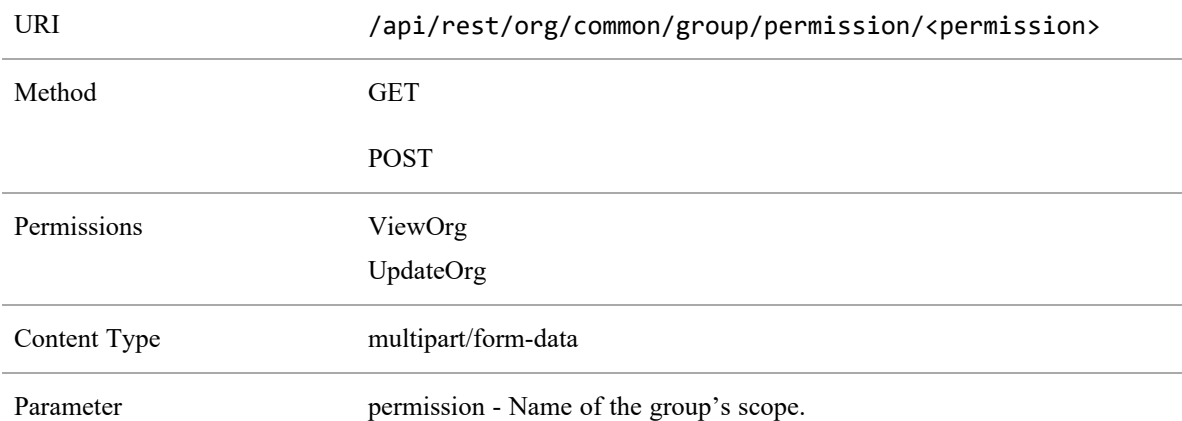

#### Group (with Scope) API Request Fields

The POST method creates a group in the specified parent group.

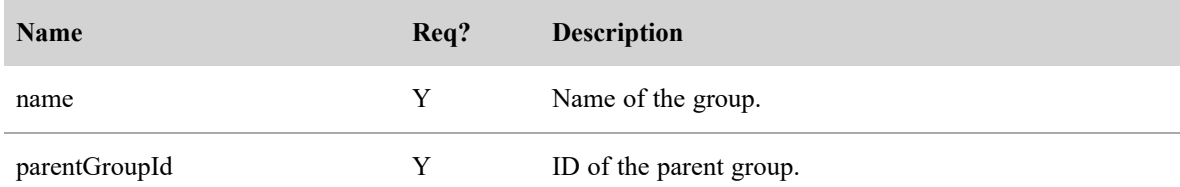

#### Group (with Scope) API Response Fields

The JSON output includes fields defined in the following table.

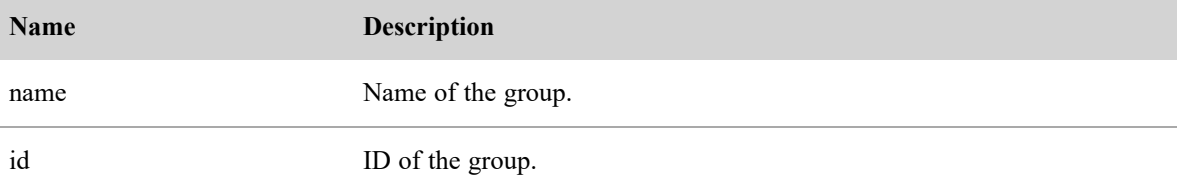

#### Group (with Scope) API JSON File Example

The following is an example of a formatted JSON response.

```
\lbrack{
           "name": "Tenant 1 Group 1",
           "groupId":1,
   },
   {
           "name": "Tenanr 1 Group 2",
           "groupId":2,
   }
   ...
]
```
## Permissions API

Use the Permissions API to retrieve all available permissions for a group.

#### Permissions API Protocol and URI

For listing or creating all groups to which the user has access:

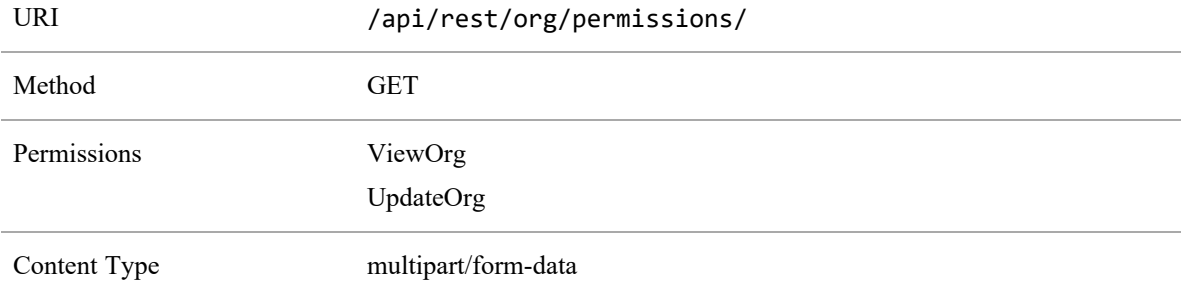

#### Permissions API Response Fields

The JSON output includes fields defined in the following table.

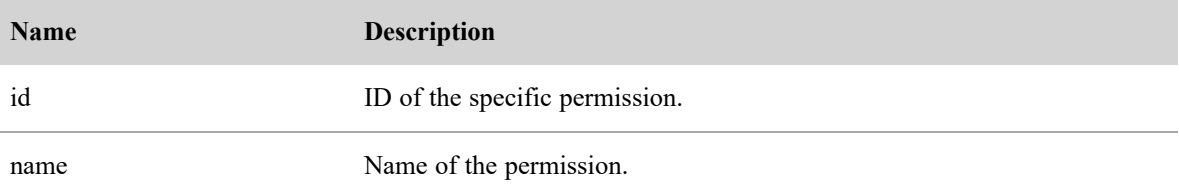

## Permissions API JSON File Example

The following is an example of a formatted JSON response.

```
\lbrack{
                 "id":4,"name":"ExportRecording",
          },
          {
                 "id":5,"name":"AlertOnApprovalRequired",
          },
          ...
]
```
## Person API

The Person API displays or creates a new person (user) within Webex WFO.

## Person API Protocol and URI

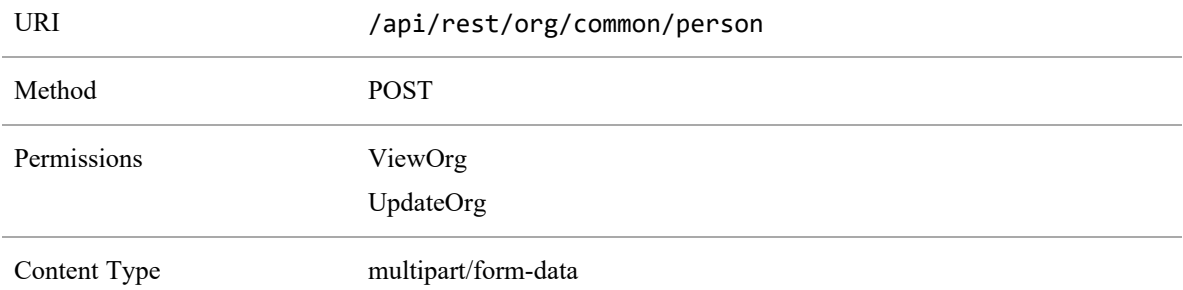

#### Person API Request Fields

The POST method creates a new person/agent. Roles are not required for the new person; they will default to default agent role. The groupId is not required; it will default to default team, and person detail data is only required if the user is to be scheduled. Views is not required; the default view will be used..

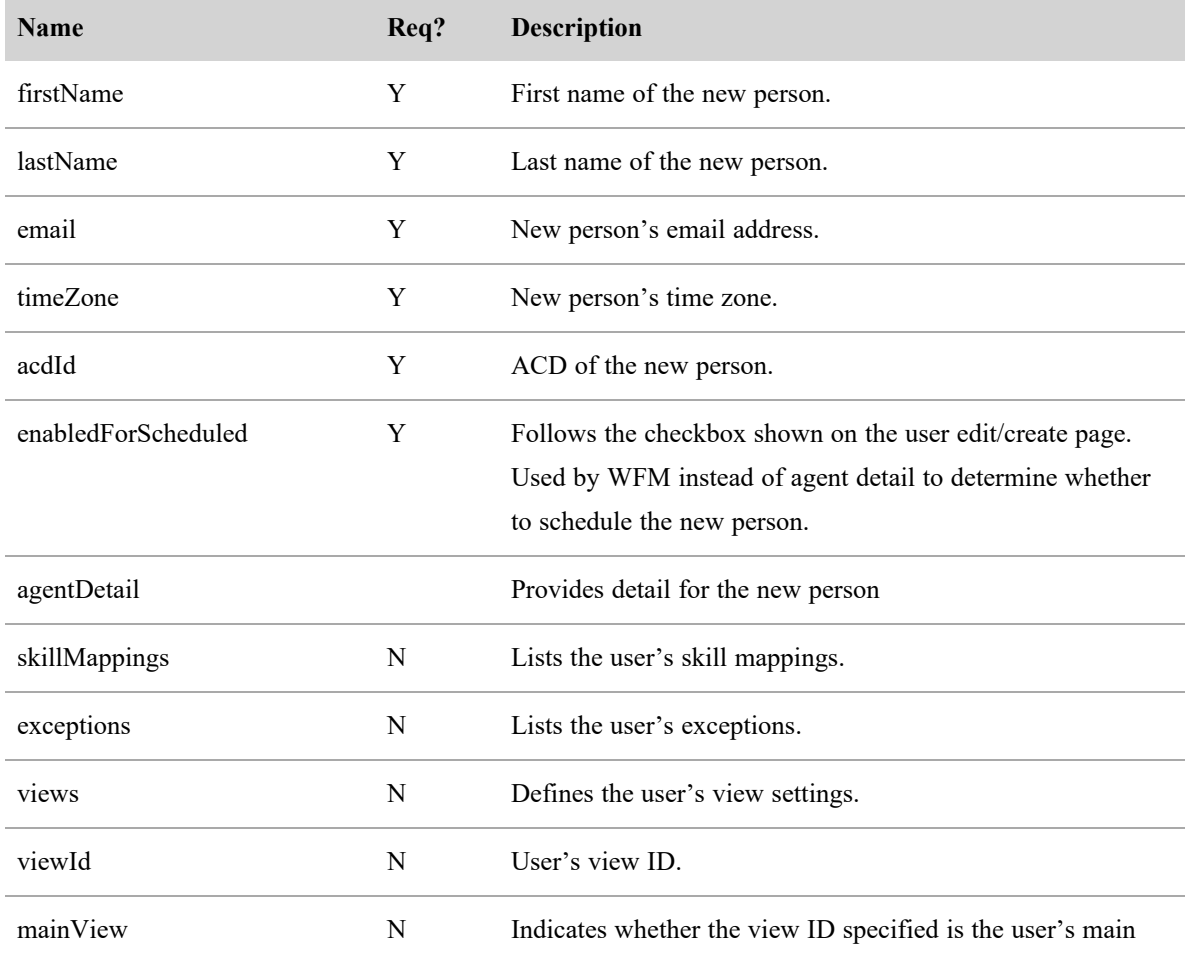

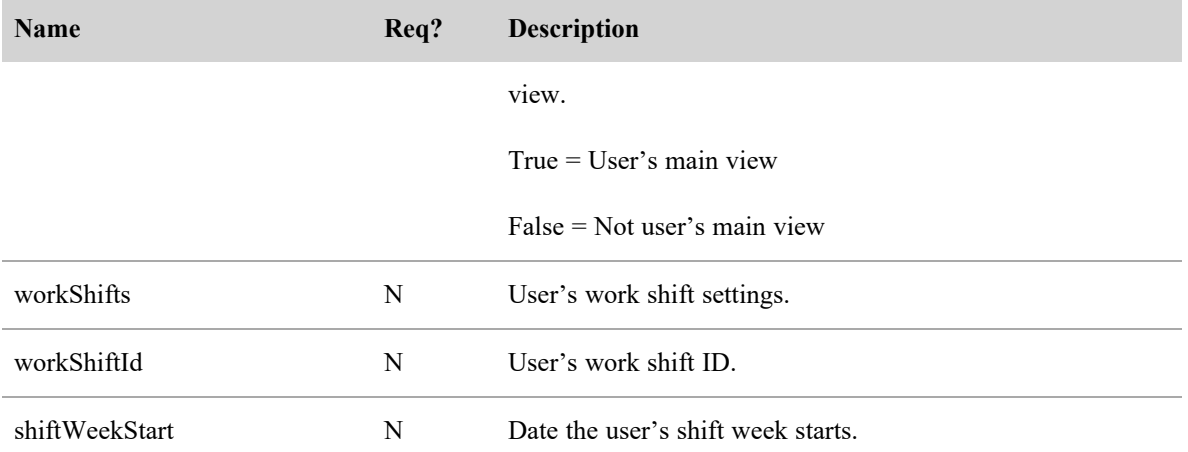

#### Person API JSON File Example

{

The following is an example of a formatted JSON response.

```
"firstName": "Al",
"lastName": "Dente",
"email": "al.dente@domain.com",
"password": "123456789",
"timeZone": 1,
"acdId": "999",
"enabledForScheduling":true,
"agentDetail": {
      "skillMappings": [
             1,
             2
       ],
      "exceptions": [
             1,
             2
       ],
       "views": [
             {
                    "viewId": 1,
```

```
"mainView": true
                    }
            ],
        "workShifts": [
                {
                        "workShiftId": 1,
                        "shiftWeekStart": "2014-08-01"
                }
        ]
}
```
## Person by ID API

The Person by ID API. allows you to view or update detailed information about a specific user. It can also be used to delete a specific user.

## Person by ID API Protocol and URI

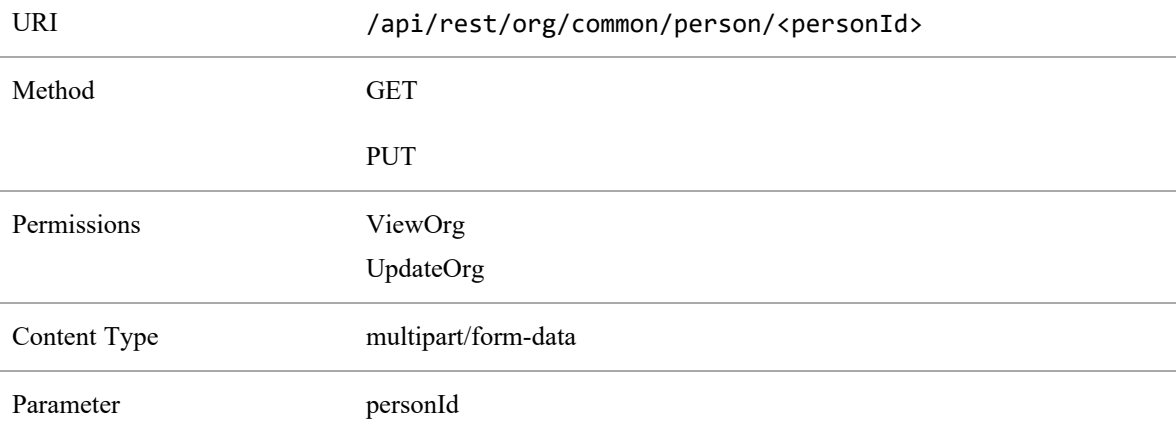

## Person by ID API Request Fields (PUT Method)

The PUT method creates the specified user's detailed information.

IMPORTANT If the user you create using the PUT method is included in your ACD, the next time the ACD is synced, Webex WFO creates a duplicate person profile. You will need to use the Merge Person function to merge these person profiles.

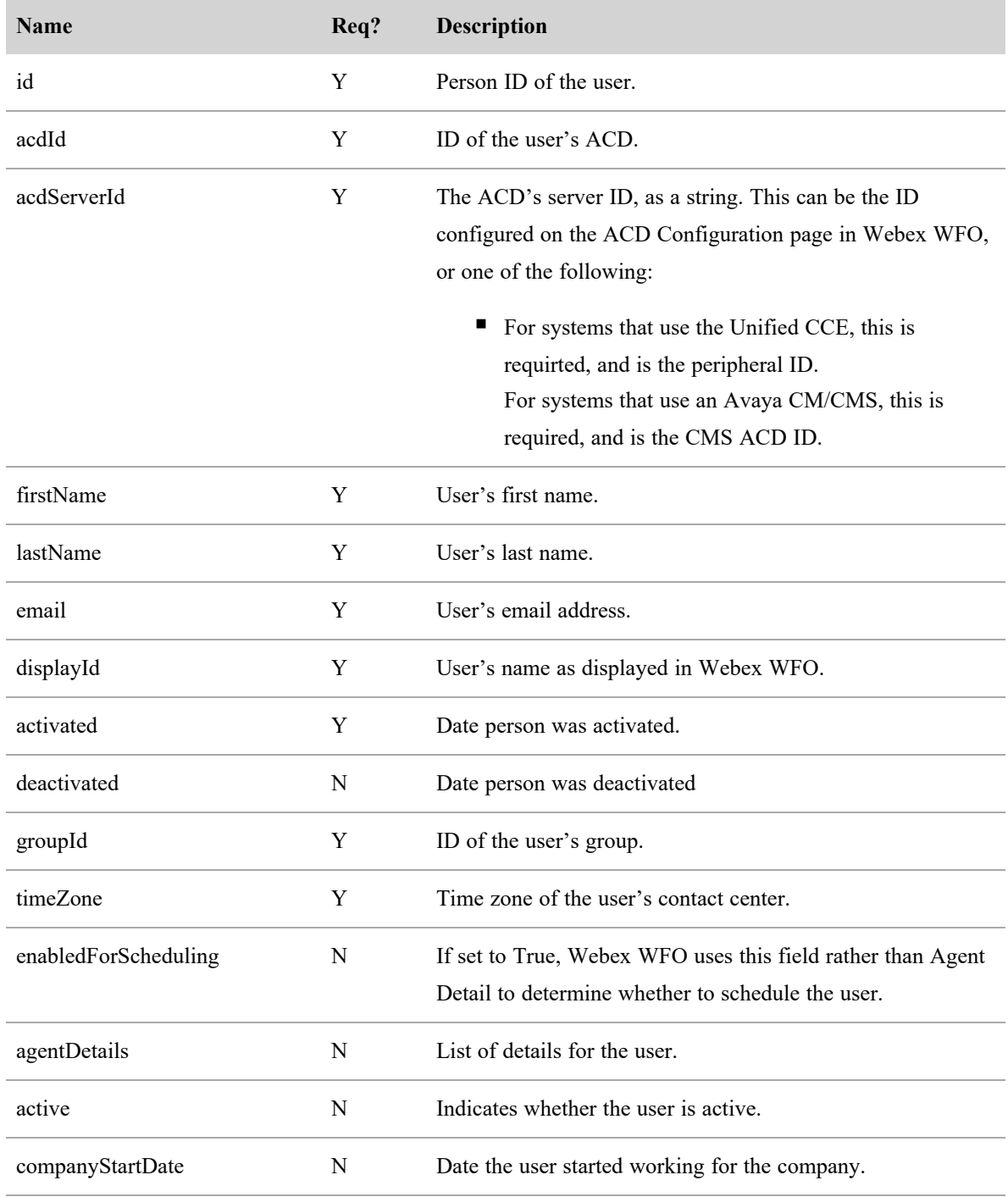

#### **Organizational Structure APIs | Person by ID API**

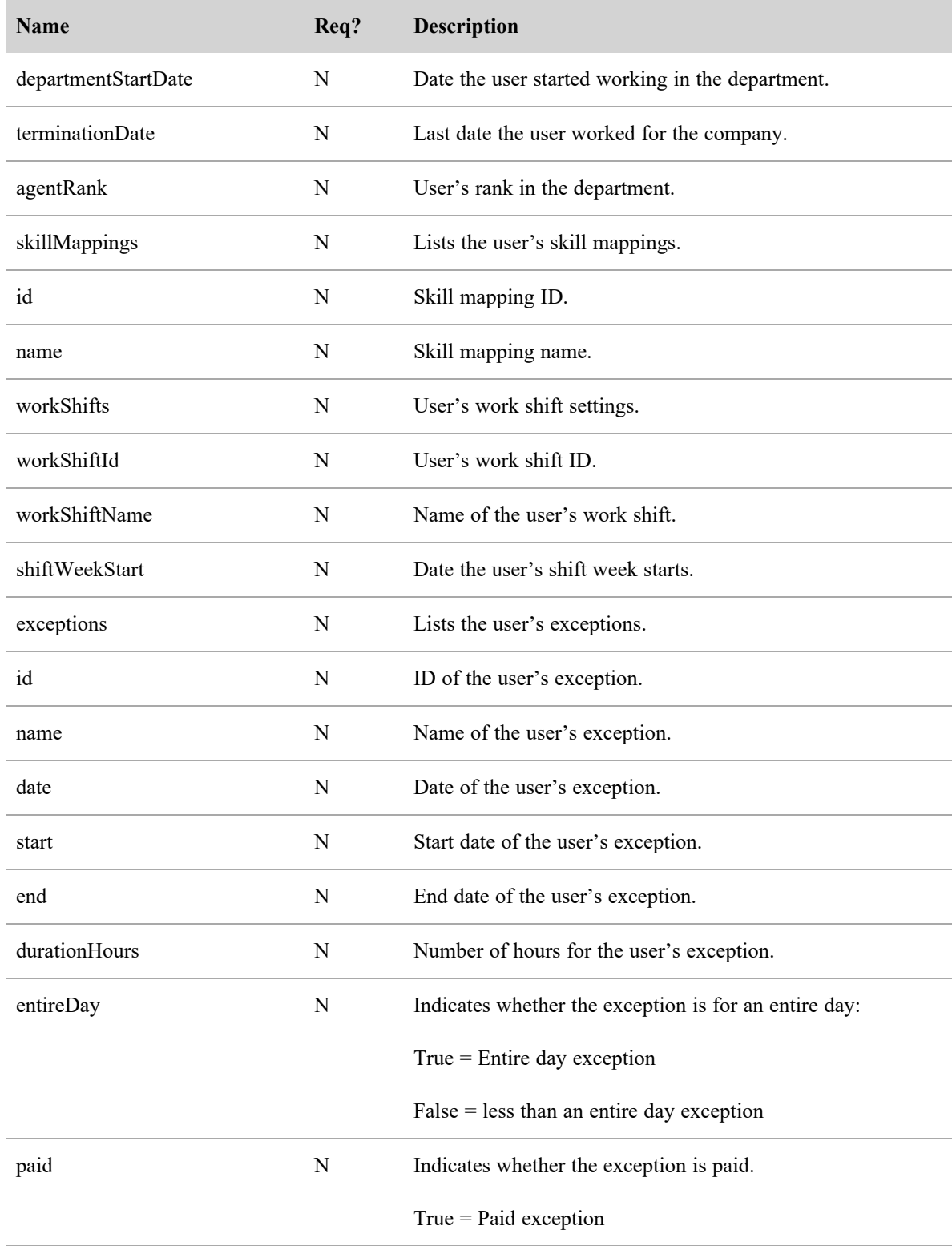

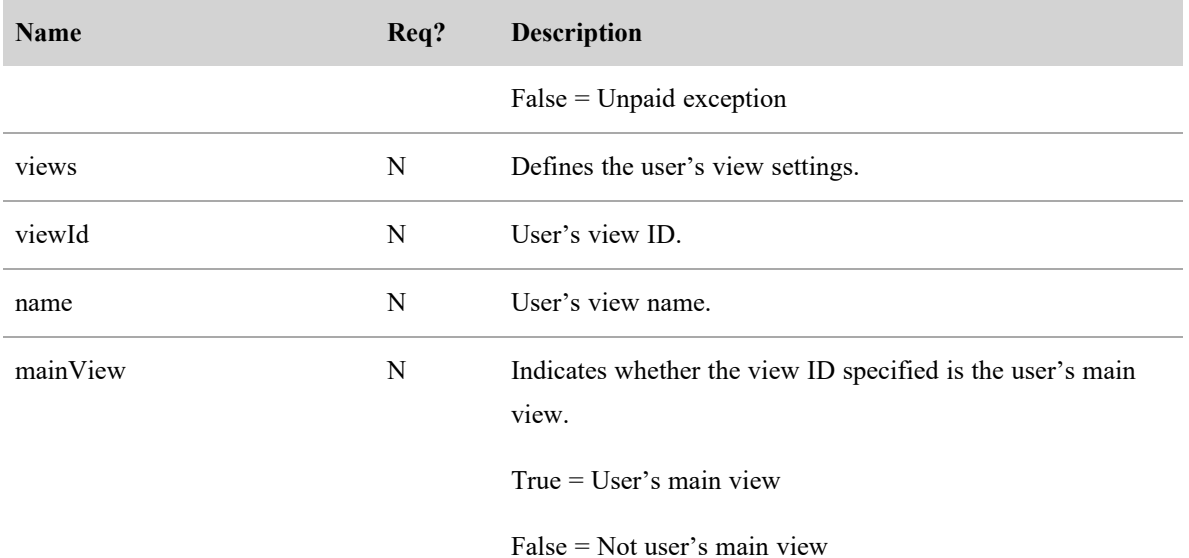

## Person by ID API Response Fields

The JSON output includes fields defined in the following table.

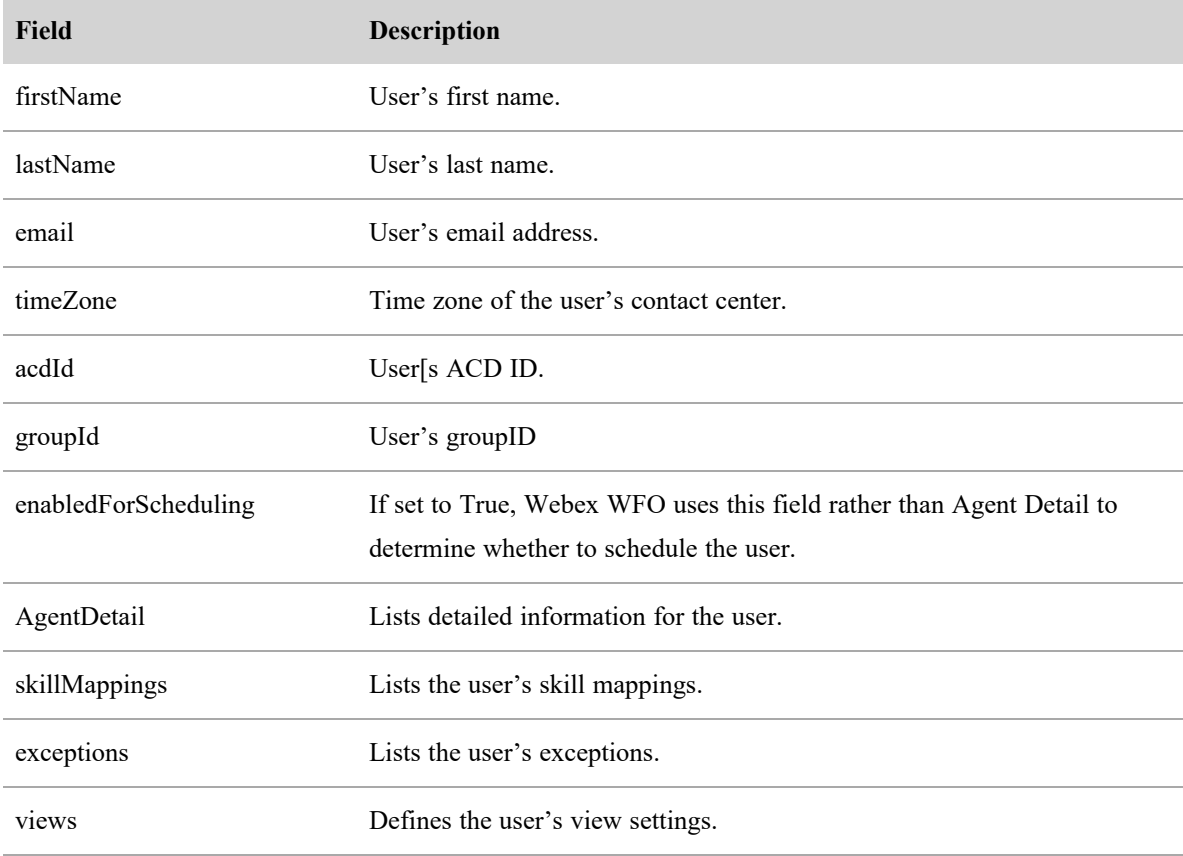

#### **Organizational Structure APIs | Person by ID API**

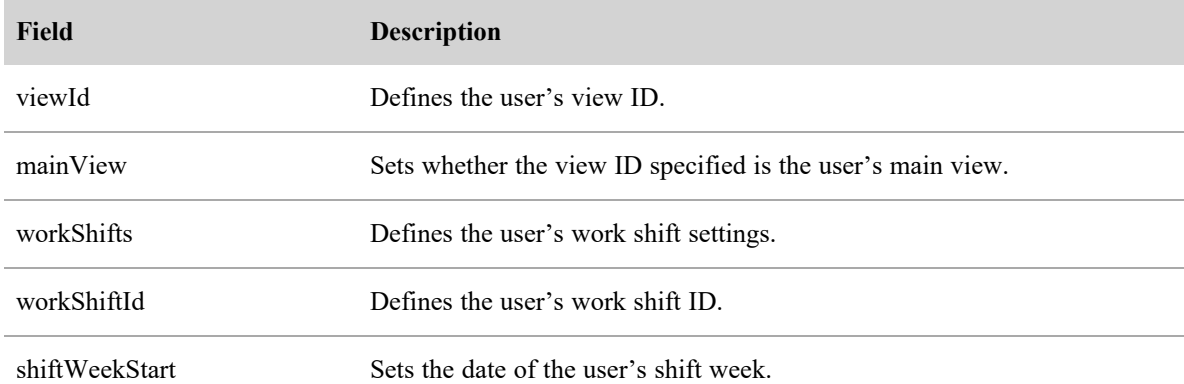

#### Person by ID API JSON File Example

The following is an example of a formatted JSON response.

```
{
  "firstName": "Al",
   "lastName": "Dente",
   "email": "al.dente12333333335555@yourdomain.com",
   "timeZone": 1,
   "groupId": "6",
  "enabledForScheduling": true,
   "agentDetail": {
         "skillMappings": [
                1,
                2
          ],
         "exceptions": [
                1,
                2,
                4
          ],
          "views": [
                {
                       "viewId": 2,
                       "mainView": true
```

```
}
          ],
          "workShifts": [
                 {
                        "workShiftId": 1,
                        "shiftWeekStart": "2014-08-01"
                        }
                 ]
          }
   }
]
```
## Person's Time Zone API

The Person's Time Zone API lists the specified person's configured time zone.

## Person's Time Zone API Protocol and URI

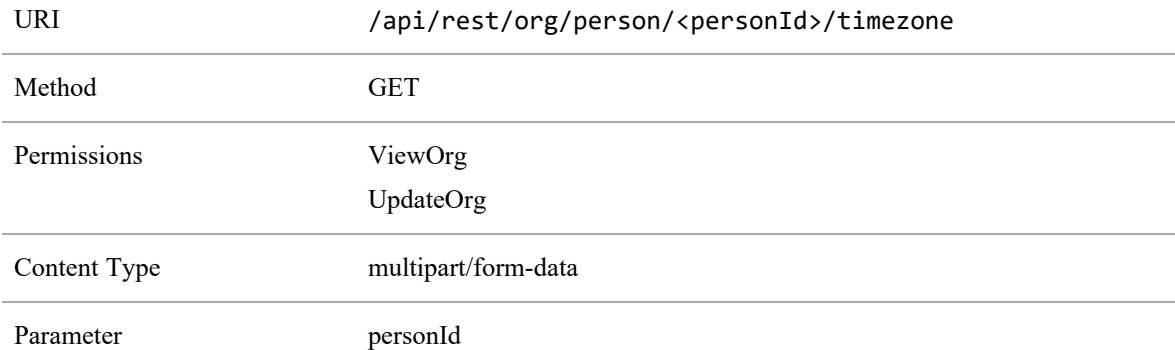

#### Person's Time Zone API Response Fields

The JSON output includes fields defined in the following table.

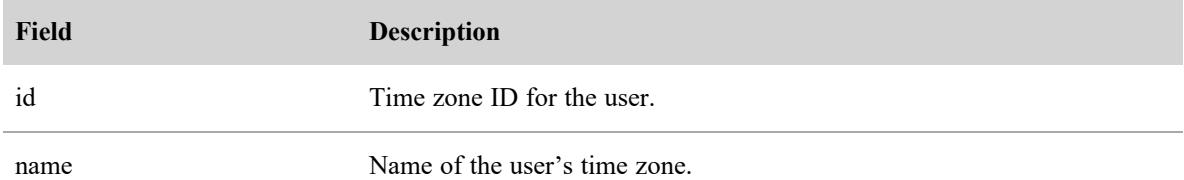

### Person's Time Zone API JSON File Example

The following is an example of a formatted JSON response.

```
\lbrack{
          "id":"GMT-6:00",
          "name":"Central Time Zone"
   }
```
# Roles API

The Roles API allows you to read all of the roles of a tenant.

#### Roles API Protocol and URI

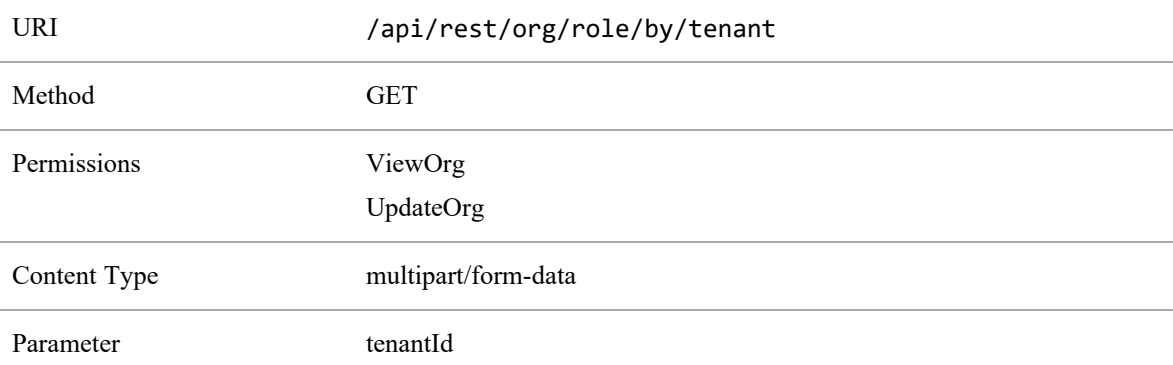

#### Roles API Request Fields

The POST method creates the specified role for the tenant.

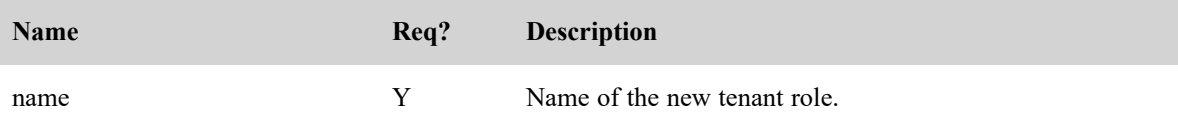

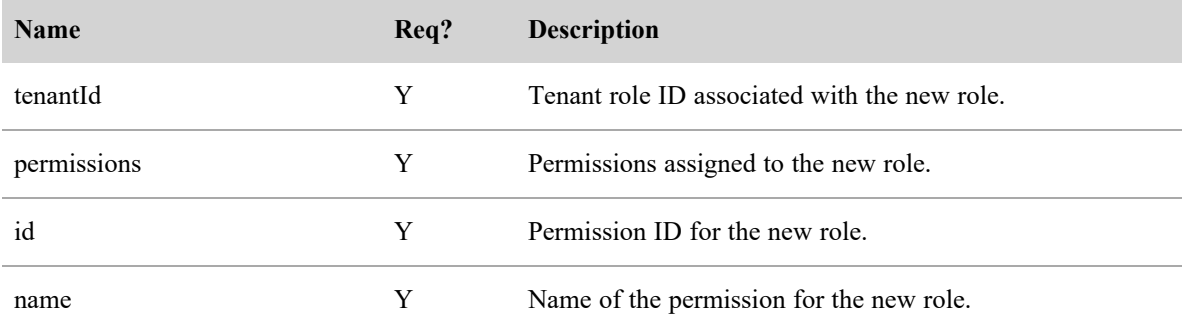

#### Roles API Response Fields

The JSON output includes fields defined in the following tables.

The following fields are returned when retrieving all roles for a tenant:

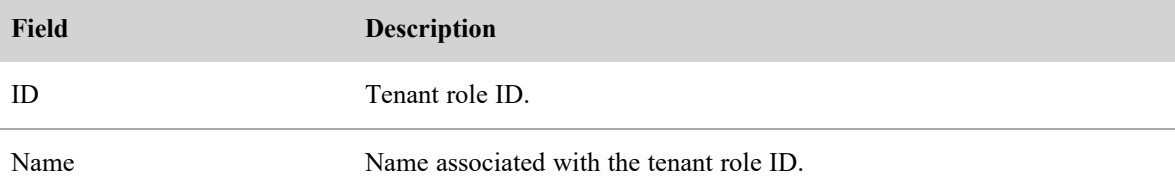

The following fields are returned when retrieving a specific role for a tenant:

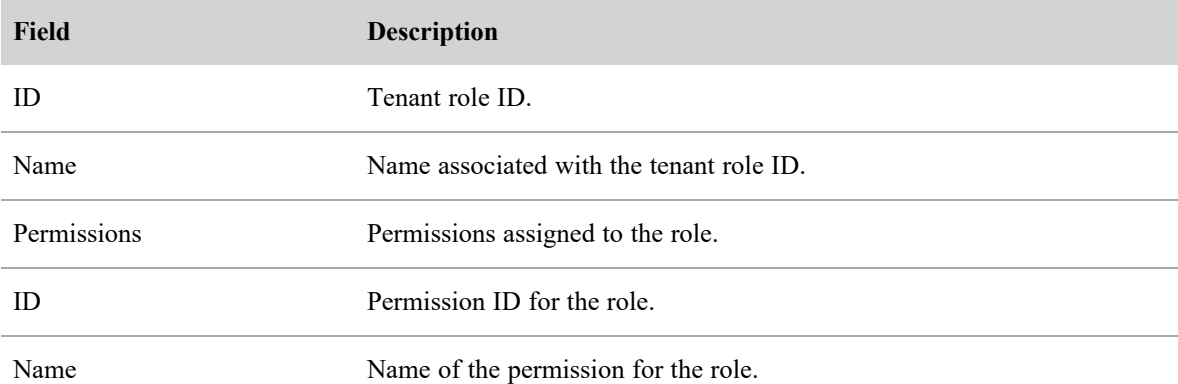

#### Roles API JSON File Example

The following are examples of formatted JSON responses.

Listing all tenant roles:

 $"id":20$ 

 $\overline{\text{L}}$ {

```
"name":"SUPERVISOR"
   },
   {
          "id":21""name":"TenantAdmin"
   },
   {
          "id":19""name":"Agent"
   }
]
Listing permissions for a specific role:
\mathfrak l{
          "id":21""name":"TenantAdmin"
          "tenantId":39
          "permissions":
                  [{
                         "id":4""name":"UpdateOrg"
                  }
                  {
                         "id":3""name":"ViewOrg"
                  }
          }
   }
]
```
# Team API

The Team API allows you to create new teams and assign them to a group.

## Team API Protocol and URI

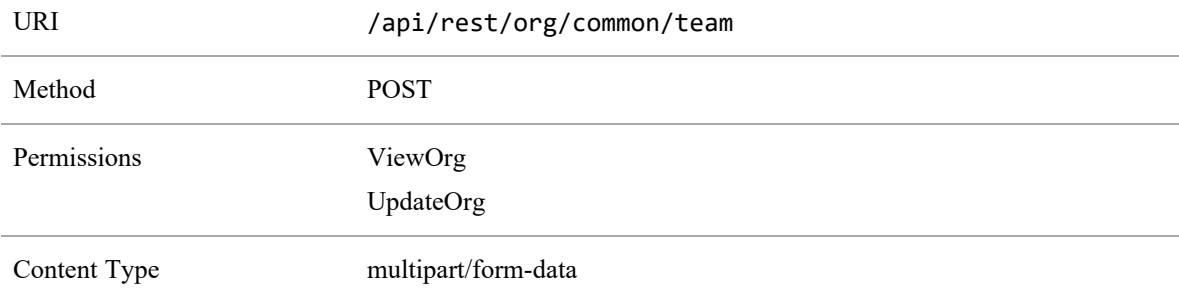

#### Team API Request Fields

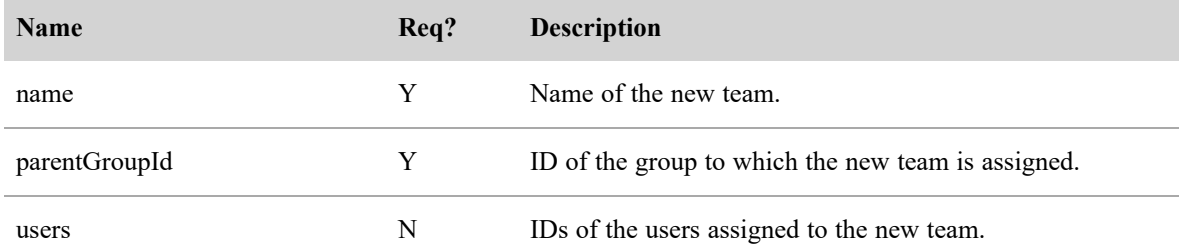

#### Team API JSON File Example

The following is an example of a formatted JSON response.

```
\overline{[}{
           "name": "team one",
           "parentTeamId":1,
           "users":1,2,3,4,5
   }
]
```
# Teams by ID (with Agents)

The Team by ID (with Agent) API produces a list of agents within a team, or updates a team's information.

## Teams by ID (with Agents) Protocol and URI

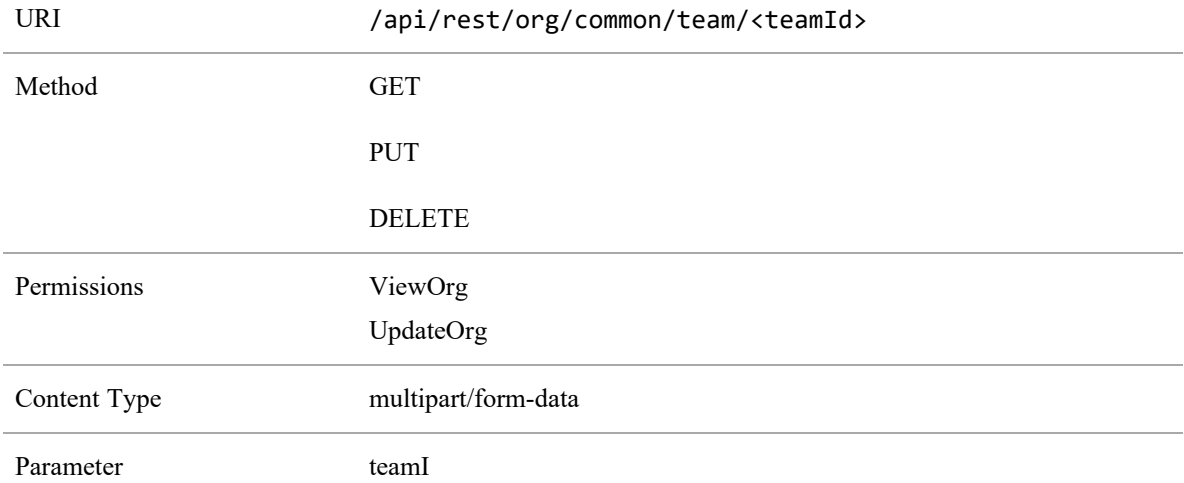

#### Teams by ID (with Agents) Request Fields

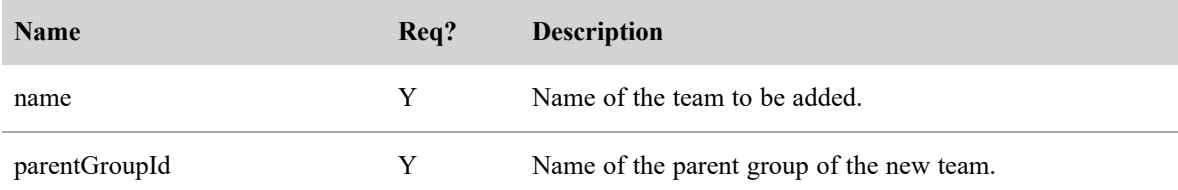

## Teams by ID (with Agents) Response Fields

The JSON output includes fields defined in the following table.

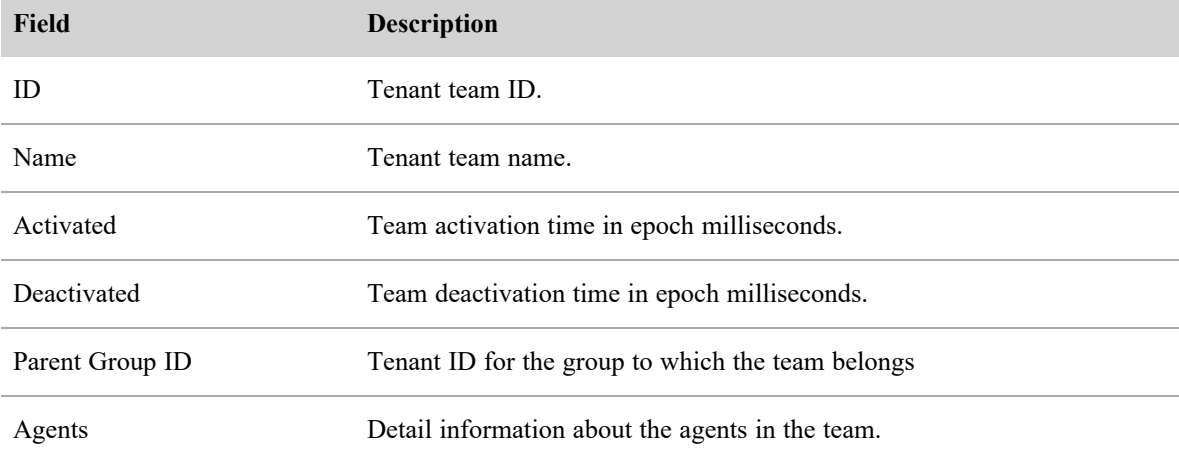

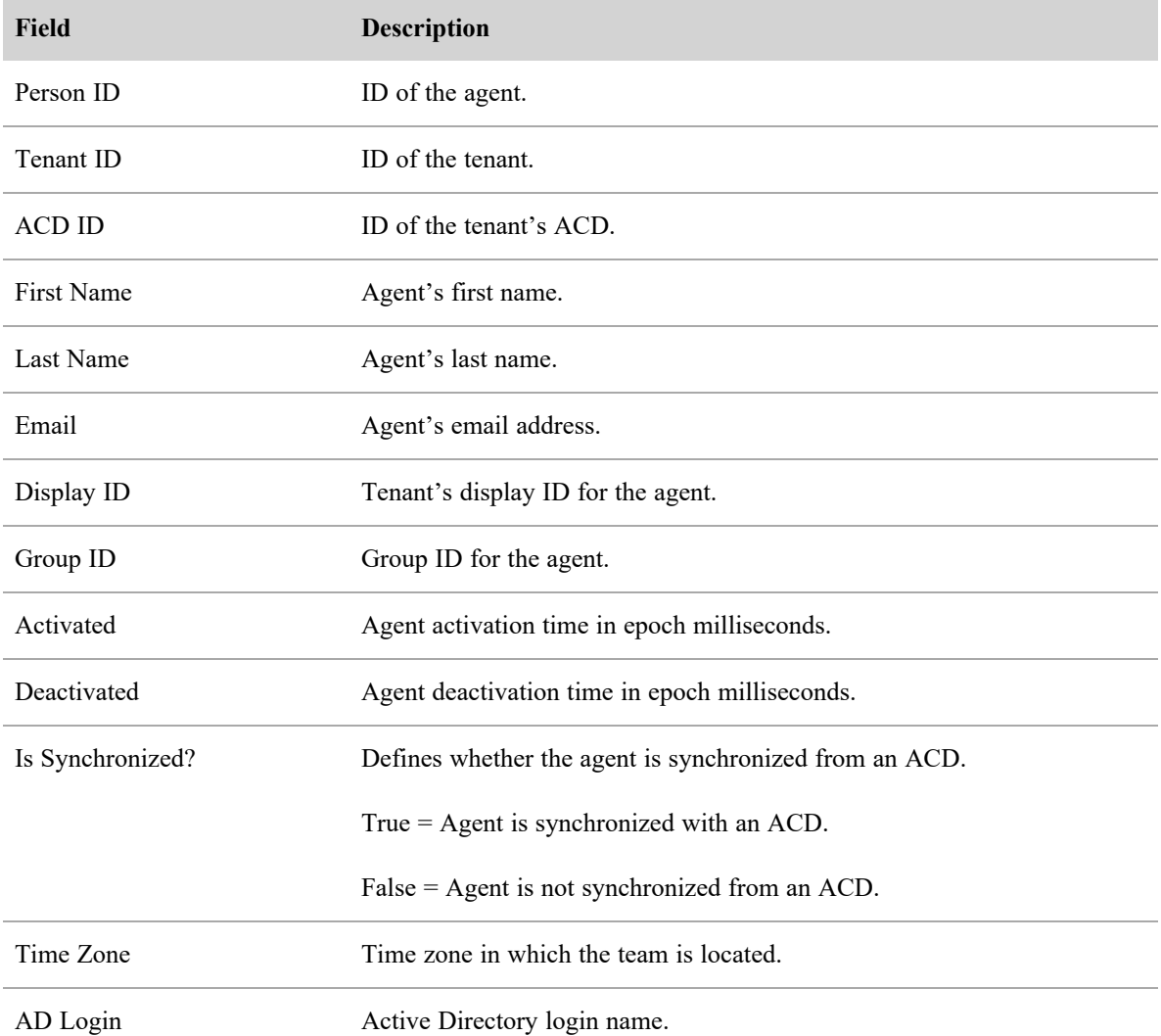

## Teams by ID (with Agents) JSON File Example

The following is an example of a formatted JSON response.

```
\lbrack
```
{

```
"id":8,"name": "Tenant 1 Team 1",
"activated":1388556000000,
"deactivated":3250361200000,
"parentGroupId":21,
"agents":
```
 $\Gamma$ 

```
{
"personId":2,
"tenantId":4,
"acdId":24,
"firstName":"al",
"lastName":"dente",
"email":"al.dente",
"displayId":"Al Dente",
"groupId":6,
"activated":1388556000000,
"deactivated":3250361200000,
"isSynchronized":true,
"timeZone":null,
"adLogin":true
},
{
"personId":5,
"tenantId":4,
"acdId":24,
"firstName":"max",
"lastName":"stout",
"email":"max.stout",
"displayId":"Max Stout",
"groupId":6,
"activated":1388556000000,
"deactivated":3250361200000,
"isSynchronized":true,
"timeZone":null,
"adLogin":true
},
...
```

```
]
},
...
```
]

# Team (with Scope)

The Team (with Scope) API allows you to list an array of teams within your scope, or to create a team in the specified group.

## Team (with Scope) Protocol and URI

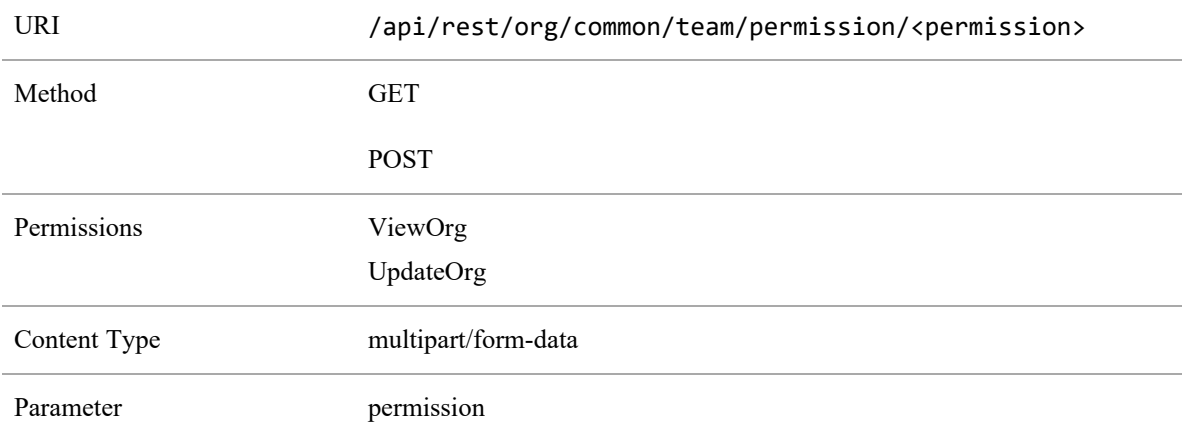

#### Team (with Scope) Request Fields

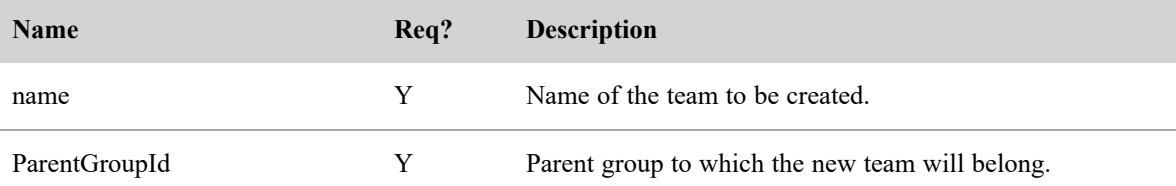

#### Team (with Scope) Response Fields

The JSON output includes fields defined in the following table.

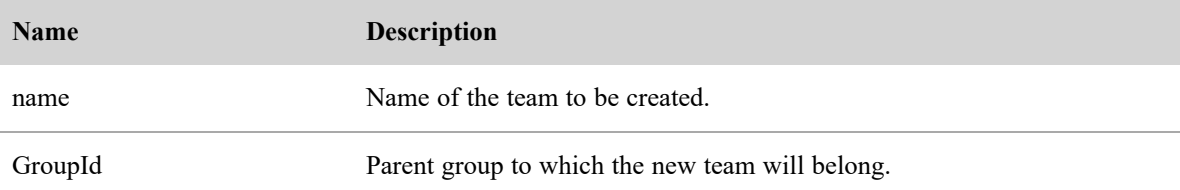

#### Team (with Scope) JSON File Example

The following is an example of a formatted JSON response.

```
\mathbf{r}{
                   "name": "Tenant 1 Team 1",
                   "groupId":2,
           },
           {
                   "name": "Tenant 1 Team 2",
                   "groupId":2,
           },
]
```
# Tenant API

The Tenant API displays a list of all tenants in your scope, or creates a tenant.

#### Tenant API Protocol and URI

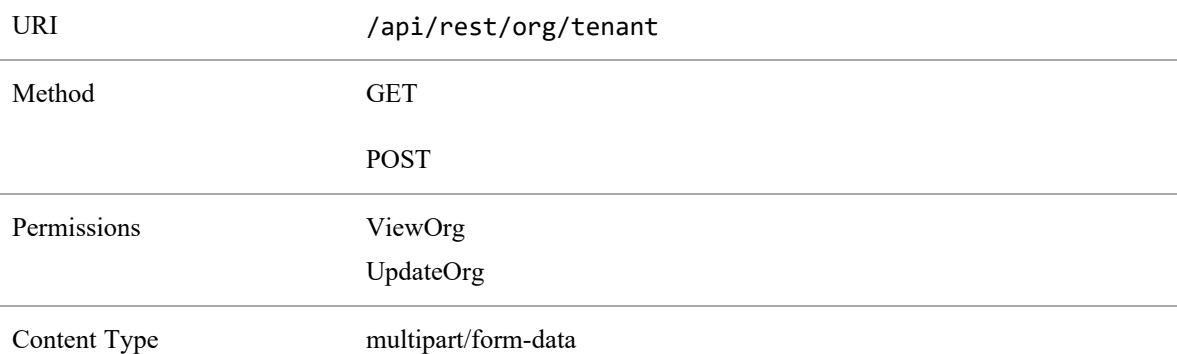

#### Tenant API Request Fields

The GET method reads all roles of a specified person mapped to groups. The result is an array of roles, and each role has an array of groups.

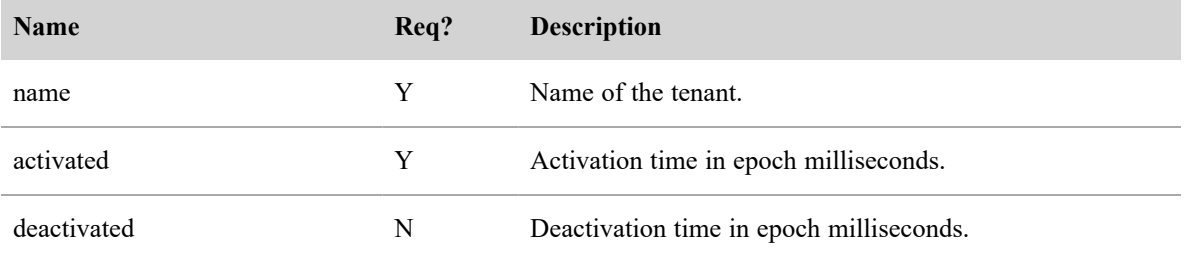

#### Tenant API Response Fields

The JSON output includes fields defined in the following table.

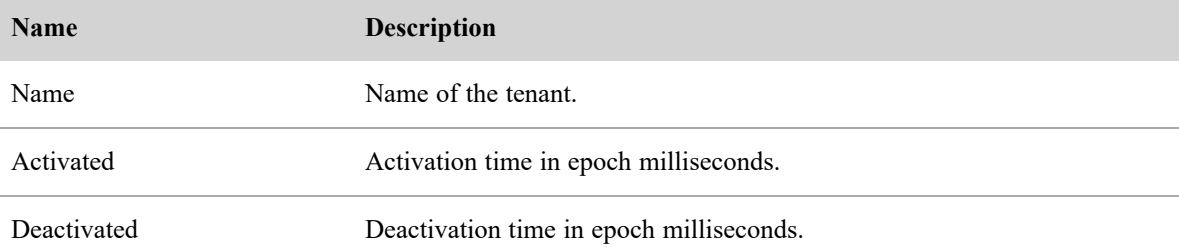

#### Tenant API JSON File Example

The following is an example of a formatted JSON response.

```
\Gamma{
                 "name": "tenant 1",
                 "activated":1395032400000,
                 "deactivated":32503615200000,
          },
          {
                 "name":"tenant 2",
                 "activated":1395035860000,
                 "deactivated":3350369990000,
          },
]
```
# Recording Controls API

The Recording Controls API exists at the server level and within the Webex WFO application user interface. It provides a means for users to create an external application that interfaces with the Webex WFO. The API does the following:

- Tags calls for recording and retention
- Pauses and resumes a recording
- <sup>n</sup> Attaches user-defined metadata to calls
- Segments (divides) recordings
- Logs on to and off of phones (agent recording only—not supported for Gateway recording)
- $\blacksquare$  Starts and stops screen recording

NOTE The Recording Controls Authentication API allows users to integrate third-party applications into Recording Controls. When using this API, the destination for Recording Controls is a data server rather than the Webex WFO Web Service.

For information on using the Recording Controls Authentication API, refer to [Logging](#page-174-0) In to the [Recording](#page-174-0) Controls API.

# Recording Controls API Protocol and URI

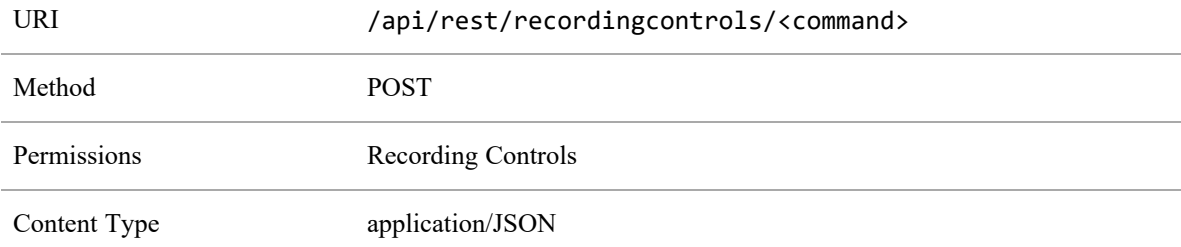

## URI Request Parameters

The <command> portion of the URL specifies the recording control command you are issuing. The available commands are listed below.

# Query Parameters

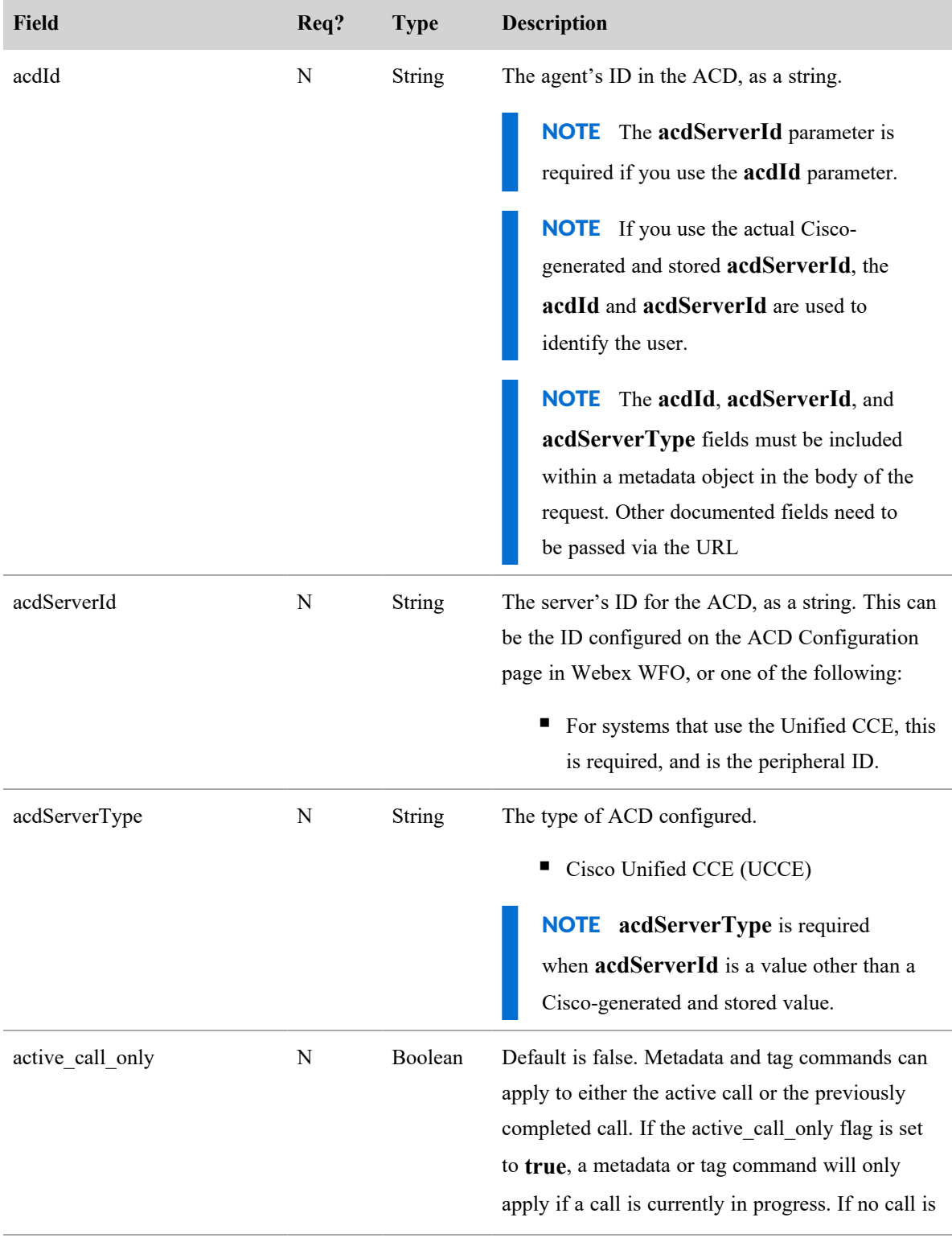

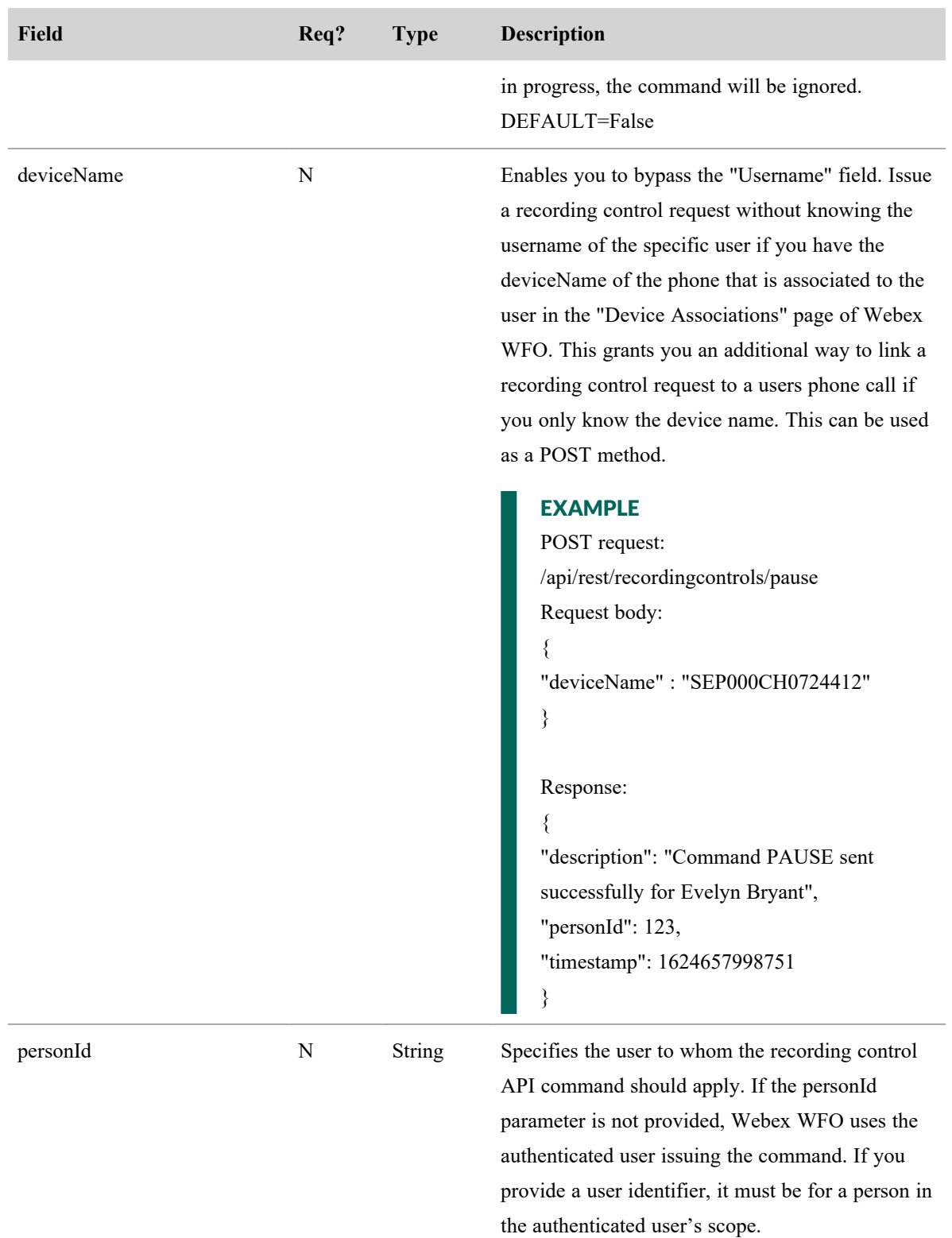

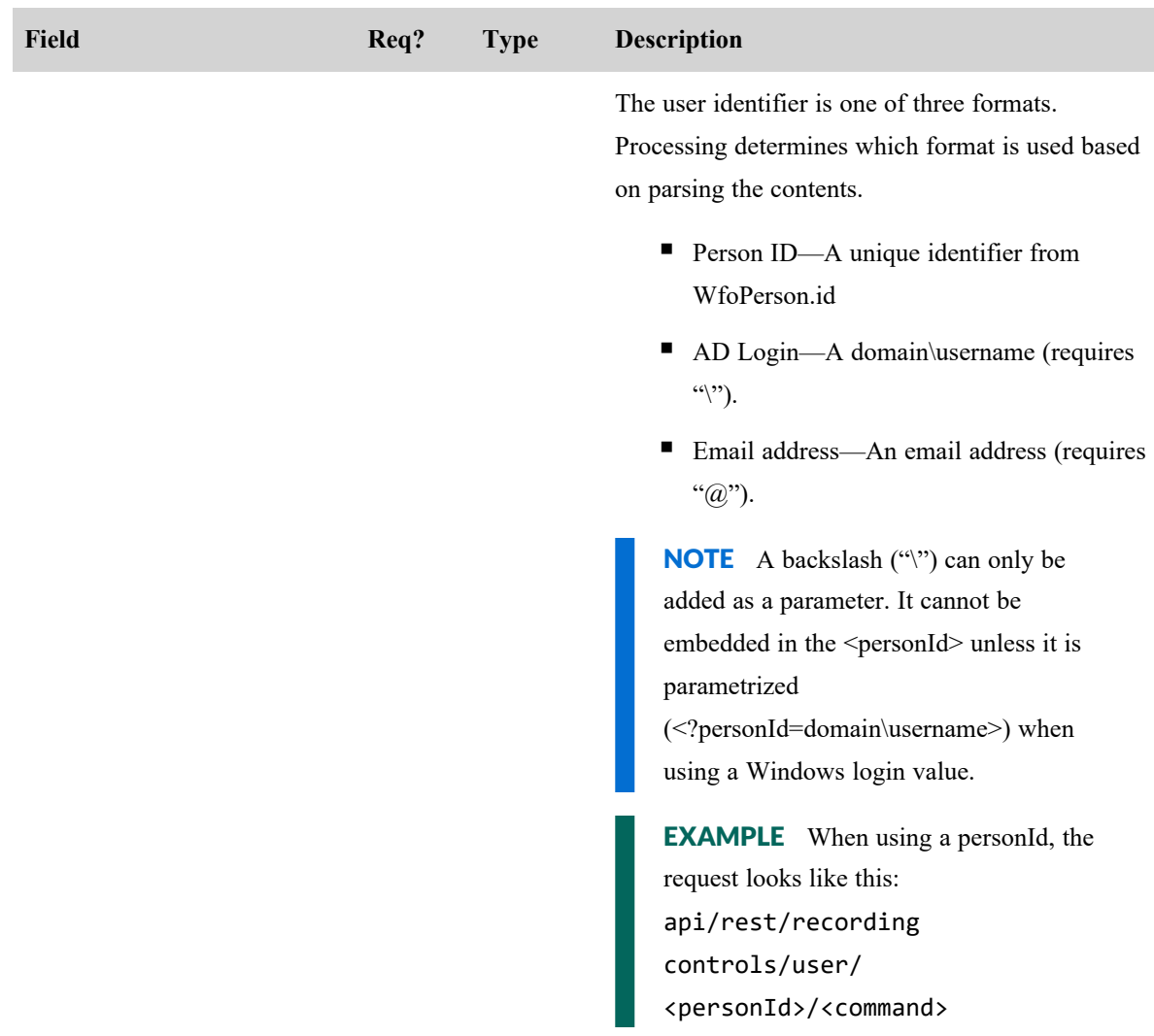

# Recording Controls Authentication API Protocol and URI

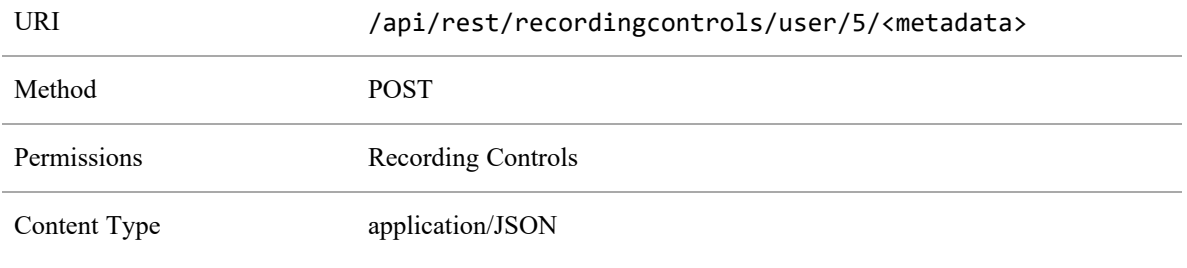

NOTE For information on metadata syntax, refer to [Recording](#page-175-0) Controls API Request [Commands](#page-175-0).

## <span id="page-174-0"></span>Logging In to the Recording Controls API

Currently, the Recording Controls API supports Cisco or other devices configured to use recording controls. Use the following procedure to begin using the Recording Controls API:

1. Launch the Recording Controls service on a device. The server returns the login page.

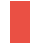

NOTE Cisco phones use XML to display all services.

2. Enter your login credentials. Webex WFO passes credentials to the Tomcat servlet on the data server, which makes an /api/rest/authorize POST request to the application server on your device's behalf.

After the data server receives the 200 - Successful response from application server, it stores the session cookies and sends the device to the main recording controls page.

- 3. From the main page, you can select the following commands:
	- $\blacksquare$  Logout
	- **n** Pause
	- $\blacksquare$  Resume
	- Segment & Save
	- Segment & Delete
	- $\blacksquare$  Metadata
	- $\blacksquare$  Tag
	- Screen Start
	- Screen Stop

When you make a selection, the request is again passed through the data server to the application server. The data server adds the session cookies that are stored when you logged in.

IMPORTANT The **Segment and Save** command splits the contact, resulting in two contacts. The **Segment and Delete** command deletes the previous segment immediately, and creates a new contact. It does not send the deleted portion of the segmented call to the recycle bin.

# Logging Out of the Recording Controls API

You can keep using recording controls until the session times out or until you select **Logout**. The procedure for logging out is the same as logging in.

# <span id="page-175-0"></span>Recording Controls API Request Commands

The request body is a JSON object. Some commands have required or optional additional parameters. These are specified in the request body. If no additional parameters are required, an empty JSON object should be sent  $({})$ .

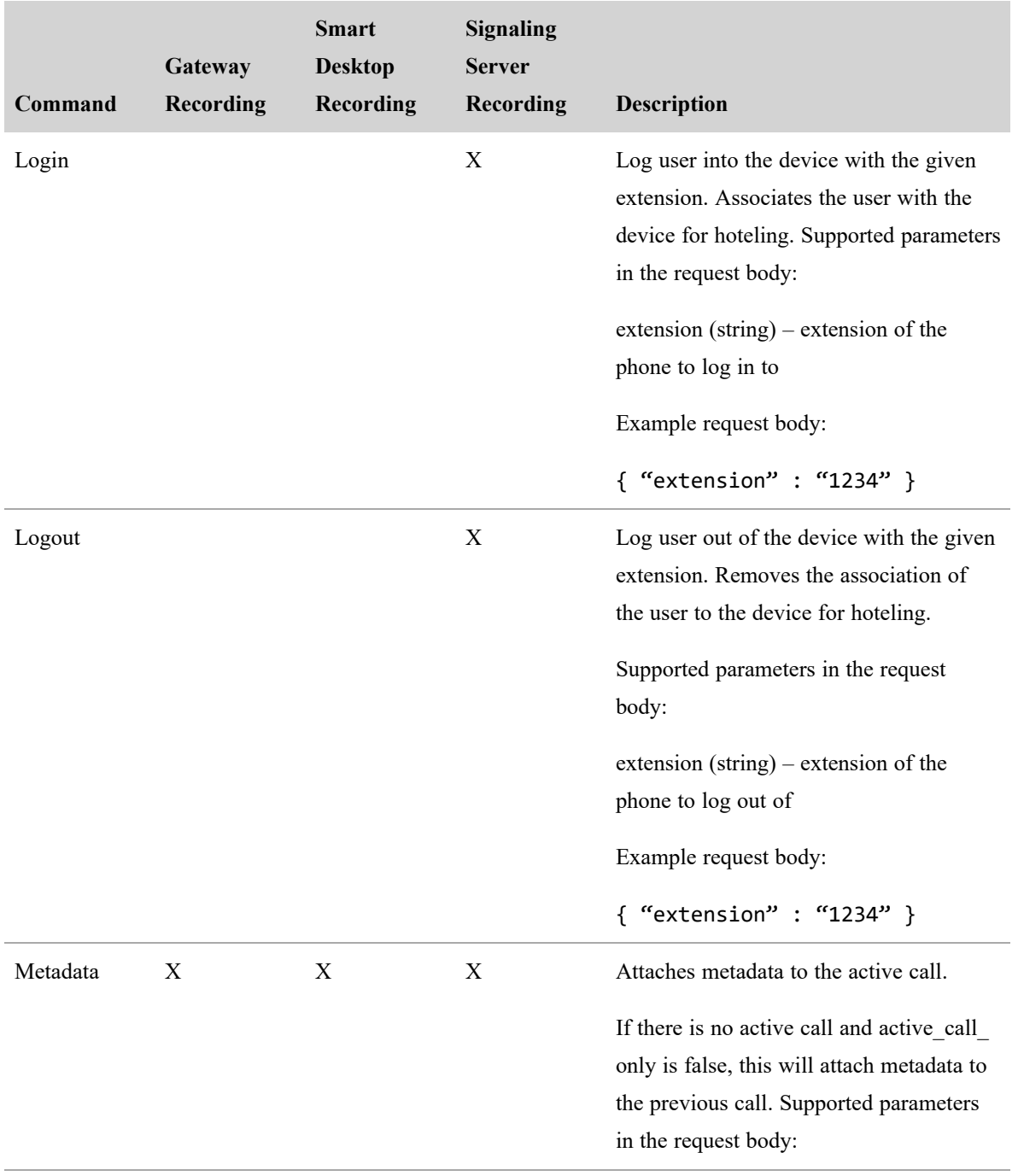

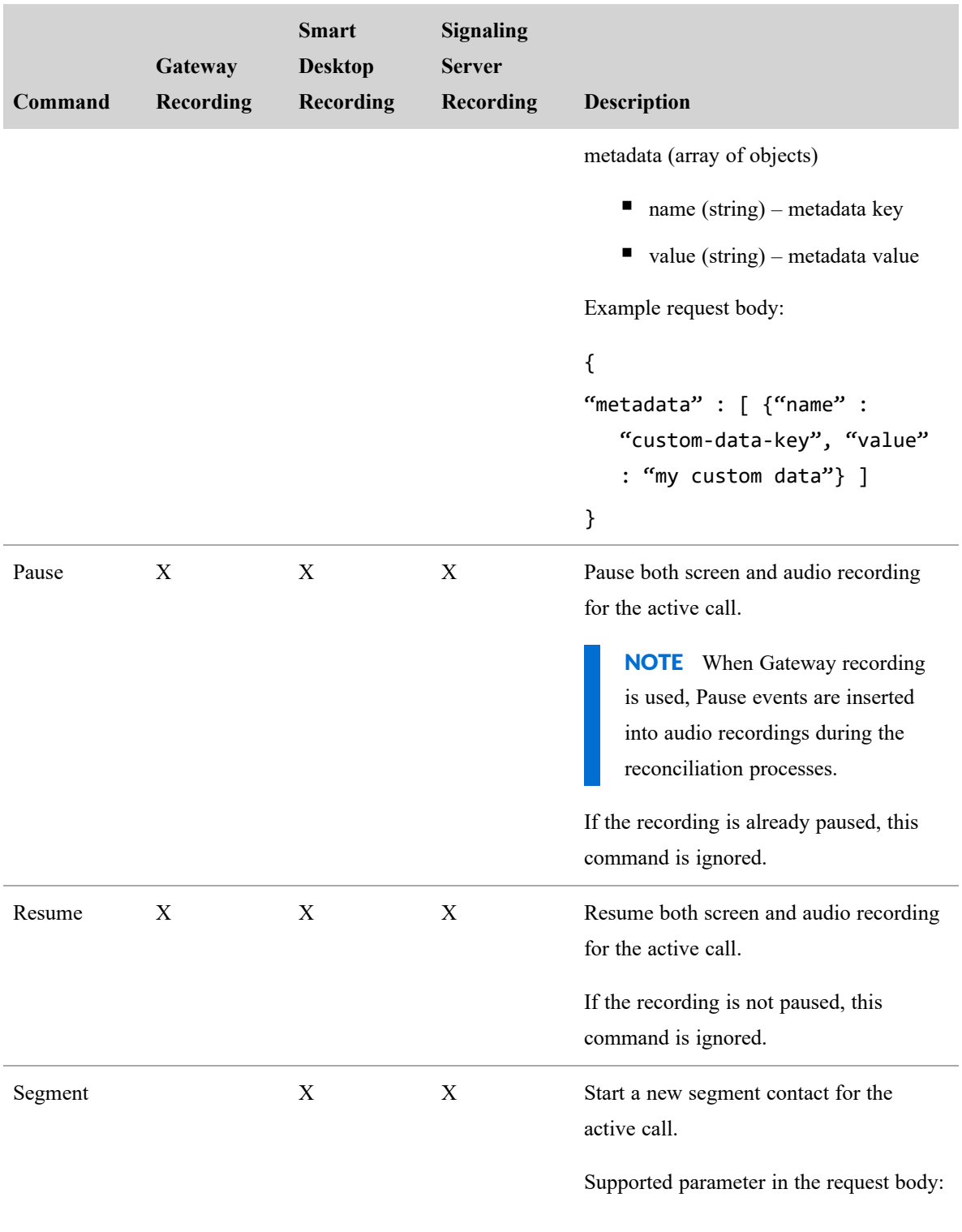

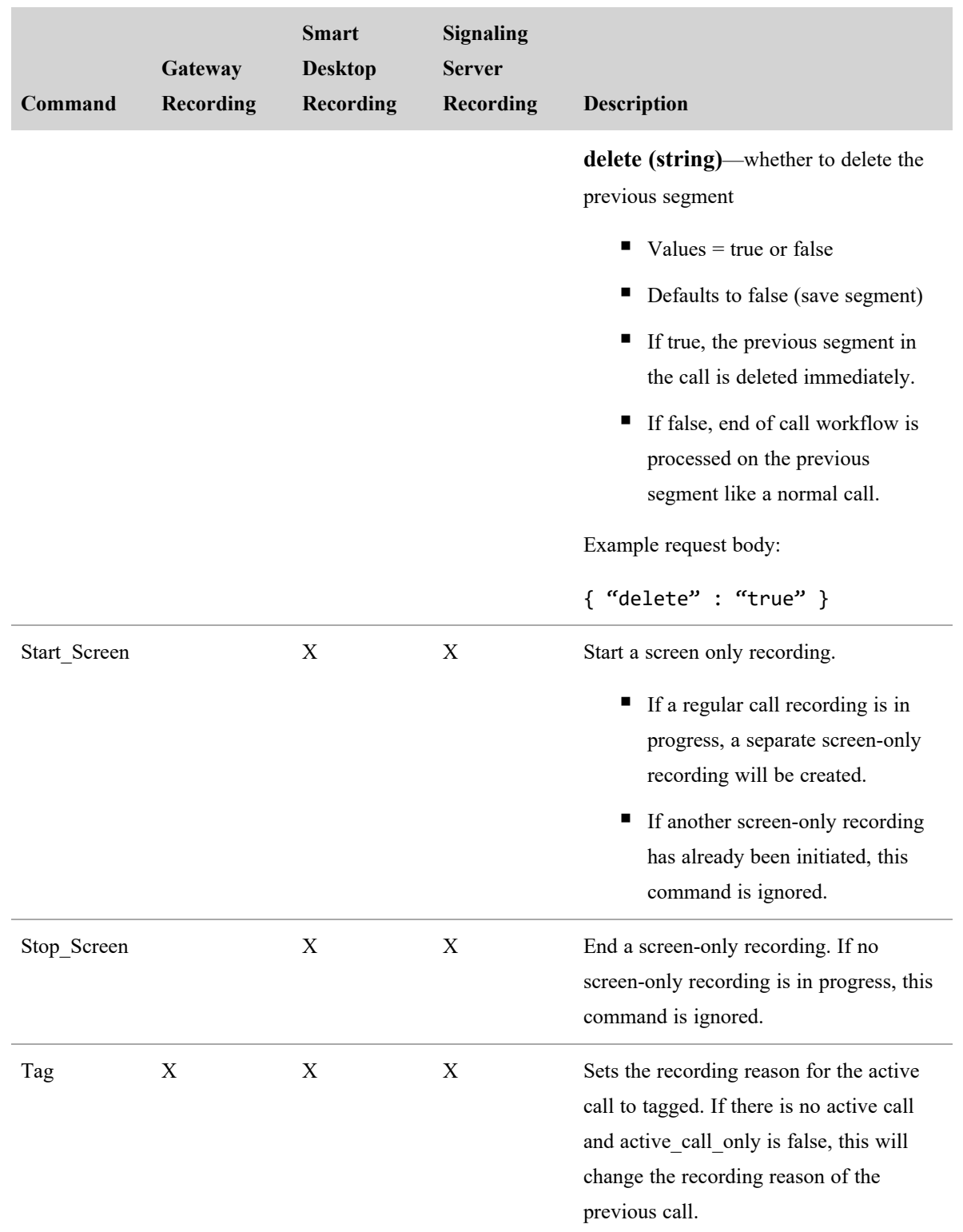

# Using Recording Controls from the Command Line

You can use the command line to send Recording Controls commands.

NOTE If you choose to use the command line, the commands and values must match the configured commands and values. If they don't match, the command will have no effect. The following table lists the commands and their associated command line formats. These commands are not case-sensitive.

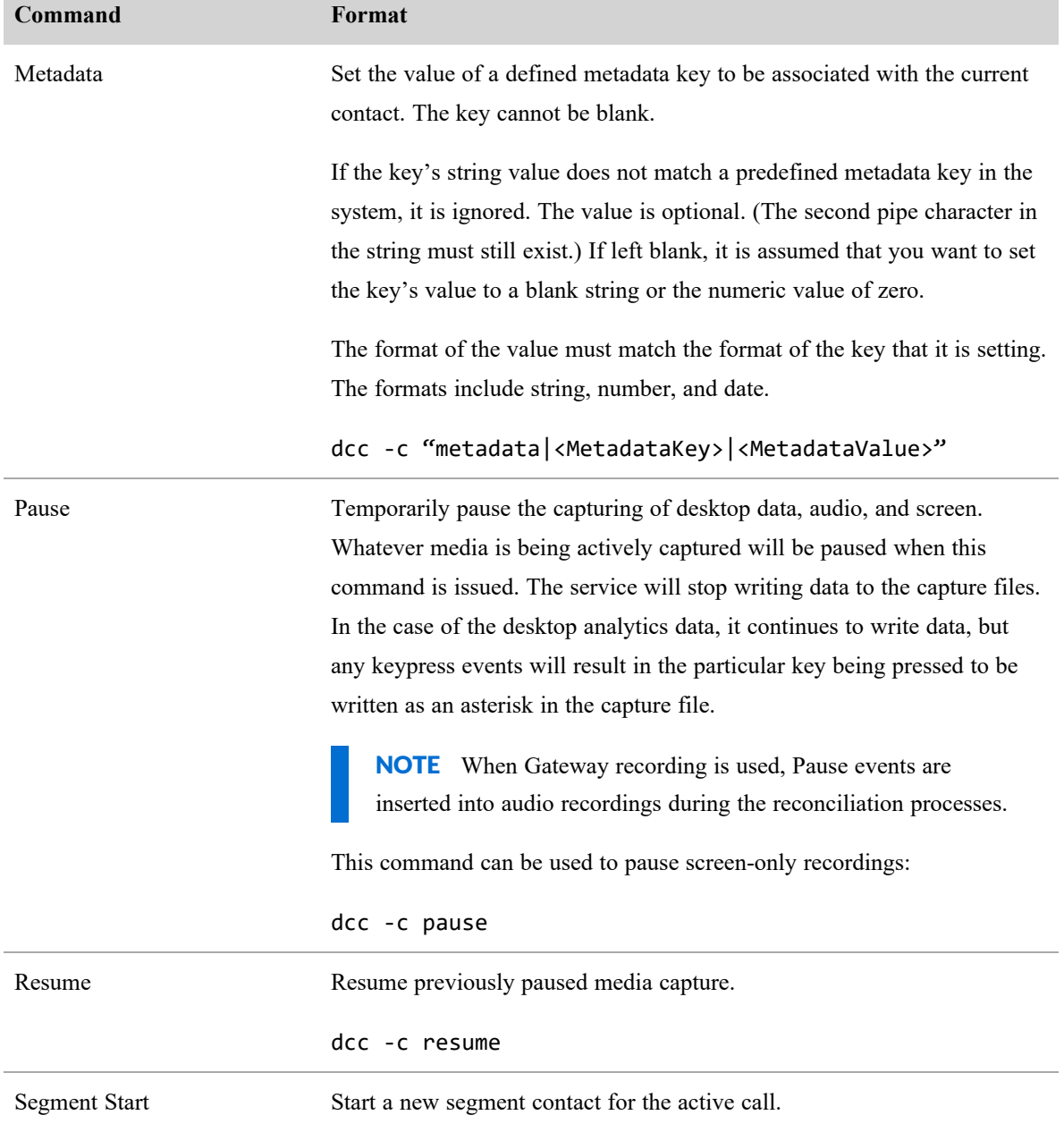

#### **Recording Controls API | Using Recording Controls from the Command Line**

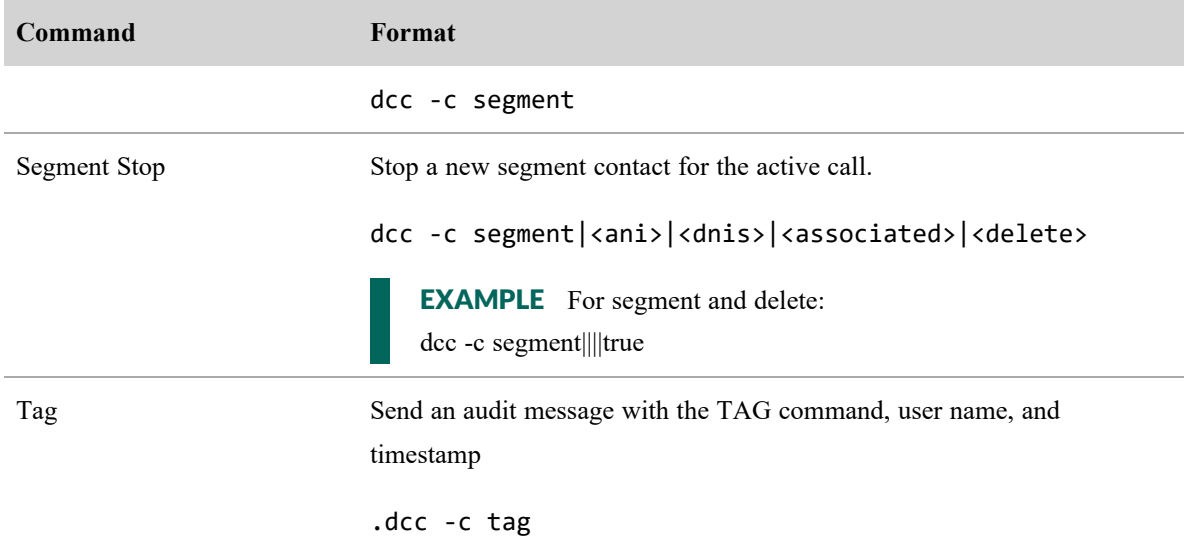
## Simplified Recording Controls API

When Simplified Recording Controls are set up, Webex WFO uses the data server's authentication to handle recording control API requests. As a result, users won't need to specify a username and password when issuing Recording Controls commands. The request is sent to the URL of the Webex WFO data server using the GET or POST method.

## Protocol and URI

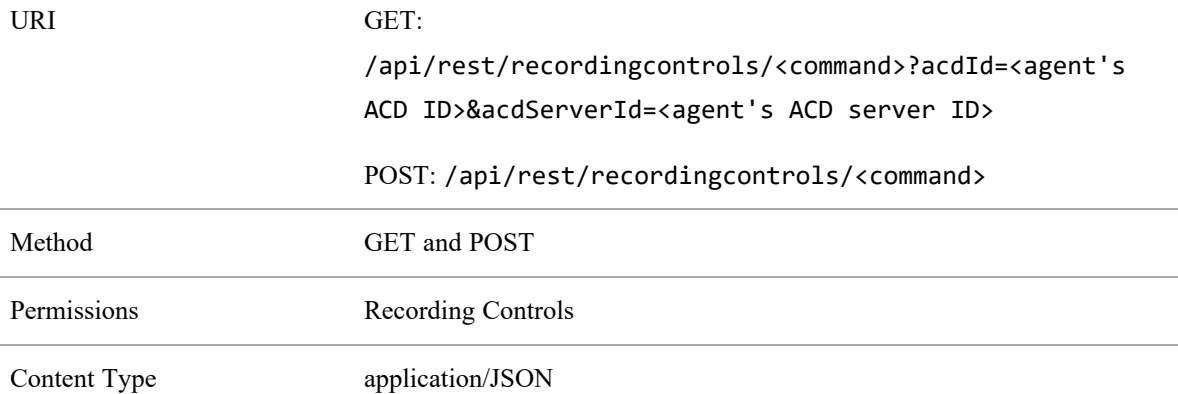

### <span id="page-180-0"></span>**GET Example**

```
EXAMPLE
http://<Data Server
IP>:8080/api/rest/recordingcontrols/<command>?acdId=<agent's ACD
ID>&acdServerId=<agent's ACD server ID>
```
Where in the above example,

- $\triangle$ Data Server IP>  $-$  Enter the IP address of the data server.
- $\blacksquare$  <commands Enter a command such as pause, resume, or tag. The full list of commands are detailed in the table below.
- $\blacksquare$  <agent's ACD ID> Enter the ACD ID of the agent.

 $\blacksquare$  <agent's ACD server ID> — Enter the server ID of the agent's ACD. The ACD Server ID can be found in Application Management > ACD Configuration

### **POST Example**

#### EXAMPLE

http://<Data Server IP>:8080/api/rest/recordingcontrols/<command>

Where in the above example,

- $\triangle$ Data Server IP> Enter the IP address of the data server.
- <command> Enter a command such as pause, resume, or tag. The full list of commands are detailed in the table below.

#### **To set up Simplified Recording Controls:**

- 1. If the Webex WFO Data Server Web Services is disabled, restart it and set its Startup type to **Automatic**.
- 2. Verify that tomcat server started up and deployed wars successfully. Look in the latest catalina.\*.log file in C:\Program Files\Calabrio ONE\Data Server\Tomcat\logs.
- 3. Set the server port in the URL to 8080.

EXAMPLE http://192.0.2.0:8080/api/rest/recordingcontrols/metadata

4. Verify that your system is up and running correctly, using a tool such as Poster.

Use the following to make the GET request:

GET http://192.0.2.0:8080/api/rest/system/tenant

Content-Type: text/html;charset=utf-8

Use the following to make the POST request to test the metadata:

POST http://10.192.102.22:8080/api/rest/recordingcontrols/metadata

{

```
"acdServerId": "43",
"acdId": "16663",
"metadata": [{
```

```
"name":
          "text1",
          "value": "Test data"
          }
   ]
}
```
If this test indicates that your system is not functioning, check the latest localhost access\_log for a localhost\_access\_log.\*.txt. This log will indicate whether a request was made to this server. If it does not, this is an indication that requests are not being sent to this server on port 8080, and you have an issue with the sender.

### **Command Descriptions**

The following list details the available commands.

NOTE Each command can use GET and POST methods. See GET [Example](#page-180-0) for GET. POST may vary depending on the command. See the POST example in the description of each command below.

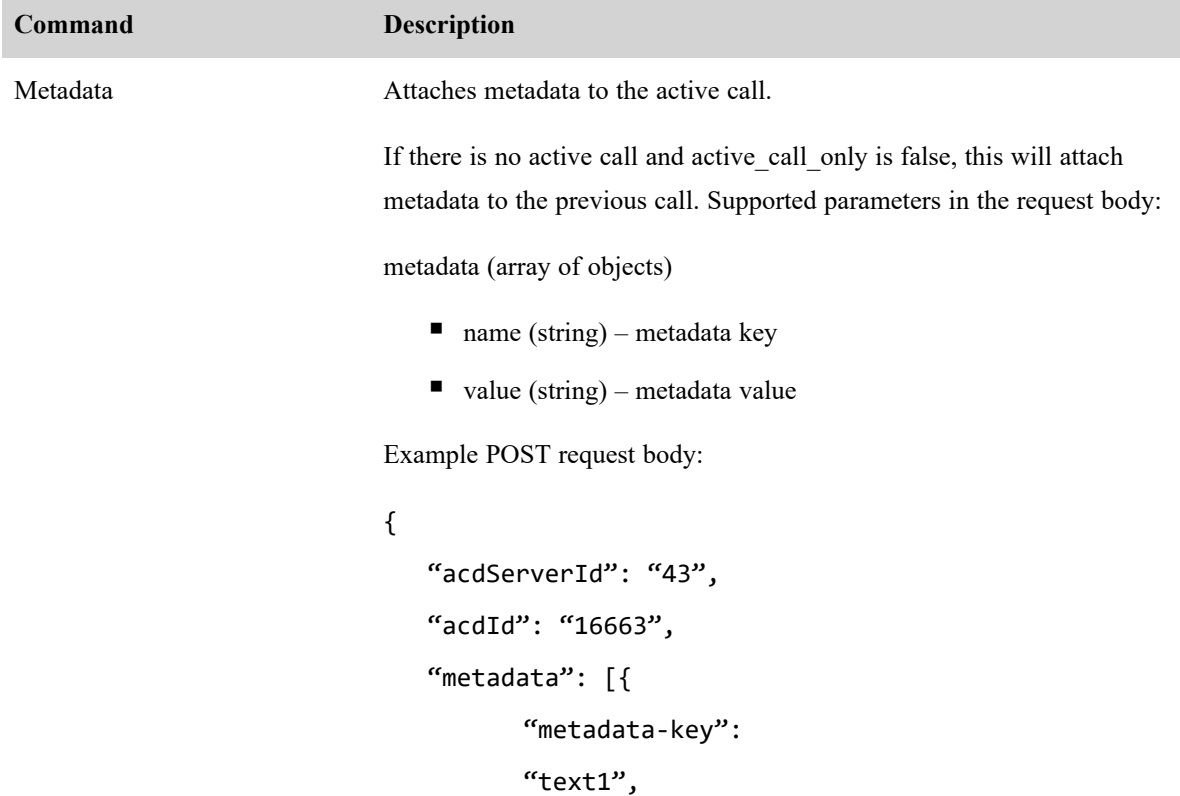

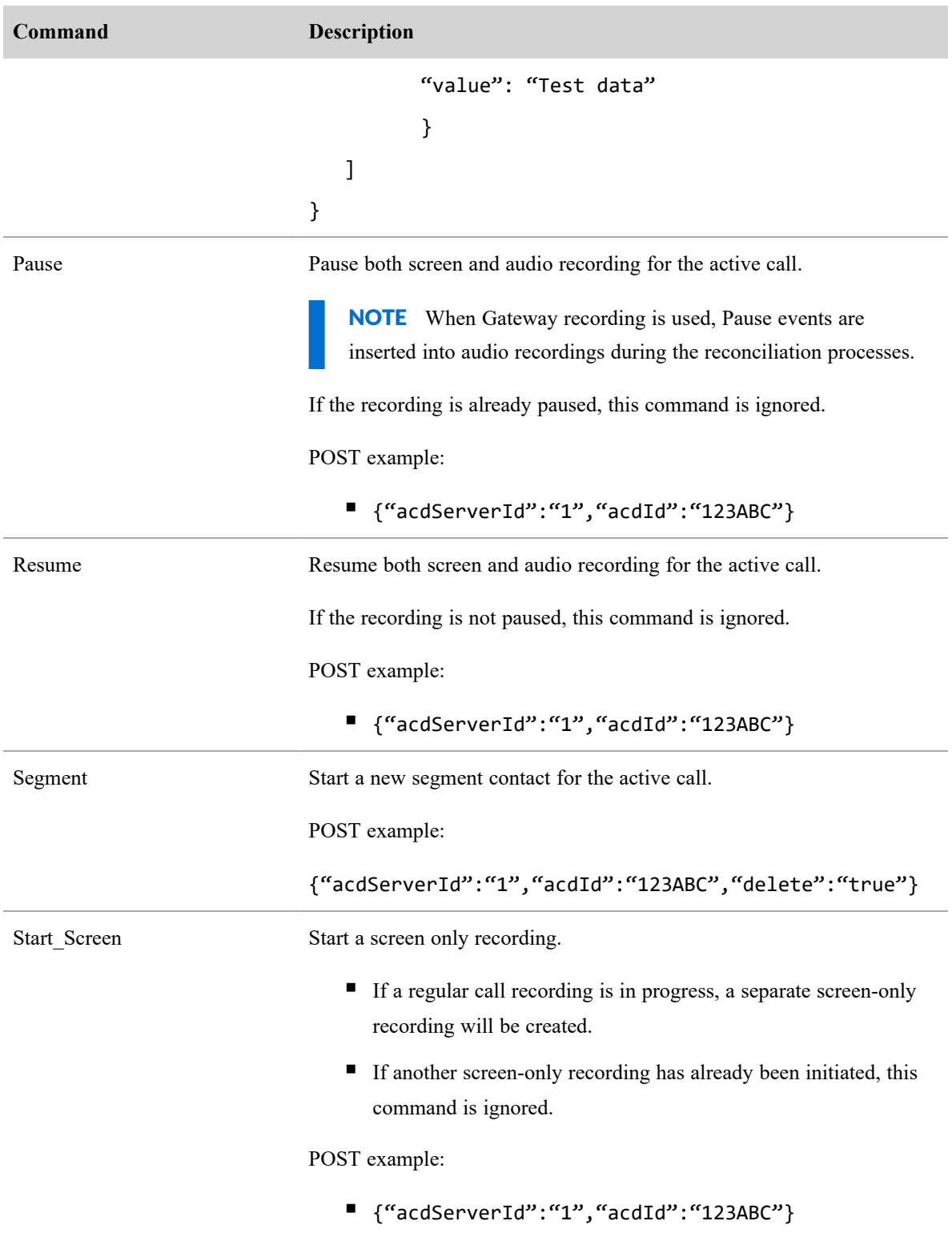

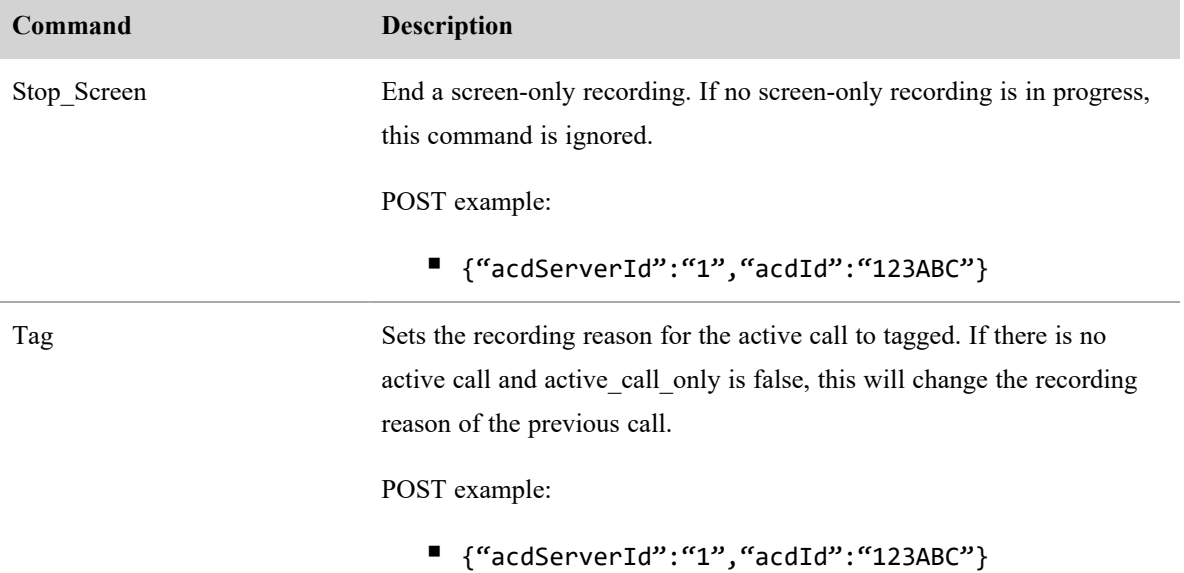

## Single Contact Export API

The Single Contact Export API allows you to download a contact from Webex WFO.

## Protocol and URI

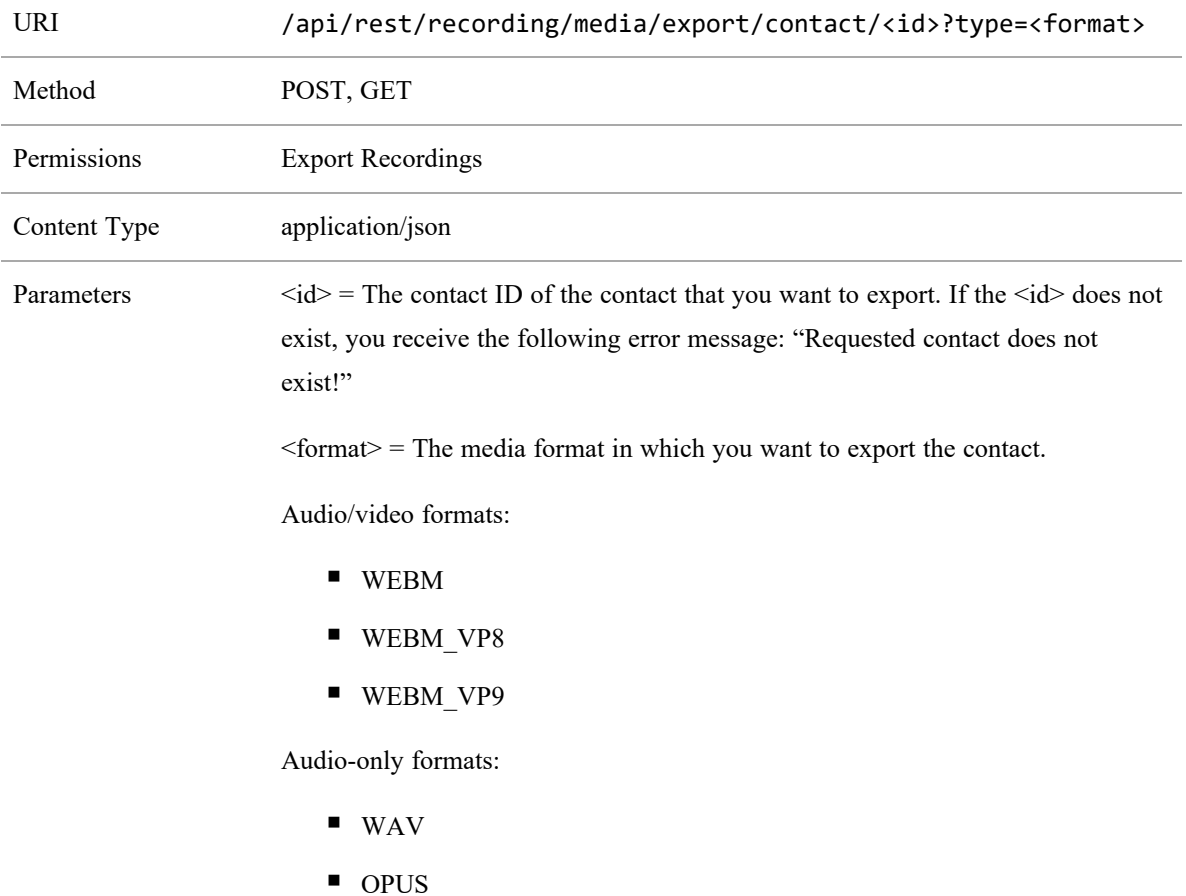

### **To download a single contact:**

- 1. Submit a POST request to the URL. Wait for a period of time for Webex WFO to prepare the contact for download.
- 2. Submit a GET request with the same parameters to the same endpoint.

You may receive an error message like the one below detailing that the file does not exist or may have expired. If so, wait a little longer and try again.

```
{
"errorMessage": "The following file does not exist or may have expired:
   c309.wav",
"requestId": "31b466da-cbd2-42fe-bb87-99825e7572b1"
}
```
## Example Response

The following is an example POST response:

{

"encoding": "true"

}

# Speech Hits API

Use this API to request a list of Analytics speech hits from .

## Speech Hits API Protocol and URI

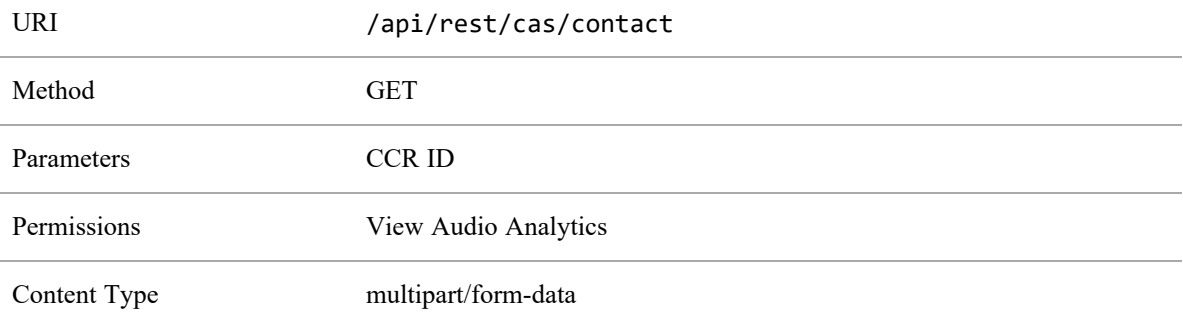

## Speech Hits API Response Fields

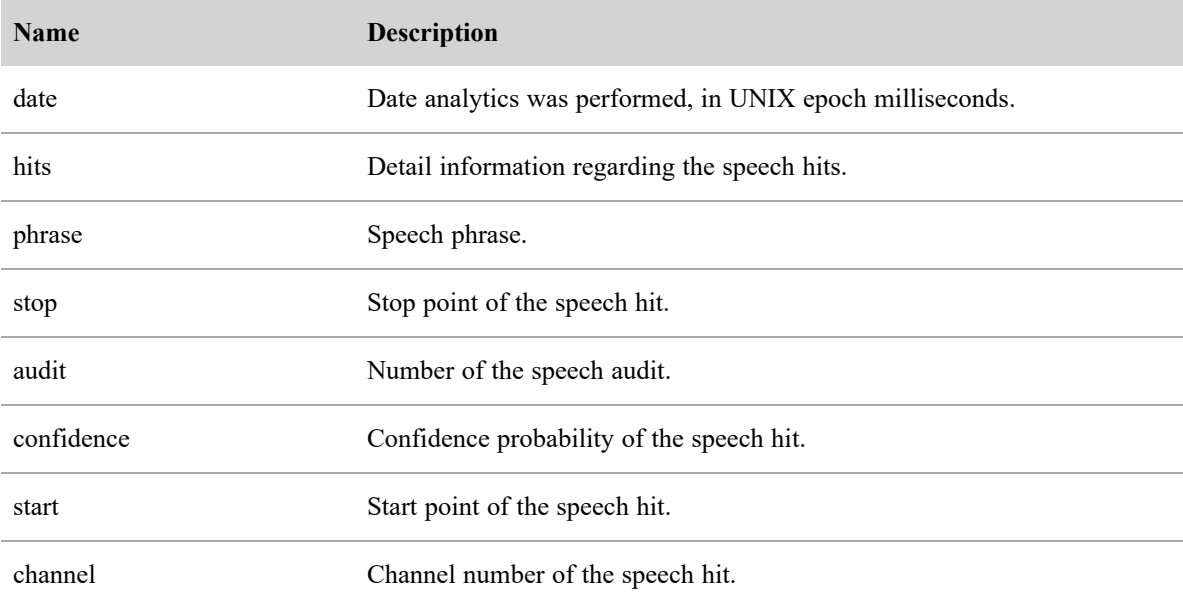

#### **Speech Hits API | Speech Hits API JSON File Example**

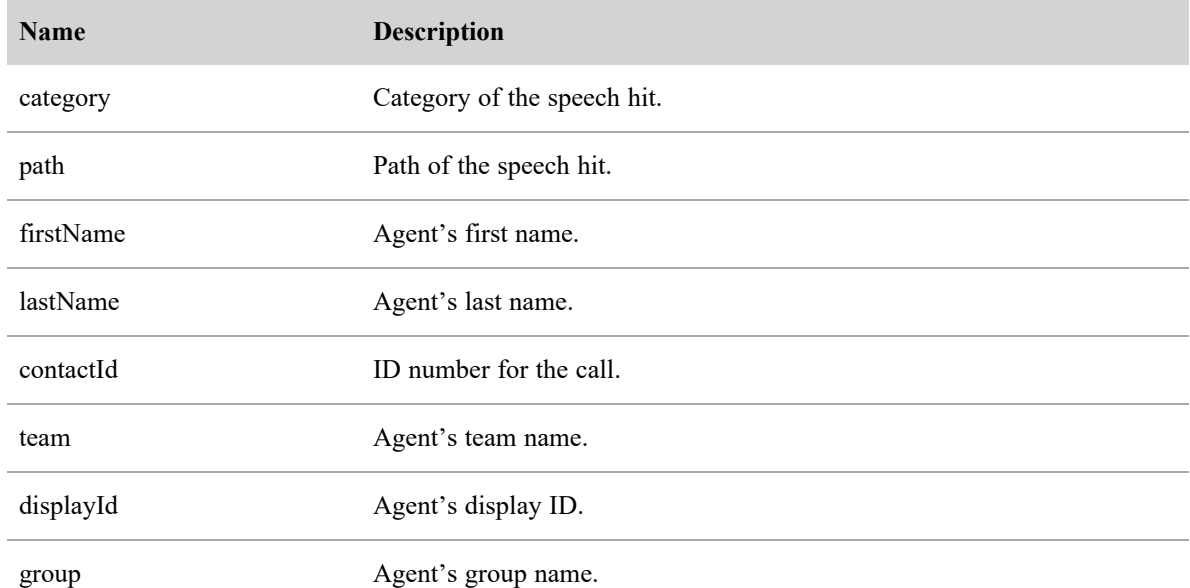

## Speech Hits API JSON File Example

The following is an example of a formatted JSON response file.

{

```
"date": epoch milliseconds,
      "hits": [{
             "phrase": string,
             "stop": number,
             "audit": number,
             "confidence": number,
             "start": number,
             "channel": number,
             "category": string
      },
       ...
],
"path": ",
"firstName": string,
"lastName": string,
```
"contactid": number, "team": string, "displayId": string, "group": string

}

# Survey Configuration API

Use this API to request QM survey configuration information from .

## Survey Configuration API Protocol and URI

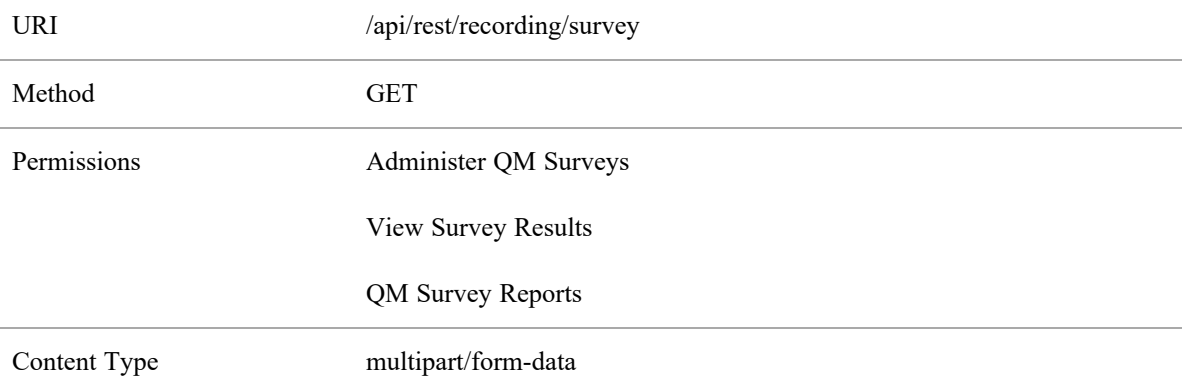

## Survey Configuration API Response Fields

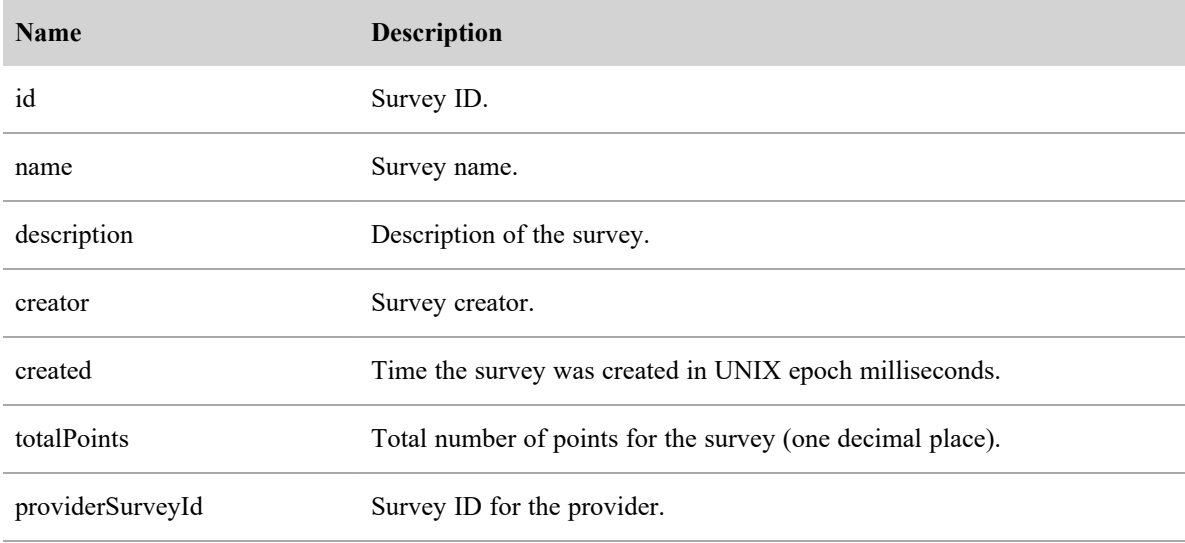

#### **Survey Configuration API | Survey Configuration API Response Fields**

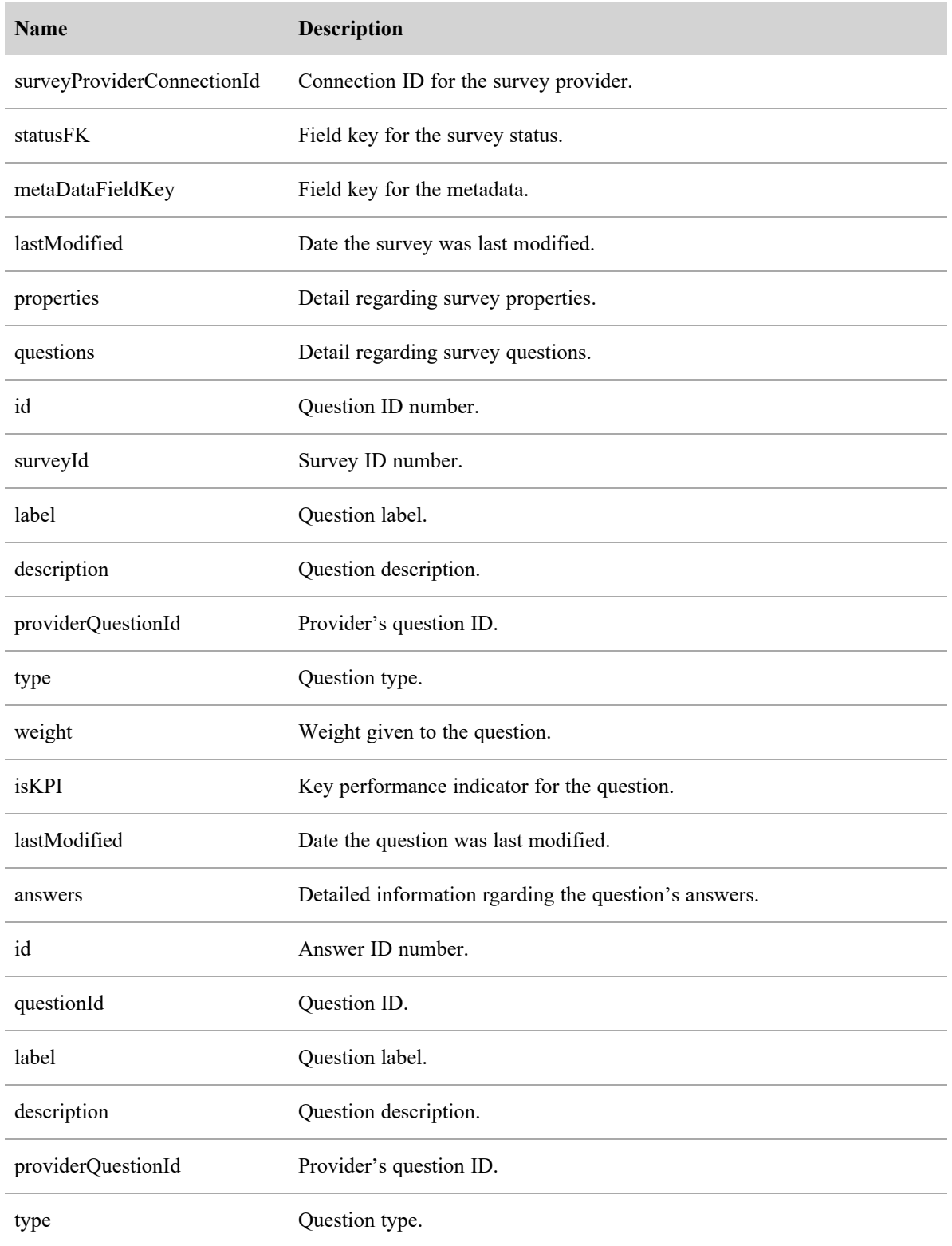

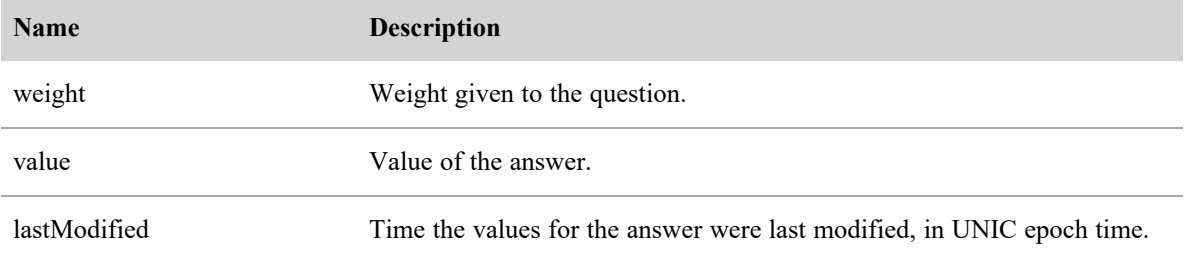

## Survey Configuration API JSON File Example

The following is an example of a formatted JSON response file.

 $\Gamma$ 

```
{
      "id": number,
      "name": string,
      "description": string,
      "creator": string,
      "created": epoch,
      "totalPoints": 0.0,
      "providerSurveyId": string,
      "surveyProviderConnectionId": number,
      "statusFK": 2,
      "metaDataFieldKey": string,
      "lastModified": string,
      "properties": {},
      "questions": [{
                    "id": number,
                    "surveyId": number,
                    "label": string,
                    "description": string,
                    "providerQuestionId": string,
                    "type": string,
                    "weight": decimal,
                    "isKPI": Boolean,
```

```
"lastModified": epoch,
                    "answers": [{
                          "id": number,
                           "questionId": number,
                           "label": string,
                           "description": string,
                           "providerAnswerId": string,
                           "type": string,
                           "weight": deimal,
                           "value": string,
                          "lastModified": epoch
                    },
                    ...
             ]
      },
      ...
      ]
},
...
{
      "id": number, // id
      "name": string, // name
      "description": string, // description
      "creator": string,
      "created": epoch,
      "totalPoints": 0.0,
      "providerSurveyId": string, // provider's id
      "surveyProviderConnectionId": number,
      "statusFK": 2,
      "metaDataFieldKey": string,
      "lastModified": string,
```
]

```
"properties": {},
"questions": [{
             "id": number,
             "surveyId": number,
             "label": string,
             "description": string,
             "providerQuestionId": string,
             "type": string,
             "weight": decimal,
             "isKPI": Boolean,
             "lastModified": epoch,
             "answers": [{
                          "id": number,
                          "questionId": number,
```
# Survey ID API

Use this API to request information on a specific QM survey from .

## Survey ID API Protocol and URI

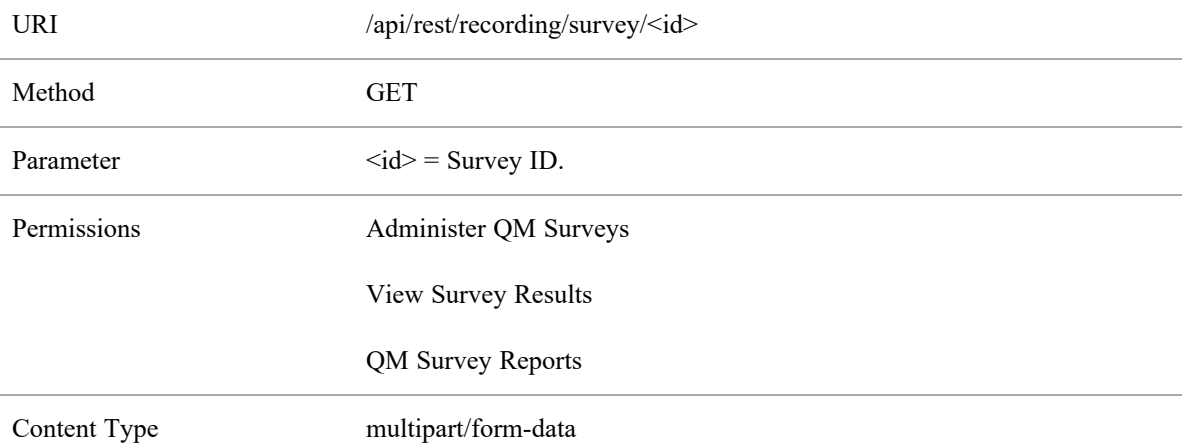

## Survey ID API Response Fields

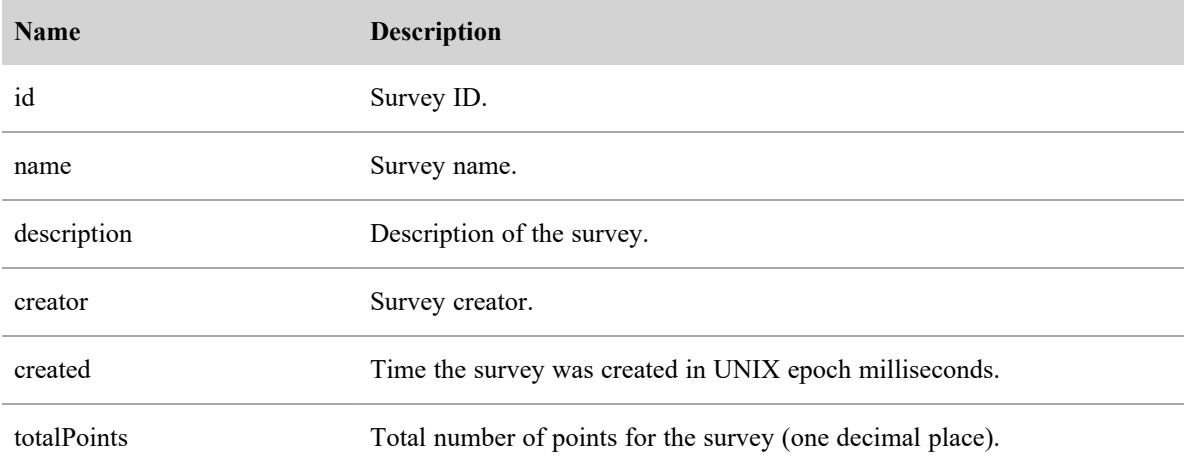

#### **Survey ID API | Survey ID API Response Fields**

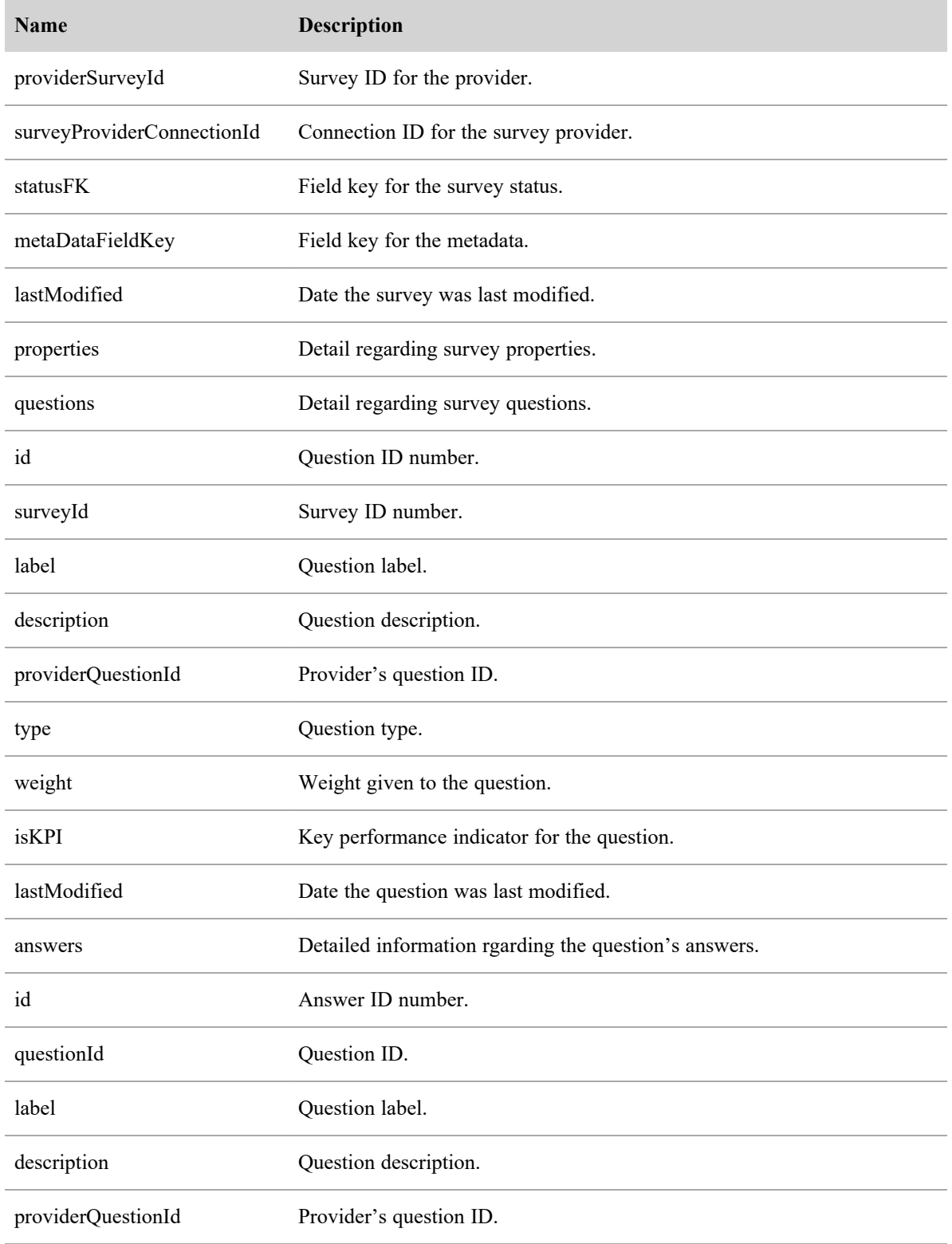

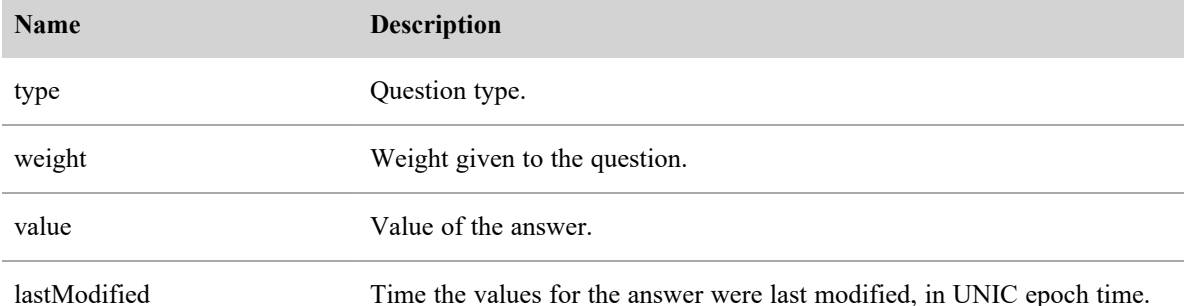

### Survey ID API JSON File Example

The following is an example of a formatted JSON response file.

 $\Gamma$ 

```
{
      "id": number,
      "name": string,
      "description": string,
      "creator": string,
      "created": epoch,
      "totalPoints": 0.0,
      "providerSurveyId": string,
      "surveyProviderConnectionId": number,
      "statusFK": 2,
      "metaDataFieldKey": string,
      "lastModified": string,
      "properties": {},
      "questions": [{
                    "id": number,
                    "surveyId": number,
                    "label": string,
                    "description": string,
                    "providerQuestionId": string,
                    "type": string,
                    "weight": decimal,
```
}, ... ]

},

...

]

"isKPI": Boolean, "lastModified": epoch, "answers": [{ "id": number, "questionId": number, "label": string, "description": string, "providerAnswerId": string, "type": string, "weight": deimal, "value": string, "lastModified": epoch }, ... ]

# Text Hits API

Use this API to request a list of Analytics text hits from .

## Text Hits API Protocol and URI

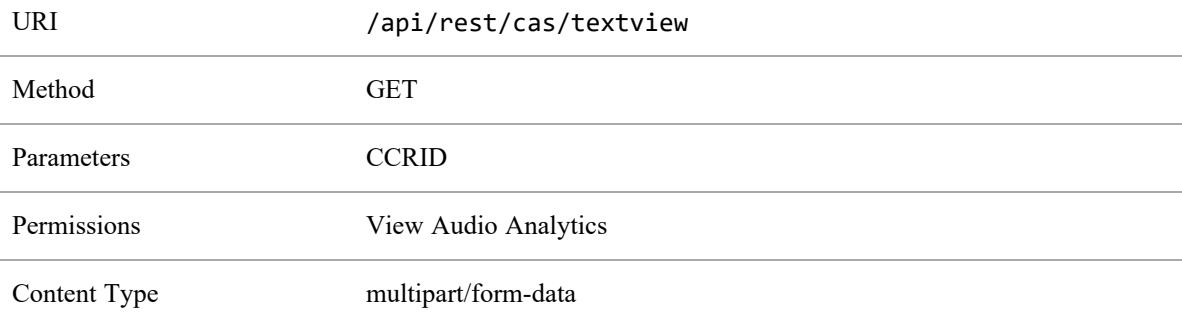

## Text Hits API Response Fields

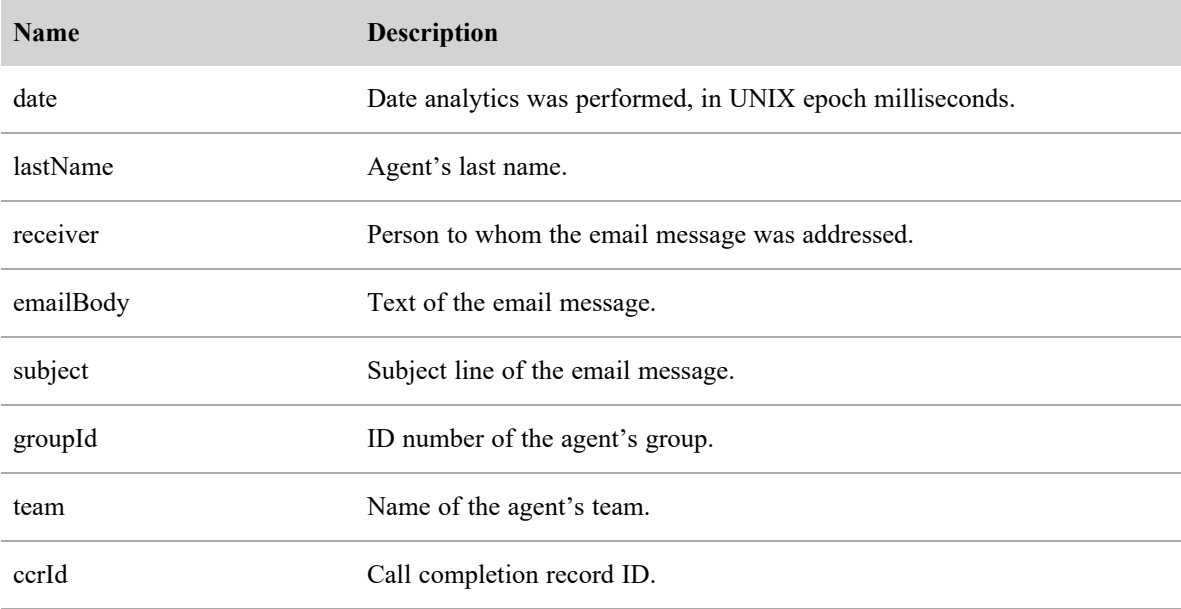

#### **Text Hits API | Text Hits API JSON File Example**

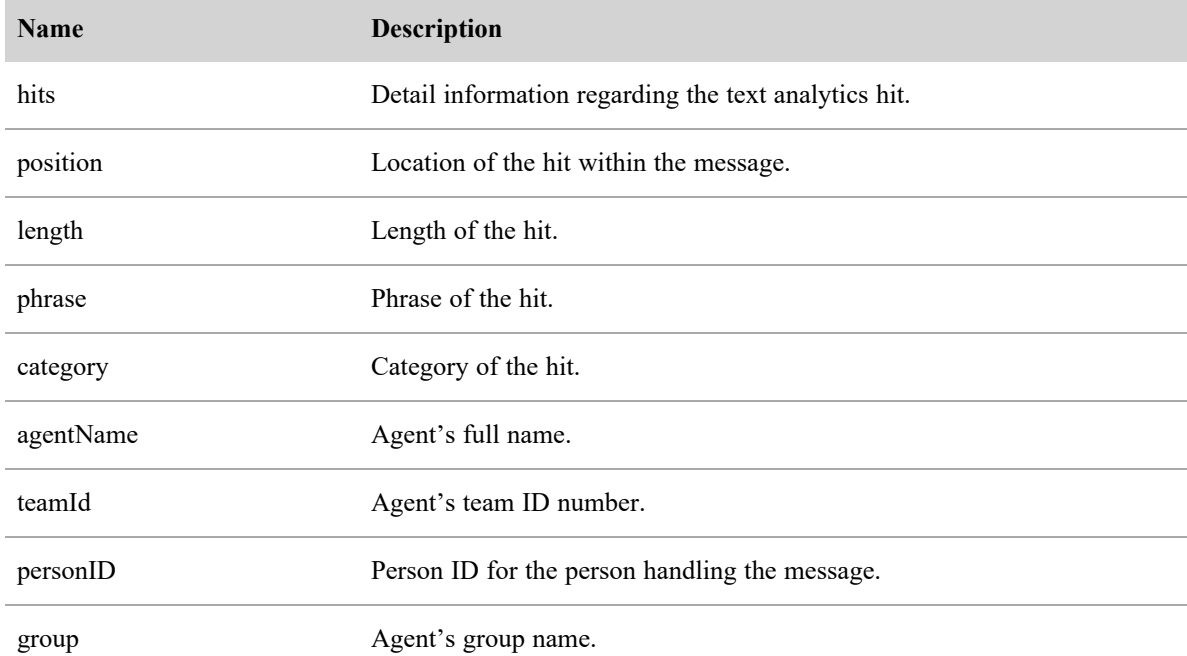

## Text Hits API JSON File Example

The following is an example of a formatted JSON response file.

```
{
```

```
"date": epoch milliseconds,
"lastName": string,
"receiver": [string],
"emailBody": string,
"subject": null,
"team": string,
"ccrId": number,
"hits": [{
             "position": number,
             "length": number,
             "phrase": string,
             "category": string
      },
       ...
```

```
],
"firstName": string,
"sender": string,
"agentname": string,
"teamId": number,
"personId": number,
"group": string
```
}

# Transcript Export API

The Transcript Export API allows you to retrieve the transcript of a single call using that call's call completion record ID. Every call found in a bulk contact export ZIP file includes a call completion record ID in the metadata. See "Create a Bulk Contact Export File" in the *Webex WFO User Guide* to set up recurring bulk exports or an ad hoc bulk export.

To retrieve the results, a configured user with Administer Speech to Text Analytics permission needs a cookie with the key: hazelcast.sessionId and a value corresponding to the authorized user. The session ID can be retrieved using the GET method for the [Authorize](#page-22-0) API.

## Transcript Export API Protocol and URI

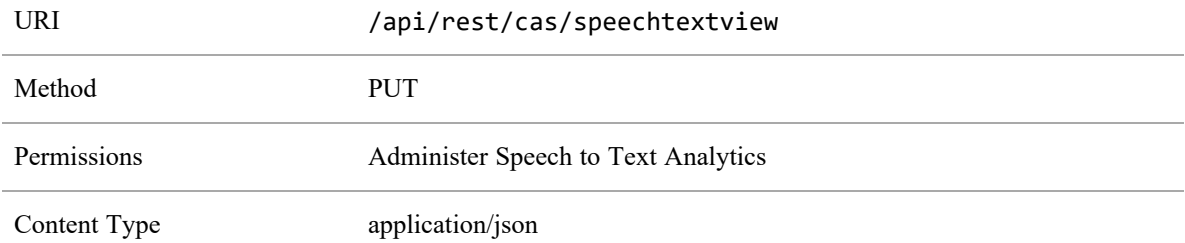

### Transcript Export API Request Fields

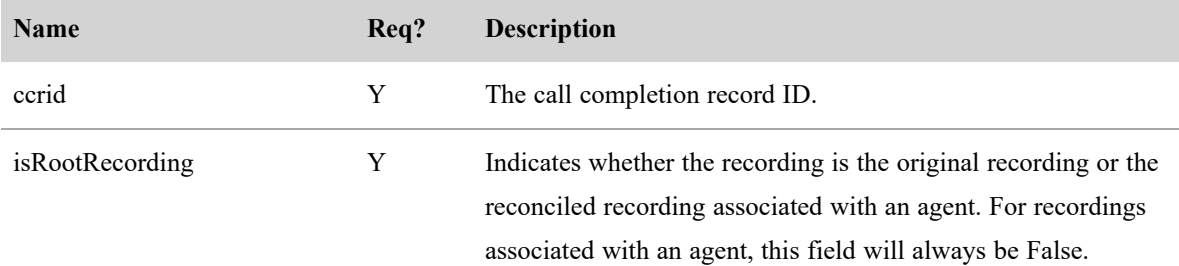

## Transcript Export API CURL File Example

The following is an example of a formatted CURL request.

```
curl 'https://<ip-address>/api/rest/cas/speechtextview' -X PUT -H 'Cookie:
   hazelcast.sessionId=HZE86954DF92F6472AB6298EBFB0CAE3E6' -H 'Content-Type:
   application/json; charset=UTF-8' -H 'Accept: */*' --data-binary
'{
   "ccrid":882488,
   "isRootRecording":"false"
}'
```